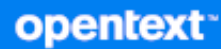

# OpenText Filr 23.4 Administrative User Interface Reference

**October 2023**

#### **Legal Notice**

#### **Copyright 2023 Open Text**

The only warranties for products and services of Open Text and its affiliates and licensors ("Open Text") are as may be set forth in the express warranty statements accompanying such products and services. Nothing herein should be construed as constituting an additional warranty. Open Text shall not be liable for technical or editorial errors or omissions contained herein. The information contained herein is subject to change without notice.

## **Contents**

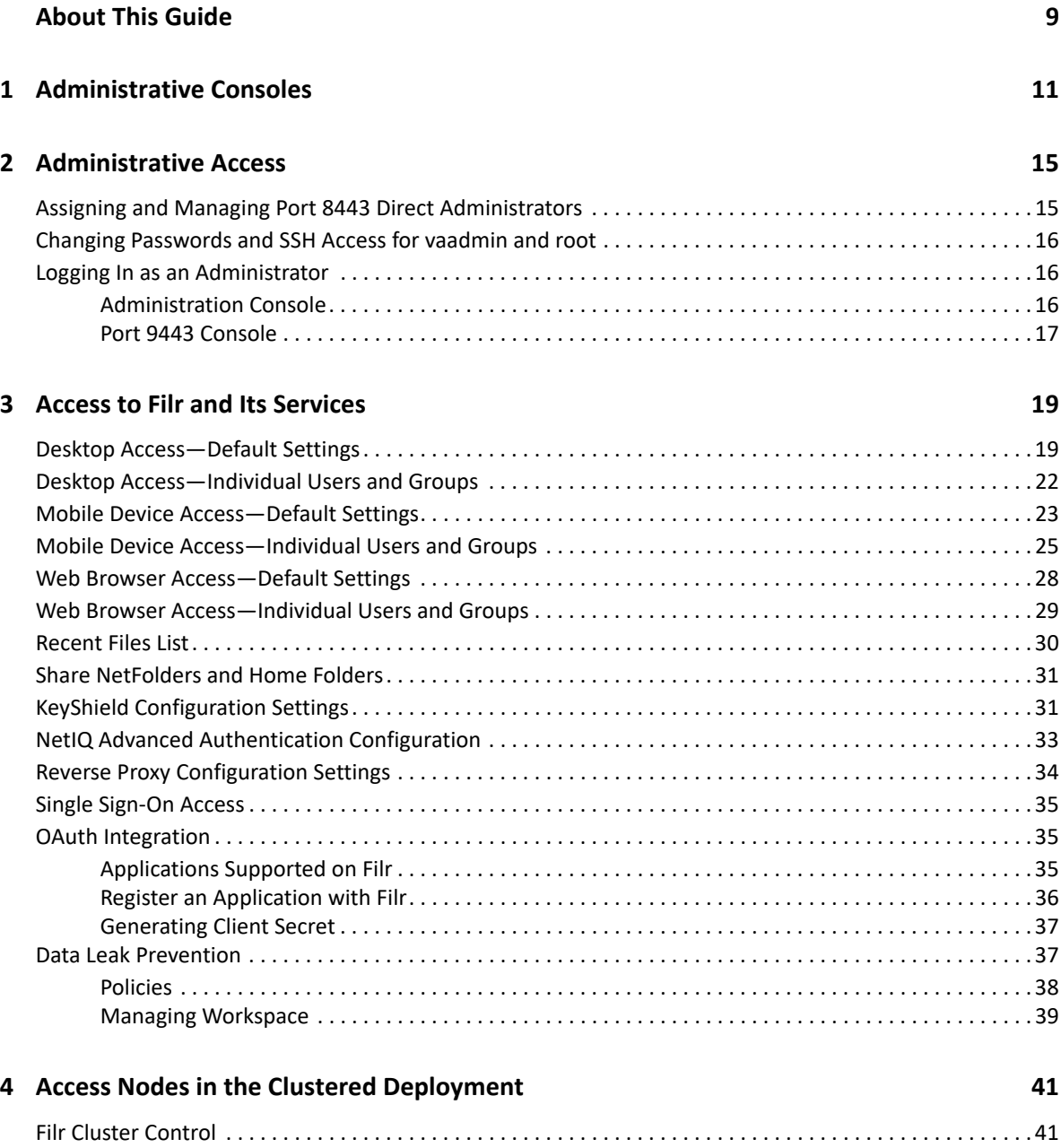

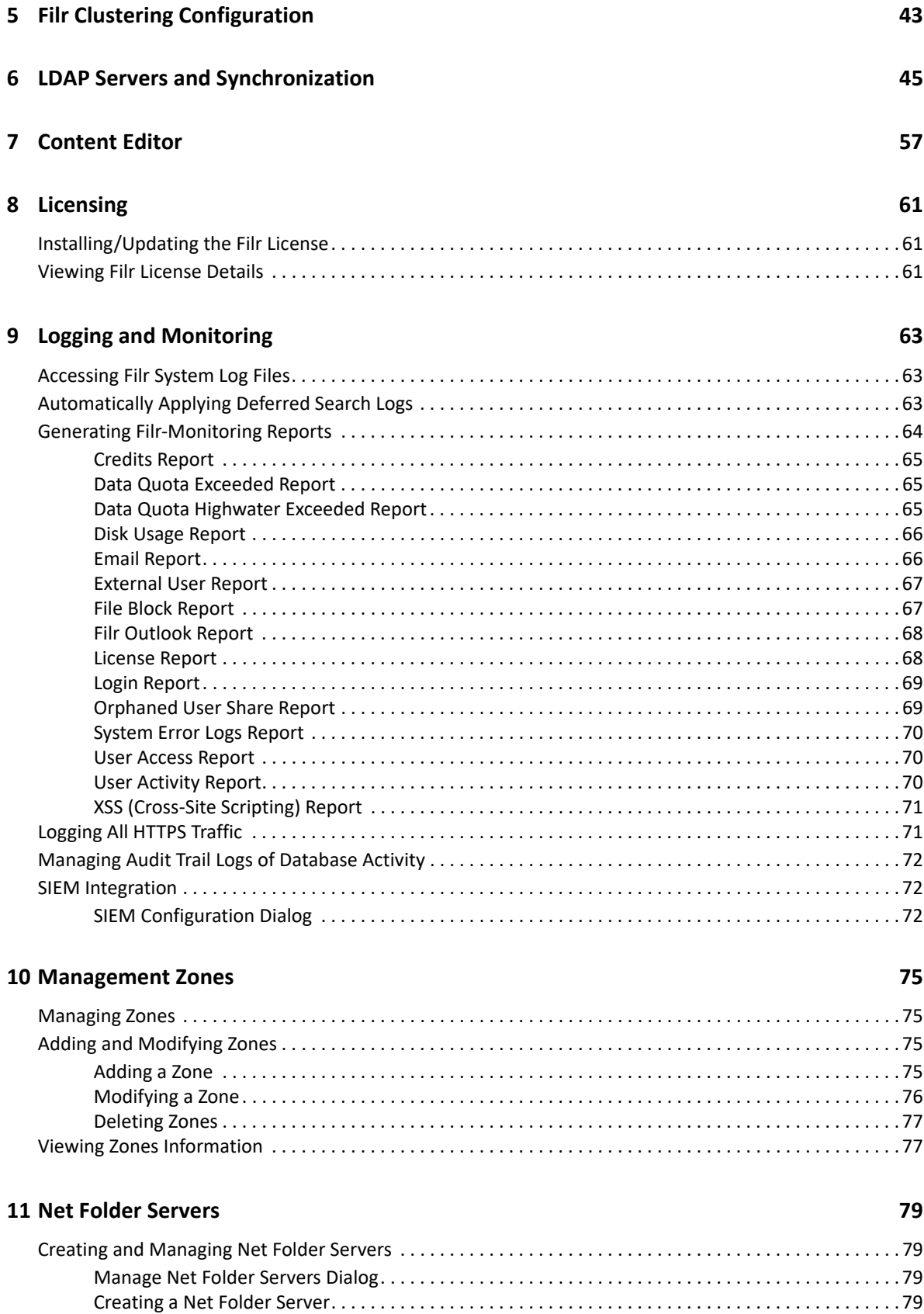

[Editing an Existing Net Folder Server . . . . . . . . . . . . . . . . . . . . . . . . . . . . . . . . . . . . . . . . . . . . . . . . . . . 83](#page-82-0) [Deleting a Net Folder Server. . . . . . . . . . . . . . . . . . . . . . . . . . . . . . . . . . . . . . . . . . . . . . . . . . . . . . . . . . 84](#page-83-0)

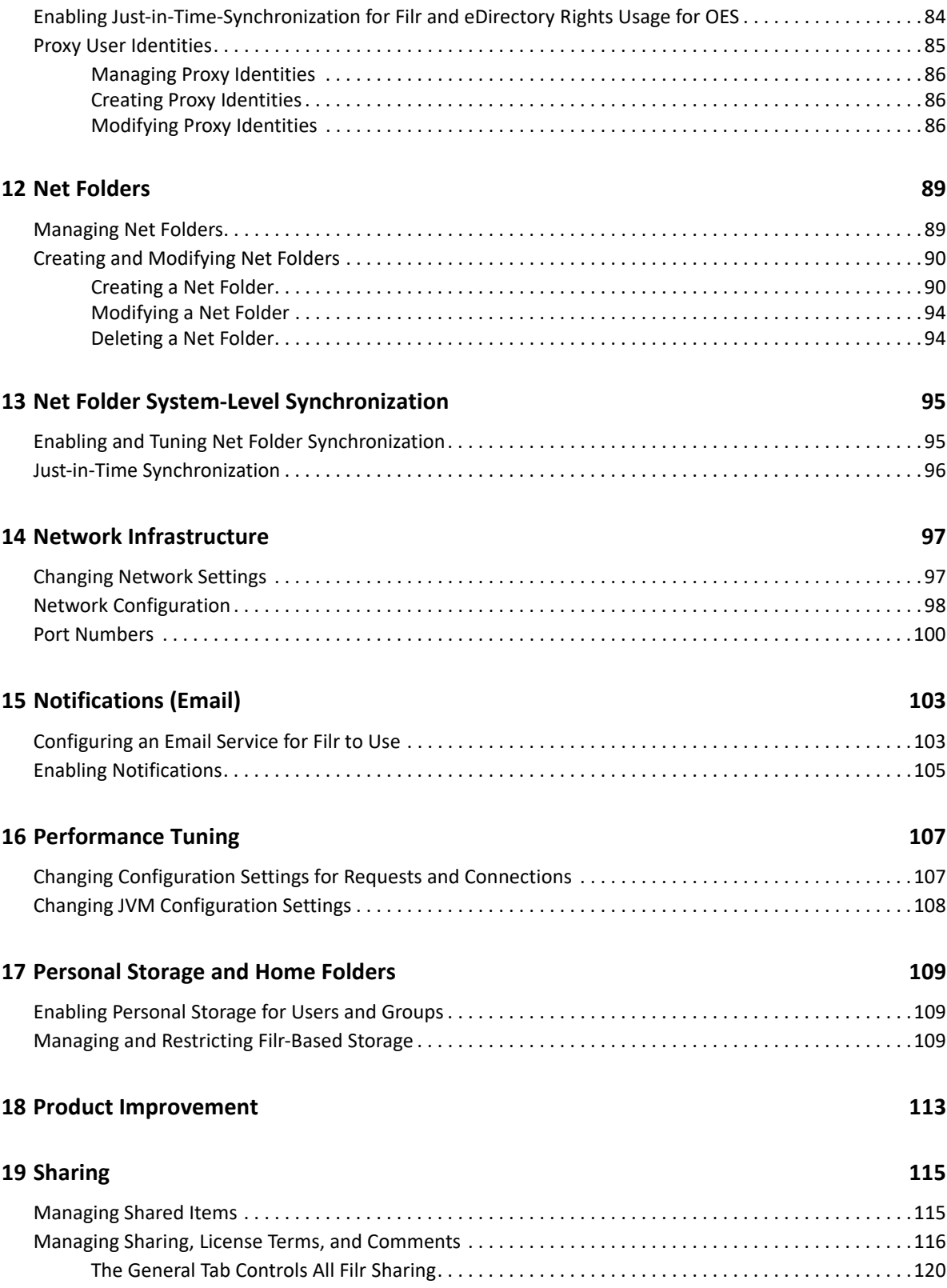

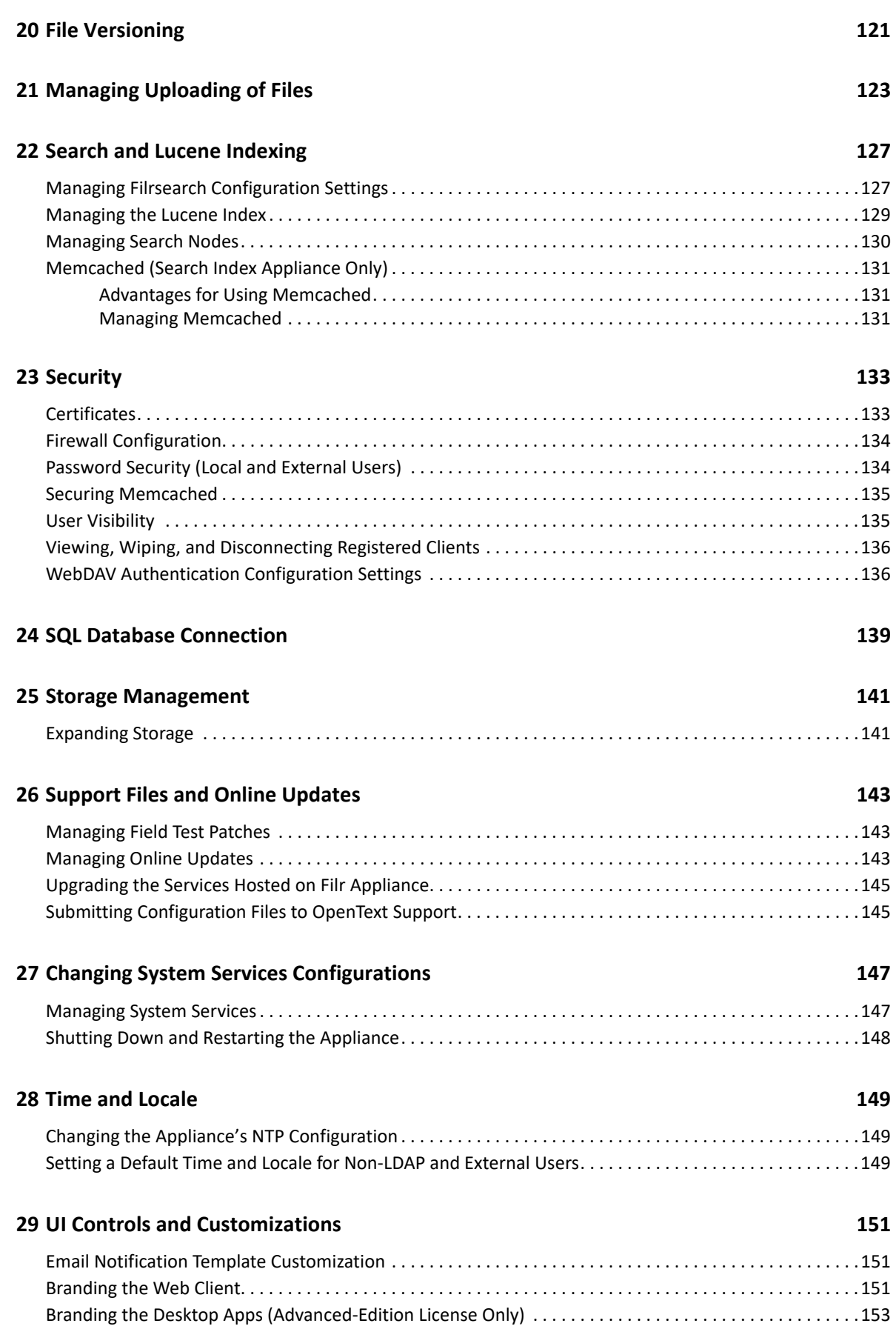

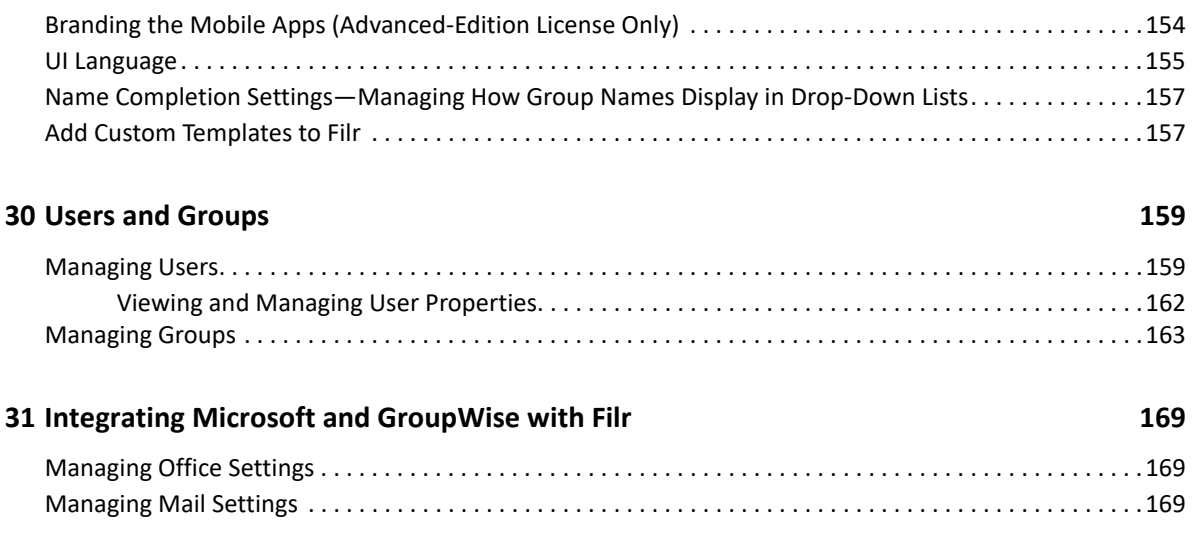

# <span id="page-8-0"></span>**About This Guide**

This guide is for Filr administrators and covers the administrative dialogs and screens for the following services and features:

- [Chapter 1, "Administrative Consoles," on page 11](#page-10-1)
- [Chapter 2, "Administrative Access," on page 15](#page-14-2)
- [Chapter 3, "Access to Filr and Its Services," on page 19](#page-18-2)
- [Chapter 4, "Access Nodes in the Clustered Deployment," on page 41](#page-40-2)
- [Chapter 5, "Filr Clustering Configuration," on page 43](#page-42-1)
- [Chapter 6, "LDAP Servers and Synchronization," on page 45](#page-44-1)
- [Chapter 7, "Content Editor," on page 57](#page-56-1)
- [Chapter 8, "Licensing," on page 61](#page-60-3)
- [Chapter 9, "Logging and Monitoring," on page 63](#page-62-3)
- [Chapter 10, "Management Zones," on page 75](#page-74-4)
- [Chapter 11, "Net Folder Servers," on page 79](#page-78-4)
- [Chapter 12, "Net Folders," on page 89](#page-88-2)
- [Chapter 13, "Net Folder System-Level Synchronization," on page 95](#page-94-2)
- [Chapter 14, "Network Infrastructure," on page 97](#page-96-2)
- [Chapter 15, "Notifications \(Email\)," on page 103](#page-102-2)
- [Chapter 16, "Performance Tuning," on page 107](#page-106-2)
- [Chapter 17, "Personal Storage and Home Folders," on page 109](#page-108-3)
- [Chapter 18, "Product Improvement," on page 113](#page-112-1)
- [Chapter 19, "Sharing," on page 115](#page-114-2)
- [Chapter 20, "File Versioning," on page 121](#page-120-1)
- [Chapter 21, "Managing Uploading of Files," on page 123](#page-122-1)
- [Chapter 22, "Search and Lucene Indexing," on page 127](#page-126-2)
- [Chapter 23, "Security," on page 133](#page-132-2)
- [Chapter 24, "SQL Database Connection," on page 139](#page-138-1)
- [Chapter 25, "Storage Management," on page 141](#page-140-2)
- [Chapter 26, "Support Files and Online Updates," on page 143](#page-142-3)
- [Chapter 27, "Changing System Services Configurations," on page 147](#page-146-2)
- [Chapter 28, "Time and Locale," on page 149](#page-148-3)
- [Chapter 29, "UI Controls and Customizations," on page 151](#page-150-3)
- [Chapter 30, "Users and Groups," on page 159](#page-158-2)
- [Chapter 31, "Integrating Microsoft and GroupWise with Filr," on page 169](#page-168-3)

#### **Audience**

This guide is intended for Filr administrators.

#### **Feedback**

We want to hear your comments and suggestions about this manual and the other documentation included with this product. Please use the **comment on this topic** link at the bottom of each page of the online documentation.

#### **Documentation Updates**

For the most recent version of the *Filr Administration Guide* and other documentation, visit the [OpenText Filr 23.4 Documentation website.](http://www.microfocus.com/documentation/filr/filr-23.4)

#### <span id="page-10-2"></span><span id="page-10-1"></span><span id="page-10-0"></span>**Port 9443 Appliance Console**

**Path:** https://*appliance\_ip\_or\_dns*:9443

 You and those with the vaadmin or root user password use this to manage virtual-machinelevel settings and Filr service configurations that affect an entire service and its interactions with other services.

*Figure 1-1 The Port 9443 Filr Console*

|  | <b>opentext</b> <sup>*</sup>   Filr<br>root   Logout<br>Version: 23.2 |         |                             |                                                              |                        |          |                             |  |  |
|--|-----------------------------------------------------------------------|---------|-----------------------------|--------------------------------------------------------------|------------------------|----------|-----------------------------|--|--|
|  | <b>Show Setup Instructions</b>                                        |         |                             |                                                              |                        |          |                             |  |  |
|  | Appliance Configuration                                               |         |                             |                                                              |                        | Reboot   | Shutdown                    |  |  |
|  |                                                                       |         |                             |                                                              |                        |          |                             |  |  |
|  | Network                                                               | Time    | <b>Digital Certificates</b> | Storage                                                      | <b>System Services</b> | Firewall | Administrative<br>Passwords |  |  |
|  |                                                                       |         |                             | <b>Configuration</b><br><b>Network</b><br><b>Net Folders</b> |                        |          |                             |  |  |
|  | <b>Field Patch</b>                                                    | Support | Online Update               | <b>Database</b>                                              |                        |          |                             |  |  |
|  | Virtual-Machine-level<br><b>Filr Appliance Tools</b>                  |         |                             | Search Appliance<br><b>Default Locale</b>                    |                        |          |                             |  |  |
|  |                                                                       |         |                             |                                                              |                        |          |                             |  |  |
|  |                                                                       |         |                             | Clustering<br><b>Reverse Proxy</b>                           |                        |          |                             |  |  |
|  |                                                                       |         |                             | <b>Outbound E-Mail</b>                                       |                        |          |                             |  |  |
|  | Configuration                                                         |         |                             | <b>Requests and Connections</b>                              |                        |          |                             |  |  |
|  | Service-level                                                         |         |                             | <b>JVM Settings</b>                                          |                        |          |                             |  |  |
|  |                                                                       |         |                             | <b>Web DAV Authentication</b>                                |                        |          |                             |  |  |
|  | <b>Filr Cluster</b>                                                   |         |                             | Logging                                                      |                        |          |                             |  |  |
|  |                                                                       |         |                             | License                                                      |                        |          |                             |  |  |
|  |                                                                       |         |                             |                                                              |                        |          |                             |  |  |
|  | blr8-<br>(Current Node)                                               | blr8-   | blr8-                       | $blr8-$                                                      | blr8-                  | blr8-    | blr8-                       |  |  |

#### <span id="page-11-0"></span>**Port 8443 Filr Administration Console**

Path: To access the Administration Console, login to the new Filr Web client <https:// *appliance\_ip\_or\_dns*:8443>, then click on **Username** > **Administration Console**.

**NOTE:** The Administration Console can only be accessed through the New Filr Web client by the Administrators and admin equivalent users.

 You and other designated Filr administrators use this console to manage all aspects of Filr services.

- If the Filr is configured for port redirection, Filr users, including administrators, might not need to include the port number.
- If Filr is configured to use NetIQ Access Manager, the Filr login screen is not used. For more information about Filr configurations that affect login, see ["Changing Network Settings" on](#page-96-3)  [page 97](#page-96-3).
- Ensure that the hostname does not include the special character "\_". This fails to launch the console and results in "Error 400".

*Figure 1-2 The Port 8443 Filr Console*

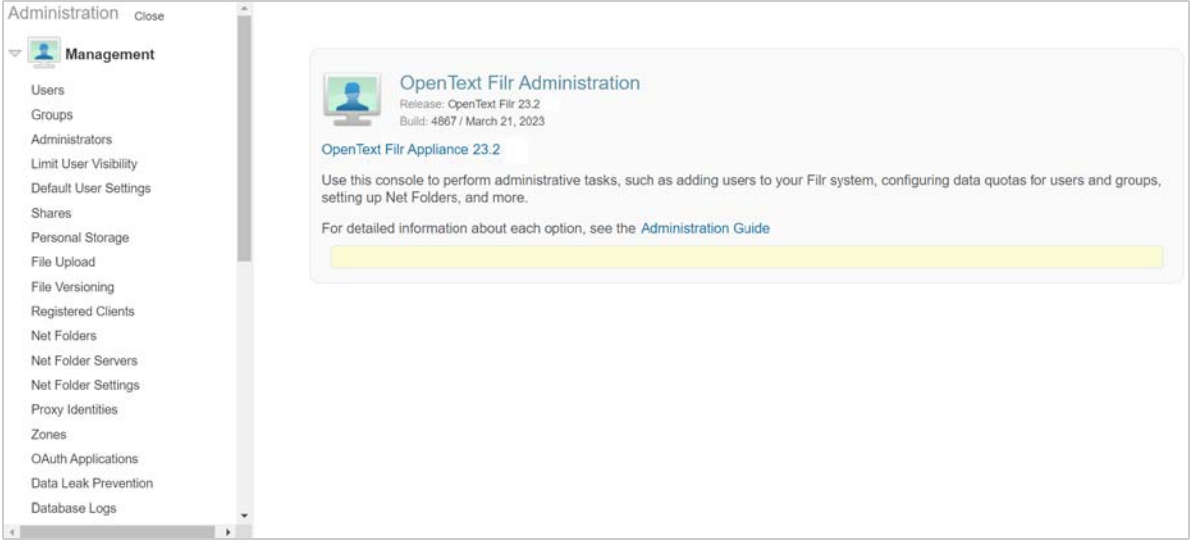

<span id="page-14-0"></span>This section covers the following Filr administrator-related tasks:

- <span id="page-14-2"></span>["Assigning and Managing Port 8443 Direct Administrators" on page 15](#page-14-1)
- ["Changing Passwords and SSH Access for vaadmin and root" on page 16](#page-15-0)
- ["Logging In as an Administrator" on page 16](#page-15-1)

For more information about Filr administrator's tasks, see ["Filr Administrative Users"](https://www.microfocus.com/documentation/filr/filr-23.4/pdfdoc/filr-overvw/filr-overvw.pdf#filradministrators) in the *[OpenText Filr 23.4: Understanding How Filr Works](https://www.microfocus.com/documentation/filr/filr-23.4/pdfdoc/filr-overvw/filr-overvw.pdf#bookinfo)* guide.

### <span id="page-14-1"></span>**Assigning and Managing Port 8443 Direct Administrators**

**Path:** ["Port 8443 Filr Administration Console" on page 12](#page-11-0) **> Management > Administrators**

**Best Practice**: You can plan your Direct administrators in advance or create them as needs develop. In either case, you should keep a record of those with administrative access.

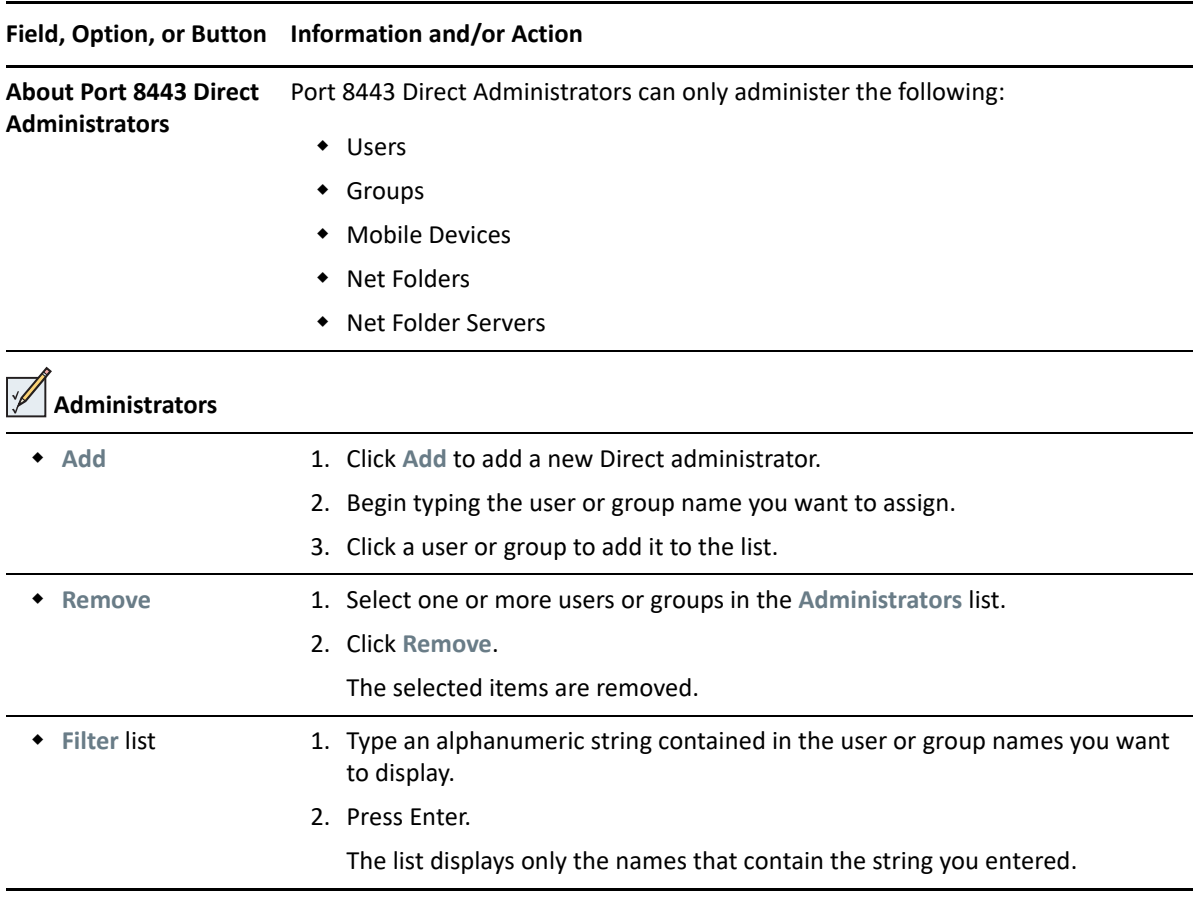

*Table 2-1 Using the Manage Administrators dialog*

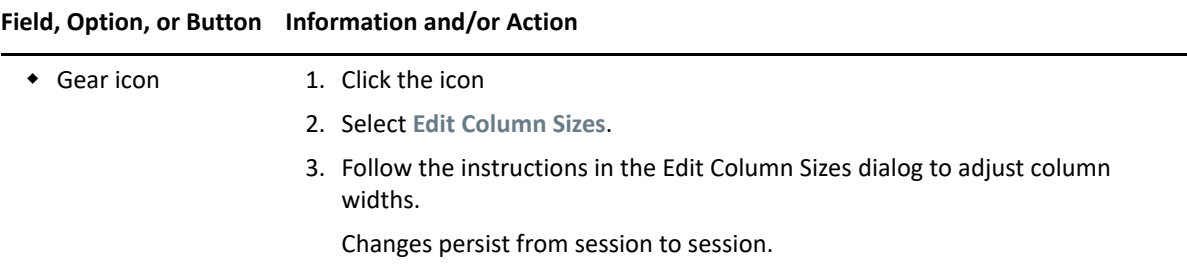

### <span id="page-15-0"></span>**Changing Passwords and SSH Access for vaadmin and root**

**NOTE:** Changing both passwords requires logging in as root. If you log in as vaadmin, you can only change the vaadmin password.

**Path:** [Port 9443 Appliance Console](#page-10-2) **> Administrative Passwords**

*Table 2-2 The Administrative Passwords dialog*

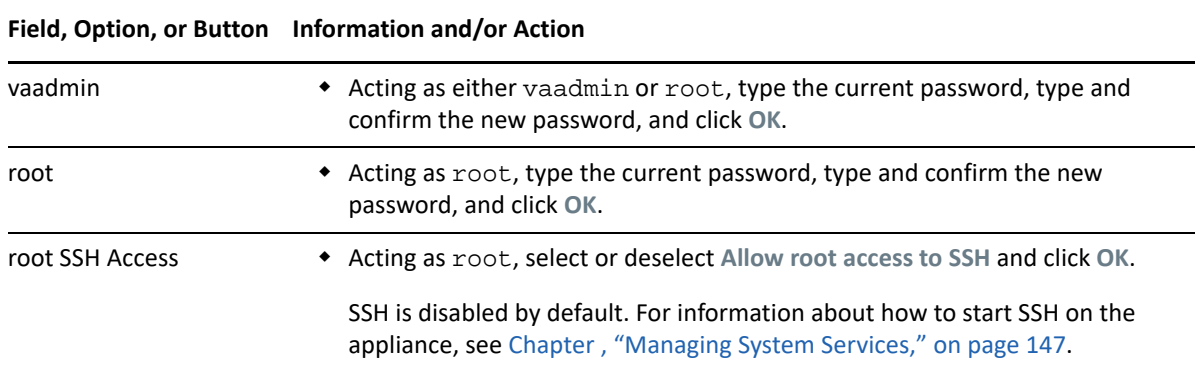

### <span id="page-15-1"></span>**Logging In as an Administrator**

### <span id="page-15-2"></span>**Administration Console**

Path: ["Port 8443 Filr Administration Console" on page 12](#page-11-0)

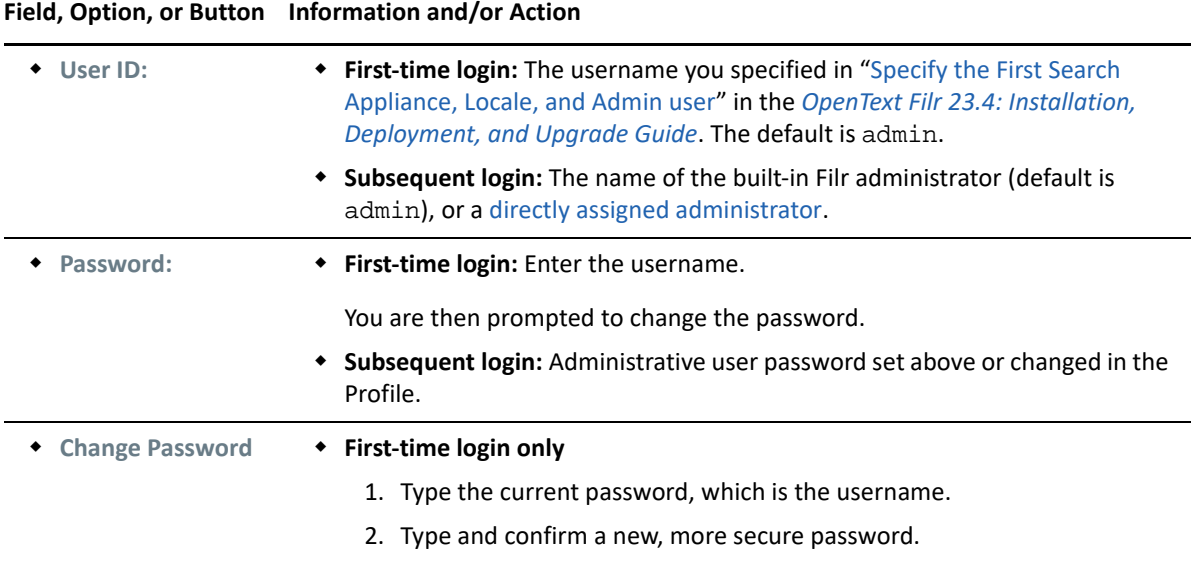

### <span id="page-16-0"></span>**Port 9443 Console**

Path: [Port 9443 Appliance Console](#page-10-2)

*Table 2-4 Port 9443 Sign In dialog*

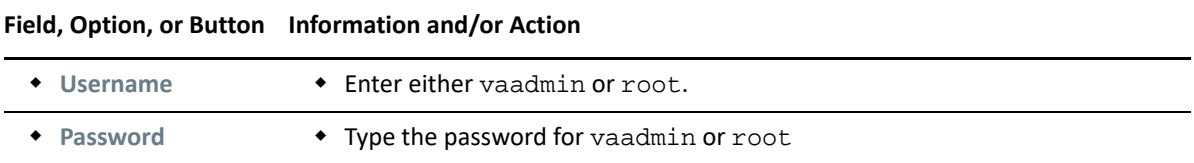

# <span id="page-18-2"></span><span id="page-18-0"></span><sup>3</sup>**Access to Filr and Its Services**

Users can access Filr through web browsers, desktops, and mobile devices.

- ["Desktop Access—Default Settings" on page 19](#page-18-1)
- ["Desktop Access—Individual Users and Groups" on page 22](#page-21-0)
- ["Mobile Device Access—Default Settings" on page 23](#page-22-0)
- ["Mobile Device Access—Individual Users and Groups" on page 25](#page-24-0)
- ["Web Browser Access—Default Settings" on page 28](#page-27-0)
- ["Web Browser Access—Individual Users and Groups" on page 29](#page-28-0)
- ["Recent Files List" on page 30](#page-29-0)
- ["Share NetFolders and Home Folders" on page 31](#page-30-0)
- ["KeyShield Configuration Settings" on page 31](#page-30-1)
- ["NetIQ Advanced Authentication Configuration" on page 33](#page-32-0)
- ["Reverse Proxy Configuration Settings" on page 34](#page-33-0)
- ["Single Sign-On Access" on page 35](#page-34-0)
- ["OAuth Integration" on page 35](#page-34-1)
- ["Data Leak Prevention" on page 37](#page-36-1)

### <span id="page-18-1"></span>**Desktop Access—Default Settings**

Settings made here apply to all Filr users unless Filr access and password caching are overridden by settings made through the [Users](#page-158-3) or the [Groups](#page-162-1) management dialogs.

**Path:** [Port 8443 Appliance Console](#page-11-0) **> System > Desktop Application**

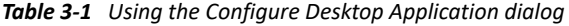

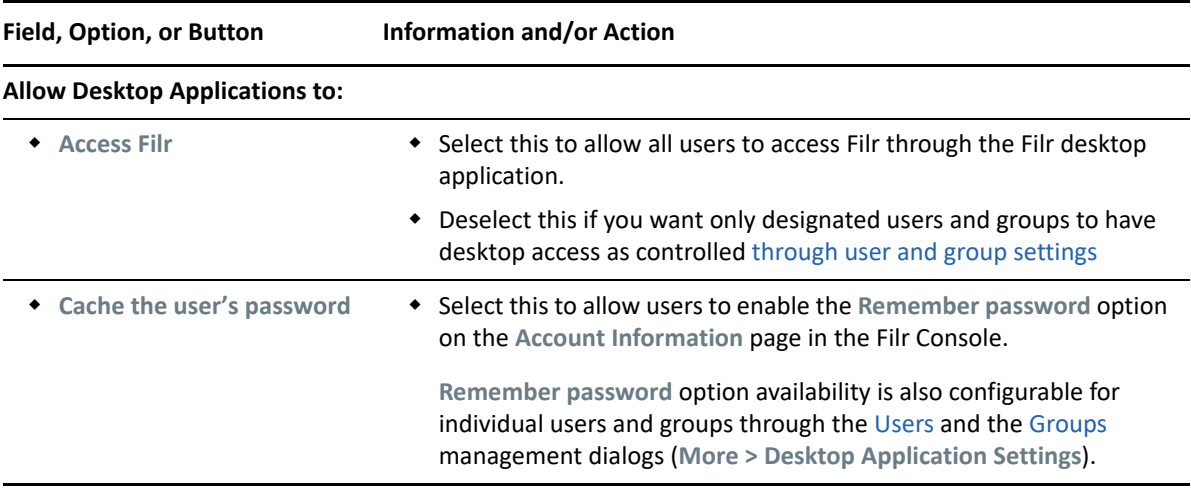

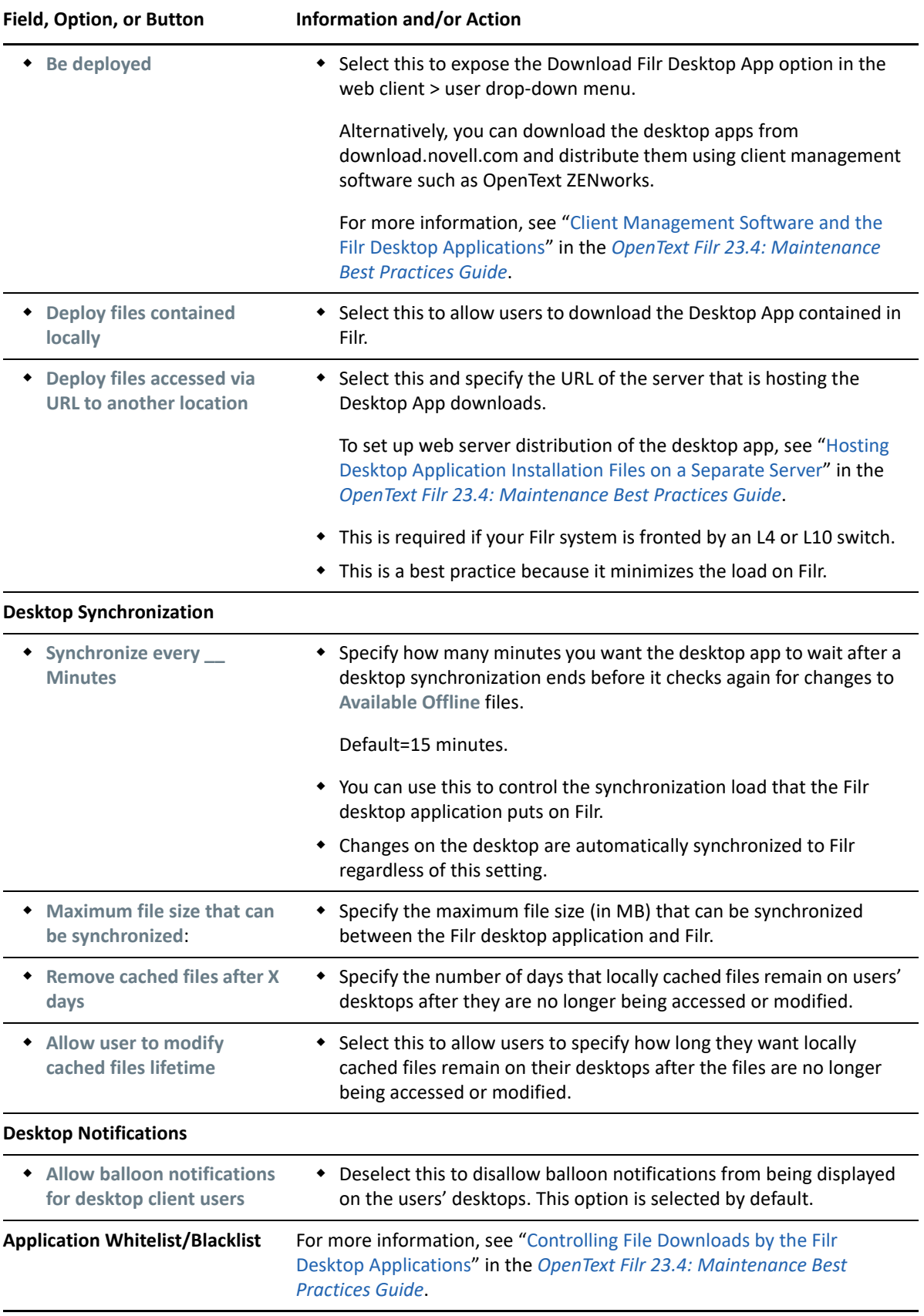

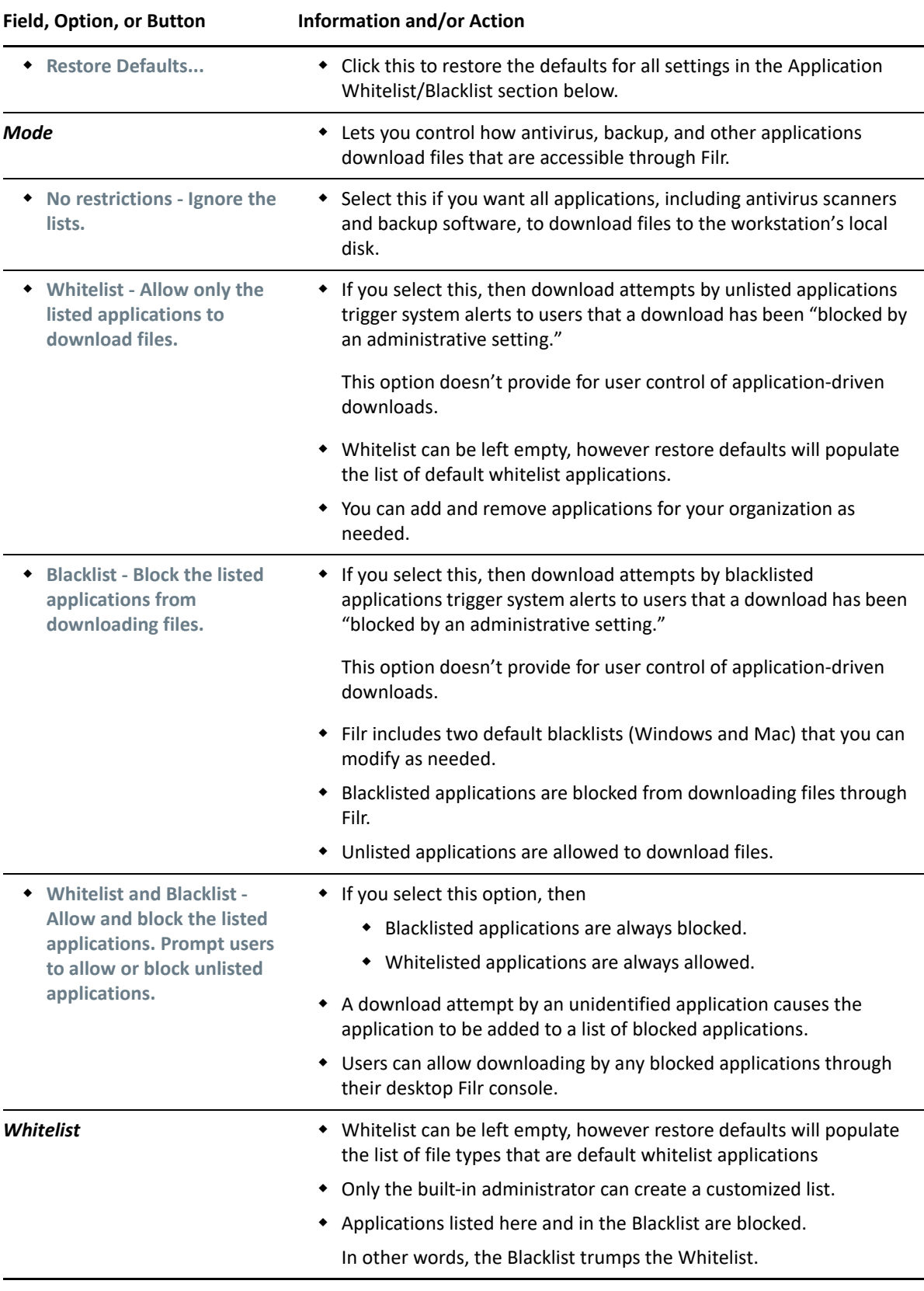

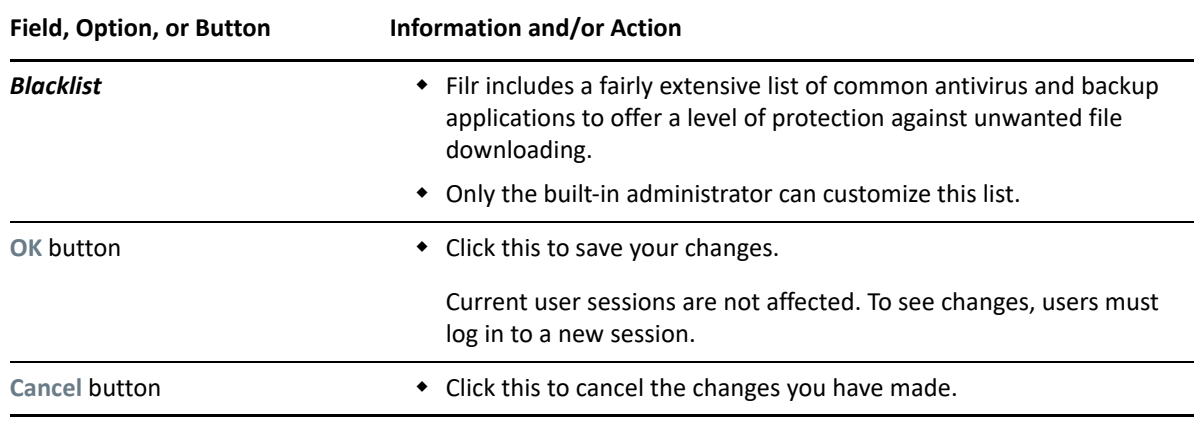

### <span id="page-21-0"></span>**Desktop Access—Individual Users and Groups**

**Path:** [Port 8443 Appliance Console](#page-11-0) **> Management > Users/Groups >** *select one or more users* **or groups > More > Desktop Application Settings...**

| <b>Field, Option, or Button</b>                                  | <b>Information and/or Action</b>                                                                                                    |  |  |  |  |
|------------------------------------------------------------------|----------------------------------------------------------------------------------------------------|--|--|--|--|
| <b>Configure Desktop Application (X users)</b>                   |                                                                                                    |  |  |  |  |
| Use default settings option                                      | • Select this to apply all of the settings in the Configure Desktop<br>Application dialog to the selected users or groups.                                                    |  |  |  |  |
| Use user settings to allow the<br>desktop application to: option | • Select this to apply the access and password caching settings below<br>to the selected users or groups.                                                                     |  |  |  |  |
|                                                                  | The following two settings override their counterparts in the<br>Configure Desktop Application dialog and all other settings there<br>apply here.                             |  |  |  |  |
| ◆ Access Filr                                                    | • Selecting this allows the previously selected users or groups to<br>access Filr through the Filr desktop application.                                                       |  |  |  |  |
|                                                                  | Deselecting this option blocks the previously selected users or<br>groups from accessing Filr through the Filr desktop application.                                           |  |  |  |  |
| • Cache the user's password                                      | • Selecting this allows the previously selected users or groups to<br>enable the Remember password option on the Account<br>Information page in the Filr Desktop Console.     |  |  |  |  |
|                                                                  | Deselecting this blocks the previously selected users or groups from<br>enabling the Remember password option on the Account<br>Information page in the Filr Desktop Console. |  |  |  |  |
| OK button                                                        | • Click this to save your changes.                                                                                                    |  |  |  |  |
|                                                                  | Current user sessions are not affected. To see changes, users must<br>log in to a new session.                                                                                |  |  |  |  |
| <b>Cancel button</b>                                             | • Click this to cancel the changes you have made.                                                                                                    |  |  |  |  |

*Table 3-2 Using the Configure Desktop Application dialog (applies in both user and group contexts)*

## <span id="page-22-0"></span>**Mobile Device Access—Default Settings**

**Path:** [Port 8443 Filr Admin Console](#page-11-0) **> System > Mobile Applications**

*Table 3-3 Using the Configure Mobile Applications dialog*

#### **Field, Option, or Button Information and/or Action**

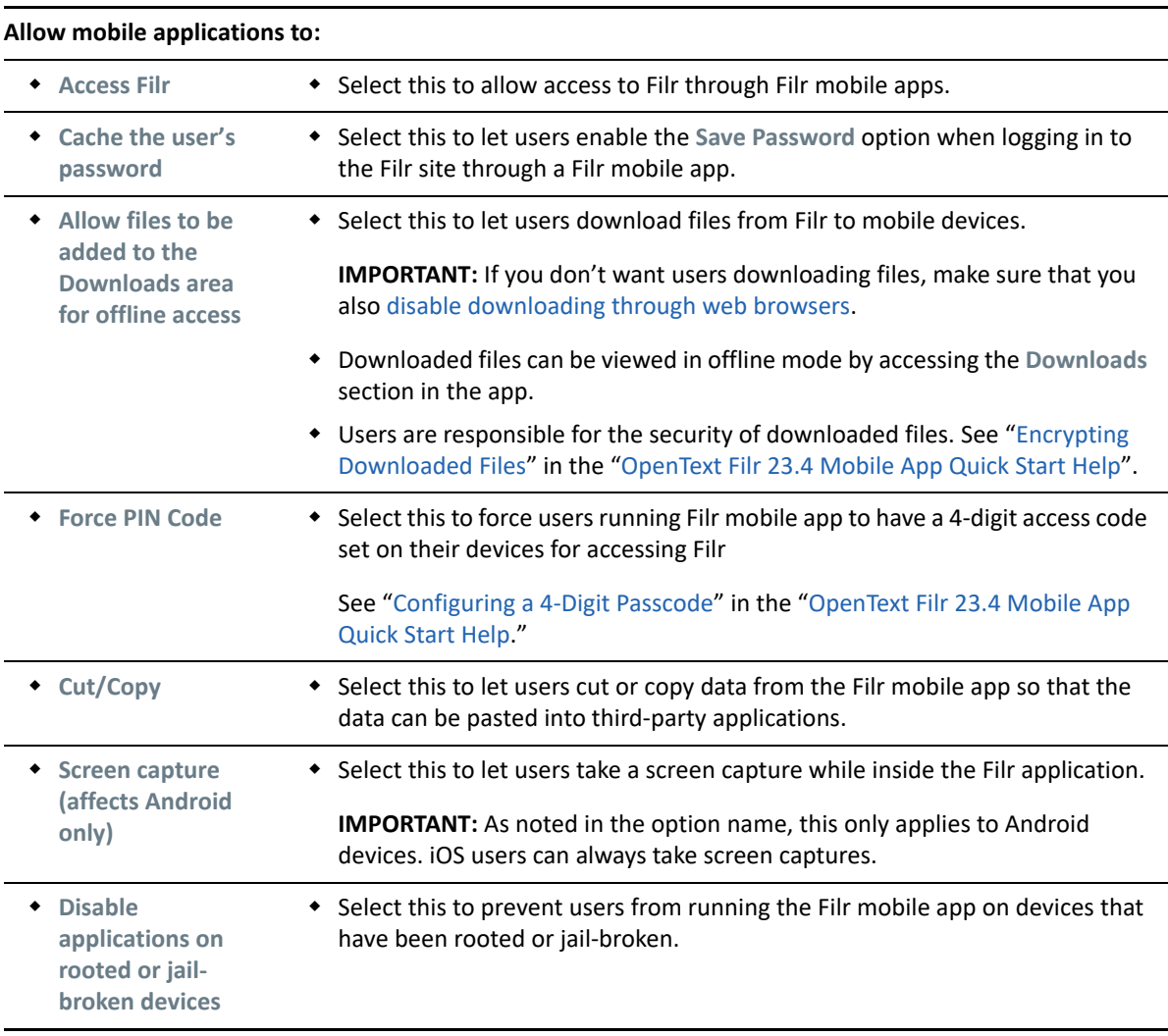

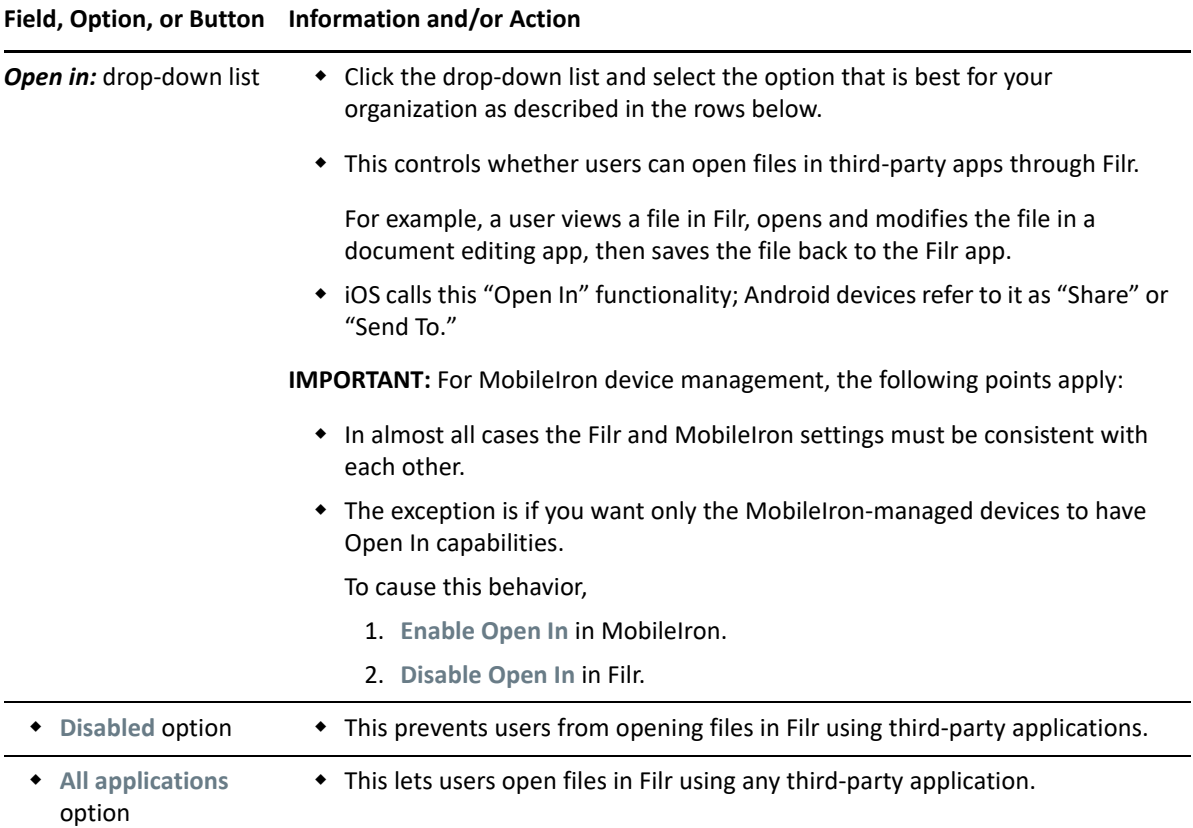

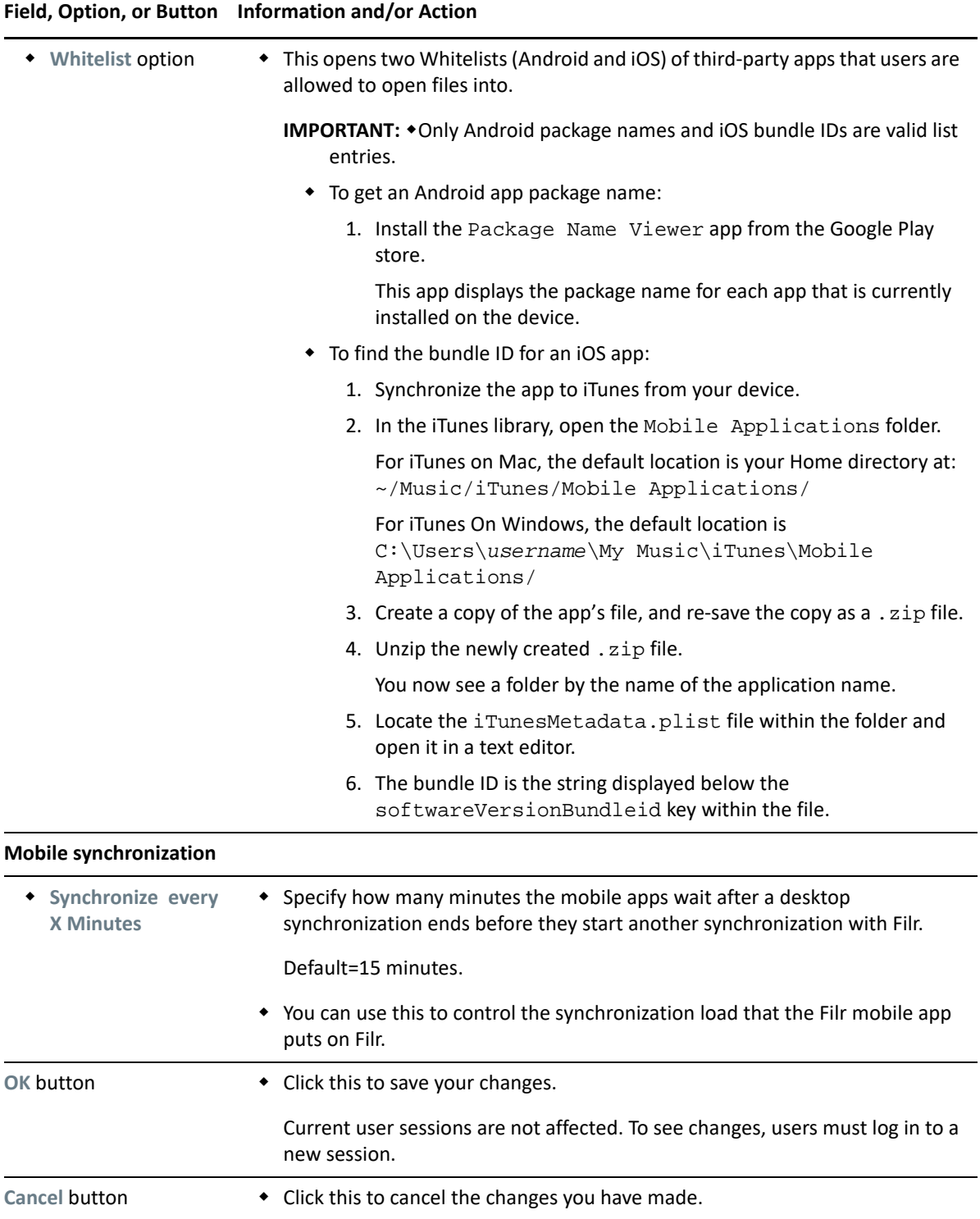

# <span id="page-24-0"></span>**Mobile Device Access—Individual Users and Groups**

**Path:** [Port 8443 Filr Admin Console](#page-11-0) **> Management > Users/Groups >** *select one or more users* **or groups > More > Mobile Application Settings...**

#### **Field, Option, or Button Information and/or Action**

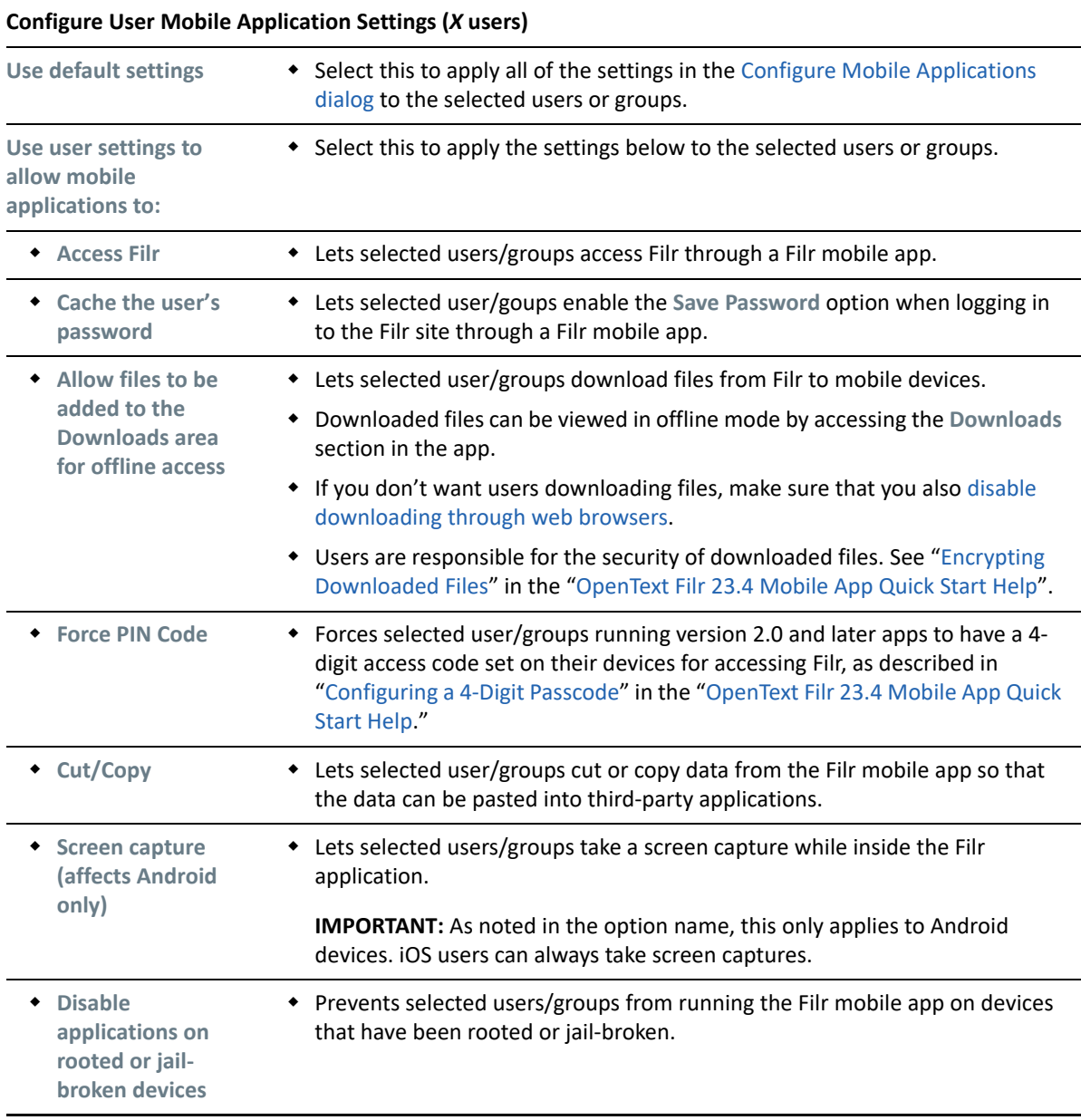

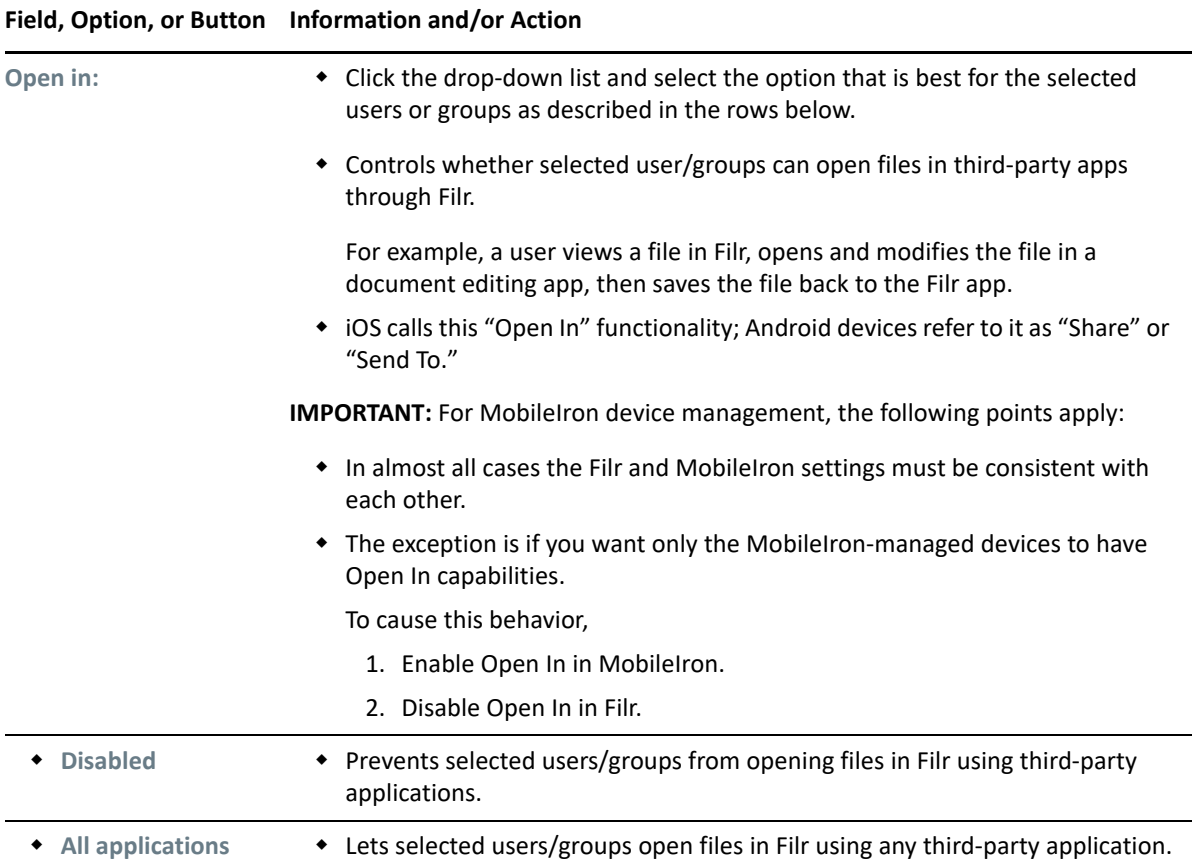

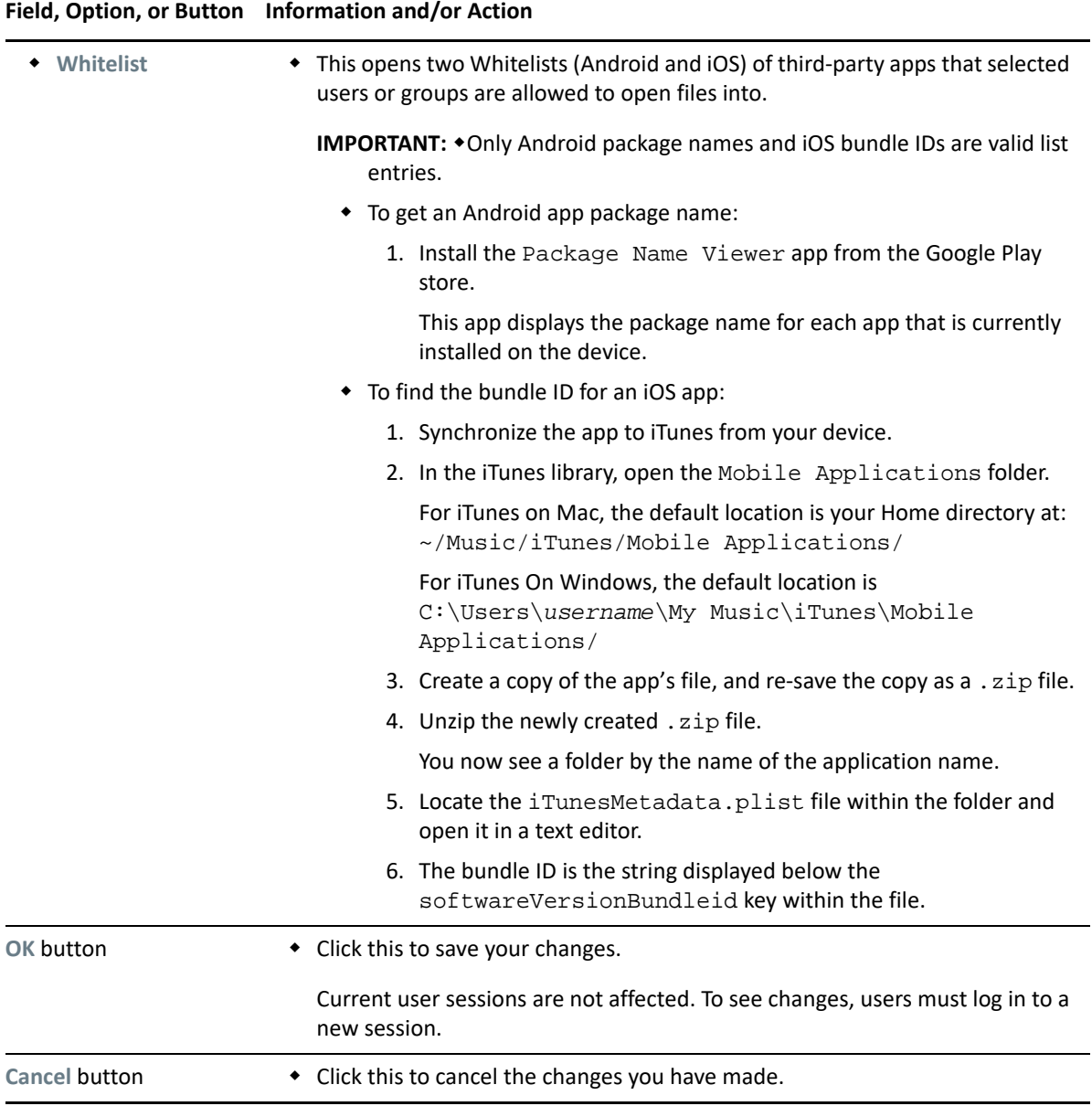

## <span id="page-27-0"></span>**Web Browser Access—Default Settings**

**Path:** [Port 8443 Filr Admin Console](#page-11-0) **> System > Web Application**

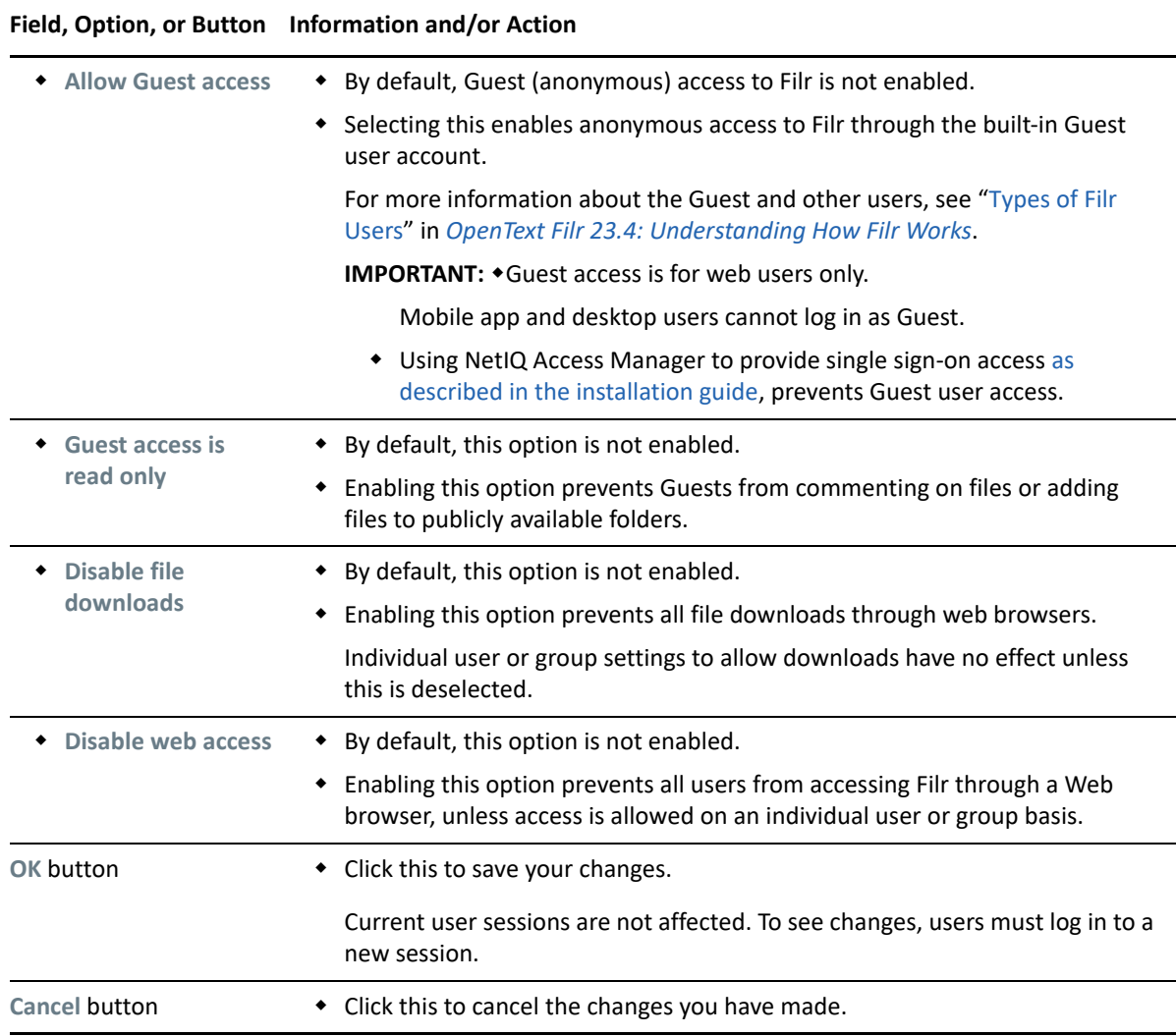

## <span id="page-28-1"></span><span id="page-28-0"></span>**Web Browser Access—Individual Users and Groups**

**Path:** [Port 8443 Filr Admin Console](#page-11-0) **> Management > Users/Groups >** *select one or more users* **or groups > More > >** *select a file download or web access option from the list below*

*Table 3-6 Using the More Options to Control Web Access for Individual Users and Groups*

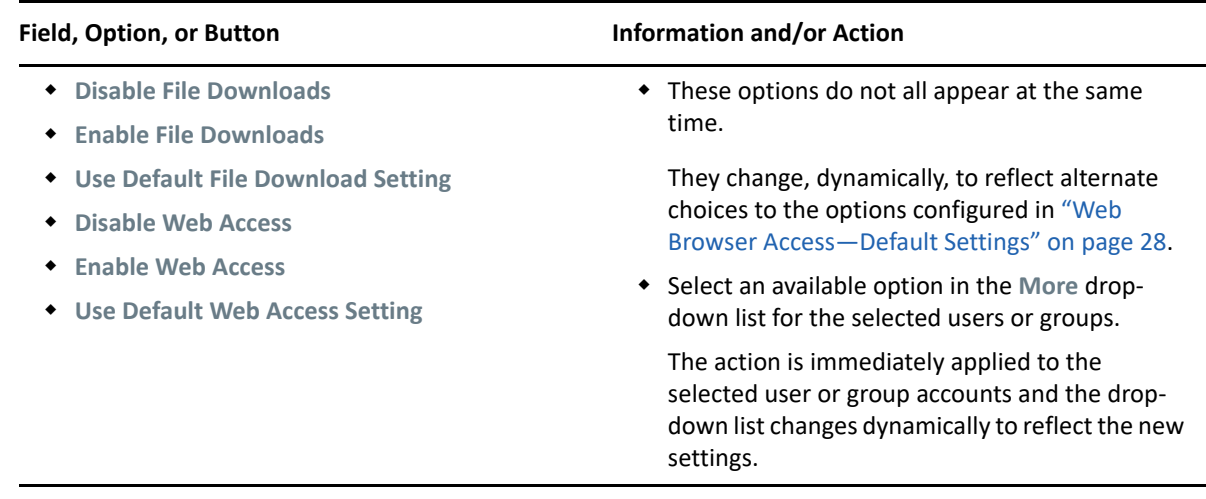

### <span id="page-29-0"></span>**Recent Files List**

This is the list of recently accessed files by the logged in user and the files shared (by the logged in user and other users). By default, 10 files accessed by the user, in the past 7 days are listed. The Administrator can configure the number of days. The user can change the number of files to be displayed in the list. By default, the Netfolders flag is enabled. If the Administrator disables Netfolders for the Recent Files, then the files uploaded, renamed, commented, or edited by other users in the Netfolders are not listed under logged in user's **Recent Files**. All the files that you or other users access recently are listed in this area. There is no need to browse the individual folders to access those files. The list displays:

- Who has modified the file.
- What is the operation performed on the file.

#### **Changing the age of the files that appear on the Recent Files**

By default, the recent files accessed by the user in the past 7 days are listed in the Recent Files. The Administrator can change the number of days up to 60. To do this, add recent.activity.for.days=<value> as a separate line at /opt/novell/filr/apachetomcat/webapps/ssf/WEB-INF/classes/config/ssf-ext.properties.

*Figure 3-1 Adding SSH*

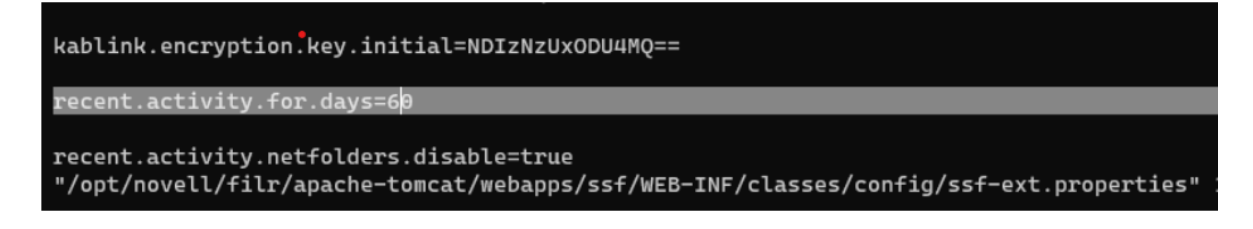

After adding the line, restart the Filr service.

- **NOTE:** This setting affects all the users in the Filr including an administrator and the users with equivalent rights as an administrator.
	- The value for recent.activity.for.days should be numerical and be less than or equal to 60 (maximum), if value more than 60, then defaulted to the maximum value.

#### **Disabling the Recent Files**

The administrator can change the number of days to -1. To do this, add recent.activity.for.days=<value> as a separate line at /opt/novell/filr/apachetomcat/webapps/ssf/WEB-INF/classes/config/ssf-ext.properties. Recent files will not be displayed for the users.

#### **Restrict the files in the NetFolders from appearing in the Recent Files list**

By default, if any activity like adding comments, move, copy, or share performed by users on the files in My Files, Shared with Me, and Net Folders area are listed in the Recent files. However, the Filr administrator based on the activities can restrict the files from the Netfolder getting displayed in Recent Files. To restrict the files, add recent.activity.netfolders.disable=true as a separate line at /opt/novell/filr/apache-tomcat/webapps/ssf/WEB-INF/classes/ config/ssf-ext.properties, as shown in the figure below and restart the Filr Service.

*Figure 3-2 Adding SSH*

```
kablink.encryption.key.initial=NDIzNzUxODU4MQ==
recent.activity.for.days=60
recent.activity.netfolders.disable=true
"/opt/novell/filr/apache-tomcat/webapps/ssf/WEB-INF/classes/config/ssf-ext.properties"
```
#### **NOTE:**

- This setting affects all the users in the Filr including the administrator and users with equivalent rights as an administrator.
- This setting does not affect share activities performed on NetFolder files. Share activities continue to show even after setting this flag to true.

### <span id="page-30-0"></span>**Share NetFolders and Home Folders**

By default, Filr WebClient users are not allowed to share at the root level. An Administrator has an option to turn on/off root level sharing. If the flag allow.root.level.NF. share is set to true in ssf-ext.properties file then share option will be available on root level of Net Folder and user's Home folder.

## <span id="page-30-1"></span>**KeyShield Configuration Settings**

**Path:** [Port 8443 Filr Admin Console](#page-11-0) **> System > KeyShield SSO**

For dialog usage instructions and other KeyShield integration information, see ["KeyShield](https://www.microfocus.com/documentation/filr/filr-23.4/pdfdoc/filr-bp-maint/filr-bp-maint.pdf#integratingfilrkeyshield)  [Integration with Filr"](https://www.microfocus.com/documentation/filr/filr-23.4/pdfdoc/filr-bp-maint/filr-bp-maint.pdf#integratingfilrkeyshield) in the *[OpenText Filr 23.4: Maintenance Best Practices Guide](https://www.microfocus.com/documentation/filr/filr-23.4/pdfdoc/filr-bp-maint/filr-bp-maint.pdf#bookinfo)*.

#### *Table 3-7 Using the KeyShield SSO Configuration dialog*

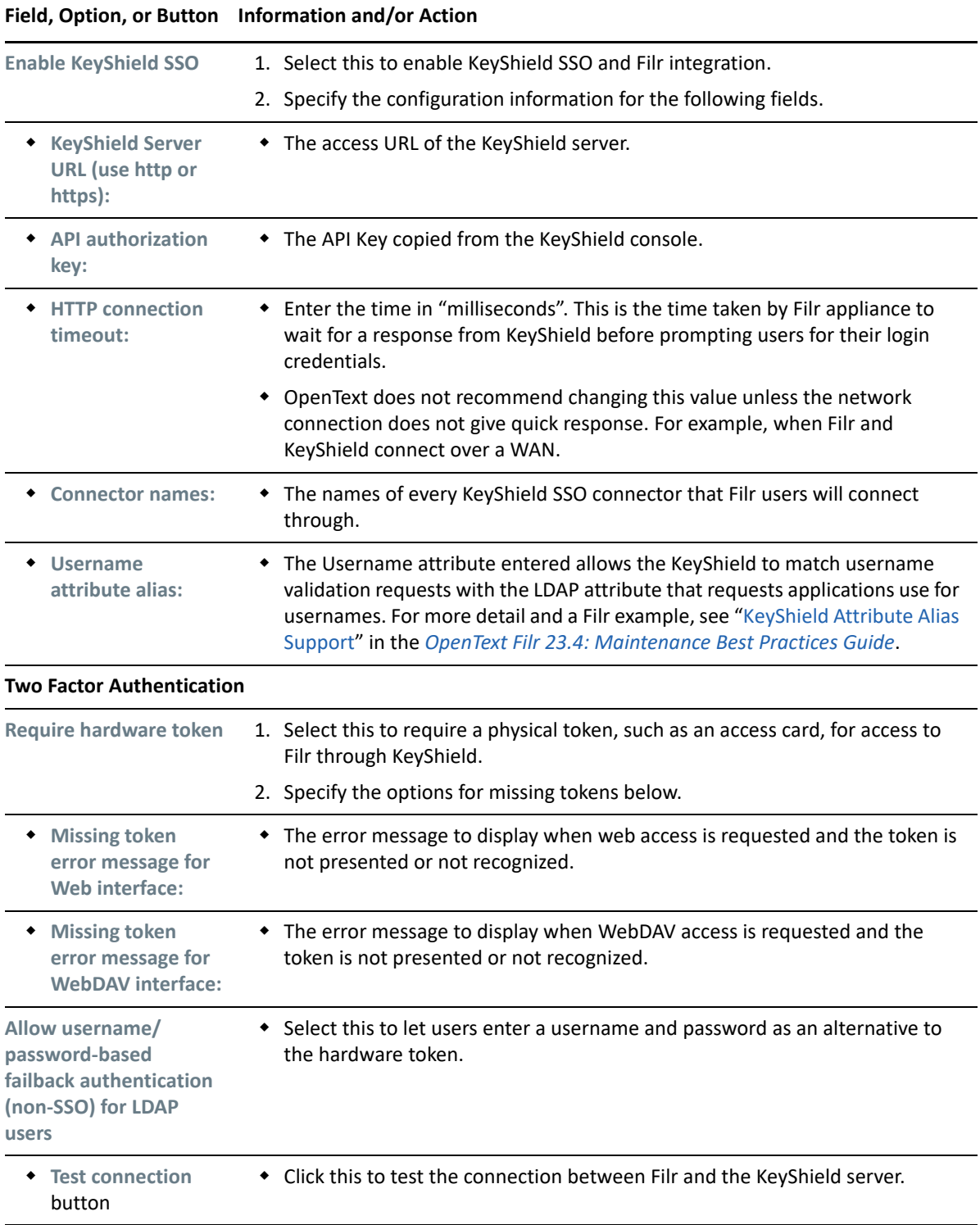

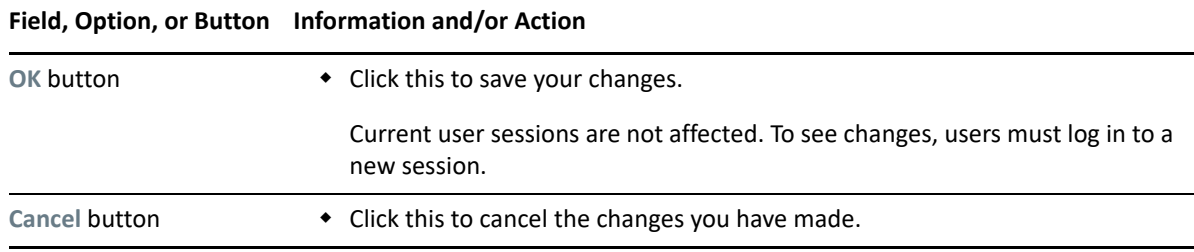

### <span id="page-32-0"></span>**NetIQ Advanced Authentication Configuration**

**Path:** [Port 8443 Filr Admin Console](#page-11-0) **> System > NetIQ Advanced Authentication**

This functionality is only available on Filr Advanced Edition and Power Advanced Edition. Before you configure the advanced authentication options, you must do the following:

- Ensure that all the Filr clients are updated with the latest patch installed.
- Configure an OAuth2 Event in the Advanced Authentication server using the Advanced Authentication Administrative Portal to automatically generate the client ID and the client secret. See "[Using Multi-Factor Advanced Authentication with Filr"](https://www.microfocus.com/documentation/filr/filr-23.4/pdfdoc/filr-bp-maint/filr-bp-maint.pdf#multifactoradvancedauth) in the *[OpenText Filr 23.4:](https://www.microfocus.com/documentation/filr/filr-23.4/pdfdoc/filr-bp-maint/filr-bp-maint.pdf#bookinfo)  [Maintenance Best Practices Guide](https://www.microfocus.com/documentation/filr/filr-23.4/pdfdoc/filr-bp-maint/filr-bp-maint.pdf#bookinfo)*.

You must specify these client ID and client secret values in the NetIQ Advanced Authentication Configuration dialog. See [Table 3-8](#page-32-1).

|                                                     | Field, Option, or Button Information and/or Action                                                                                                    |  |  |  |
|-----------------------------------------------------|----------------------------------------------------------------------------------------------------|--|--|--|
| <b>Enable Multi-factor</b><br><b>Authentication</b> | 1. Enable multi-factor authentication for internal LDAP users and/or external<br>users to access Filr.                                                                                                    |  |  |  |
|                                                     | 2. Specify the configuration information for the following fields.                                                                                                    |  |  |  |
| <b>Internal LDAP</b><br>users                       | • Select this checkbox to enable multi-factor authentication for internal LDAP<br>users. This checkbox is enabled only for Filr Advanced Edition.                                                                      |  |  |  |
| <b>External users</b>                               | • Select this checkbox to enable multi-factor authentication for external users.<br>This checkbox is enabled only for Power Advanced Edition.                                                                          |  |  |  |
| <b>Server URL</b>                                   | • The access URL of the Advanced Authentication server that you want to use<br>for multi-factor authentication.                                                                                                    |  |  |  |
| <b>Client ID</b>                                    | • The client ID that is automatically generated when you use the Advanced<br>Authentication Administrative Portal to create an OAuth2 event. You can<br>copy the ID from the portal and paste it here.                 |  |  |  |
| <b>Client Secret</b>                                | • The client secret key that is automatically generated when you use the<br>Advanced Authentication Administrative Portal to create an OAuth2 event.<br>You can copy the secret key from the portal and paste it here. |  |  |  |
| <b>Tenant Name</b>                                  | Specify the tenant name. The default value is TOP and supports single<br>tenancy.                                                                                                    |  |  |  |
| <b>Test connection</b><br>button                    | • Click this to test the connection between Filr and the Advanced<br>Authentication server.                                                                                                    |  |  |  |

<span id="page-32-1"></span>*Table 3-8 Using the NetIQ Advanced Authentication Configuration dialog*

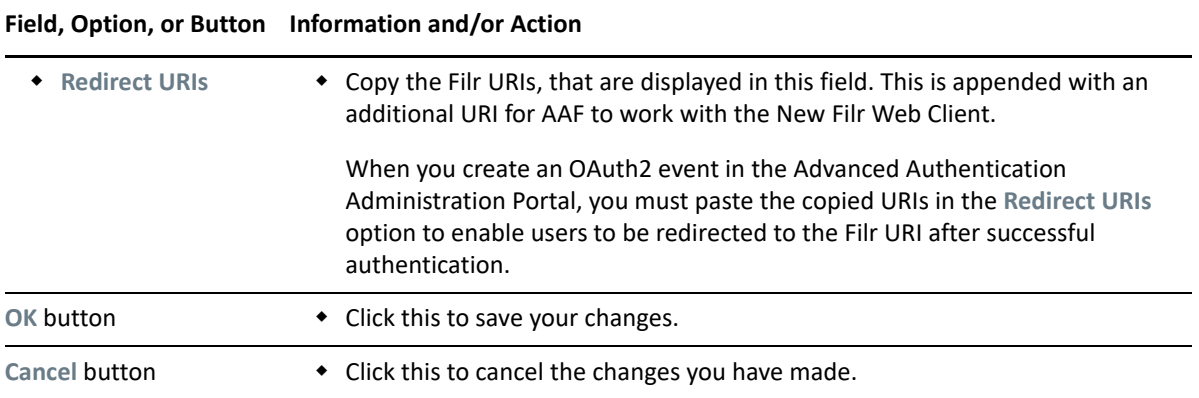

## <span id="page-33-0"></span>**Reverse Proxy Configuration Settings**

Use this when Filr is fronted by a reverse proxy server or L4 switch that provides a single access point for Filr users.

**IMPORTANT:** Do not configure Filr appliances that are dedicated to Net Folder Synchronization and [indexing.](https://www.microfocus.com/documentation/filr/filr-23.4/pdfdoc/filr-inst/filr-inst.pdf#b17hayjd)

**Path:** [Port 9443 Appliance Console](#page-10-2) **> Configuration icon > Reverse Proxy**

*Table 3-9 Using the Reverse Proxy dialog*

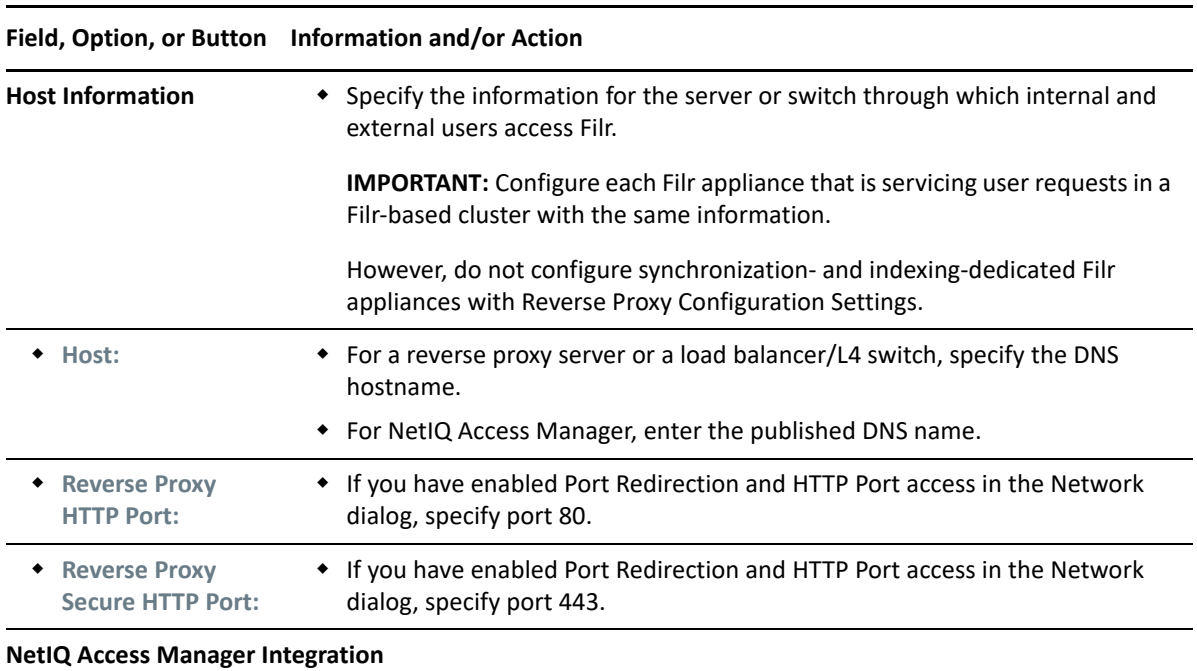

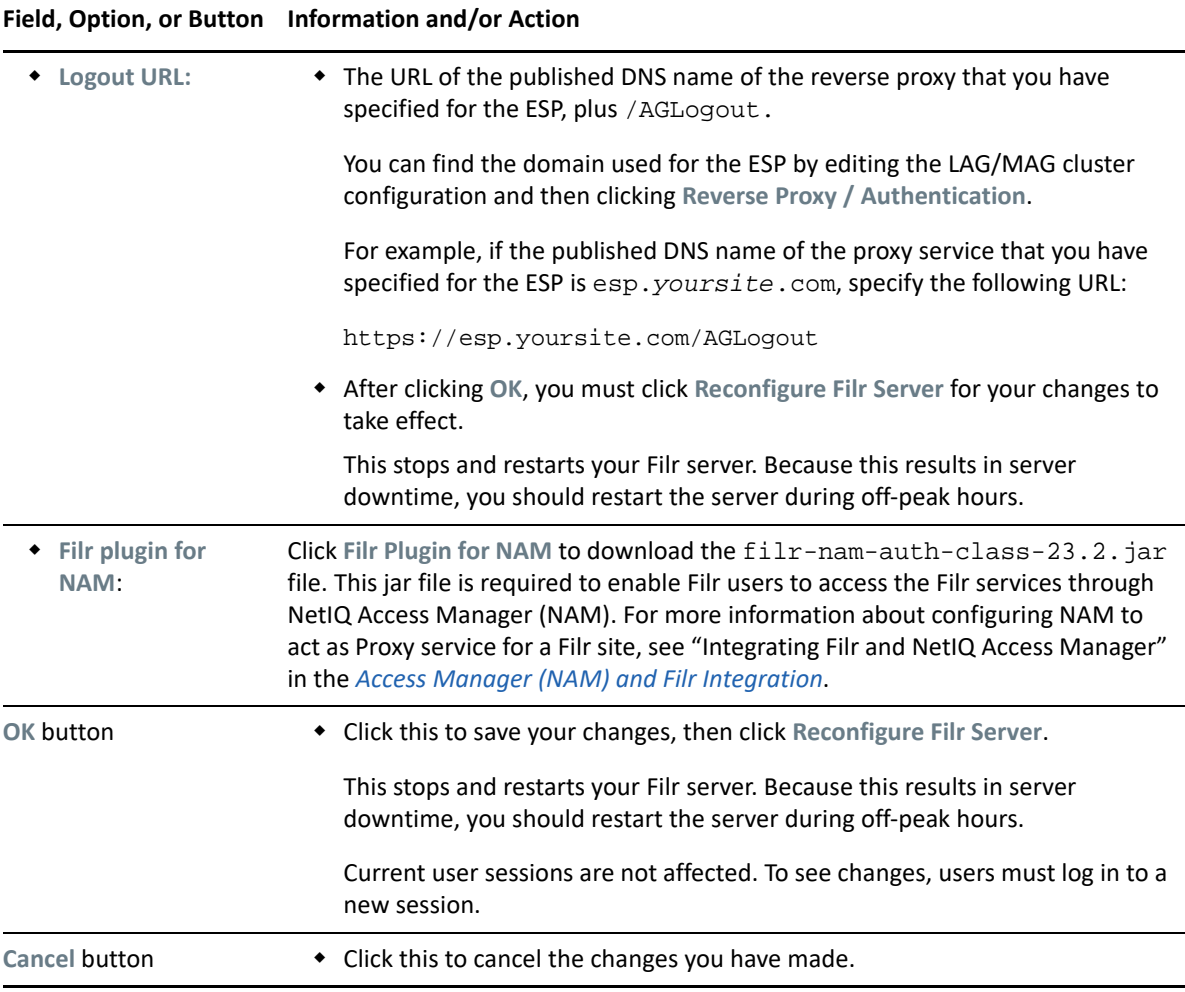

## <span id="page-34-0"></span>**Single Sign-On Access**

**NetIQ Access Manager:** For information about how to configure NetIQ Access Manager to provide single sign-on functionality in Filr, see ["Reverse Proxy Configuration Settings" on page 34](#page-33-0) and [Access](https://www.microfocus.com/documentation/filr/filr-23.4/pdfdoc/filr-inst/filr-inst.pdf#filrandnam)  [Manager \(NAM\) and Filr Integration](https://www.microfocus.com/documentation/filr/filr-23.4/pdfdoc/filr-inst/filr-inst.pdf#filrandnam) in the *[OpenText Filr 23.4: Installation, Deployment, and Upgrade](https://www.microfocus.com/documentation/filr/filr-23.4/pdfdoc/filr-inst/filr-inst.pdf#bookinfo)  [Guide](https://www.microfocus.com/documentation/filr/filr-23.4/pdfdoc/filr-inst/filr-inst.pdf#bookinfo)*.

## <span id="page-34-1"></span>**OAuth Integration**

OAuth is the industry-standard protocol for authorization and access delegation. Any application that supports the OAuth service, can be integrated with Filr. For this integration, the application has to be registered with Filr. Filr integration with applications enables the application's users to store their data in Filr, which means the user's data is maintained within the enterprise firewall.

### <span id="page-34-2"></span>**Applications Supported on Filr**

The applications that support OAuth 2.0, can be integrated with Filr.

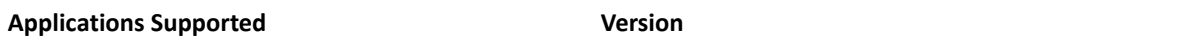

Hybrid Workspaces

22.7 (and higher)

 For Filr-Hybrid Workspaces configuration, see [Hybrid Workspaces](https://www.novell.com/documentation/mfdc-21.x/) 

### <span id="page-35-0"></span>**Register an Application with Filr**

**Path:** [Port 8443 Filr Admin Console](#page-11-0) **> Management > OAuth Applications > Register**

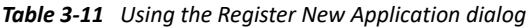

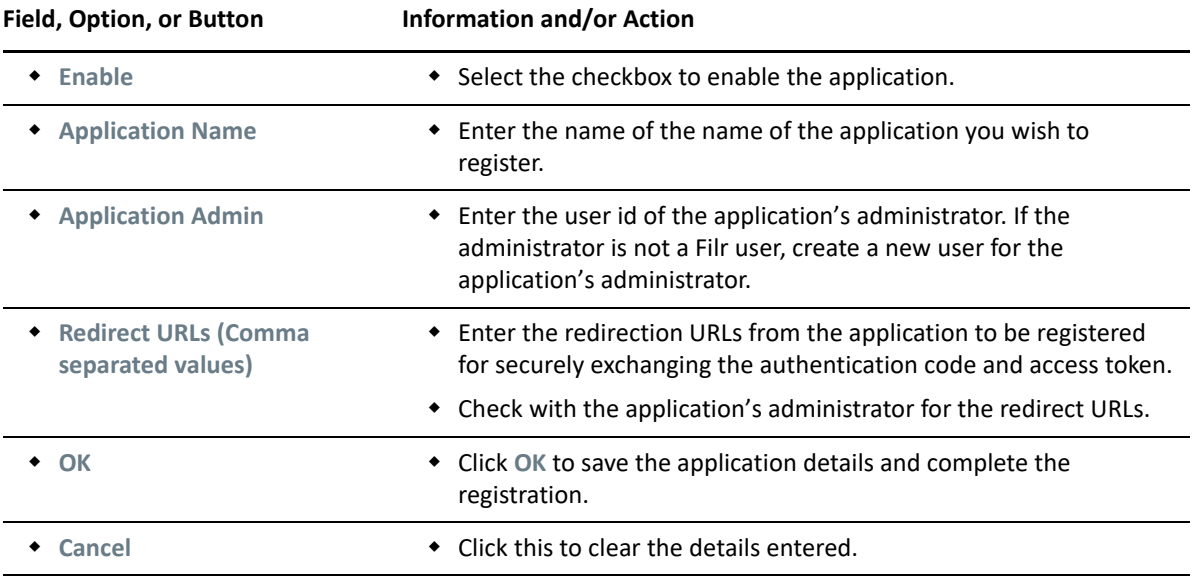

On registration of an application on Filr, a Client ID is generated. This client ID has to be shared with the application administrator. The application administrator has to log in to the Filr web client and provide this client ID to retrieve the client secret.

### **Modifying an Application Details**

**Path:** [Port 8443 Filr Admin Console](#page-11-0) **> Management > OAuth Applications >** *Select an application > Modify.*

Generally, the information in ["Register an Application with Filr" on page 36](#page-35-0) applies to modifying the application. You can modify all the fields, except **Application Name**.

### **Deleting Applications**

**Path:** [Port 8443 Filr Admin Console](#page-11-0) **> Management > OAuth Applications >** *Select one or more Applications* **> Delete**.
When you delete an application, all the active user sessions of registered application along with the application details are removed from Filr. The registered applications can no longer access the files and folders in Filr.

## **Generating Client Secret**

When the client ID is shared with the third party application's administrator, the third party application's administrator can login to Filr and generate the client secret. For the information on registering an application, se[e"Register an Application with Filr" on page 36](#page-35-0).

The third party application's administrator has to enter the client secret on the registered application portal. This completes the application registration and it can use Filr as storage repository.

To generate the client secret, perform the following steps:

- **1** Login to the Filr .
- **2** Click on the user name on the top right corner of Filr work area and select **OAuth Applications**.
- **3** Enter the application details in the **OAuth Applications** dialog.

*Table 3-12 Generate Client Secret*

| Field, Option, or Button | Information and/or Action                                                         |  |  |  |  |
|--------------------------|-----------------------------------------------------------------------------------|--|--|--|--|
| Password                 | ◆ Enter your Filr password.                                                       |  |  |  |  |
| <b>Client ID</b>         | $\bullet$ Enter the client id shared by the Filr<br>administrator.                |  |  |  |  |
| <b>Get Secret</b>        | $\bullet$ Click this button to retrieve the client secret for<br>the application. |  |  |  |  |
| Cancel                   | • Click this button to close the OAuth<br>Applications dialog.                    |  |  |  |  |

- **4** Click **Copy** on the **Client Secret** dialog.
- **5** Click **Done**.

## **Data Leak Prevention**

The Data Leak Prevention feature allows you to have control over important organizational documents and helps you adhere to data protection policies while still providing remote access to external partners and users working remotely.

**NOTE:** This feature is available only under the Advanced Edition license.

## **Policies**

Data leak prevention is managed with a policy-based prevention mechanism. When a policy is applied to a file, the file will adhere to the configuration set in the policy. The policy is assigned with a set of restrictions to be honored.

**Path:** [Port 8443 Filr Admin Console](#page-11-0) **> Management > Data Leak Prevention > Policies**.

A default policy called "Confidential" is available under the **Policies** tab. By default, the policy is in Activated status. The policy will have a color mapped to it.

### **Modifying a Policy**

The **Modify** option allows you to edit the title of the policy and change the color mapped with the policy.

To modify the policy, perform the following:

**1** Go to

**Path:** [Port 8443 Filr Admin Console](#page-11-0) **> Management > Data Leak Prevention > Policies**.

- **2** Choose **Modify** from the **Options** menu of the policy.
- **3** Perform the following in the **Modify Policy** dialog box.

*Table 3-13 Modify Policy*

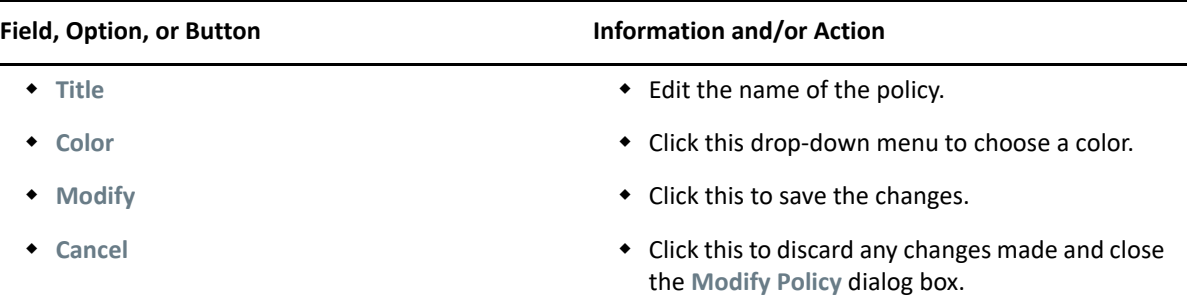

### **Managing Policy**

A policy will have a set of file operation restrictions. These file operations are restricted on the files to which the policy is applied.

A system-generated policy called 'Confidential' is available and the 'Share Externally' file operation restriction is mapped to this policy. When this policy is applied to a file, sharing the file with any external user is restricted (Share with external users, Share public, and Share with file links).

**Path:** [Port 8443 Filr Admin Console](#page-11-0) **> Management > Data Leak Prevention > Policies**.

Currently you are not allowed to edit the policy configuration. You can view the file operation restriction configured to a policy.

### **Managing Workspace**

Manage Workspace tab lists all the net folders of your organization. You can enable DLP for any netfolders listed here.

You are allowed to select a DLP policy and apply it to a workspace for which DLP is enabled.

All the built-in administrators are the default moderators. The **Moderators** section allows you to select users who have access to the workspace and make them moderators. If the DLP is enabled for a workspace and the policy is not applied at the netfolder level, then a moderator will have the policy management privileges and can apply policy to the required files in the workspace. The moderators can apply policy to files and manage them in the workspace.

To enable DLP for a workspace, perform the following:

**1** Go to

**Path:** [Port 8443 Filr Admin Console](#page-11-0) **> Management > Data Leak Prevention > Manage Workspace**

**2** Perform the following steps to enable DLP for the workspace:

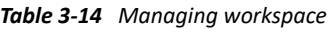

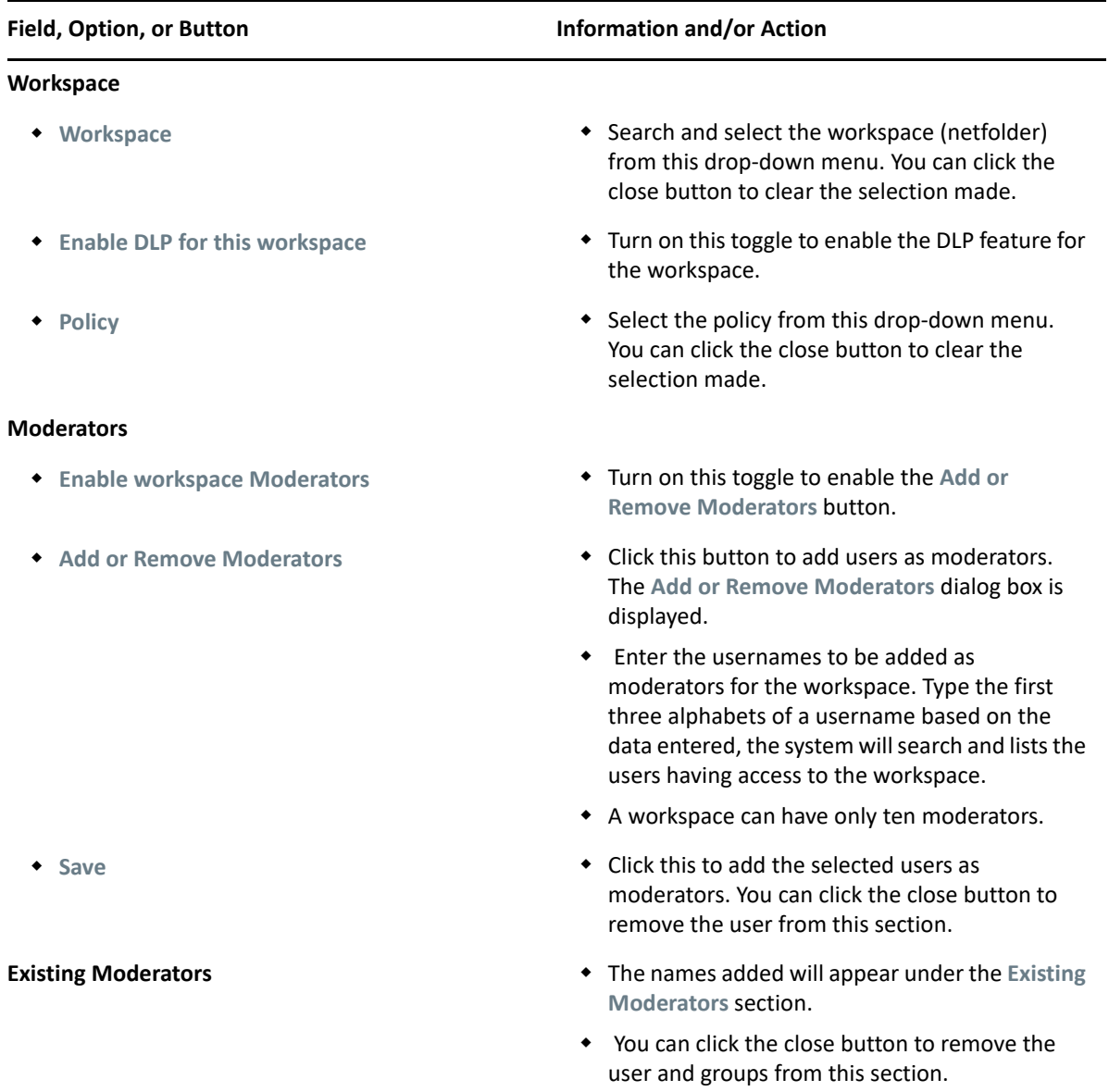

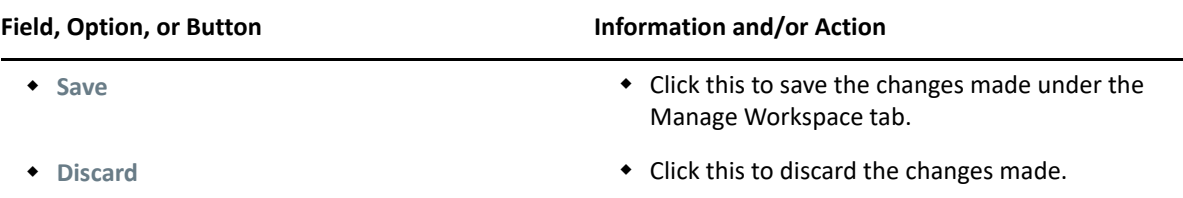

- **NOTE:** When the DLP is enabled and the policy is applied to a workspace, the policy is applied to all the files in the workspace. An administrator or a moderator is not allowed to remove the policy for a file.
	- When the DLP is enabled and a policy is not applied to a workspace, then an administrator or a moderator can apply policy to files in the workspace.

For more information, see [OpenText Filr 23.4 - Frequently Asked Questions.](https://www.microfocus.com/documentation/filr/filr-23.4/pdfdoc/filr-user-access-faq/filr-user-access-faq.pdf#filruseraccessfaq)

4 <sup>4</sup>**Access Nodes in the Clustered Deployment**

Filr clustering involves two or more Filr VAs sharing the same NFS or CIFS data storage location (/ vashare). You can only create a cluster if your Filr appliances were deployed pointing to the same / vashare disk.

## **Filr Cluster Control**

Filr now provides an option to view and access the other nodes configured in the Filr cluster. This feature lets you know the details of how many Filr nodes, Lucene nodes, and the Database appliance node are deployed in the Filr cluster. A new section called Filr Cluster on the 9443-Administrator console page provides you with a set of icons representing the different nodes configured in the Filr cluster deployment. Hence, Filr provides a single point of access to all nodes in the clustered deployment.

#### **Path:** [Port 9443 Appliance Console](#page-10-0) **Filr Cluster**

*Figure 4-1 9443 -Administrator Console- Filr Cluster*

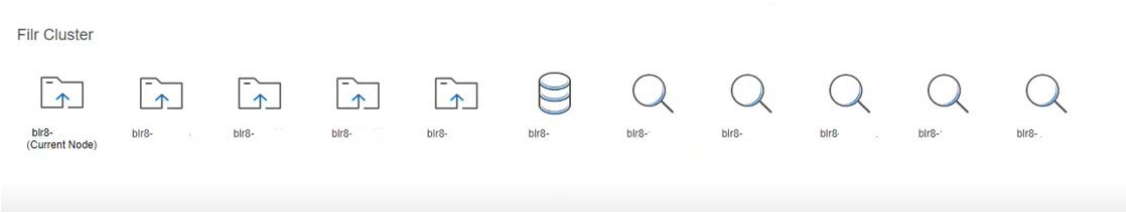

The **Filr Cluster** section displays all the nodes configured in the cluster and the database connected to the cluster. The node to which you are logged in is the current node. Click on any of the node to navigate to that node and that node becomes your currently logged in node.

**NOTE:** If the Postgres appliance is deployed, the database icon is displayed.

5

# <sup>5</sup> **Filr Clustering Configuration**

#### **Path:** [Port 9443 Appliance Console](#page-10-0) **> Configuration icon > Clustering**

#### *Table 5-1 Using the Clustering dialog*

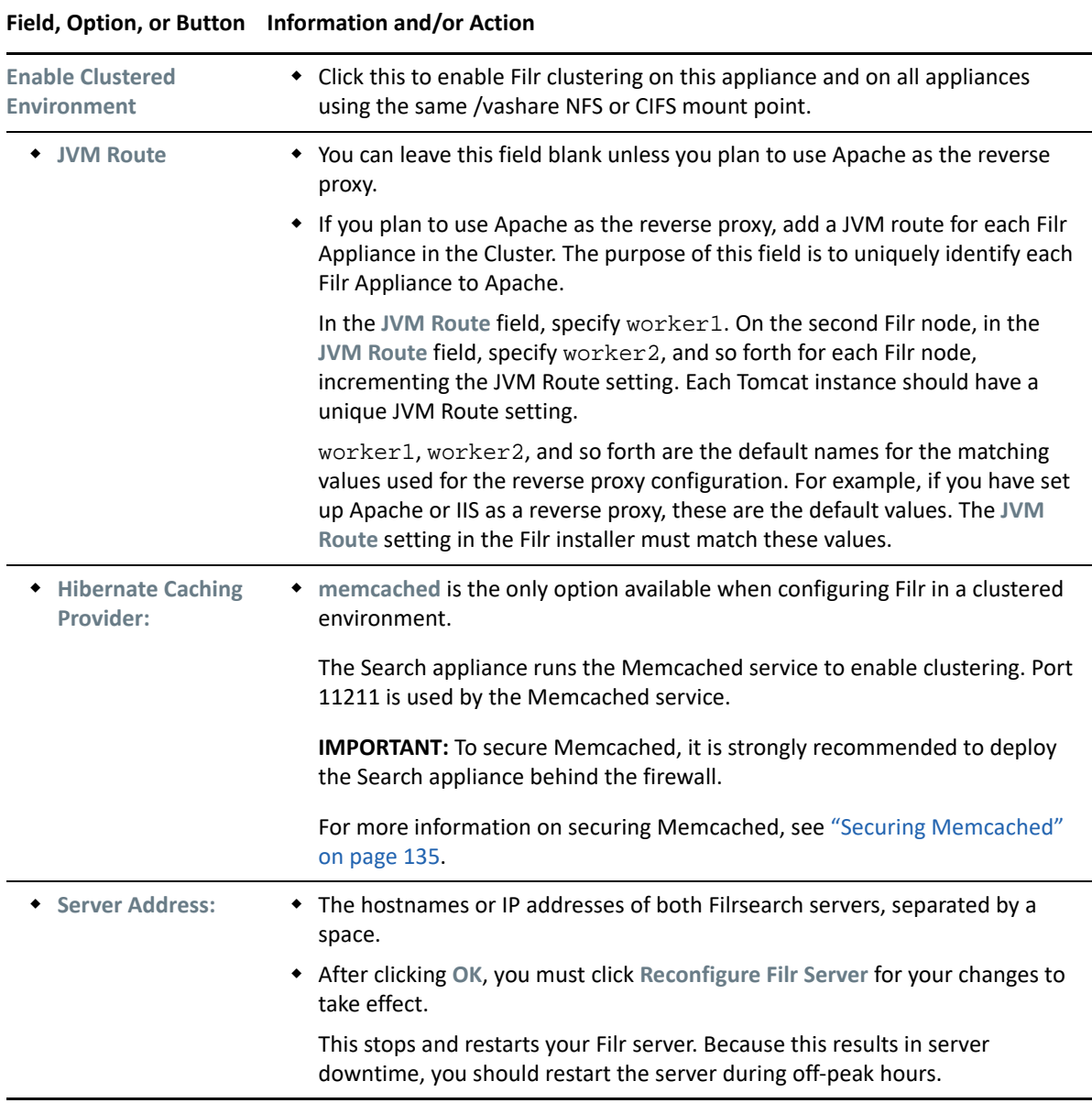

- "LDAP Configuration Dialog" on page 45
- ["LDAP Server Configuration Dialog" on page 48](#page-47-1)
- ["LDAP Search Dialog \(User Version\)" on page 51](#page-50-0)
- ["LDAP Search Dialog \(Group Version\)" on page 54](#page-53-0)
- ["Conceal LDAP ID" on page 55](#page-54-0)

### **LDAP Configuration Dialog**

**Path:** [Port 8443 Filr Admin Console](#page-11-0) **> System > LDAP**

Best Practice: Plan your LDAP Servers and use the following table when working in this dialog:

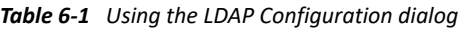

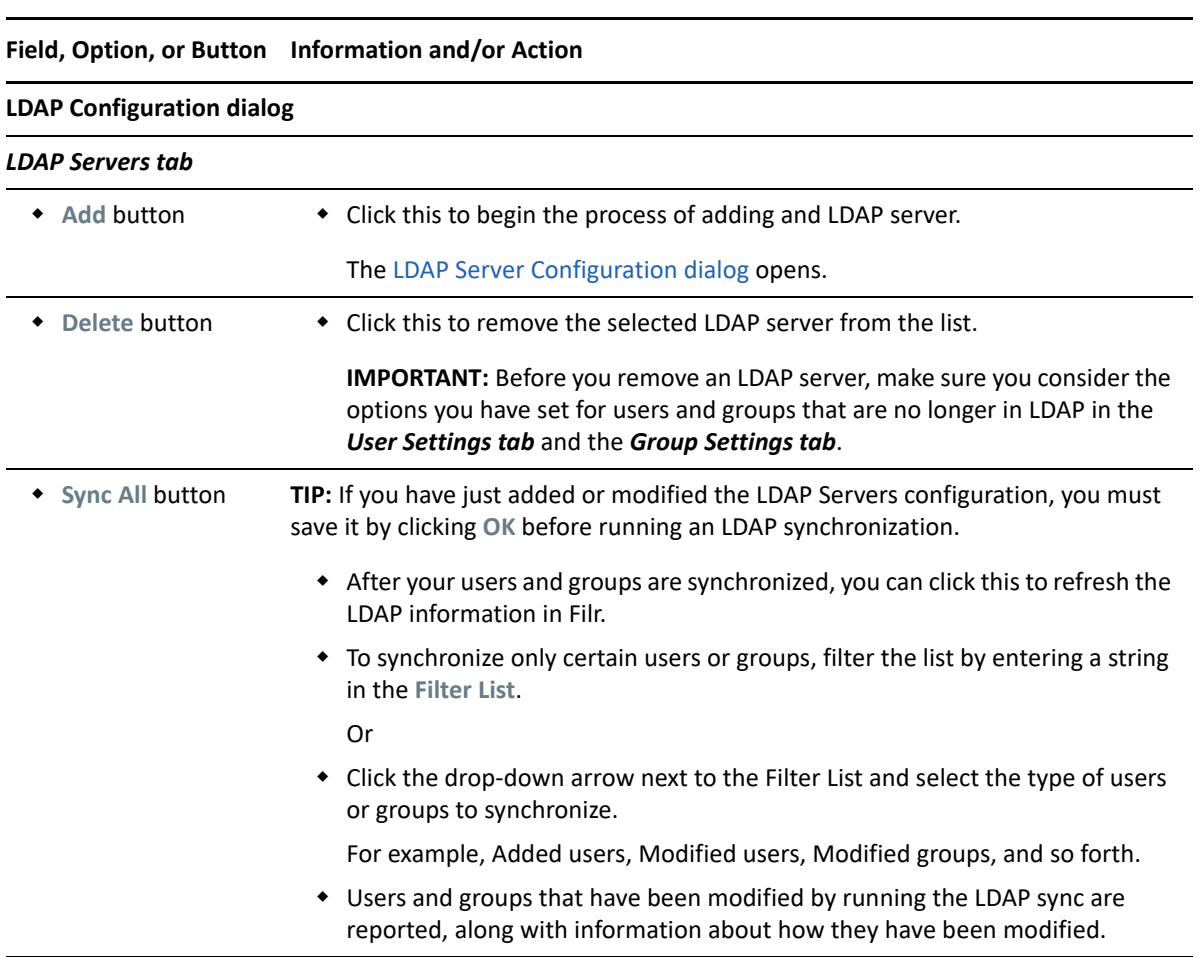

<span id="page-45-1"></span><span id="page-45-0"></span>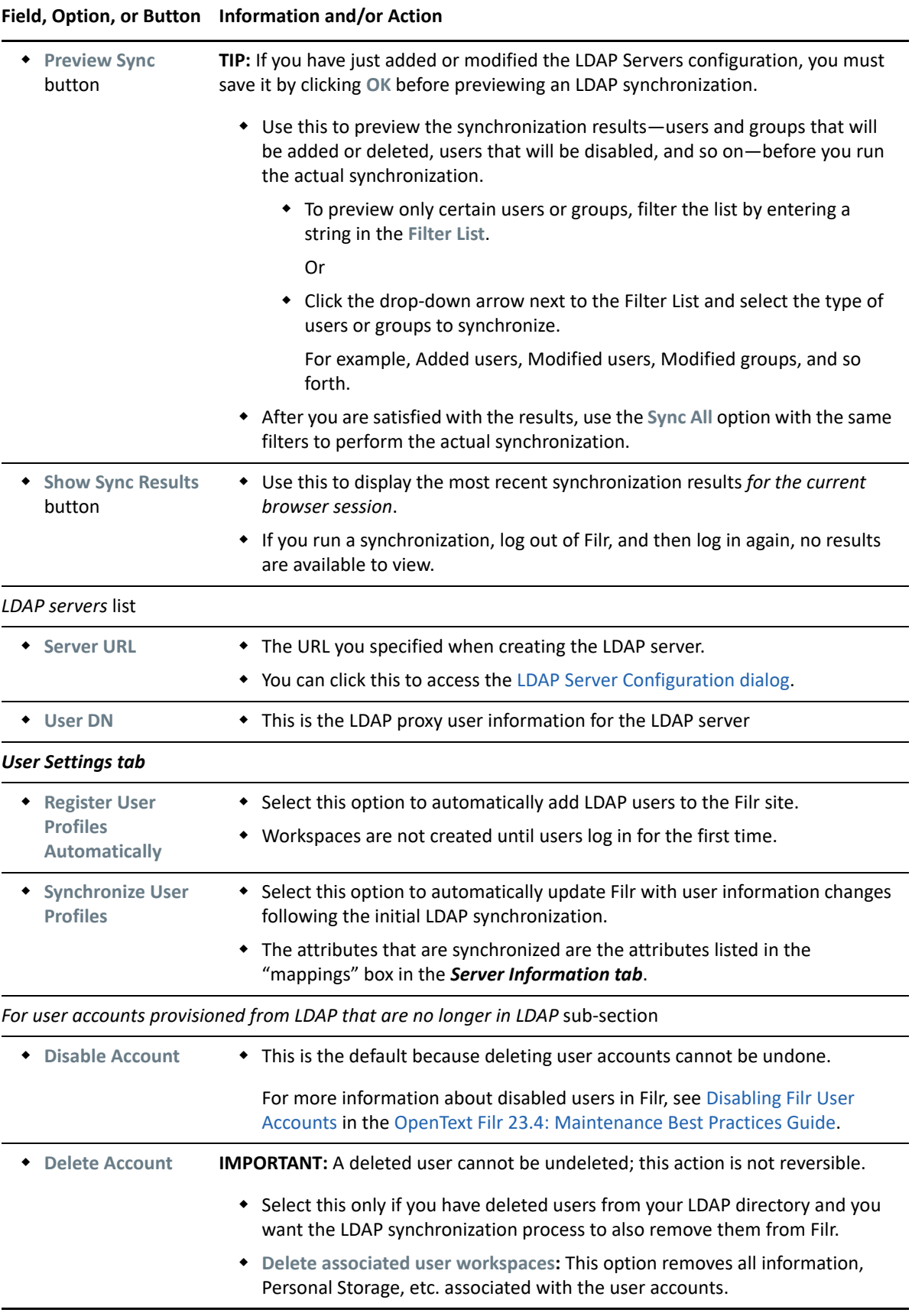

#### **Field, Option, or Button Information and/or Action**

<span id="page-46-1"></span><span id="page-46-0"></span>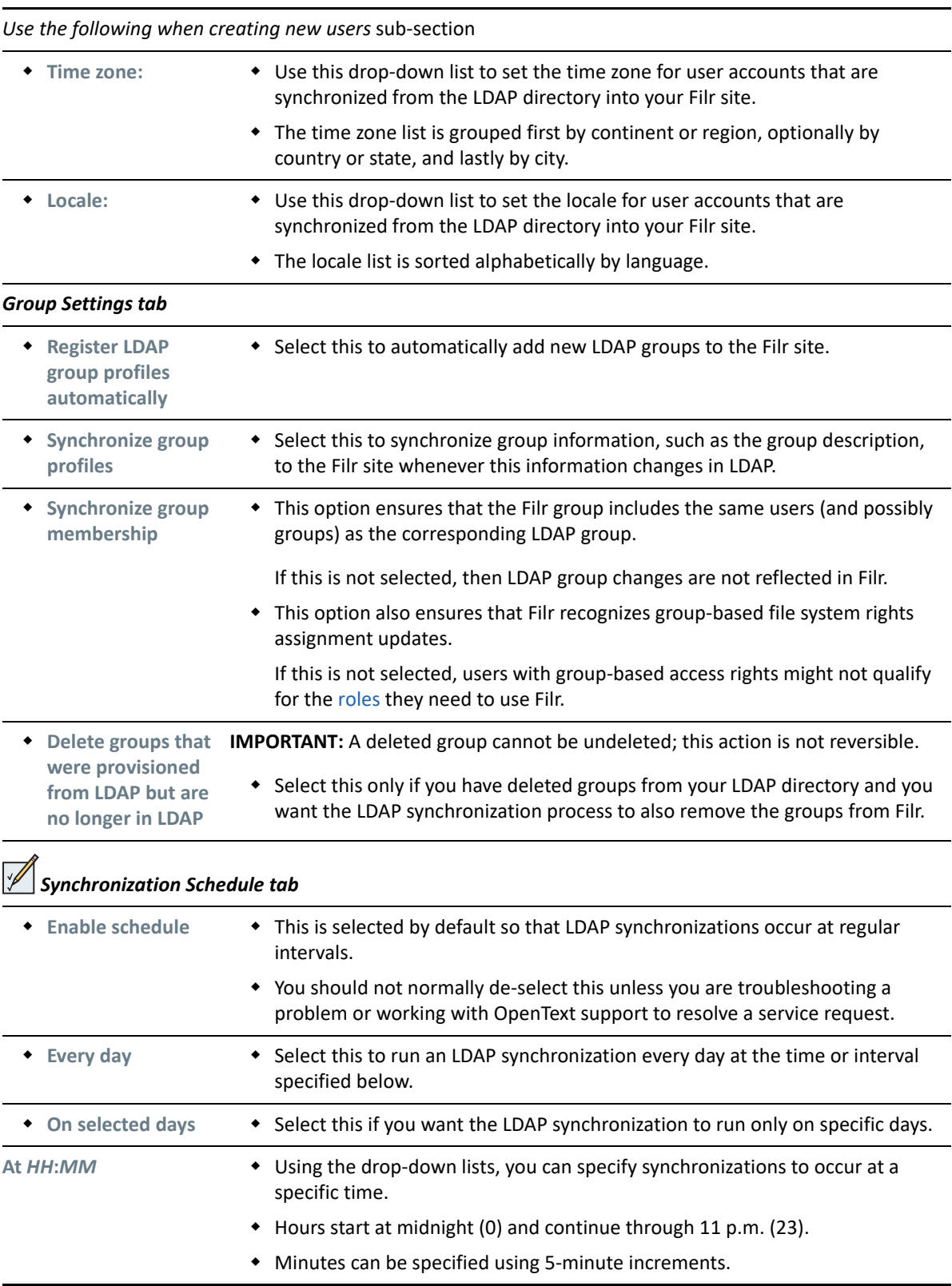

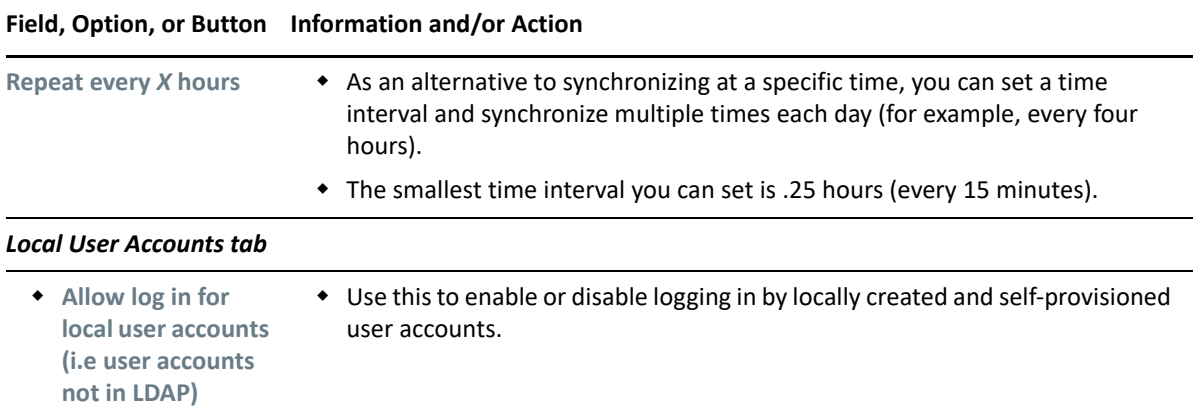

### <span id="page-47-1"></span>**LDAP Server Configuration Dialog**

**Path:** [Port 8443 Filr Admin Console](#page-11-0) **> System > LDAP > Add button**

Best Practice: Plan your LDAP Servers and use the following table when working in this dialog:

*Table 6-2 Using the LDAP Server Configuration dialog*

<span id="page-47-2"></span><span id="page-47-0"></span>

| <b>Field, Option, or Button</b>         | <b>Information and/or Action</b>                                                                                                    |  |  |  |  |  |
|-----------------------------------------|----------------------------------------------------------------------------------------------------|--|--|--|--|--|
| <b>LDAP Server Configuration dialog</b> |                                                                                                    |  |  |  |  |  |
| erver Information tab                   | <b>WARNING:</b> If you modify an existing LDAP connection, do not modify this<br>LDAP server URL field. Doing so can cause synchronized users to be disabled<br>or deleted.<br>• This is the host name of the LDAP server where your directory service is<br>running.<br>Specify a URL with the format your server requires, as follows:<br>$\bullet$ Non-SSL: $ldap://hostname$<br>Assumes Port 389 is used<br>$\bullet$ SSL: ldaps://hostname |  |  |  |  |  |
| <b>LDAP Server URL</b>                  |                                                                                                    |  |  |  |  |  |
|                                         |                                                                                                    |  |  |  |  |  |
|                                         |                                                                                                    |  |  |  |  |  |
|                                         |                                                                                                    |  |  |  |  |  |
|                                         |                                                                                                    |  |  |  |  |  |
|                                         |                                                                                                    |  |  |  |  |  |
|                                         | Assumes Port 636 is used                                                                                                    |  |  |  |  |  |
|                                         | This requires that you import the LDAP server's root certificate into<br>the Java keystore before attempting an LDAP synchronization. See<br>"LDAP Synchronization Security" in the OpenText Filr 23.4:<br>Maintenance Best Practices Guide.                                                                                                    |  |  |  |  |  |
|                                         | • If the LDAP server uses a different port number from those above, you<br>must include the port as follows:                                                                                                    |  |  |  |  |  |
|                                         | ldap://hostname:port number                                                                                                    |  |  |  |  |  |
|                                         | ldaps://hostname:port number                                                                                                    |  |  |  |  |  |

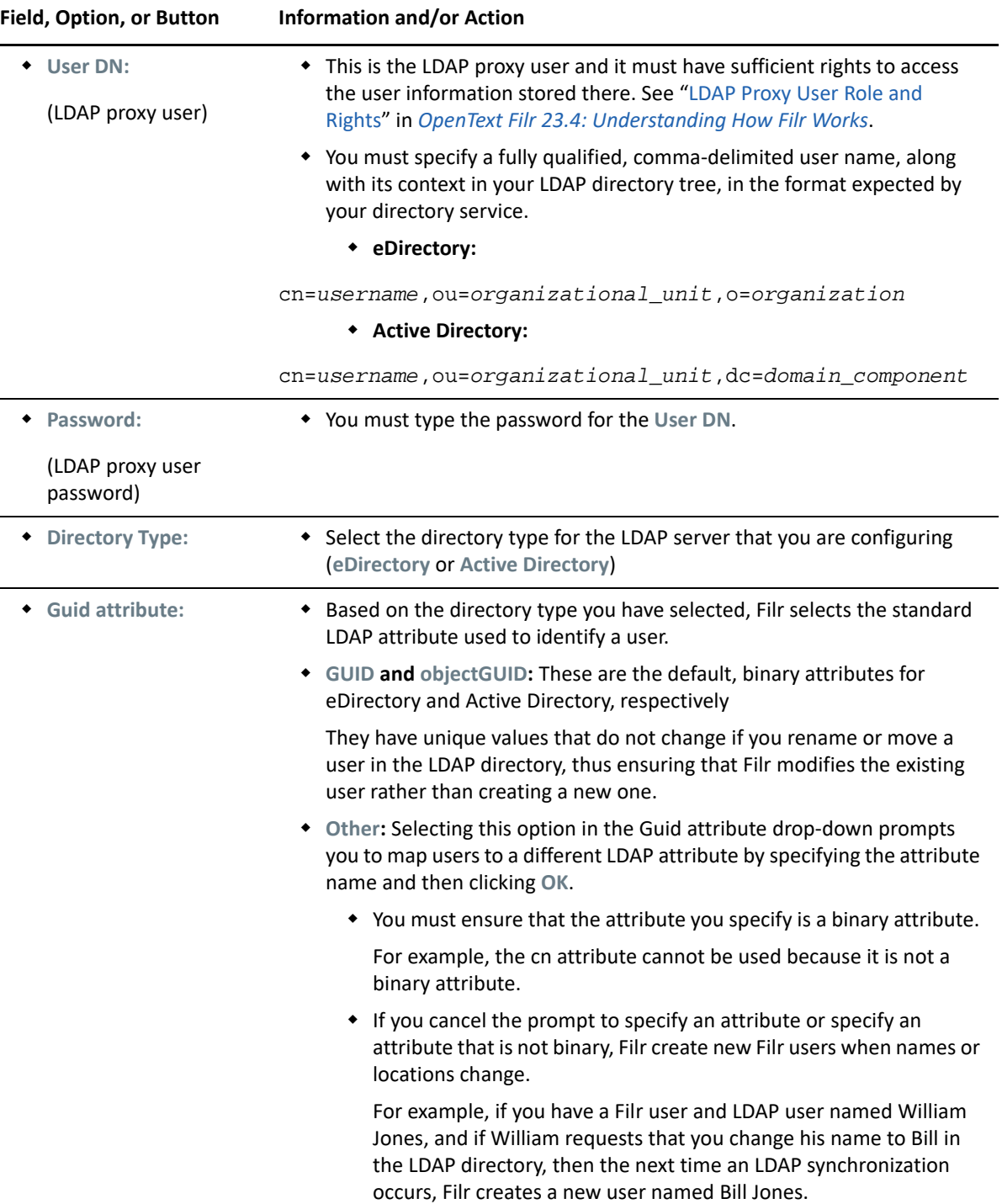

<span id="page-49-0"></span>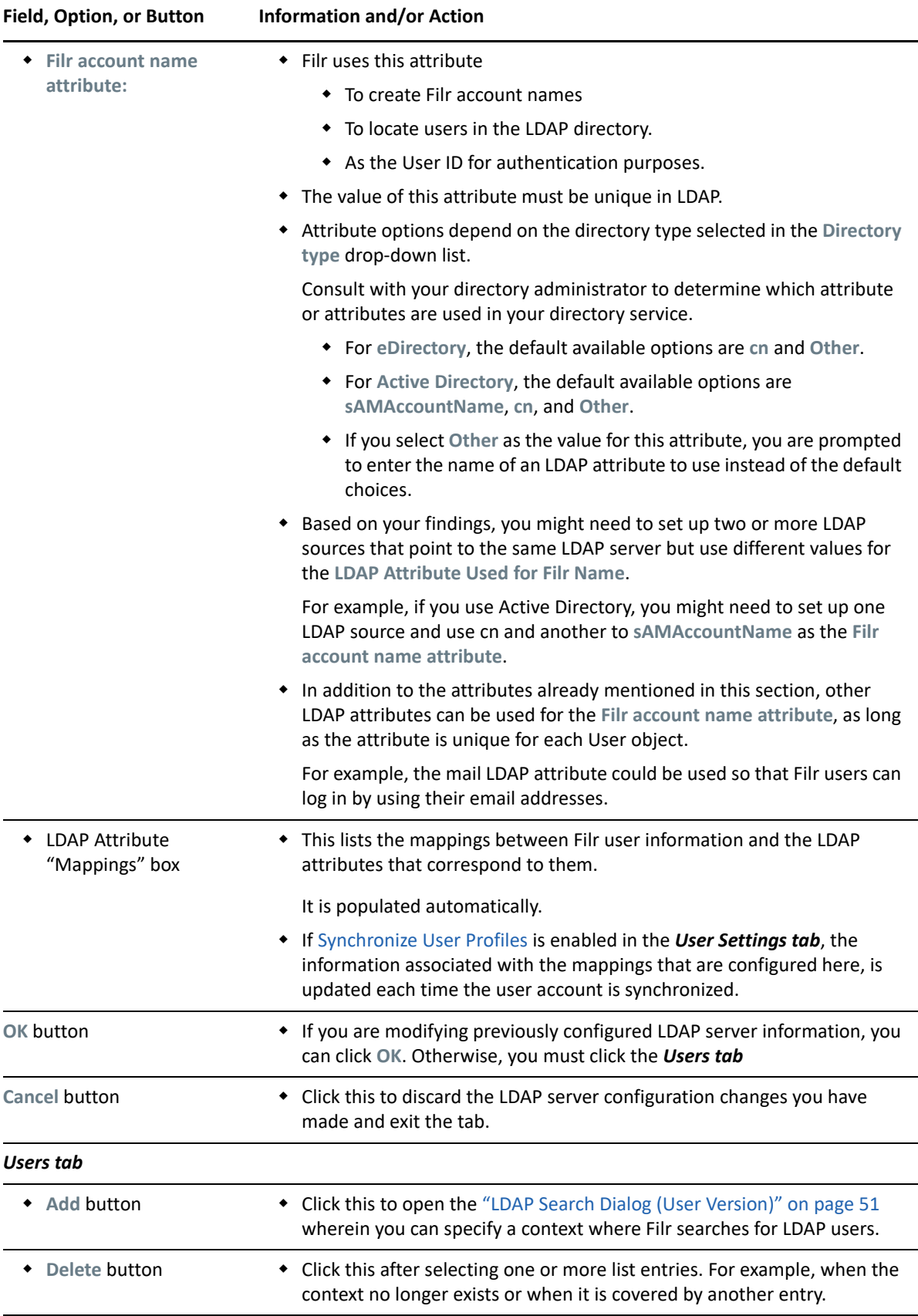

<span id="page-50-1"></span>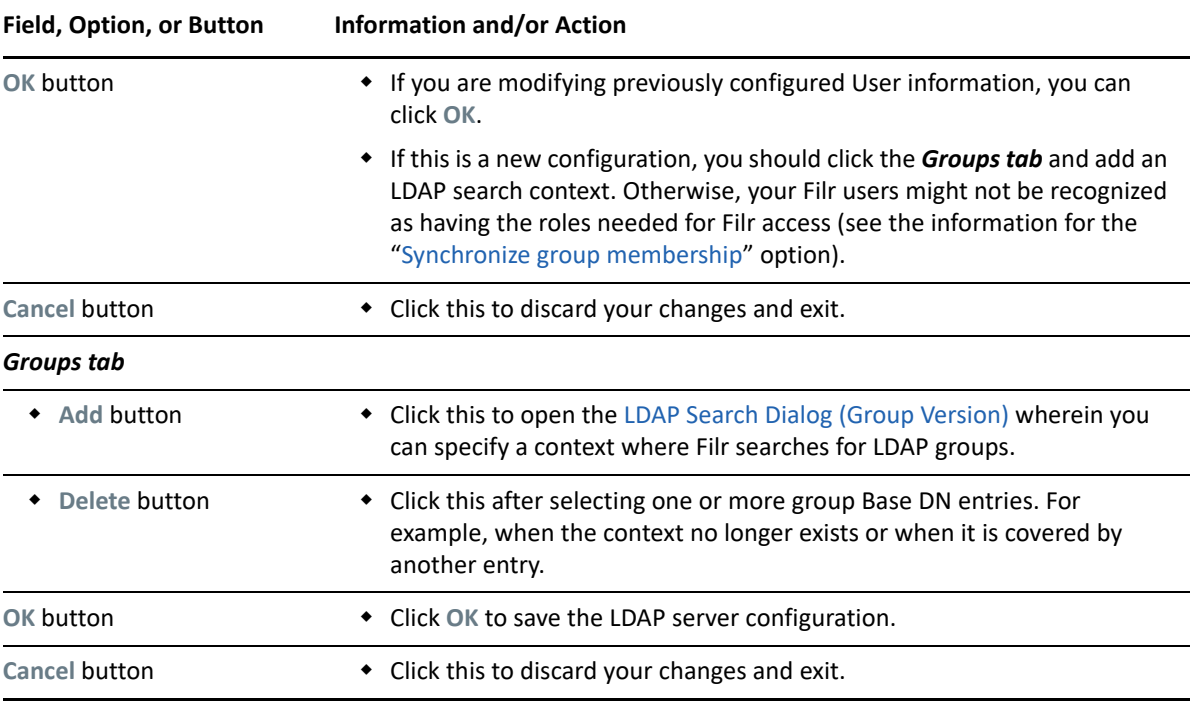

### <span id="page-50-0"></span>**LDAP Search Dialog (User Version)**

**Path:** [Port 8443 Filr Admin Console](#page-11-0) **> System > LDAP > Add button > Users tab > Add button**

*Table 6-3 Using the LDAP Search dialog (User Version)*

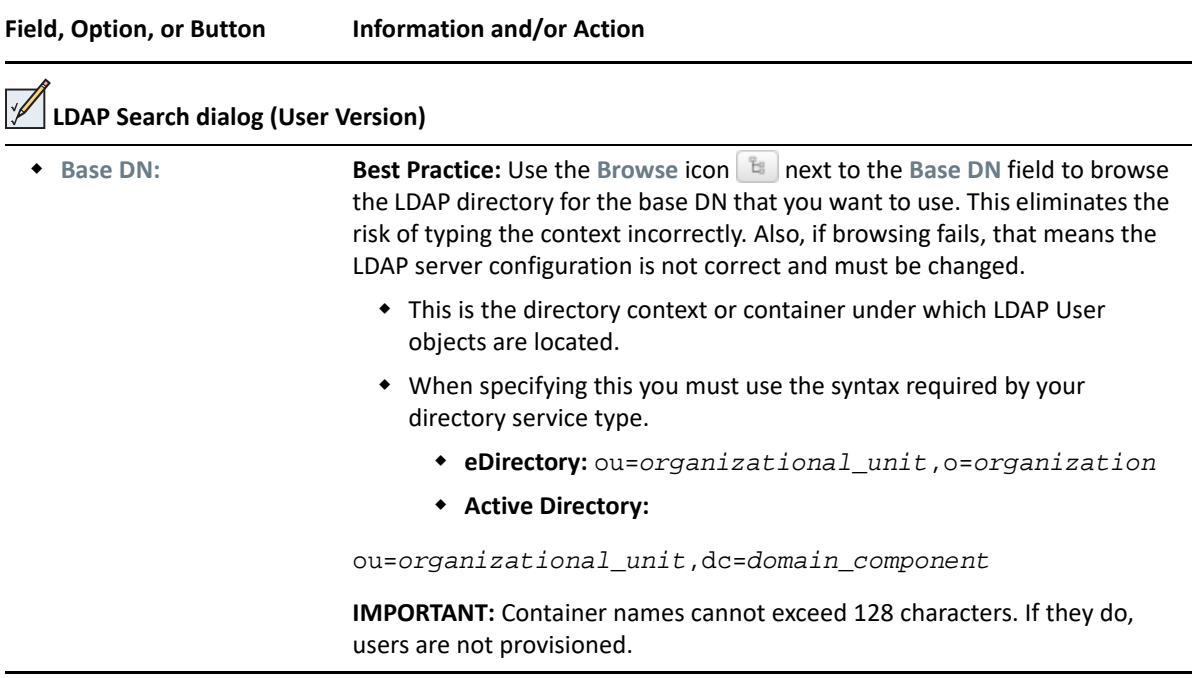

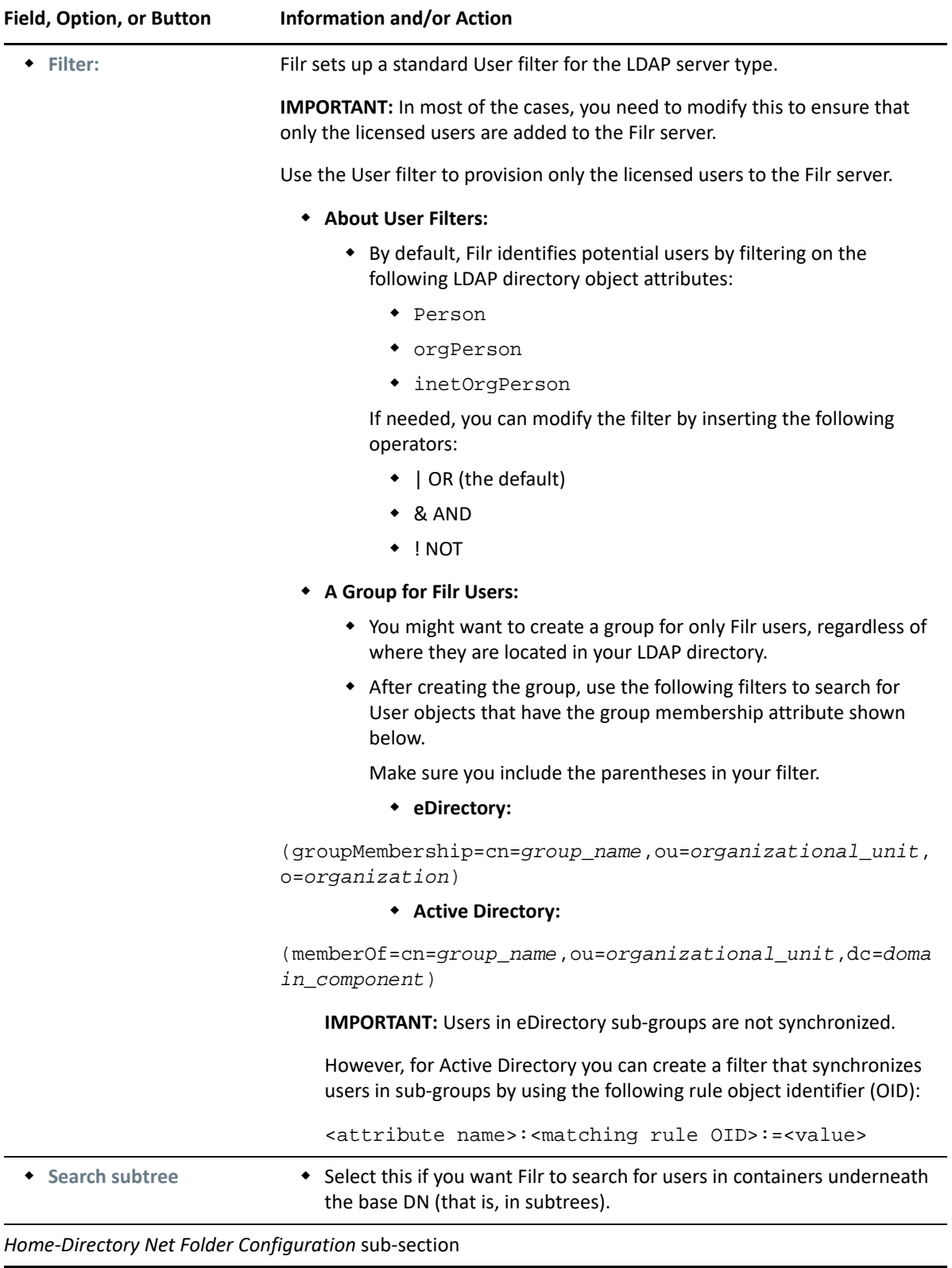

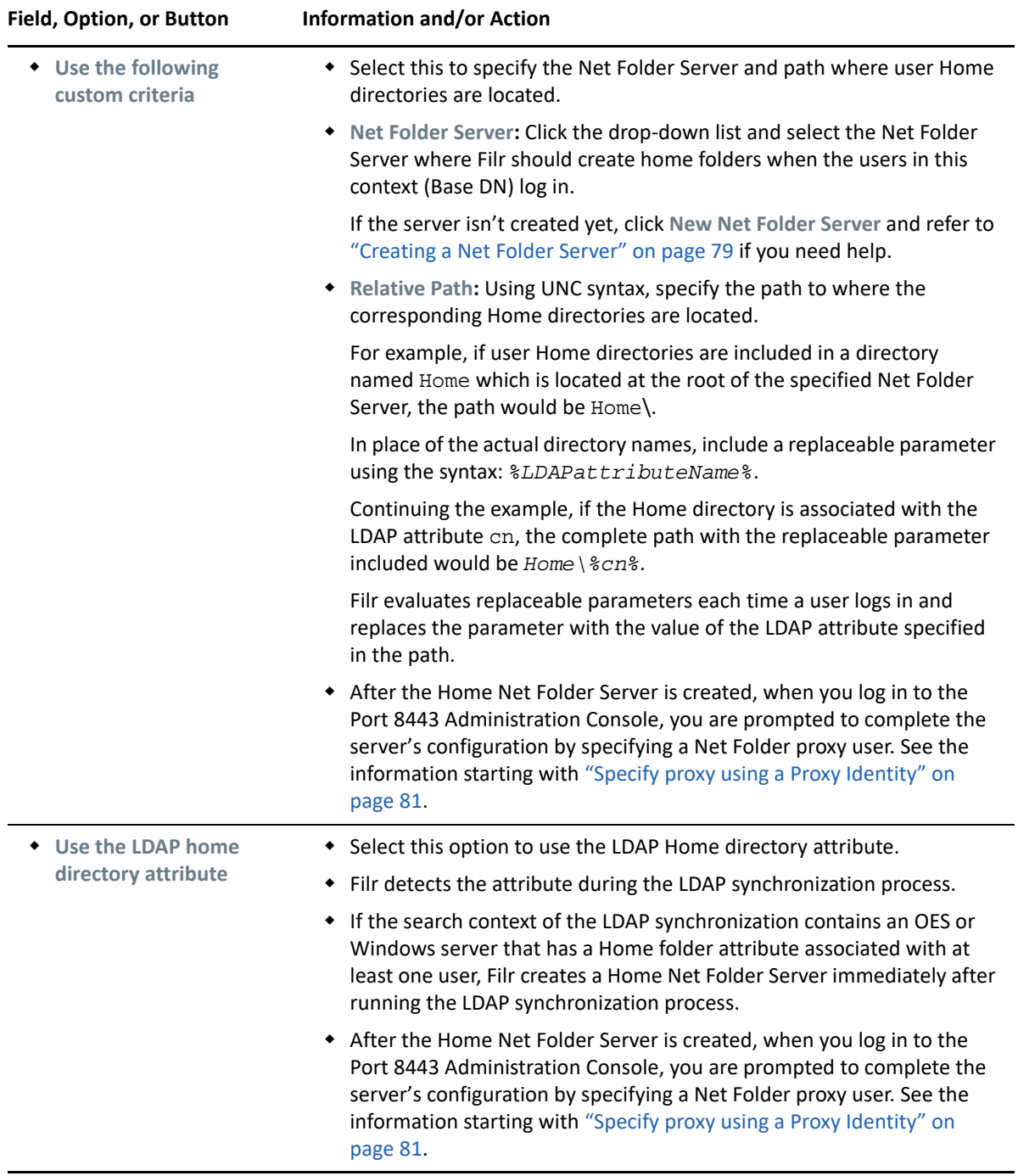

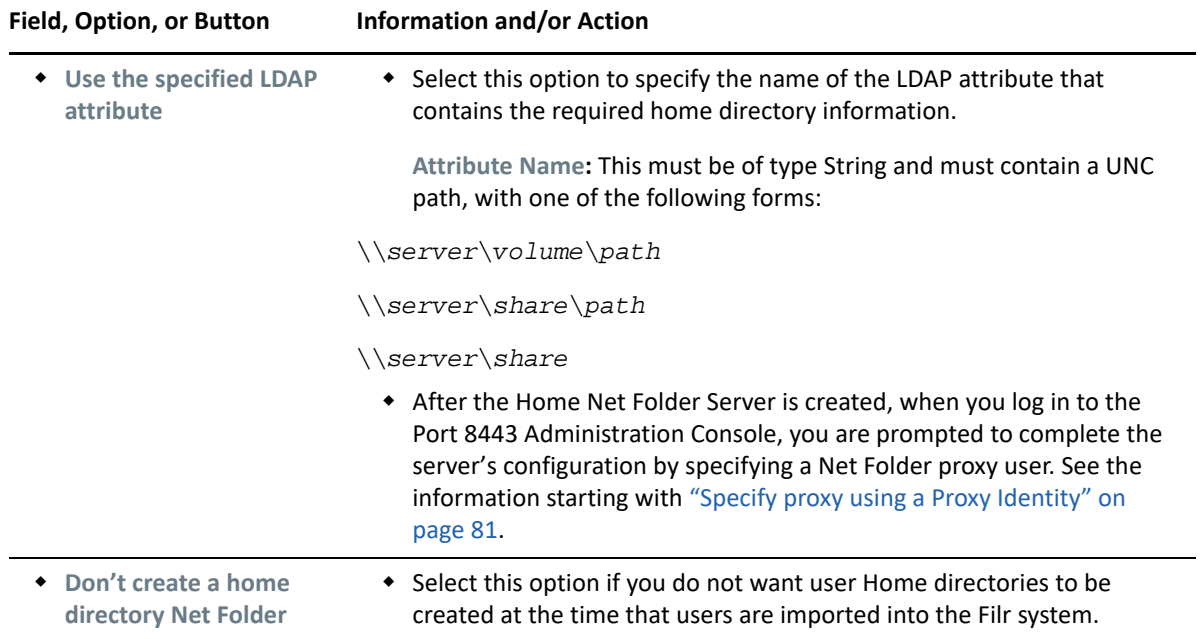

### <span id="page-53-0"></span>**LDAP Search Dialog (Group Version)**

**Path:** [Port 8443 Filr Admin Console](#page-11-0) **> System > LDAP > Add button > Groups > Add button**

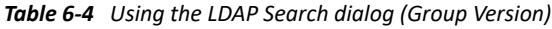

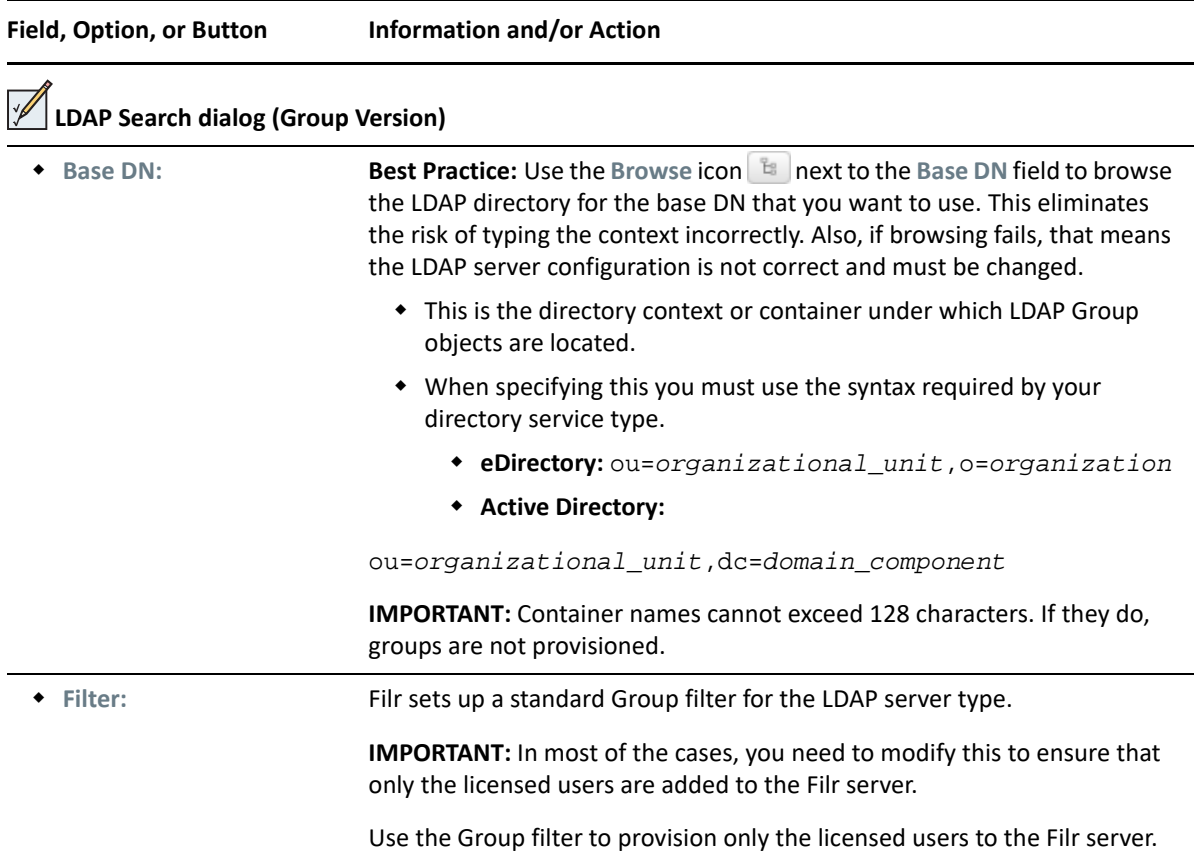

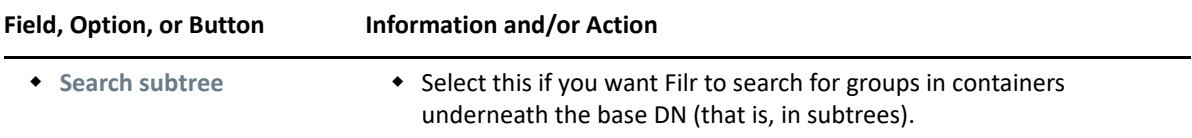

### <span id="page-54-0"></span>**Conceal LDAP ID**

Displaying the LDAP ID can cause security threats to the directory service such as unauthorized access to data and modification of configuration. A configurable option is available in the ssfext.properties file to hide the LDAP IDs.

**1** In the /opt/novell/filr/apache-tomcat/webapps/ssf/WEB-INF/classes/config/ ssf-ext.properties file, set the hide.LDAPId parameter to true.

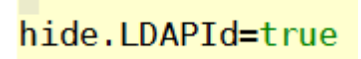

User Ids are no longer displayed in the Web Client - Address book search, Show People tabs and so on.

**2** Restart the Filr service after making modifications to the ssf-ext.properties file.

The Content Editor (CE) appliance enables collaborative editing feature for Filr users. The functionalities are:

- Secure edits of the documents
- Multiple files that can be concurrently edited by multiple users
- Supports collaborative edits for all major file types like documents, spreadsheet, and so on
- Edits are done by using the Browser, no Native application is required
- Policies to block copy, print, and download of the content
- By default, this functionality is available for all files under My Files, Shared With Me, Shared By Me and Net Folder areas.

A separate appliance is required as the collaborative editing is a resource intensive task. Around 100 files can be concurrently edited by using this functionality.

### **Content Editor Dialog**

#### **Path:** [Port 8443 Filr Administration Console](#page-11-0) **> System > Content Editor**

**NOTE:** This functionality is only available on Filr Advanced Edition. This feature is available with Filr Web UI, desktop clients and mobile apps.

**IMPORTANT:** CE ships with a self-signed certificate. Ensure to change the self-signed certificate to a valid trusted certificate, so all the clients can use this functionality.

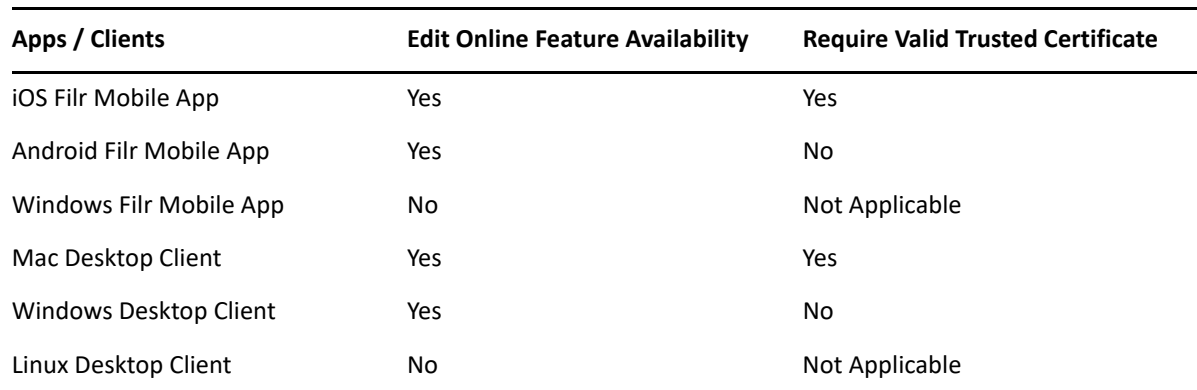

*Table 7-1 Edit Online Feature Availability*

Before you configure the Content Editor options, you must do the following:

Deploy a Content Editor appliance.

 Configure the Content Editor appliance with the DNS hostnames of each Filr appliance that you want to be able to connect to it.

While installing CE, ensure that it is installed in the same domain where Filr is installed. For both Filr and CE, at each level, domain names should be the same. For example, top-level domains (such as ".com"), second-level domains (such as "abc.com"), and lower-level domains, also called sub-domains (such as "support.a.com").

For more information, see [Content Editor](https://www.microfocus.com/documentation/filr/filr-23.4/pdfdoc/filr-inst/filr-inst.pdf#installcontenteditor) .

| Field, Option, or Button          | <b>Information and/or Action</b>                                                                                                    |  |  |  |  |
|-----------------------------------|----------------------------------------------------------------------------------------------------|--|--|--|--|
| <b>Enable Content Editor</b>      | 1. Select this to enable collaborative editing for Filr users.                                                                                                    |  |  |  |  |
|                                   | 2. Specify the configuration information for the following fields.                                                                                                    |  |  |  |  |
| <b>Server URL</b>                 | • The server address (IP address or DNS hostname) of the Content<br>Editor appliance.                                                                                                    |  |  |  |  |
| <b>Test connection button</b>     | • Click this to test the connection between Filr and the Content<br>Editor appliance.                                                                                                    |  |  |  |  |
| <b>Content Editor Policies:</b>   | Set the policies that will be applicable to the user when performing<br>collaborative edit.                                                                                                    |  |  |  |  |
|                                   | When a user is editing the file and if changes are made to the policy,<br>then the file has to be reloaded for the changes to take effect.                                                          |  |  |  |  |
| Disable copy                      | • Content from the document cannot be copied to any other<br>document.                                                                                                    |  |  |  |  |
| <b>Disable print and download</b> | • The file you are editing cannot be printed or downloaded to<br>your local workstation.                                                                                                    |  |  |  |  |
| <b>Disable Watermark</b>          | By default, this option is enabled.                                                                                                    |  |  |  |  |
|                                   | When this option is enabled, watermark is displayed across the<br>document. Email id or name of the user is displayed as<br>watermark. The watermark is also displayed on printing the<br>document. |  |  |  |  |
|                                   | <b>NOTE:</b> This option is available with CE 1.0.1 and later versions.                                                                                                    |  |  |  |  |

*Table 7-2 Using the Content Editor Configuration dialog*

### **Self Signed Certificate**

If the user is using a self signed certificate, then the self signed certificate needs to be downloaded from the Filr Appliance and exported to the Content Editor Appliance.

To export the self signed certificate from Filr, perform the following steps:

- **1 Path:** [Port 9443 Appliance Console](#page-10-0) **> Digital Certificates**
- **2** Select **Web Application** certificate.
- **3** Select certificate which is listed as self-signed\_cert and Export as Public certificate.

To import the self signed certificate to Content Editor, perform the following steps:

- **1 Path:** [Port 9443 Appliance Console](#page-10-0) **> Digital Certificates.**
- **2** Select **JVM** Certificates.
- **3** Click file options and select Import and Trusted certificate.
- **4** Browse the certificate downloaded from Filr and import it to Content Editor

### **Adding Fonts**

#### **Path:** [Port 9443 Appliance Console](#page-10-0) **> Configuration > Custom Fonts**

You can upload new fonts and use them in the Content Editor. You can either upload a font file (.tff or .otf) or upload a .zip file having multiple font files. If the user is already editing a file, then reload the Content Editor page for the newly added fonts to appear in the **Fonts** drop-down menu.

*Figure 7-1 Upload Custom Fonts*

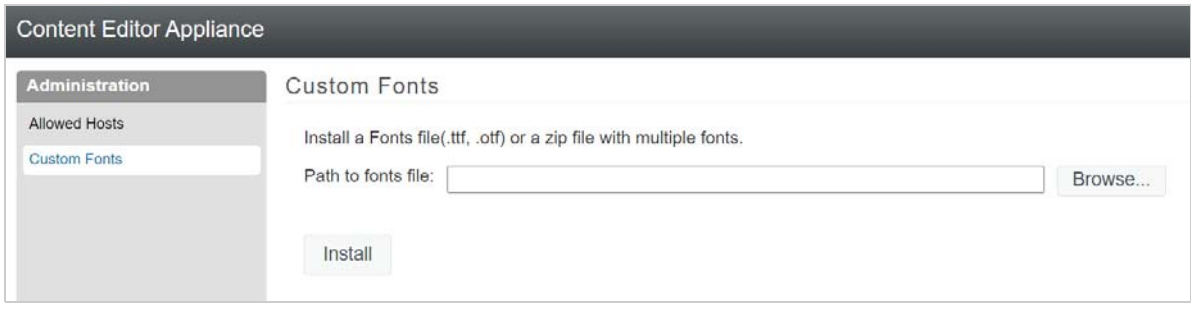

*Table 7-3 Uploading Custom Fonts*

| <b>Field, Option, or Button</b> | <b>Information and/or Action</b>                                                                                              |  |  |  |
|---------------------------------|----------------------------------------------------------------------------------------------------|--|--|--|
| ← Path to font file             | • Enter the path of the font file or click Browse ot select the font<br>file file that you want to add to the Content Editor. |  |  |  |
|                                 | Click this to choose the font file (.tff or .otf .zip) file that you<br>want to add to the Content Editor.                    |  |  |  |
| Install                         | ◆ Install button.                                                                                                    |  |  |  |
|                                 | Click this to install the font file that you have selected.                                                                   |  |  |  |

### **Dashboard**

The Dashboard is used for monitoring system utilization and performance of Content Editor. You can do live monitoring of all the user sessions running on Content Editor.

Perform the following steps, to view the dashboard:

- **1 Path:** [Port 9443 Appliance Console](#page-10-0) > **Dashboard**
- **2** Specify the credentials. The username is 'cool' and the password is the the vaadmin password.

You can view the list of live documents opened, total users, memory consumption, document URLs with the number of users viewing that document. You can also end the sessions directly from the panel which results in closing the socket connection to the respective document.

*Figure 7-2 Dashboard Monitor*

| Content Editor - Admin console |                   |                |                     |                  |                             |                              |                                   |             | Settings      |  |
|--------------------------------|-------------------|----------------|---------------------|------------------|-----------------------------|------------------------------|-----------------------------------|-------------|---------------|--|
|                                |                   | Dashboard      |                     |                  |                             |                              |                                   |             |               |  |
| Overview                       | USERS ONLINE<br>6 |                | DOCUMENTS OPEN<br>4 |                  | MEMORY CONSUMED<br>$1.1$ GB | <b>BYTES SENT</b><br>21.2 MB | <b>BYTES RECEIVED</b><br>222.0 kB |             | SERVER UPTIME |  |
| Analytics                      |                   |                |                     |                  |                             |                              |                                   |             | 2:02 hrs      |  |
| History                        |                   |                | Users online        |                  |                             |                              |                                   |             |               |  |
| Log                            |                   | Documents open |                     |                  |                             |                              |                                   |             |               |  |
|                                |                   | Views          | PID                 |                  | Document                    | Memory consumed              | Elapsed time                      | Idle time   | Modified      |  |
|                                | $\times$          | 1 user(s).     | 182                 | 2016年天文知能檢測.docx |                             | 70.5 MB                      | 17s                               | 7s          | No            |  |
|                                | $\times$          | 3 user(s).     | 156                 | re.docx          |                             | 53.1 MB                      | 2:17 mins                         | $1:23$ mins | No            |  |
|                                | $\times$          | 1 user(s).     | 161                 | test docx        |                             | 45.5 MB                      | $214$ mins                        | 2:04 mins   | No:           |  |
|                                | ×                 | 1 user(s).     | 169                 | test2Stream.txt  |                             | 43.0 MB                      | 1:56 mins                         | 1:20 mins   | No            |  |

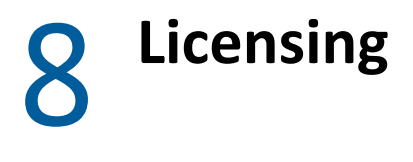

- ["Installing/Updating the Filr License" on page 61](#page-60-0)
- ["Viewing Filr License Details" on page 61](#page-60-1)

## <span id="page-60-0"></span>**Installing/Updating the Filr License**

**IMPORTANT:** If you have an expandable deployment, you must update the license on each Filr appliance in the cluster.

PostgreSQL and Filrsearch appliances do not require licenses.

**Path:** [Port 9443 Appliance Console](#page-10-0) **Configuration icon > License**

*Table 8-1 Using the License (port 9443) dialog*

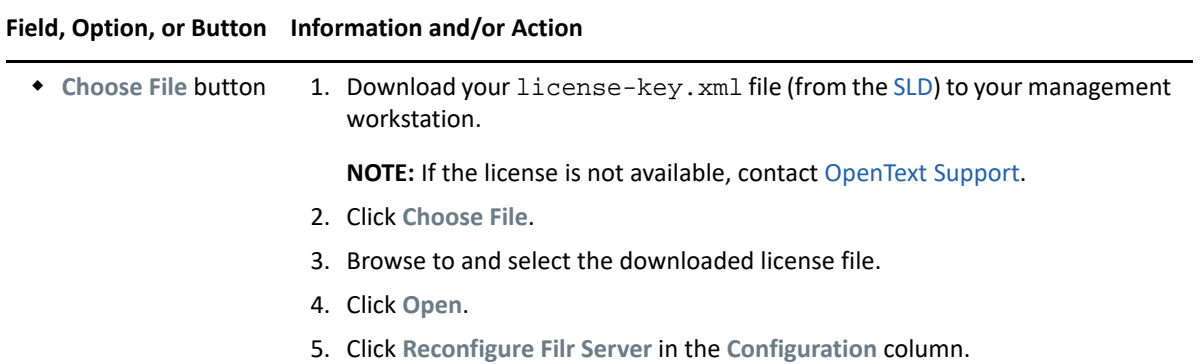

## <span id="page-60-1"></span>**Viewing Filr License Details**

**Path:** [Port 8443 Filr Admin Console](#page-11-0) **> Management > License**

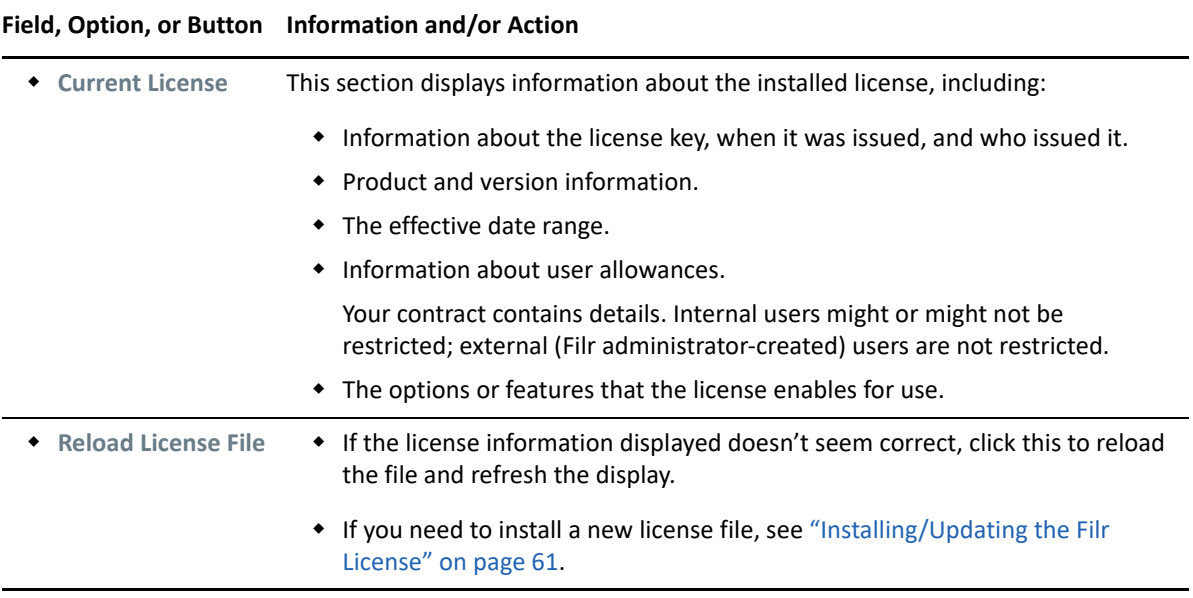

- ["Accessing Filr System Log Files" on page 63](#page-62-0)
- ["Automatically Applying Deferred Search Logs" on page 63](#page-62-1)
- ["Generating Filr-Monitoring Reports" on page 64](#page-63-0)
- ["Logging All HTTPS Traffic" on page 71](#page-70-0)
- ["Managing Audit Trail Logs of Database Activity" on page 72](#page-71-0)
- ["SIEM Integration" on page 72](#page-71-1)

## <span id="page-62-0"></span>**Accessing Filr System Log Files**

**Path:** [Port 9443 Appliance Console](#page-10-0) **> System Services icon**

*Table 9-1 List of System Log Files*

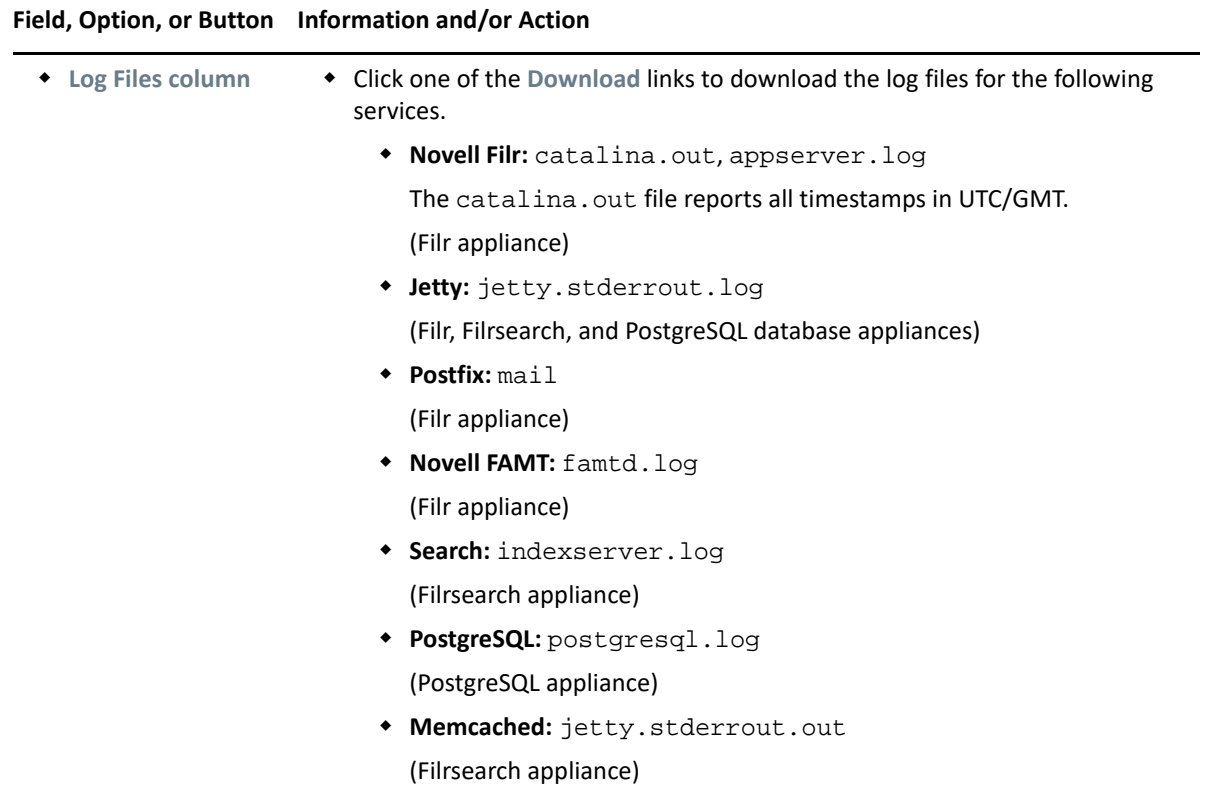

## <span id="page-62-1"></span>**Automatically Applying Deferred Search Logs**

**Path:** [Port 8443 Appliance Console](#page-11-0) **> Search Index > Update Logs**

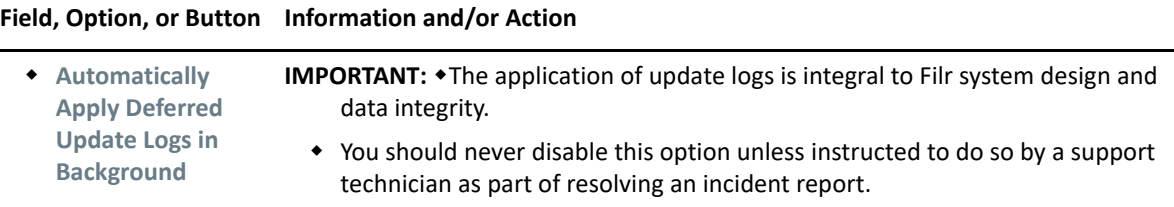

## <span id="page-63-0"></span>**Generating Filr-Monitoring Reports**

The report information displays on the same page or gets downloaded to your computer in CSV format. The CSV file downloads in a new tab that automatically opens in the same browser. So, you must ensure that your browser allows pop-ups. Downloading large reports might take considerable time.

**IMPORTANT:** The Filr server captures logs based on the user's local time zone. Hence, when you generate a report, it is recommended to consider + or - one day depending on the time zone difference between you and the user.

**Path:** [Port 8443 Filr Admin Console](#page-11-0) **> System > Reports**

*Table 9-3 Using the Reports dialog*

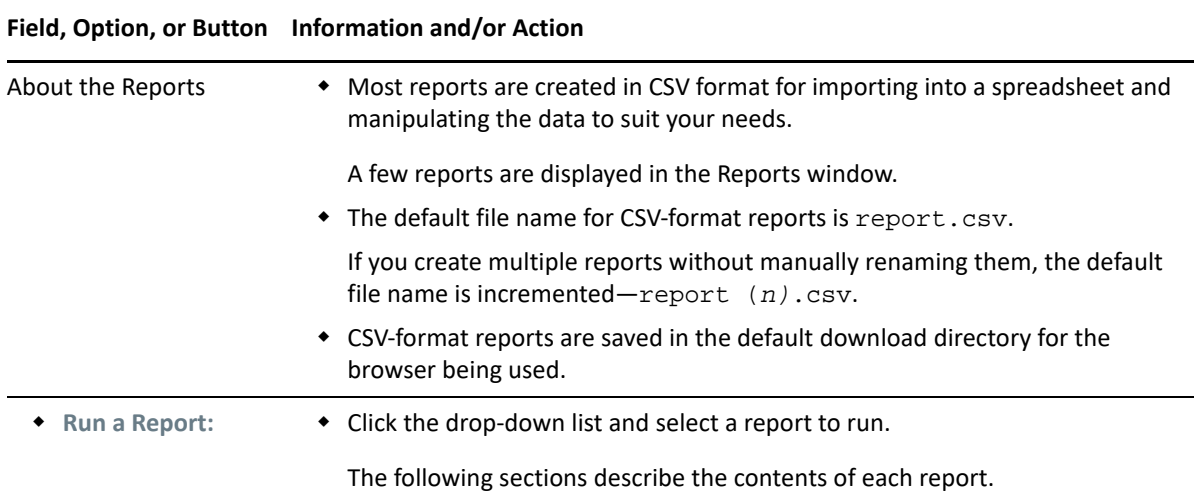

- ["Credits Report" on page 65](#page-64-0)
- ["Data Quota Exceeded Report" on page 65](#page-64-1)
- ["Data Quota Highwater Exceeded Report" on page 65](#page-64-2)
- ["Disk Usage Report" on page 66](#page-65-0)
- ["Email Report" on page 66](#page-65-1)
- ["External User Report" on page 67](#page-66-0)
- ["File Block Report" on page 67](#page-66-1)
- ["Filr Outlook Report" on page 68](#page-67-0)
- ["License Report" on page 68](#page-67-1)
- ["Login Report" on page 69](#page-68-0)
- ["Orphaned User Share Report" on page 69](#page-68-1)
- ["System Error Logs Report" on page 70](#page-69-1)
- ["User Access Report" on page 70](#page-69-2)
- ["User Activity Report" on page 70](#page-69-0)
- ["XSS \(Cross-Site Scripting\) Report" on page 71](#page-70-1)

## <span id="page-64-0"></span>**Credits Report**

**Path:** [Port 8443 Filr Admin Console](#page-11-0) **> System > Reports > Run a Report: > Credits**

This report displays the portions of Filr that are subject to third-party copyrights and licenses.

## <span id="page-64-1"></span>**Data Quota Exceeded Report**

**Path:** [Port 8443 Filr Admin Console](#page-11-0) **> System > Reports > Run a Report: > Data Quota Exceeded Report**

- This report is only available when Data Quotas are enabled.
- It lists users who have exceeded their data quota.
- The CSV-formatted report contains the following:
	- **Data Quota Used (MB):** The amount of disk space the user is currently using.
	- **Data Quota:** If set, this is the user's individual quota. If not set, the quota displays as zero (0) and has not effect.

To set a quota for individual users, see [Table 17-2, "Using the Personal Storage \(data quota\)](#page-109-0)  [dialog," on page 110.](#page-109-0)

 **Max Group Quota (MB):** If group quotas are set for one or more groups that this user belongs to, this is the largest data quota set for any of those groups. If no groups have a quota set, the quota displays as zero (0) and has no effect.

To set group quotas, see [Table 17-2, "Using the Personal Storage \(data quota\) dialog," on](#page-109-0) [page 110.](#page-109-0)

- **Default Data Quota (MB):** Displays the site-wide default quota.
	- For information on how to set a default data quota, see [Table 17-2, "Using the Personal](#page-109-0)  [Storage \(data quota\) dialog," on page 110.](#page-109-0)

## <span id="page-64-2"></span>**Data Quota Highwater Exceeded Report**

**Path:** [Port 8443 Filr Admin Console](#page-11-0) **> System > Reports > Run a Report: > Data Quota Highwater Exceeded Report**

- This report is only available when Data Quotas are enabled and one or more high-water marks are exceeded.
- It lists users who have exceeded their data high-water mark.
- The CSV-formatted report contains the following:
	- **Data Quota Used (MB):** The amount of disk space the user is currently using.
	- **Data Quota:** If set, this is the user's individual quota. If not set, the quota displays as zero (0) and has not effect.

To set a quota for individual users, see [Table 17-2, "Using the Personal Storage \(data quota\)](#page-109-0)  [dialog," on page 110.](#page-109-0)

 **Max Group Quota (MB):** If group quotas are set for one or more groups that this user belongs to, this is the largest data quota set for any of those groups. If no groups have a quota set, the quota displays as zero (0) and has no effect.

To set group quotas, see [Table 17-2, "Using the Personal Storage \(data quota\) dialog," on](#page-109-0) [page 110.](#page-109-0)

**Default Data Quota (MB):** Displays the site-wide default quota.

For information on how to set a default data quota, see [Table 17-2, "Using the Personal](#page-109-0)  [Storage \(data quota\) dialog," on page 110.](#page-109-0)

### <span id="page-65-0"></span>**Disk Usage Report**

**Path:** [Port 8443 Filr Admin Console](#page-11-0) **> System > Reports > Run a Report: > Disk Usage Report**

- This report is only available when Personal Storage is enabled.
- You specify which of the following information to include in the CSV-formatted report:
	- **Total Usage by User:** Lists all Filr users whose disk space usage is above the amount specified in the **Include only users or workspaces with usage greater than** field.
	- **Total Usage by Workspace:** Lists all workspaces where disk space usage is above the amount specified in the **Include only users or workspaces with usage greater than** field. Disk space usage for each folder in each workspace is listed separately. The data is organized by workspace and folder ID.
	- **Total Usage by User and Workspace:** Combines the user and workspace data into a single report.
	- **Usage Greater Than:** The number of megabytes above which you want to list disk space usage. Use this to eliminates smaller disk space usages from being reported.

### <span id="page-65-1"></span>**Email Report**

#### **Path:** [Port 8443 Filr Admin Console](#page-11-0) **> System > Reports > Run a Report: > Email Report**

- *Date Range***:** The date range defaults to the past month, but dates can be set by clicking in the date fields and using drop-down widgets to change the range.
- **Sent emails:** Information about sent emails displays in the **Reports** window.
- **Error emails:** Information about email-associated errors displays in the **Reports** window.
- **Received emails:** Not operational because Filr cannot receive emails.
- Displayed reports include the following information:
	- **Send Date:** When the email was sent.
	- **From Address:** Address that the email was sent from.

This is the email address defined in the user profile.

- **To Address:** Address that the email was sent to.
- **Type:** Action that caused the message to be sent.

For example, sendMail indicates that an item was shared.

- **Status:** Status of the message.
- **Subject Line:** Subject line of the message.
- **Attached Files:** File name of any attachments that were included in the email message.
- **Errors:** Any errors associated with the email message.

## <span id="page-66-0"></span>**External User Report**

**Path:** [Port 8443 Filr Admin Console](#page-11-0) **> System > Reports > Run a Report: > External User Report**

- Lists the following information about the external users you include in the **People** field. If the **People** field is left blank, all external users are included.
	- User ID
	- First Name
	- Last Name
	- Email Address
	- Creation Date
	- Terms Acceptance Date

## <span id="page-66-1"></span>**File Block Report**

#### **Path:** [Port 8443 Filr Admin Console](#page-11-0) **> System > Reports > Run a Report: > File Block Report**

This report lists information about all the files blocked from uploading during a specified period of time.

- *Date Range***:** The date range defaults to the past month, but dates can be set by clicking in the date fields and using drop-down widgets to change the range.
- **People:** All users are covered by default, but you can begin typing names and use the namecompletion widget to select specific users for the report.
- This report lists the following information about the files that were blocked from uploading.
	- User
	- $\cdot$  File Name
	- **+** File Operation
	- File Operation Time
	- Reason
	- IP Address

**NOTE:** For files that are being uploaded through the web browser, Filr does a minimal check on the files at the browser level itself and does not upload or save files that must be blocked. This report does not include any entry for files that Filr blocks at the browser level.

## <span id="page-67-0"></span>**Filr Outlook Report**

**Path:** [Port 8443 Filr Admin Console](#page-11-0) **> System > Reports > Run a Report: > Filr Outlook Report**

- *Date Range***:** The date range defaults to the past month, but dates can be set by clicking in the date fields and using drop-down widgets to change the range.
- This report lists the following information about the email sent through Outlook and the details of the file uploaded on the Filr server and shared in the email:
	- **Sender:** The account from which the Outlook email is sent.
	- **File Name:** The name of the file on the Filr server that is shared in the email.
	- **File Size:** The size of the file on the Filr server whose link is shared in the email.
	- **Sent Date:** The date on which the email is sent.
	- **Subject:** The subject of the email.
	- **Recipients:** The email addresses to which the email was sent.
	- **Accessed on:** The date and time when the Filr file shared in the email was last accessed.
	- **Expiration Date:** The date and time when the Filr file link sent in the email expires.
	- **Downloads Allowed:** The total number of times that the Filr file whose link is shared in the email can be accessed.
	- **Downloads Remaining:** The number of times that the Filr file whose link is shared in the email can still be accessed.

### <span id="page-67-1"></span>**License Report**

**Path:** [Port 8443 Filr Admin Console](#page-11-0) **> System > Reports > Run a Report: > License Report**

The License report lists the following information in the Reports window:

- Filr version (**ProductTitle**)
- License key type (**Key uid**)
- Date the license key was issued (**Key issued**)
- Date range when the license key is valid (**Effective**)
- Information regarding registered and external user allowances.
- The *Date Range* covered by the report (as set before **Create Report** is clicked)
- **Current Active User Count**—user accounts that are not disabled.
- List of dates in the date range with the following user license information:
	- **Date:** The date for which the data in the row applies.
	- **Local Users:** User accounts created within Filr and not being synchronized from an LDAP directory.
- **Users Synchronized from LDAP:** User accounts created from an LDAP source. (Only synchronized accounts that are not marked as Deleted or Disabled are counted.)
- **Users with OpenID Accounts:** OpenID is no longer supported. Users that self-provisioned using an OpenID account.
- **Self Registered Users:** User accounts created when users self-provisioned.
- **Guest Access Enabled:** Whether Guest access was enabled on the listed date.
- **Users in the Past 365 Days:** Users who have logged in at least once in the past year.
- **Checksum:** <waiting for information from Sanjeev.>

## <span id="page-68-0"></span>**Login Report**

**Path:** [Port 8443 Filr Admin Console](#page-11-0) **> System > Reports > Run a Report: > Login Report**

**NOTE:** This report only covers web client users. Mobile and Desktop users are not currently tracked.

- *Date Range***:** The date range defaults to the past month, but dates can be set by clicking in the date fields and using drop-down widgets to change the range.
- **People:** All users are covered by default, but you can begin typing names and use the namecompletion widget to select specific users for the report.
- **Summarize Login Entries:** Summarizes how many times the selected users have logged in using a web browser.

The **Sort Report By** drop-down list, lets you presort the data alphanumerically by **User**, **Last Login**, or **Number of Logins**.

- **List All Login Entries:** Lists each successful log in to the web client and includes the following data about the action:
	- User (first name, last name, and user ID)
	- Account type
	- Login date and time
	- IP address

The **Sort report by** drop-down list lets you presort the data alphanumerically by either **Login Date** or **User**.

## <span id="page-68-1"></span>**Orphaned User Share Report**

#### **Path:** [Port 8443 Filr Admin Console](#page-11-0) **> System > Reports > Run a Report: > Orphaned User Share Report**

The Orphaned User Share report lists the following information in the Reports window:

- **User:** The name of the user who shared files or folders with other users and whose account is now either disabled or deleted. No information is displayed if the user object is deleted.
- **User State:** The state of the account of the user who shared the files: disabled or deleted.
- **Entity Type:** The type of entity (file or folder) that the user shared with other users.
- **Entity Name:** The name of the file or the folder that the user shared with other users.
- **Path:** The path of the shared entity.

 **Revoke:** Displays **Yes** or **No** depending on whether the orphaned user shares are already revoked.

## <span id="page-69-1"></span>**System Error Logs Report**

**Path:** [Port 8443 Filr Admin Console](#page-11-0) **> System > Reports > Run a Report: > System Error Logs**

Use this to download a  $logfiles$ .  $zip$  file of the error logs currently on the system.

- **Download Log:** Generates a logfiles.zip file that contains the error logs currently on the system.
	- The zip file is downloaded to the browser's download directory.
	- If you download multiple zip files without manually renaming them, the file name is incremented—logfiles (*n*).zip

## <span id="page-69-2"></span>**User Access Report**

**Path:** [Port 8443 Filr Admin Console](#page-11-0) **> System > Reports > Run a Report: > User Access Report**

This report shows each Filr location that the specified user has access to.

 **User:** Use the name-completion widget (type then select a name) to select a user you want to check.

A report for the user is automatically displayed in the Reports window, showing each location that the user has access to.

## <span id="page-69-0"></span>**User Activity Report**

#### **Path:** [Port 8443 Filr Admin Console](#page-11-0) **> System > Reports > Run a Report: > User Activity Report**

This report summarizes the significant actions that specified users have taken on the Filr site during a specified period of time.

- *Date Range***:** The date range defaults to the past month, but dates can be set by clicking in the date fields and using drop-down widgets to change the range.
- **People:** All users are covered by default, but you can begin typing names and use the namecompletion widget to select specific users for the report.
- **Activity Summary:** This report lists how many times the selected users have performed the following actions in the Filr site:
	- User reported on
	- Views
	- $\bullet$  Adds
	- Edits
	- Renames
	- Deletes (purge)
	- Pre-Delete (delete but not purge)
	- Restores (restore a deleted item that has not been purged)
- ACL changes
- Add shares
- Modify shares
- Delete shares
- **Workspace or Folder Activity:** This report lists each individual user action and includes the following data about the action:
	- User performing the action
	- Activity type
	- Count
	- Activity date and time
	- Folder
	- Entry title
	- Entity type
	- Share Recipient
	- Recipient Type
	- ◆ Share Role

## <span id="page-70-1"></span>**XSS (Cross-Site Scripting) Report**

Cross-site scripting (XSS) is a client-side computer attack that is aimed at web applications. Because XSS attacks can pose a major security threat, Filr contains a built-in security filter that protects against XSS vulnerabilities. For more general information about XSS, see ["XSS—Filr Is Secure](https://www.microfocus.com/documentation/filr/filr-23.4/pdfdoc/filr-bp-maint/filr-bp-maint.pdf#bsj8hf2)" in the *[OpenText Filr 23.4: Maintenance Best Practices Guide](https://www.microfocus.com/documentation/filr/filr-23.4/pdfdoc/filr-bp-maint/filr-bp-maint.pdf#bookinfo)*.

**Path:** [Port 8443 Filr Admin Console](#page-11-0) **> System > Reports > Run a Report: > User Activity Report**

 **Select the binders to be checked:** Navigate the directory structure and select the directories you want to scan, then click **Create Report**.

The generated lets you to remove potentially harmful XSS threats from your Filr site.

**IMPORTANT:** Because XSS attacks often are designed to wait for users with extra privileges (such as the administrator) to view the page where the attack was set, it is important that you don't navigate to the page after you run the report.

For information about how to run the XSS report and safely remove XSS threats, see "TID 7007381: Running the XSS Report in Filr" in the [Novell Support Knowledgebase.](http://www.novell.com/support)

## <span id="page-70-0"></span>**Logging All HTTPS Traffic**

**Path:** [Port 9443 Appliance Console](#page-10-0) **> Configuration icon > Logging**

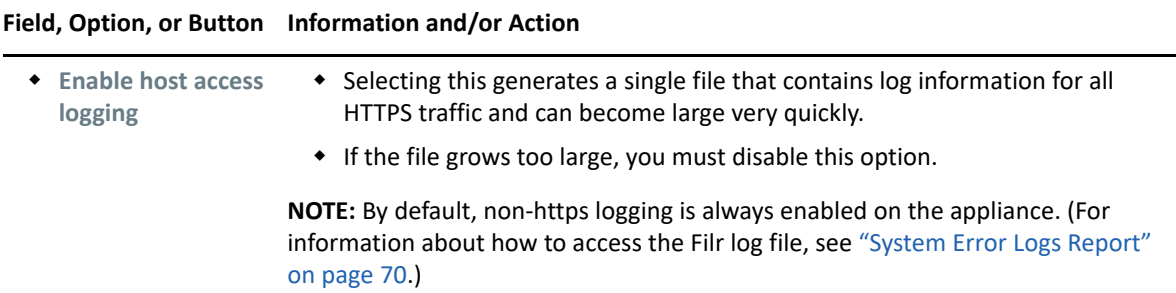

## <span id="page-71-0"></span>**Managing Audit Trail Logs of Database Activity**

**Path:** [Port 8443 Filr Admin Console](#page-11-0) **> Management > Database Logs**

*Table 9-5 Using the Manage Database Logs dialog*

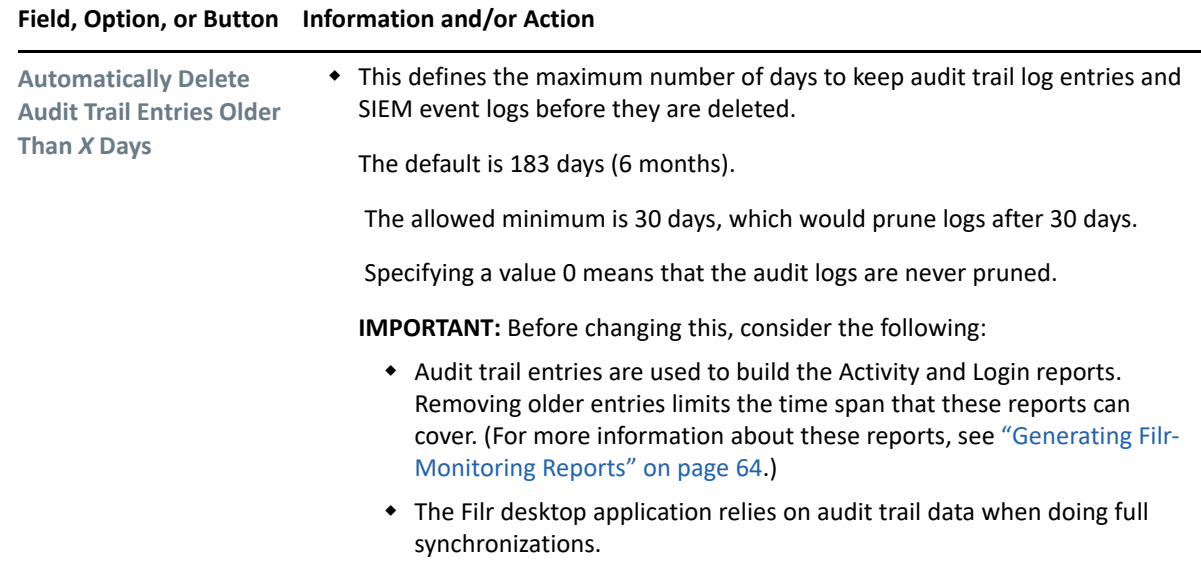

## <span id="page-71-1"></span>**SIEM Integration**

SIEM integration with Filr has made Filr more secure and robust. Filr Administrator can enable or disable the SIEM services on Filr. For more information on SIEM integration, see [SIEM Integration](https://www.microfocus.com/documentation/filr/filr-23.4/pdfdoc/filr-bp-maint/filr-bp-maint.pdf#t4g039lwpjqf)  [with Filr](https://www.microfocus.com/documentation/filr/filr-23.4/pdfdoc/filr-bp-maint/filr-bp-maint.pdf#t4g039lwpjqf).

## **SIEM Configuration Dialog**

**Path:** [Port 8443 Filr Admin Console](#page-11-0) **> System > SIEM**
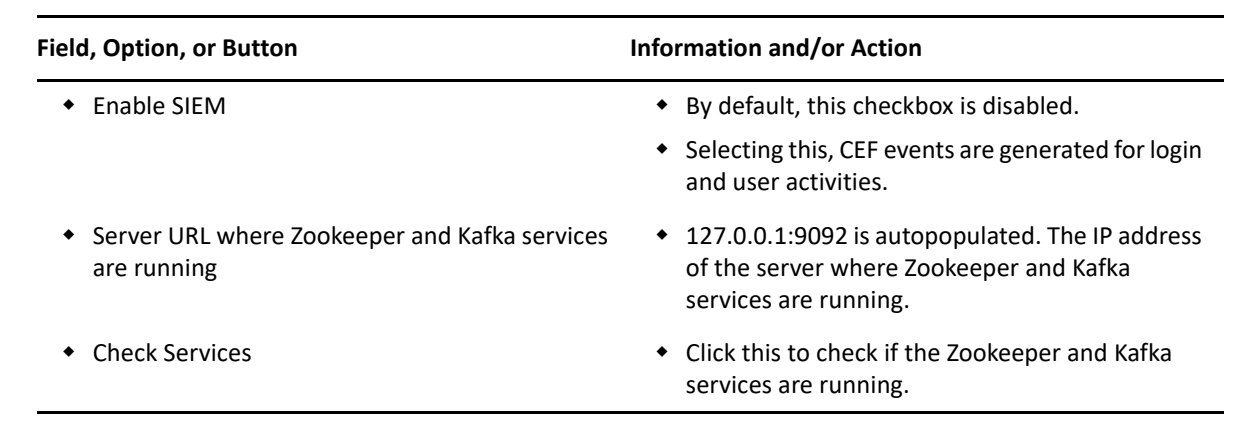

# 10 <sup>10</sup>**Management Zones**

Filr supports multi-tenancy by using Filr zones. Filr Administrators can now set Filr zones to create multiple virtual Filr sites within a single physical Filr site. Each Filr zone is completely independent and can be accessed using its own unique URL. Zone assets such as users, groups, shares, comments, and data cannot be accessed across zones. A maximum of 12 zones per Filr server is supported. This functionality is only available on Filr Advanced Edition.

Access to the Filr zones through NetIQ Access Manager is not supported.

- ["Managing Zones" on page 75](#page-74-0)
- ["Adding and Modifying Zones" on page 75](#page-74-1)
- ["Viewing Zones Information" on page 77](#page-76-1)

## <span id="page-74-0"></span>**Managing Zones**

**Path:** [Port 8443 Filr Admin Console](#page-11-0) **> Management > Zones**

*Table 10-1 Using the Manage Zones dialog*

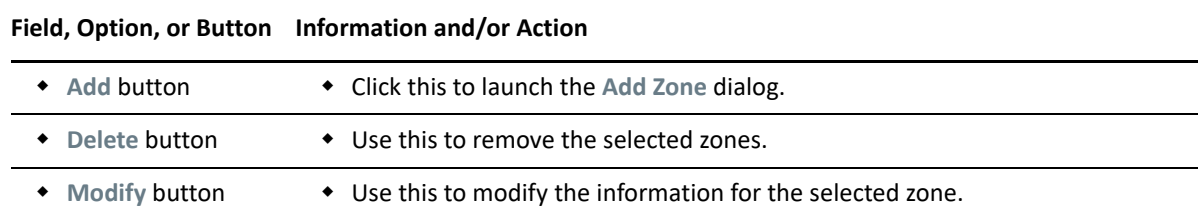

## <span id="page-74-1"></span>**Adding and Modifying Zones**

- ["Adding a Zone" on page 75](#page-74-2)
- ["Modifying a Zone" on page 76](#page-75-0)
- ["Deleting Zones" on page 77](#page-76-0)

#### <span id="page-74-2"></span>**Adding a Zone**

**Path:** [Port 8443 Filr Admin Console](#page-11-0) **> Management > Zones > Add**

#### *Table 10-2 Using the Add Zone dialog*

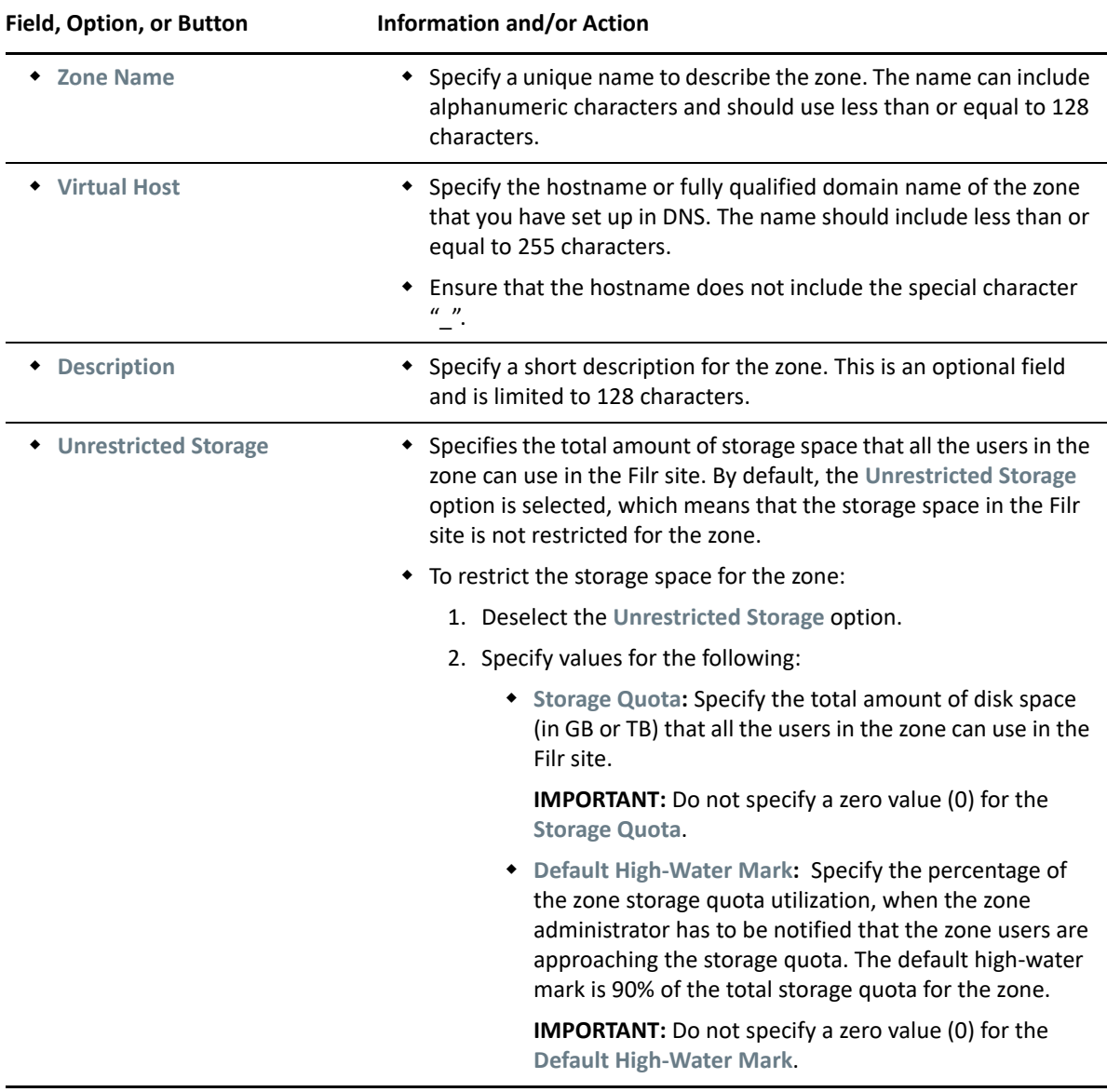

#### <span id="page-75-0"></span>**Modifying a Zone**

**Path:** [Port 8443 Filr Admin Console](#page-11-0) **> Management > Zone >** *Select a zone > Modify.*

Generally, the information in [Adding a Zone](#page-74-2) applies to modifying a zone. You can modify the value of the **Virtual Host** and **Unrestricted Storage**. On modifying the new value for the virtual host, ensure the following:

- You must remove the DNS record for the previous virtual host value specified for the zone.
- The new value does not include the special character "\_". This fails to launch the console and results in "Error 400".

#### <span id="page-76-0"></span>**Deleting Zones**

**Path:** [Port 8443 Filr Admin Console](#page-11-0) **> Management > Zone >** *Select one or more zones* **> Delete**.

When you delete a zone, you must remove the DNS record for the virtual host specified for the zone.

**WARNING:** Deleting the zone permanently deletes all zone-related entities and data from Filr and it cannot be undone.

# <span id="page-76-1"></span>**Viewing Zones Information**

**Path:** [Port 8443 Filr Admin Console](#page-11-0) **> Management > Zones**

The Manage Zones page lists the following information about all the existing zones in the Filr site:

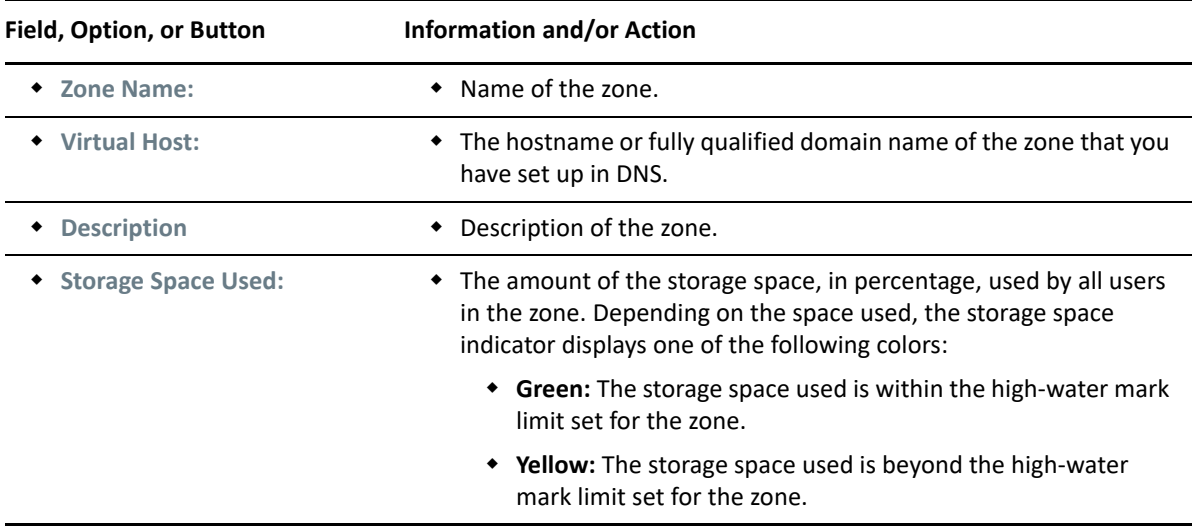

*Table 10-3 Using the Manage Zone page*

By default, the first zone in the list is highlighted. The Zone Information pane on the right hand side of the Manage Zones page displays the following additional information about the highlighted zone. To view the additional information for a zone, click the zone name to highlight that zone

| Field, Option, or Button            | Information and/or Action                               |
|-------------------------------------|---------------------------------------------------------|
| ← Internal Users Count:             | • Number of internal users logged in to this zone.      |
| ← External Users Count:             | • Number of external users logged in to this zone.      |
| • Users Logged in Since 30<br>Days: | • Number of users logged in to this zone since 30 days. |
| Storage Quota:                      | • The total storage space allocated for the zone        |

*Table 10-4 Using the Zone Information panel*

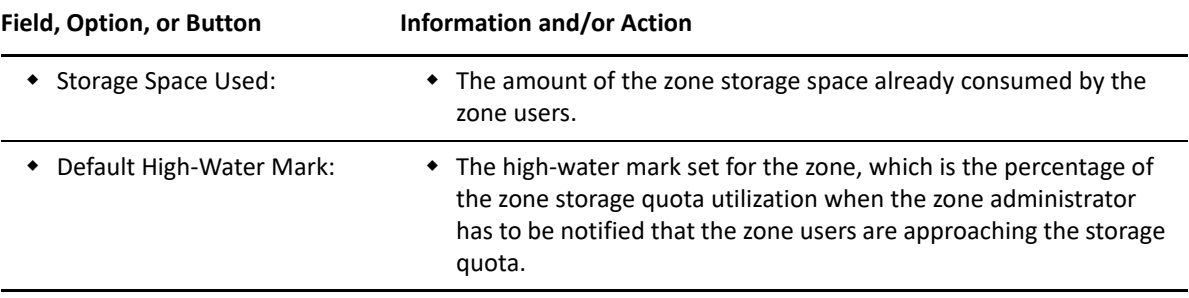

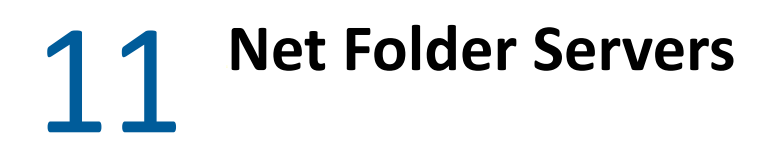

- ["Creating and Managing Net Folder Servers" on page 79](#page-78-1)
- ["Enabling Just-in-Time-Synchronization for Filr and eDirectory Rights Usage for OES" on page 84](#page-83-0)
- <span id="page-78-4"></span>["Proxy User Identities" on page 85](#page-84-0)

## <span id="page-78-1"></span>**Creating and Managing Net Folder Servers**

- ["Manage Net Folder Servers Dialog" on page 79](#page-78-2)
- ["Creating a Net Folder Server" on page 79](#page-78-0)
- ["Editing an Existing Net Folder Server" on page 83](#page-82-0)
- ["Deleting a Net Folder Server" on page 84](#page-83-1)

#### <span id="page-78-2"></span>**Manage Net Folder Servers Dialog**

Net Folder Servers are "connections" to physical file servers and their associated NSS volumes, CIFS shares, or SharePoint sites. You can set up as many Net Folder Servers as needed.

**Path:** [Port 8443 Filr Admin Console](#page-11-0)>**Management > Net Folder Servers**

<span id="page-78-3"></span>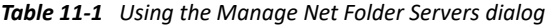

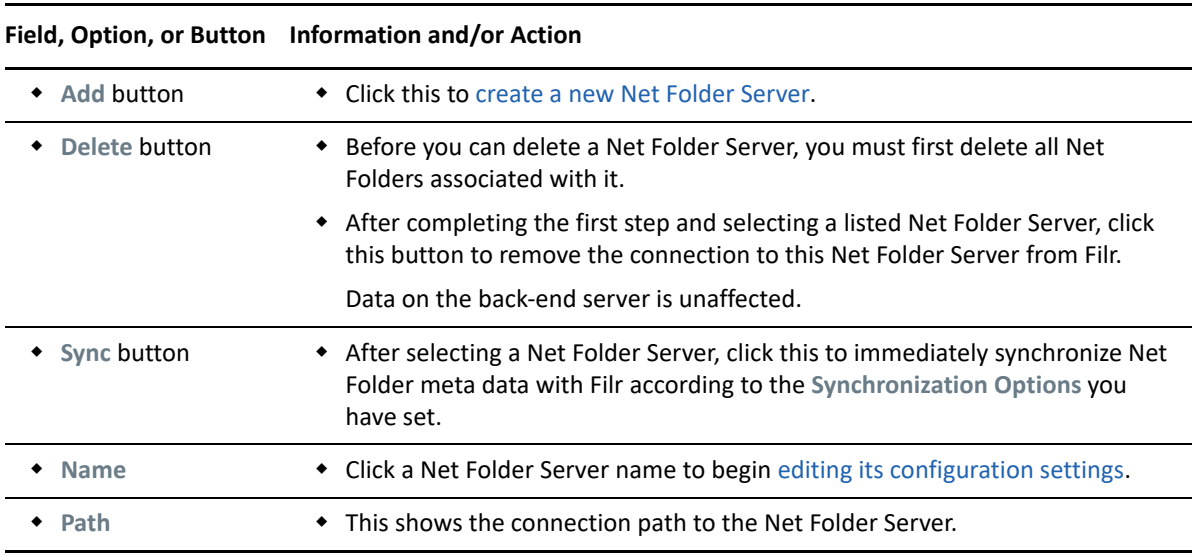

#### <span id="page-78-5"></span><span id="page-78-0"></span>**Creating a Net Folder Server**

**Path:** [Port 8443 Filr Admin Console](#page-11-0) **> Management > Net Folder Servers > Add**

Best Practice: Plan your Net Folder Servers in advance and use the following table when working in this dialog:

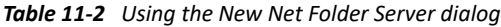

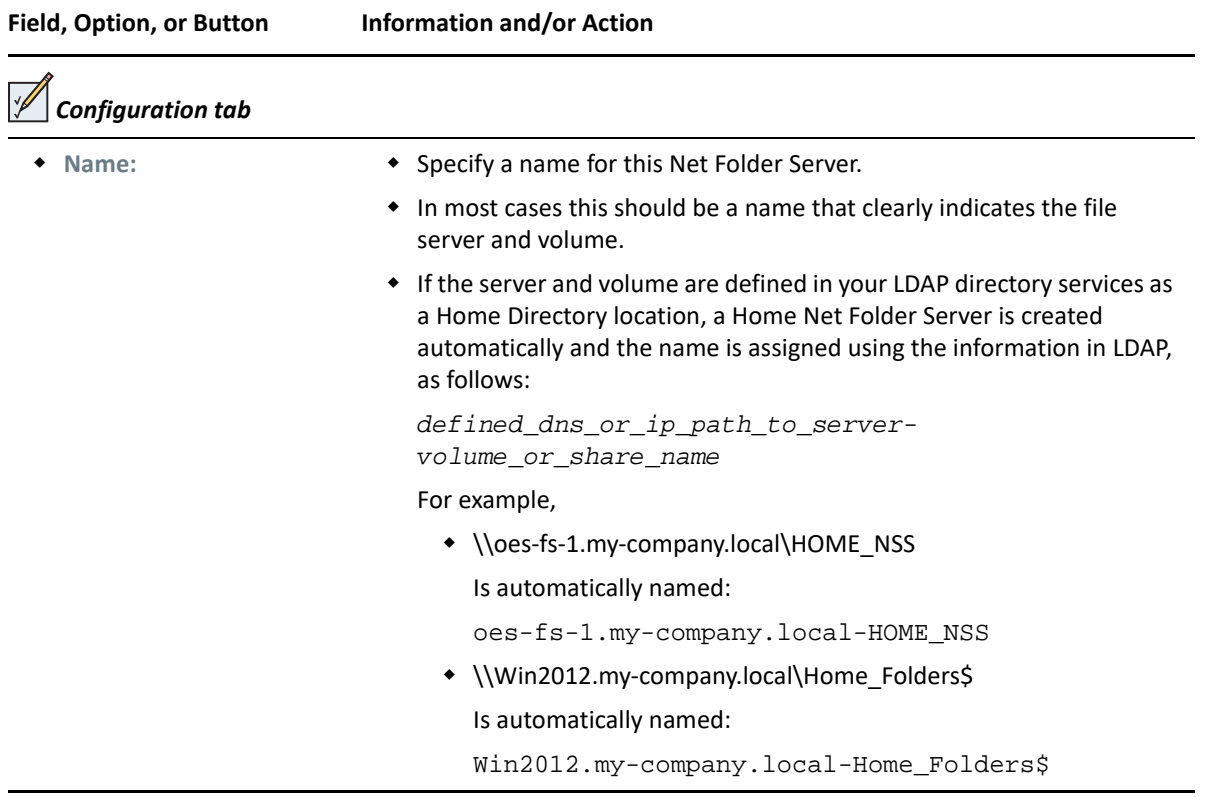

<span id="page-80-0"></span>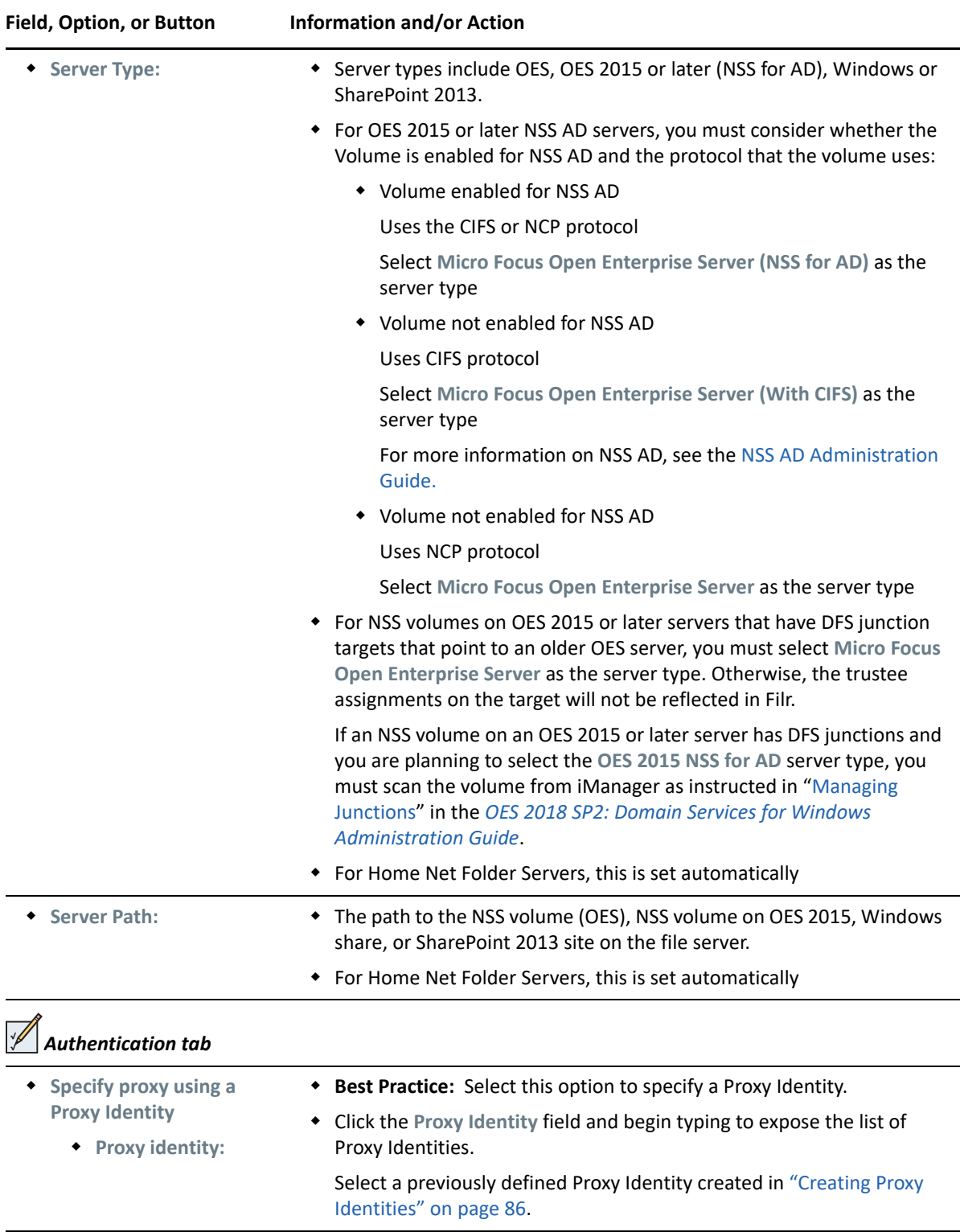

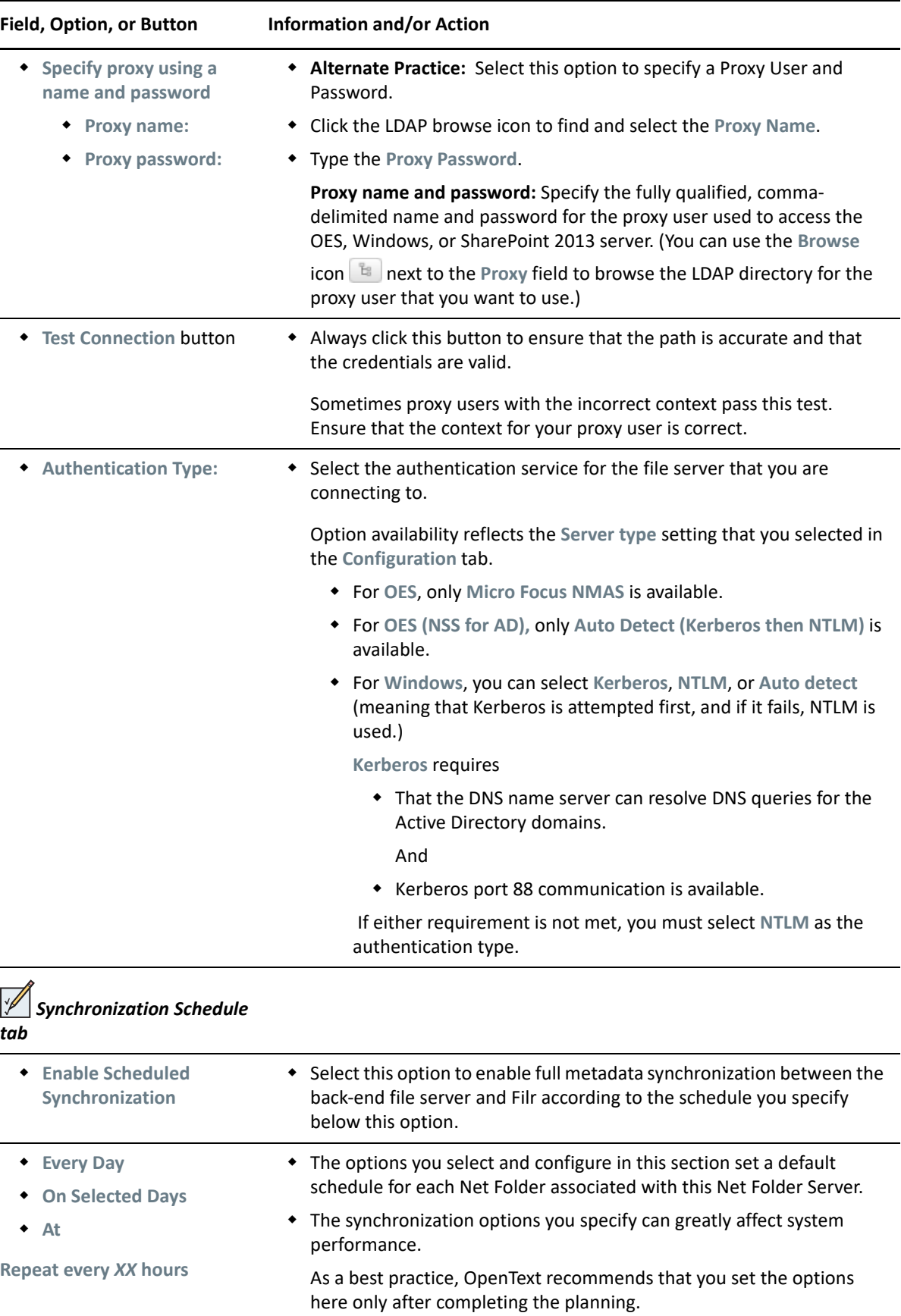

<span id="page-82-1"></span>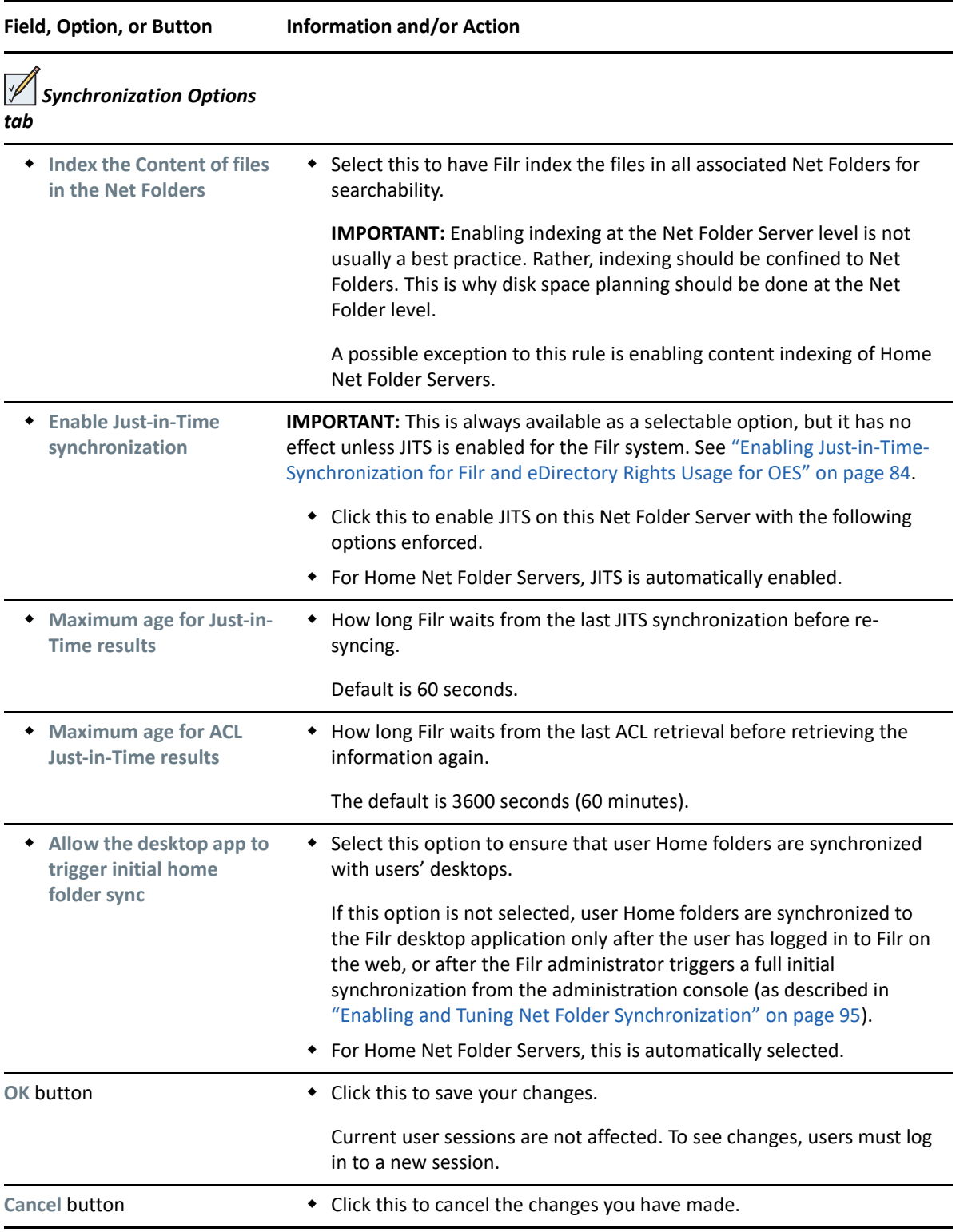

#### <span id="page-82-0"></span>**Editing an Existing Net Folder Server**

**NOTE:** To fix a Home Net Folder Server configuration that was created automatically, you need only provide a Proxy Identity or proxy user. See ["Specify proxy using a Proxy Identity" on page 81](#page-80-0).

**Path:** [Port 8443 Filr Admin Console](#page-11-0) **> Management > Net Folder Servers >** *Click a listed Net Folder Server*

Generally, the information in ["Creating a Net Folder Server" on page 79](#page-78-0) applies to the Edit Net Folder Server dialog, with the following exceptions:

- The **Name** cannot be modified
- Do not change the **Server Type**.

**NOTE:** Beginning with Filr 5.0, NetWare is not supported as a server type for Net Folder Servers. However, it is supported on the existing Net Folder Servers and you are allowed to change the server type of such servers to other supported server types if required.

If you have migrated data to a new back-end file server, you must create a new Net Folder Server.

Consult with OpenText Support before changing the **Server Path**.

#### <span id="page-83-1"></span>**Deleting a Net Folder Server**

Refer to the information for the **Delete** button in [Table 11-1 on page 79](#page-78-3).

#### <span id="page-83-0"></span>**Enabling Just-in-Time-Synchronization for Filr and eDirectory Rights Usage for OES**

**Path:** [Port 8443 Filr Admin Console](#page-11-0) **> Management > Net Folder Settings**

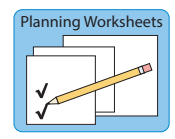

<span id="page-83-2"></span>Best Practice: Plan for Just-in-Time Synchronization (JITS) in advance.

*Table 11-3 Using the Net Folder Settings dialog*

**Field, Option, or Button Information and/or Action**

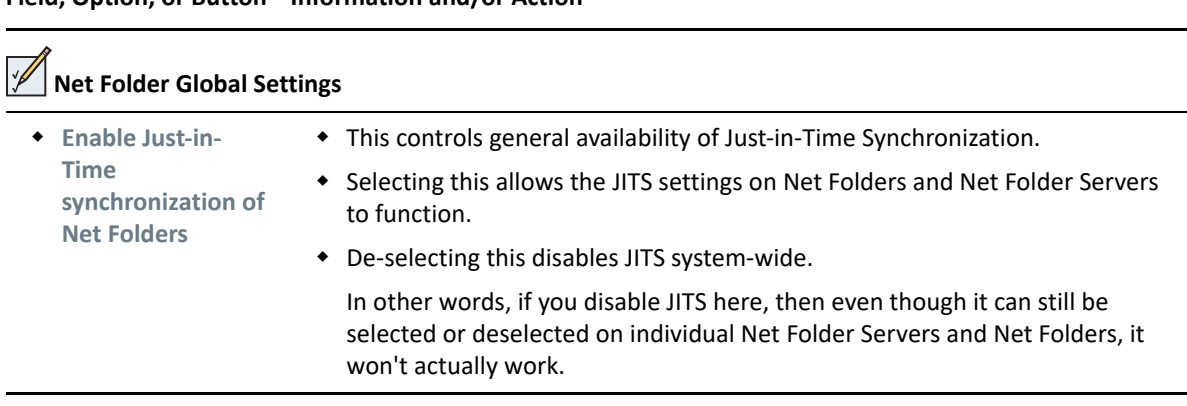

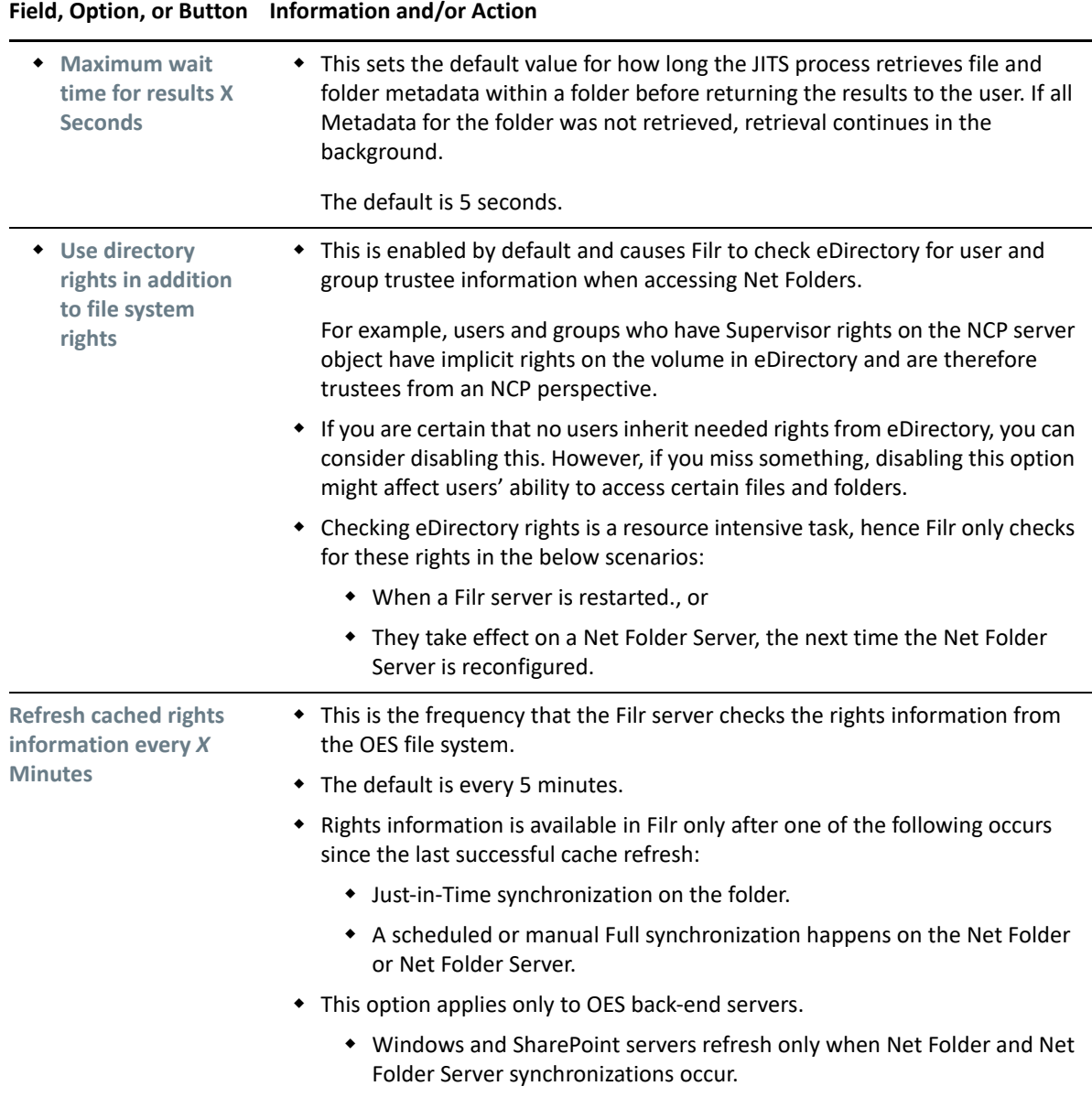

## <span id="page-84-0"></span>**Proxy User Identities**

Proxy User Identities simplify the selection and password maintenance processes associated with Net Folder Proxy Users. After [defining a Proxy Identity,](#page-85-1) you can select it in a list rather than browsing the LDAP tree, and when the user's password changes on the backend, you only change it in the Proxy User Identity dialog rather than in each Net Folder Server.

- ["Managing Proxy Identities" on page 86](#page-85-1)
- ["Creating Proxy Identities" on page 86](#page-85-0)
- ["Modifying Proxy Identities" on page 86](#page-85-2)

#### <span id="page-85-1"></span>**Managing Proxy Identities**

**Path:** [Port 8443 Filr Admin Console](#page-11-0) > **Management > Proxy Identities**

Best Practice: Plan your Proxy Identities in advance and use the following table when working in this dialog:

*Table 11-4 Using the Manage Proxy Identities dialog*

|                                     | Field, Option, or Button Information and/or Action                                                                                                 |
|-------------------------------------|----------------------------------------------------------------------------------------------------|
| <b>Proxy Identities</b>             |                                                                                                    |
| <b>New Proxy</b><br>Identity button | • Click this to launch the Creating Proxy Identities.                                                                                              |
| Delete button                       | • Use this to remove the selected Proxy Identity.                                                                                                  |
|                                     | The LDAP proxy user associated with the Proxy Identity is unaffected.                                                                              |
| ← Filter List field                 | Begin typing a string to limit the displayed list of Proxy Identities.                                                                             |
| Gear icon                           | • Click this and select Edit Column Sizes to open the Edit Column Sizes dialog.<br>You can then modify the column widths to fit your requirements. |

#### <span id="page-85-0"></span>**Creating Proxy Identities**

**Path:** [Port 8443 Filr Admin Console](#page-11-0) > **Management > Proxy Identities > New Proxy Identity...**

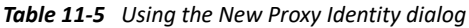

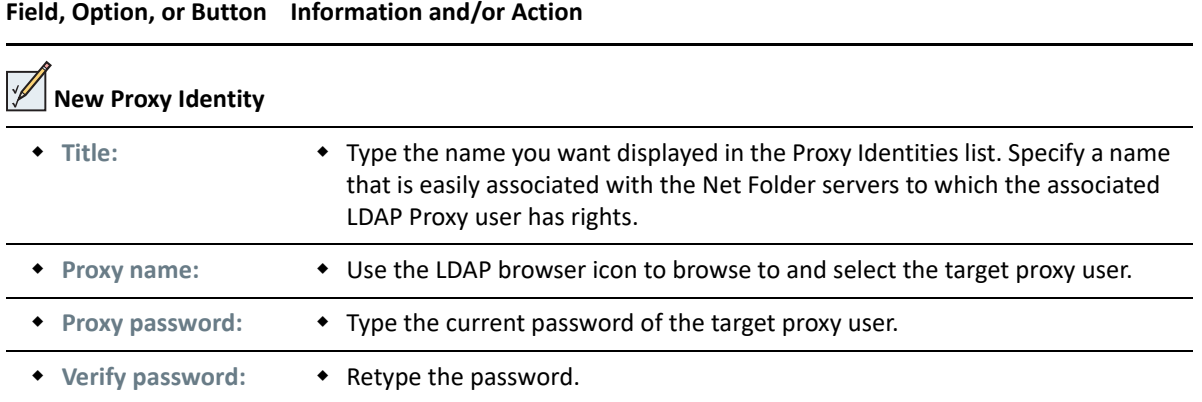

#### <span id="page-85-2"></span>**Modifying Proxy Identities**

**Path:** [Port 8443 Filr Admin Console](#page-11-0) > **Management > Proxy Identities > New Proxy Identity...**

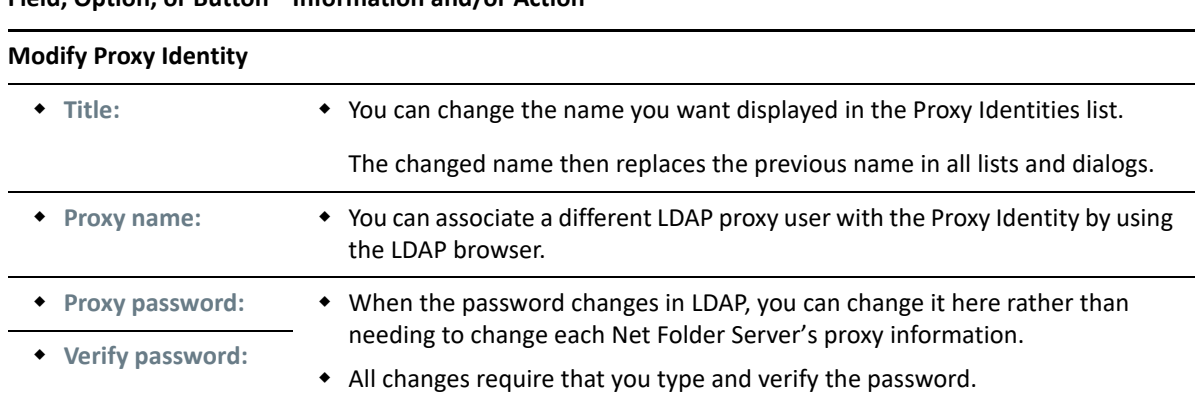

#### **Field, Option, or Button Information and/or Action**

- ["Managing Net Folders" on page 89](#page-88-0)
- ["Creating and Modifying Net Folders" on page 90](#page-89-0)

Net Folders are connections to specific directories within your Net Folder Servers. You can synchronise Net Folders on a schedule that is independent of the Net Folder Server schedule.

#### <span id="page-88-0"></span>**Managing Net Folders**

**Path:** [Port 8443 Filr Admin Console](#page-11-0) **> Management > Net Folders**

<span id="page-88-1"></span>*Table 12-1 Using the Manage Net Folders dialog*

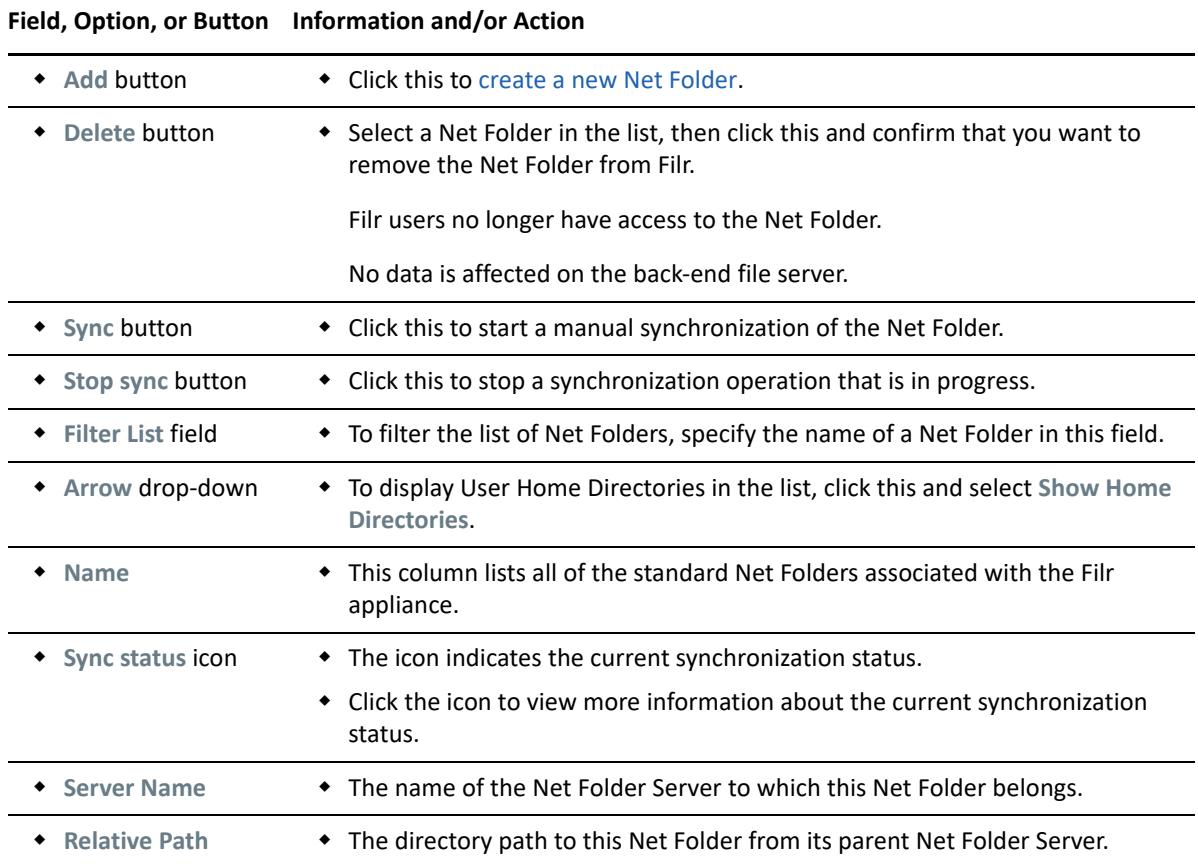

# <span id="page-89-0"></span>**Creating and Modifying Net Folders**

- ["Creating a Net Folder" on page 90](#page-89-1)
- ["Modifying a Net Folder" on page 94](#page-93-0)
- ["Deleting a Net Folder" on page 94](#page-93-1)

#### <span id="page-89-1"></span>**Creating a Net Folder**

#### **Path:** [Port 8443 Filr Admin Console](#page-11-0) **> Management > Net Folders > Add**

Best Practice: Plan your Net Folders in advance and use the following table when working in this dialog:

*Table 12-2 Using the New Net Folder dialog*

| Field, Option, or Button                                                      | <b>Information and/or Action</b>                                                                                                    |  |
|-------------------------------------------------------------------------------|----------------------------------------------------------------------------------------------------|--|
| <b>Configuration tab</b>                                                      |                                                                                                    |  |
| Name:                                                                         | • Specify a name that you want users to see when accessing the Net<br>Folder.                                                                                                    |  |
| • Net Folder Server:                                                          | • Using the drop-down list, select the Net Folder Server that the<br>new Net Folder is associated with.                                                                                                    |  |
| <b>New Net Folder Server:</b><br>button                                       | • I you have not already established a Net Folder Server for this Net<br>Folder, you can create it by clicking this and following the<br>instructions in "Creating and Managing Net Folder Servers" on<br>page 79.                                                                                                    |  |
| <b>Relative path:</b>                                                         | Specify the relative path to the folder on the Net Folder Server. If<br>this field is left blank, it uses the Net Folder Server path.                                                                                                    |  |
|                                                                               | When connecting to a SharePoint site, if you leave the Relative<br>Path field blank, all document libraries shown in Site Contents are<br>synchronized to Filr. These libraries include the following:<br>Documents, Form Templates, Site Assets, Site Pages, Style Library,<br>and any user-created document libraries. |  |
| • Test Connection button                                                      | • Click this to verify that the path that you have typed is valid.                                                                                                    |  |
| • Use the index content setting<br>defined on the Net Folder<br><b>Server</b> | • This is selected by default and causes this Net Folder to use the<br>content indexing setting defined for the Net Folder Server, which is<br>that content-indexing is not enabled.                                                                                                    |  |
|                                                                               | As noted in "Creating a Net Folder Server" on page 79, enabling<br>indexing at the Net Folder Server level is not a best practice and<br>there is no disk space planning support in the planning worksheets<br>for this.                                                                                                 |  |

<span id="page-90-0"></span>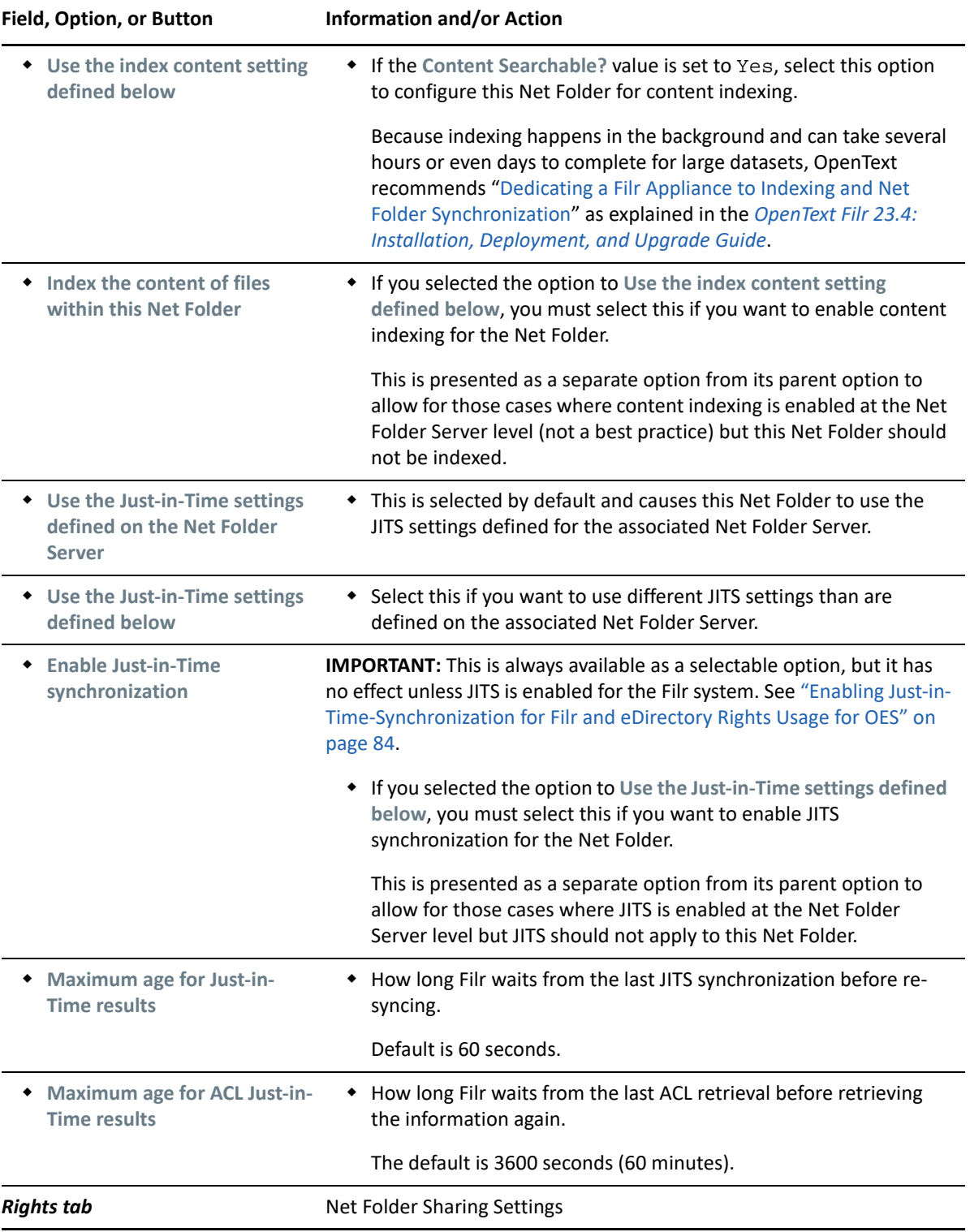

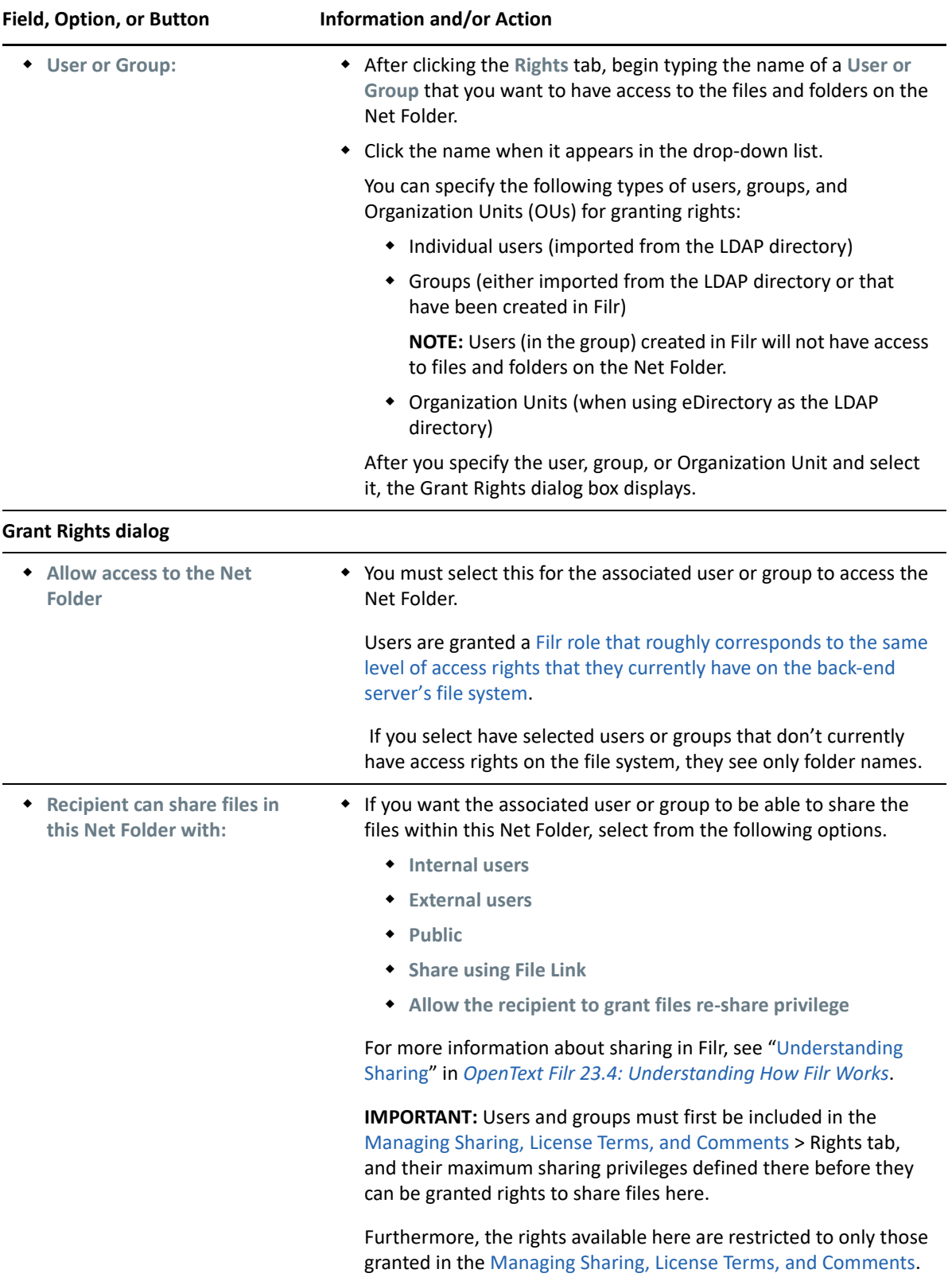

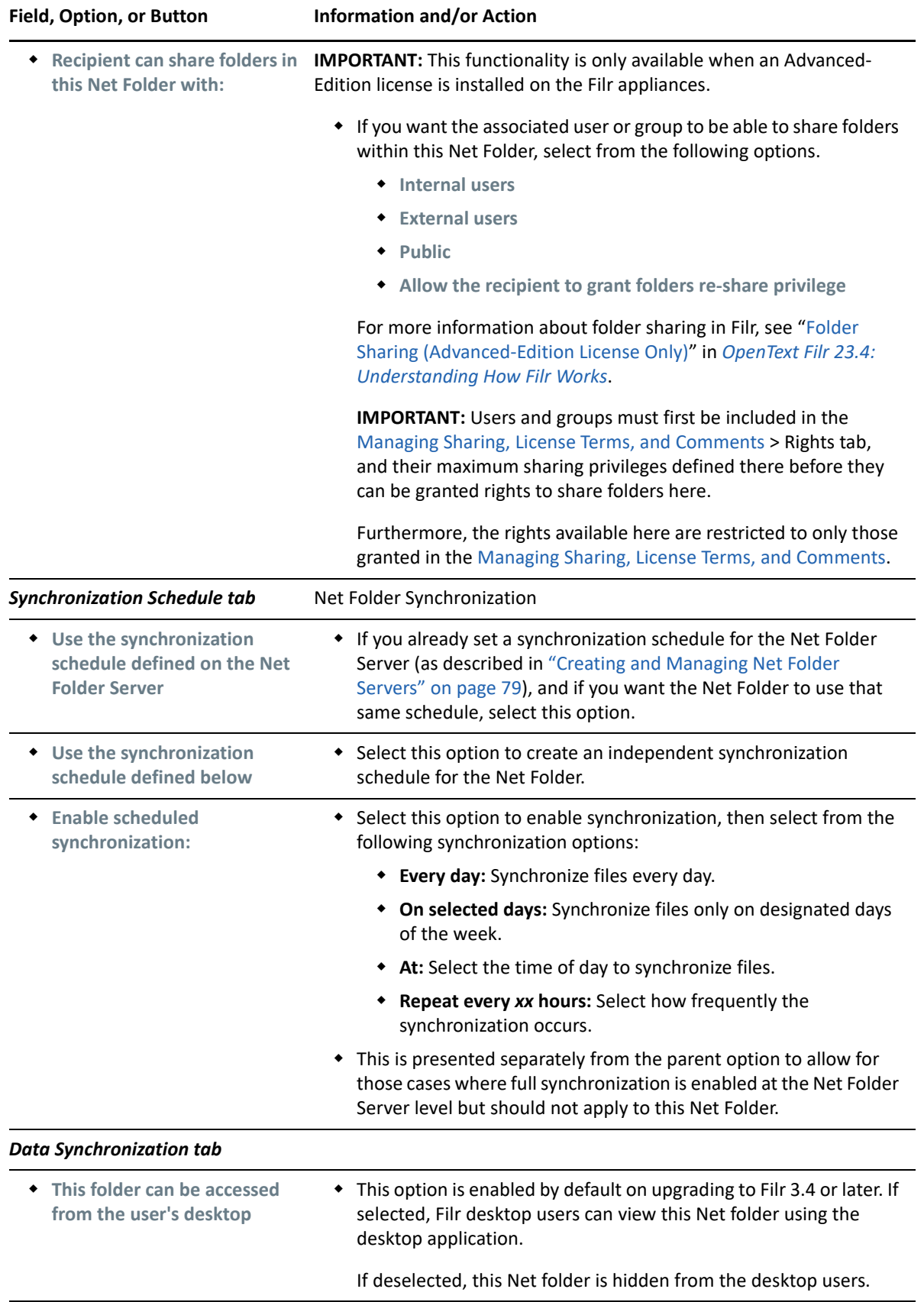

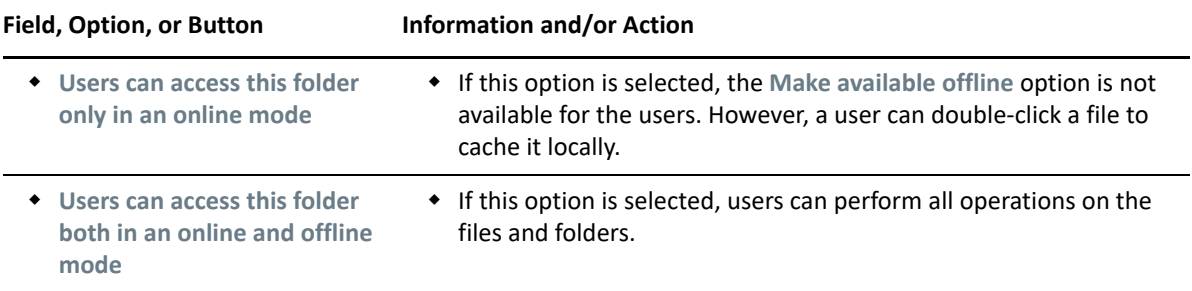

#### <span id="page-93-0"></span>**Modifying a Net Folder**

**Path:** [Port 8443 Filr Admin Console](#page-11-0) **> Management > Net Folders >** *Click a Net Folder in the list*

Generally, the information in ["Creating a Net Folder" on page 90](#page-89-1) applies to the Edit Net Folder Server dialog, with the following exception:

 Do not change the associated **Net Folder Server** or attempt to create a different Net Folder Server for this Net Folder.

#### <span id="page-93-1"></span>**Deleting a Net Folder**

**Path:** [Port 8443 Filr Admin Console](#page-11-0) **> Management > Net Folders >** *Select a listed Net Folder* **> Delete**

See the information for the **Delete** button in [Table 12-1, "Using the Manage Net Folders dialog," on](#page-88-1)  [page 89](#page-88-1).

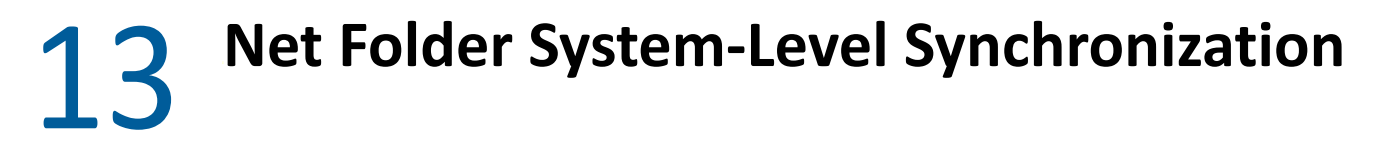

- ["Enabling and Tuning Net Folder Synchronization" on page 95](#page-94-1)
- <span id="page-94-0"></span>["Just-in-Time Synchronization" on page 96](#page-95-0)

# <span id="page-94-1"></span>**Enabling and Tuning Net Folder Synchronization**

Use the following dialog to allow the full synchronization of Net Folders to happen.

**Path:** [Port 9443 Appliance Console](#page-10-0) **> Filr Appliance Tools> Configuration icon > Net Folders**

*Table 13-1 Using the Net Folders (synchronization) dialog*

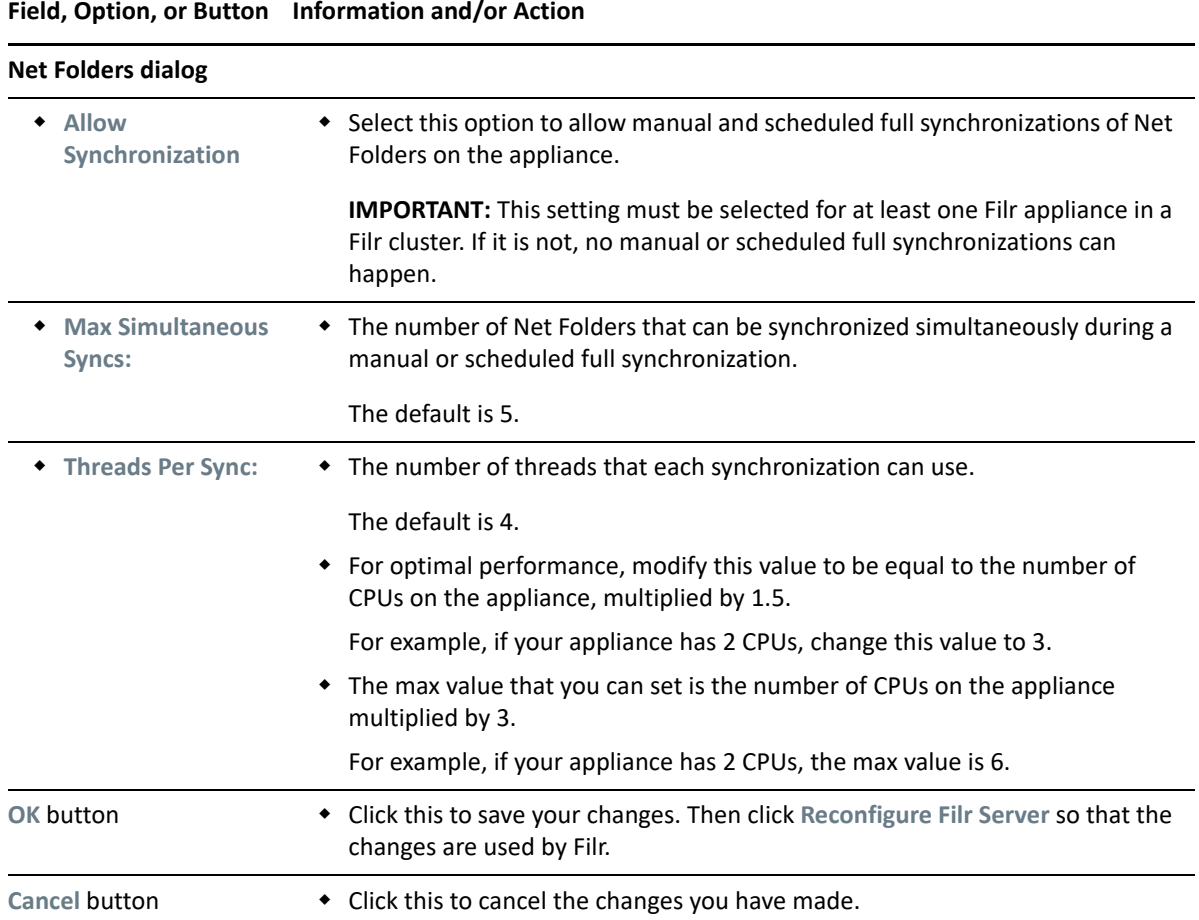

# <span id="page-95-0"></span>**Just-in-Time Synchronization**

Just-in-time synchronization is a process whereby the metadata for files and folders is immediately downloaded from the file server to Filr when users browse to a folder.

It affects many different parts of Filr services as reflected in the following table.

*Table 13-2 JITS Task Summary*

| To do this                                          | See this                                                                                             |
|-----------------------------------------------------|----------------------------------------------------------------------------------------------------|
| Enable/Disable JITS for the Filr<br>system          | • "Enabling Just-in-Time-Synchronization for Filr and eDirectory<br>Rights Usage for OES" on page 84 |
| ◆ Enable/Disable JITS for a Net<br>Folder Server    | • "Enable Just-in-Time synchronization" on page 83                                                   |
| Enable/Disable JITS on a Net<br>$\bullet$<br>Folder | • "Enable Just-in-Time synchronization" on page 91                                                   |
| Enable/Disable JITS on a user's<br>Home folder      | $\bullet$ "Home Folder button" on page 163                                                           |

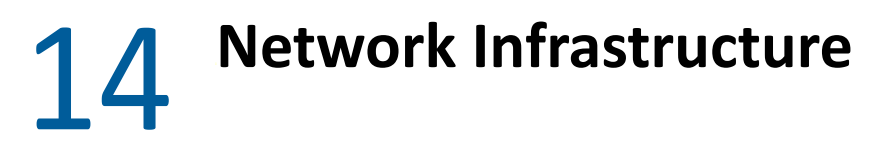

- ["Changing Network Settings" on page 97](#page-96-0)
- ["Network Configuration" on page 98](#page-97-0)
- ["Port Numbers" on page 100](#page-99-0)

# <span id="page-96-0"></span>**Changing Network Settings**

The settings in this dialog are set during initial deployment.

**Path:** [Port 9443 Appliance Console](#page-10-0) **> Network icon**

*Table 14-1 Using the Network (DNS, IP, Access restrictions) dialog*

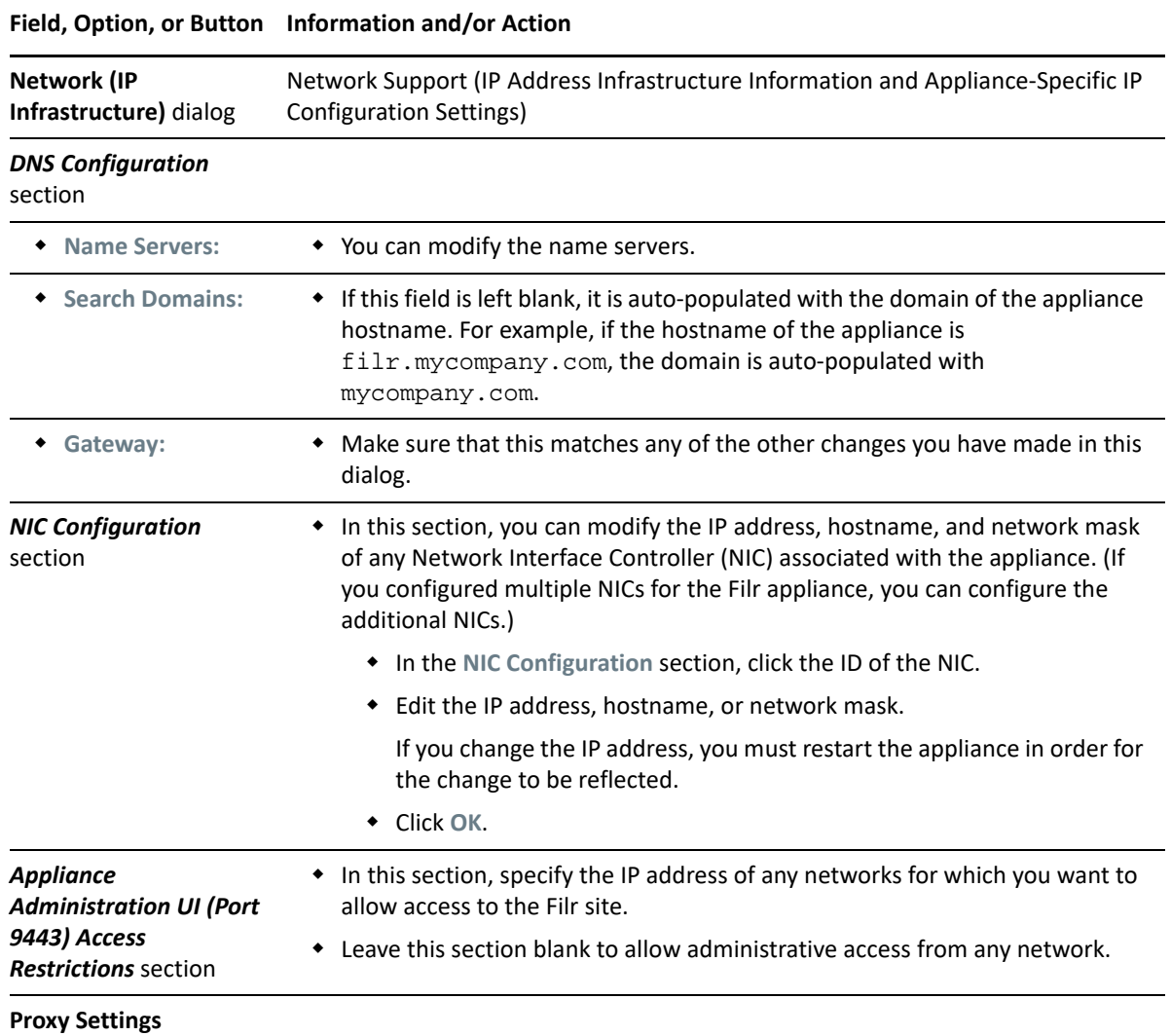

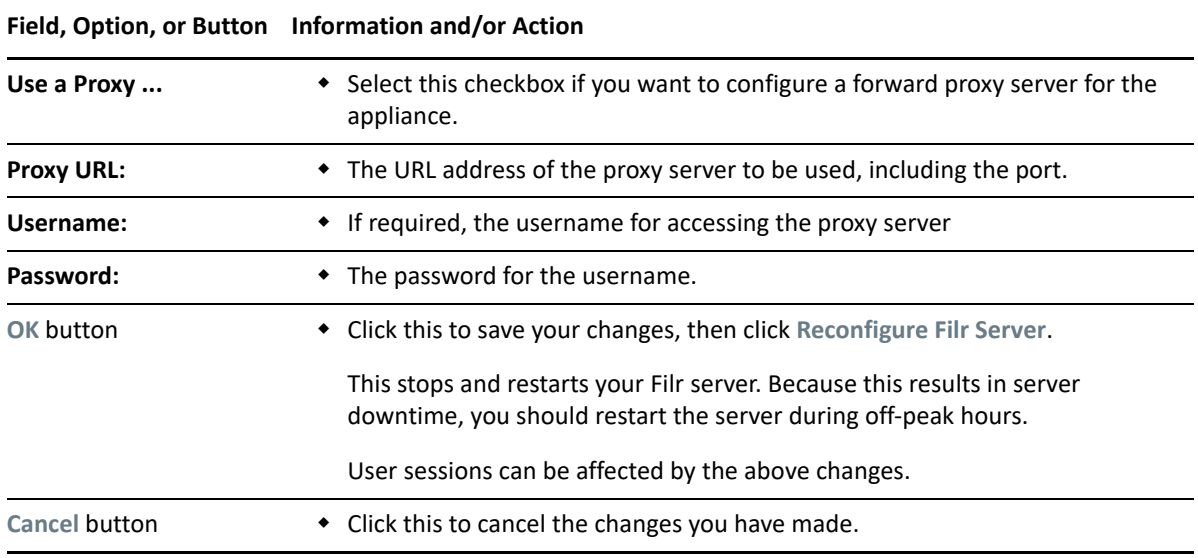

# <span id="page-97-0"></span>**Network Configuration**

**Path:** [Port 9443 Appliance Console](#page-10-0) > **Configuration icon > Network**

*Table 14-2 Using the Network (Port Redirection) dialog*

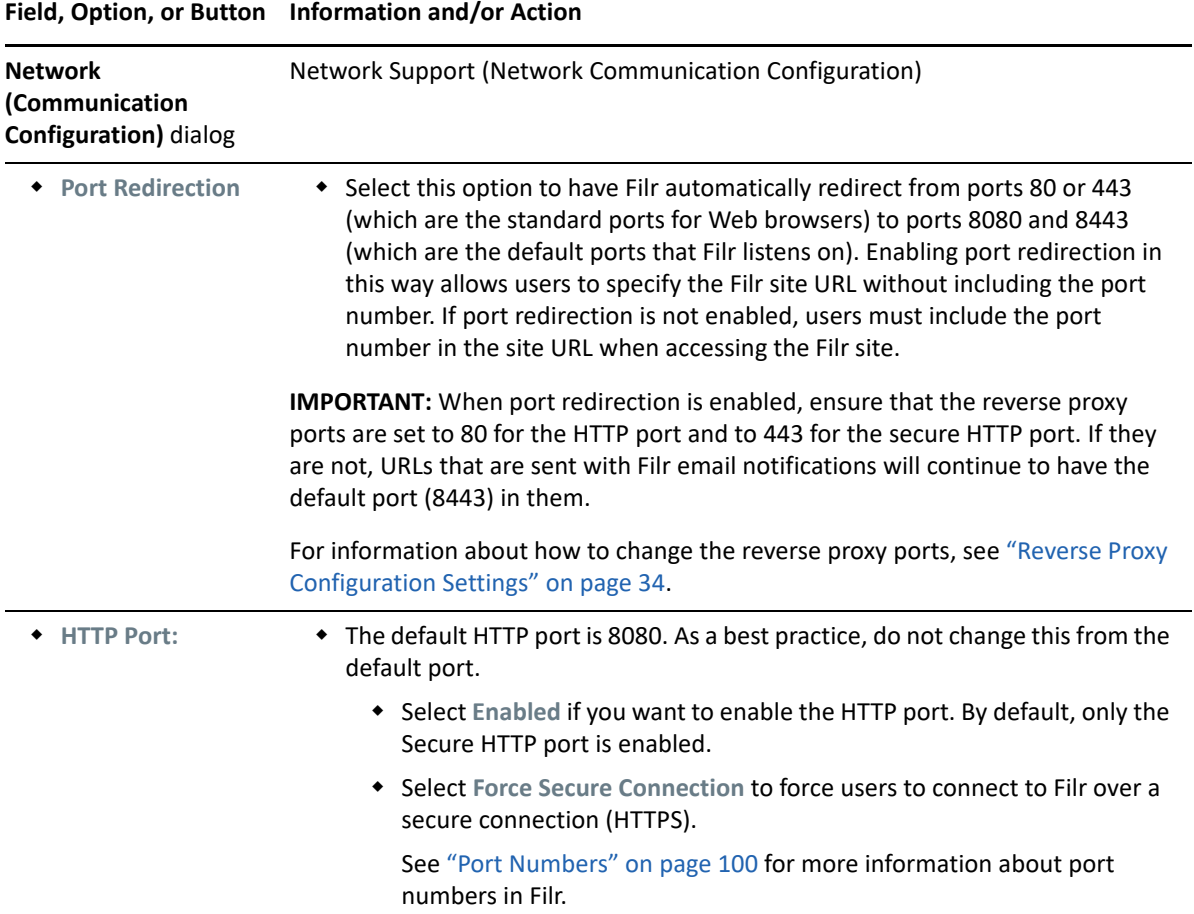

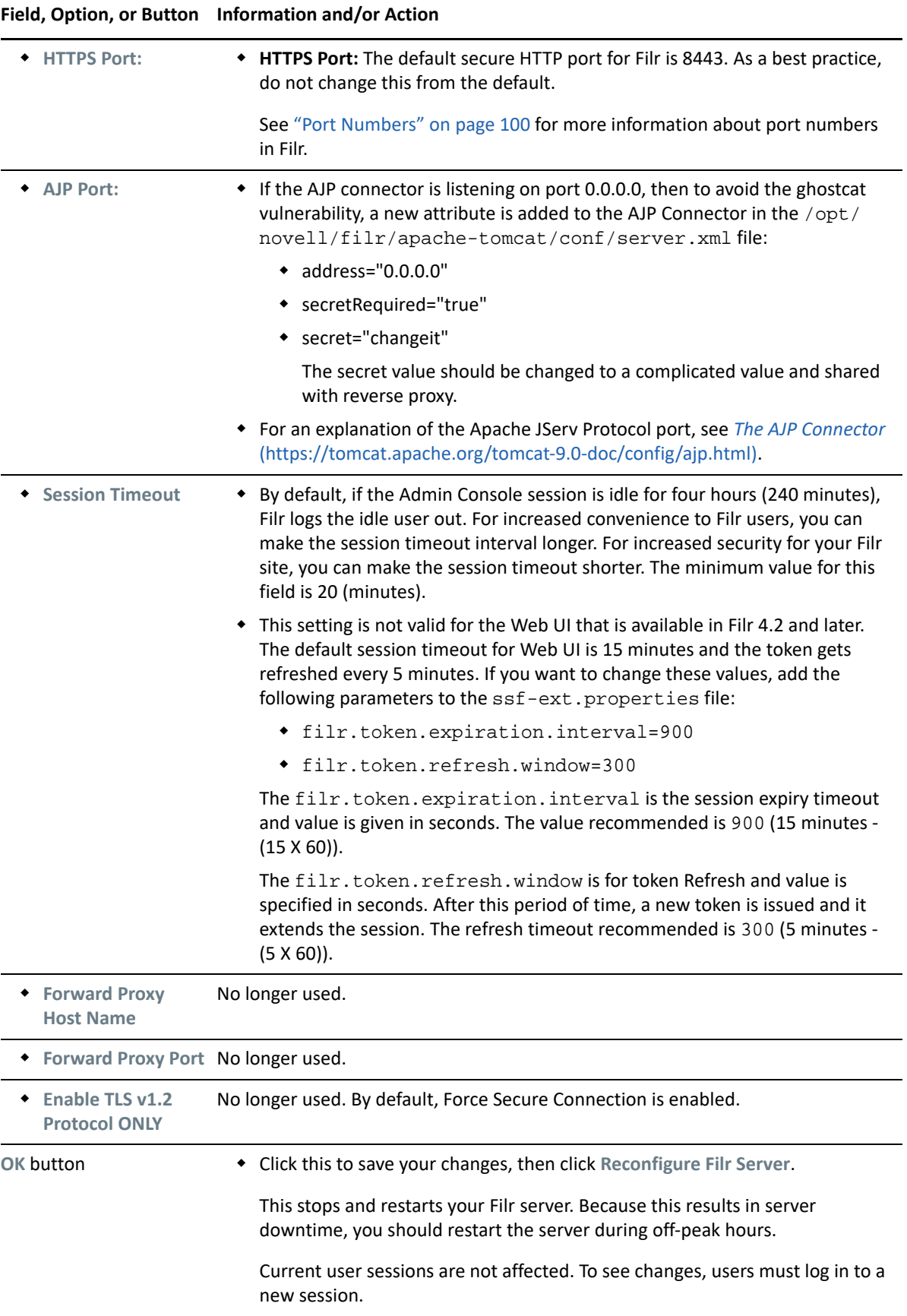

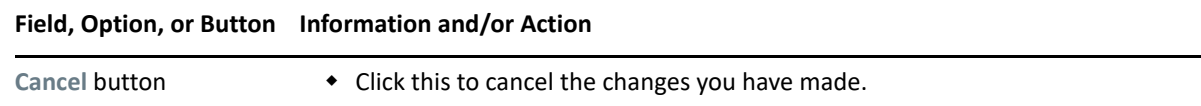

# <span id="page-99-0"></span>**Port Numbers**

[Table 14-3](#page-99-1) lists the ports that you need to take into consideration when setting up Filr. [Figure 14-1](#page-100-0) is a graphical representation of how some of the ports are used in a Filr deployment.

As a best practice, do not change any port numbers from the default ports.

<span id="page-99-1"></span>*Table 14-3 Filr Port Numbers*

| <b>Port Numbers</b> | <b>Description</b>                                                                                                    |
|---------------------|----------------------------------------------------------------------------------------------------|
| 80, 443             | Standard Web server ports                                                                                                    |
| 8080, 8443          | Default Tomcat ports for the Filr appliance                                                                                                    |
|                     | When you install Filr, Tomcat is installed along with<br>the Filr software. Filr uses Tomcat as a stand-alone<br>web server for delivering data to Filr users in their<br>web browsers. For more information about Tomcat,<br>see the Apache Tomcat Web site (http://<br>tomcat.apache.org). |
| 9090, 9443          | Jetty port for the appliance (Administrator Interface)                                                                                                    |
| 9080                | Apache/HTTPD port                                                                                                    |
| 8005                | Default shutdown port                                                                                                    |
|                     | For an explanation of the shutdown port, see Tomcat<br>- Shutdown Port (http://www.wellho.net/mouth/<br>837 Tomcat-Shutdown-port.html).                                                                                                    |
| 8009                | Default AJP port                                                                                                    |
|                     | For an explanation of the Apache JServ Protocol port,<br>see The AJP Connector (http://tomcat.apache.org/<br>tomcat-6.0-doc/config/ajp.html).                                                                                                    |
| 22                  | SSH port for the appliance                                                                                                    |
| 111                 | rpcbind utility                                                                                                    |
| 1099                | Java RMI port                                                                                                    |
| 4330                | FAMT port                                                                                                    |
| 8380, 8381          | Default Jetty ports                                                                                                    |
| 1199                | Lucene RMI registry port                                                                                                    |
| 1188                | Lucene server port                                                                                                    |
| 5432                | PostgreSQL outbound port                                                                                                    |

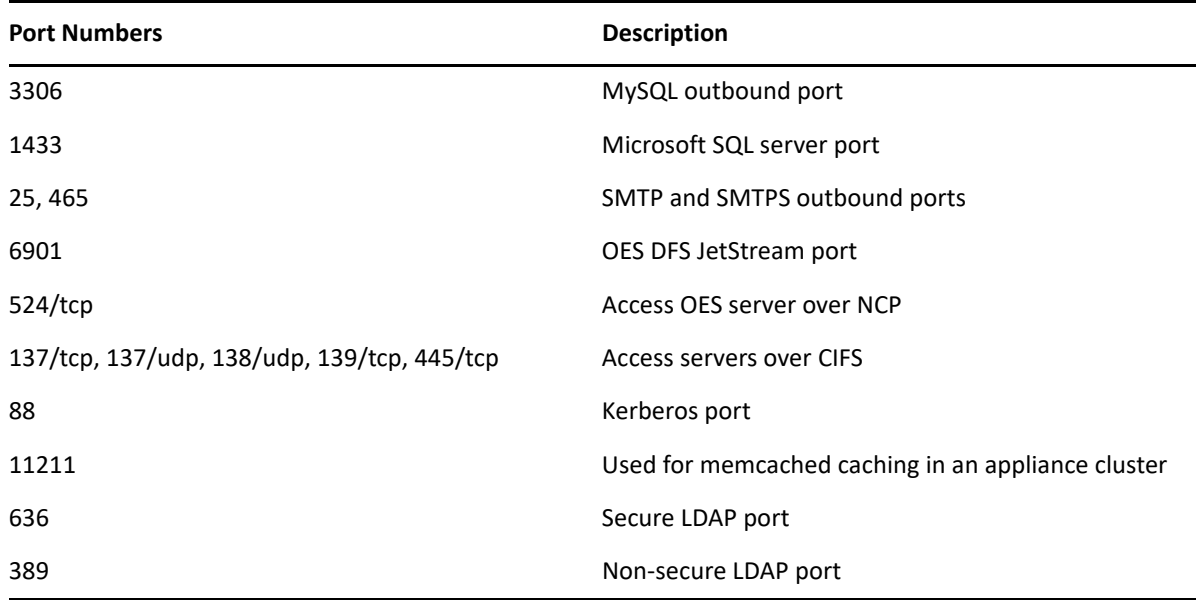

<span id="page-100-0"></span>*Figure 14-1 Filr Port Usage*

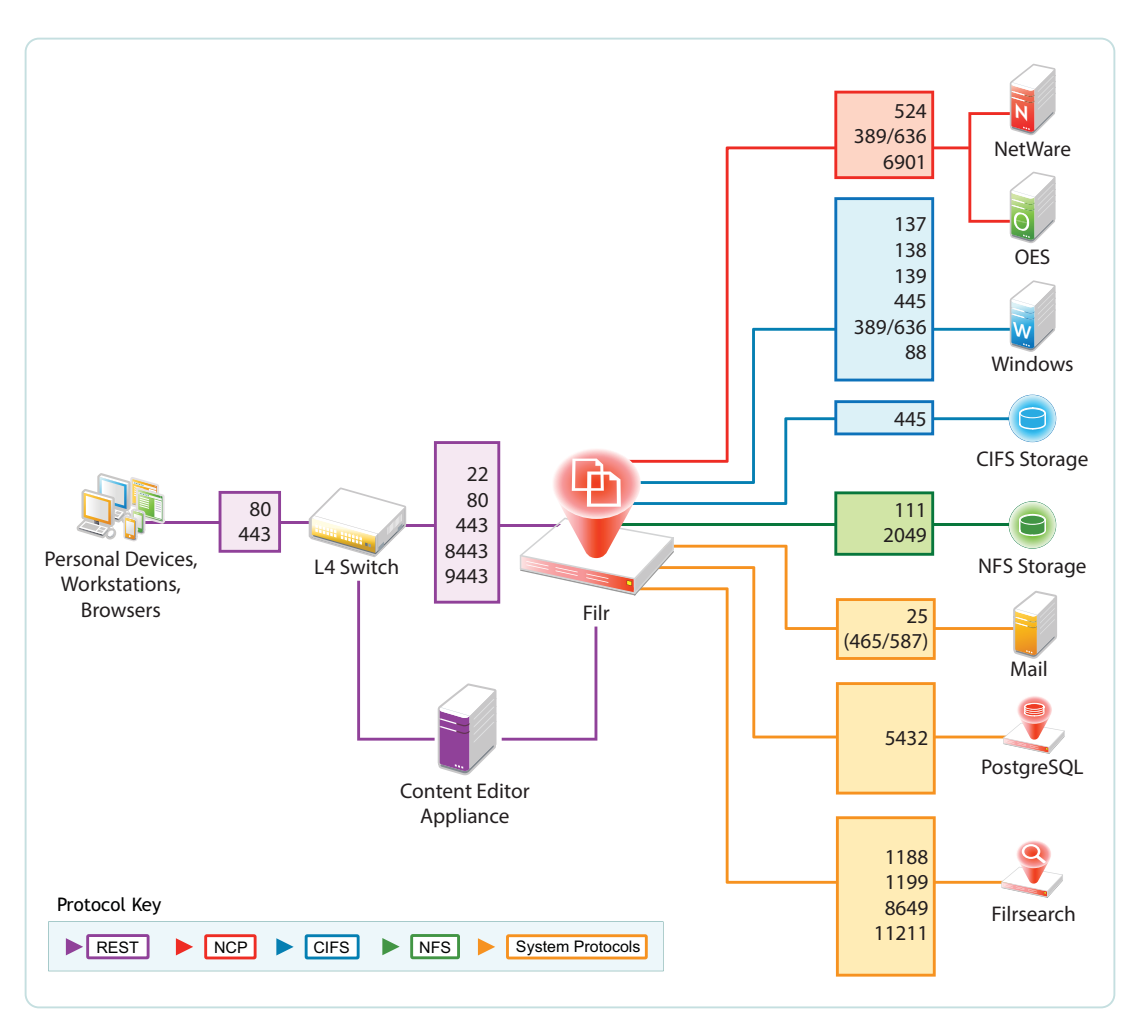

# 15 <sup>15</sup>**Notifications (Email)**

Filr can send notifications through email about what is happening on the system. For an overview of Filr's notification services, see ["Filr Email Notifications](https://www.microfocus.com/documentation/filr/filr-23.4/pdfdoc/filr-overvw/filr-overvw.pdf#email)" in *[OpenText Filr 23.4: Understanding How](https://www.microfocus.com/documentation/filr/filr-23.4/pdfdoc/filr-overvw/filr-overvw.pdf#bookinfo)  [Filr Works](https://www.microfocus.com/documentation/filr/filr-23.4/pdfdoc/filr-overvw/filr-overvw.pdf#bookinfo)*

To configure Filr's notification services, see the following sections:

- ["Configuring an Email Service for Filr to Use" on page 103](#page-102-0)
- ["Enabling Notifications" on page 105](#page-104-0)

## <span id="page-102-0"></span>**Configuring an Email Service for Filr to Use**

**Path:** [Port 9443 Appliance Console](#page-10-0) **Configuration icon > Outbound E-Mail**

TIP:  $\cdot$  If you make changes in this dialog, you must select Reconfigure Filr Server for them to take effect.

Because reconfiguring Filr restarts the Filr service, you should only change these settings during off-peak hours.

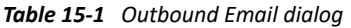

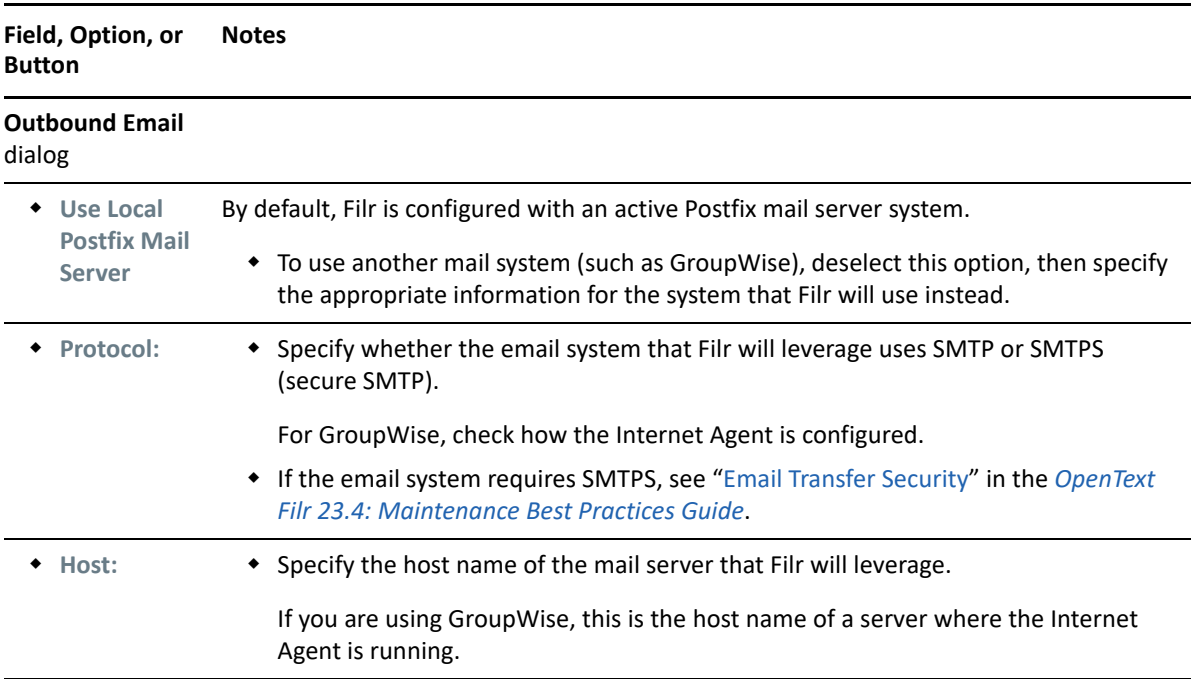

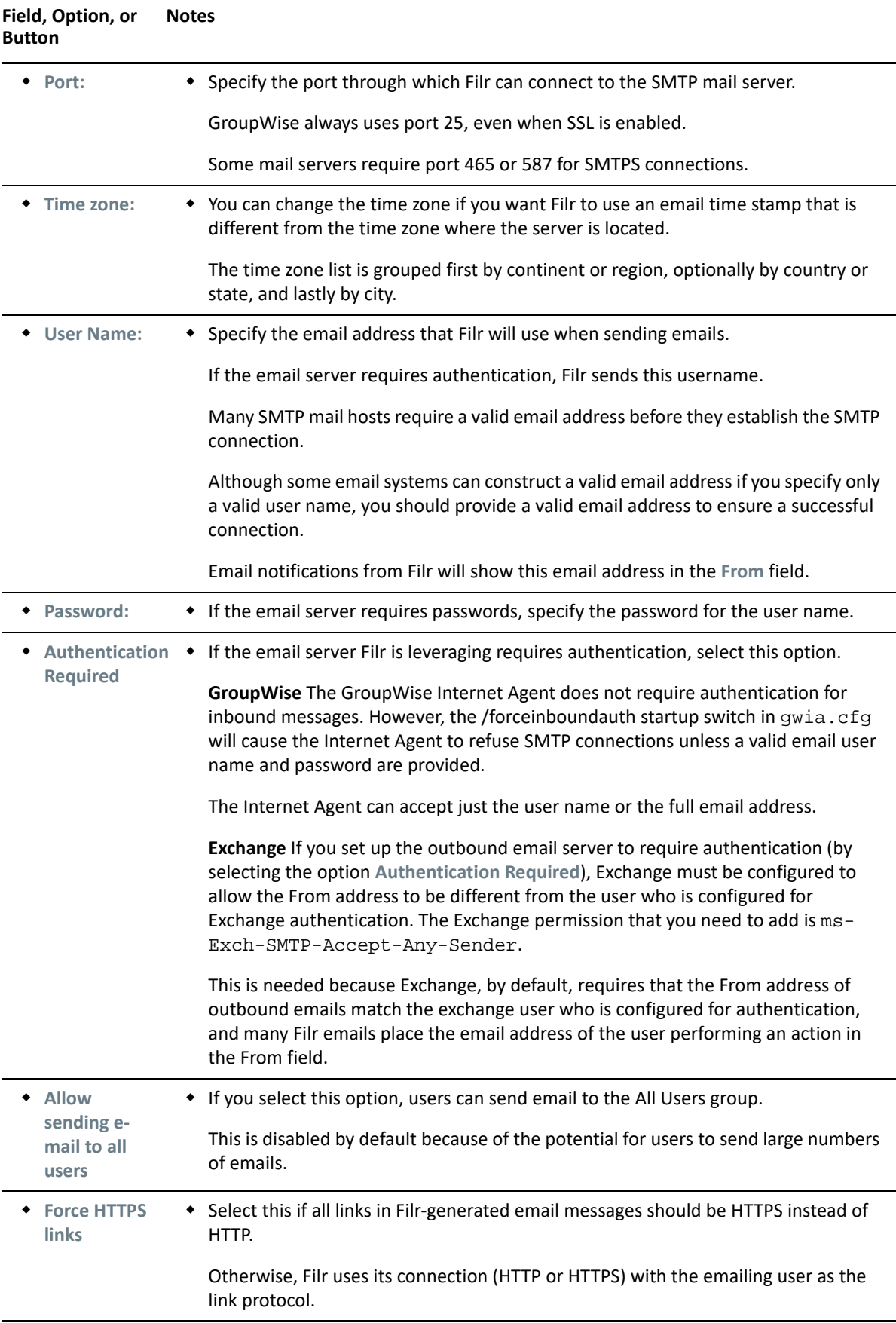

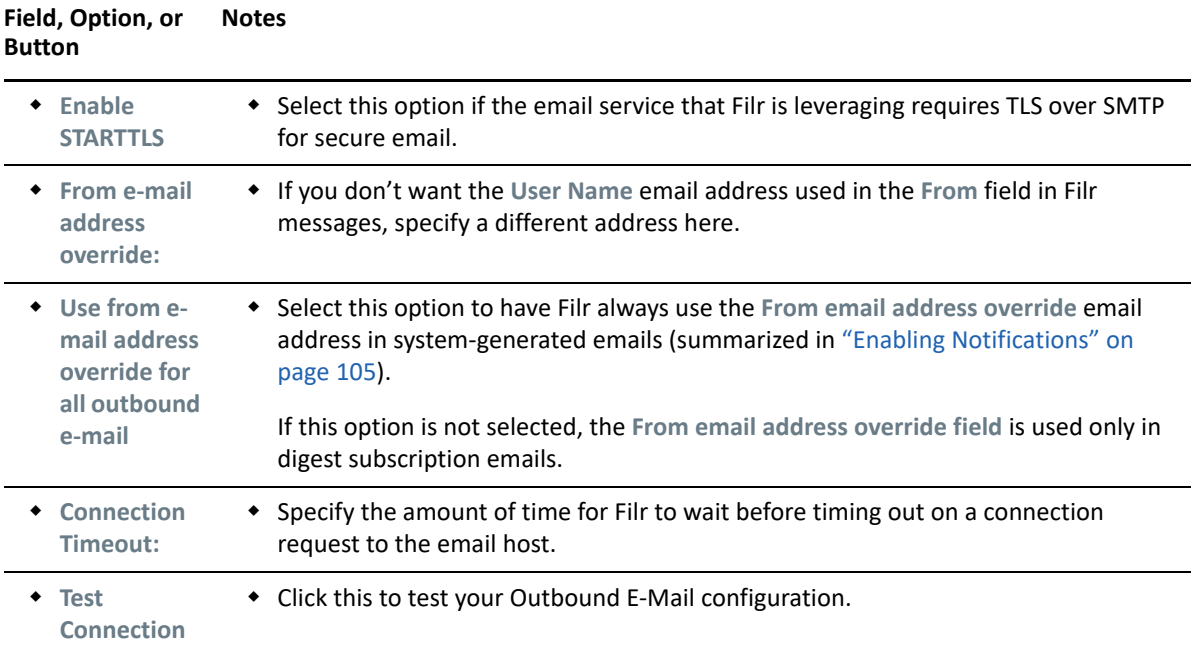

# <span id="page-104-0"></span>**Enabling Notifications**

**Path:** [Port 8443 Filr Admin Console](#page-11-0) **> System > Email**

By default, Filr users can have the Filr system send email notifications when they create folders, add files, share files and folders, and so on.

*Table 15-2 Using the Email dialog*

| Field, Option, or Button       | <b>Notes</b>                                                                            |
|--------------------------------|-----------------------------------------------------------------------------------------|
| <b>Email dialog</b>            |                                                                                         |
| <b>Enable Outgoing Email</b>   | • Use this option to control whether the Filr system generates email<br>notifications.  |
|                                | If you de-select this option, no notifications are sent.                                |
|                                | This option has no effect on the ability for Filr users to email each<br>other.         |
| <b>Default Digest Schedule</b> | • Use this section to schedule how often Filr sends activity digests to<br>subscribers. |

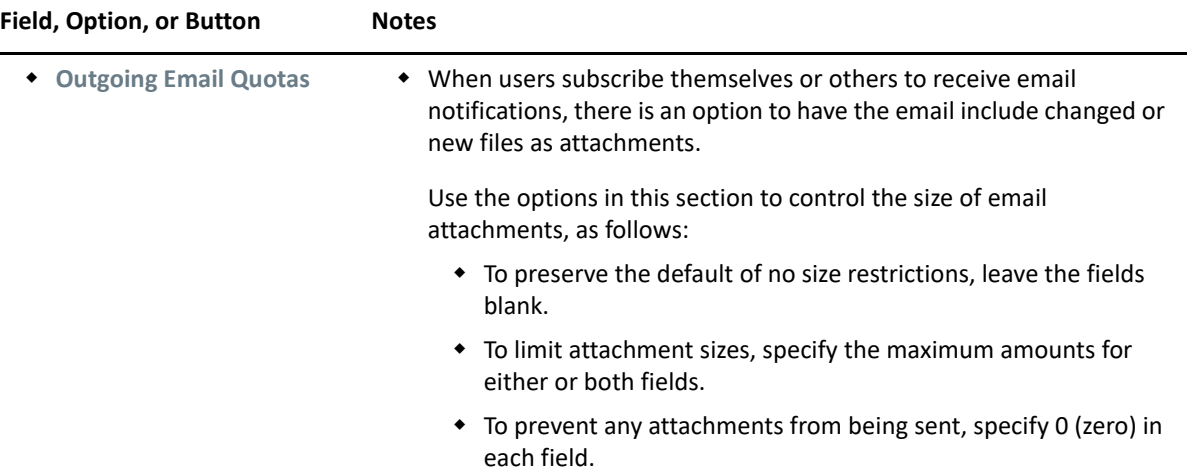

# 16 <sup>16</sup>**Performance Tuning**

- ["Changing Configuration Settings for Requests and Connections" on page 107](#page-106-0)
- ["Changing JVM Configuration Settings" on page 108](#page-107-0)

See also [Tuning Filr 3 for Performance.](https://www.novell.com/documentation/filr-3/filr-bp-qs-tuning/data/filr-bp-qs-tuning.html)

#### <span id="page-106-0"></span>**Changing Configuration Settings for Requests and Connections**

Configure the number of client requests and database connections that Filr supports.

**Path:** [Port 9443 Appliance Console](#page-10-0) **> Configuration > Requests and Connections**

*Table 16-1 Using the Requests and Connections dialog*

|                                           | Field, Option, or Button Information and/or Action                                                                                                    |
|-------------------------------------------|----------------------------------------------------------------------------------------------------|
| <b>Requests and</b><br><b>Connections</b> | Max Threads: The maximum number of simultaneous client request threads<br>that Filr will support.                                                                  |
|                                           | Default: 250                                                                                                    |
|                                           | <b>Max Active:</b> The maximum number of database connections that can be<br>allocated simultaneously from this pool.                                              |
|                                           | Default: 300                                                                                                    |
|                                           | <b>Max Idle:</b> The maximum number of database connections that can be<br>simultaneously idle in this pool.                                                       |
|                                           | Default: 300                                                                                                    |
|                                           | <b>Scheduler Threads:</b> The size of the thread pool used for background<br>execution of scheduled tasks.                                                         |
|                                           | Default: 20                                                                                                    |
|                                           | Max REST Requests (upload/download): The maximum number of<br>concurrent desktop and mobile, upload and download requests that Filr will<br>handle simultaneously. |
|                                           | Default: 150                                                                                                    |
|                                           | Ensures that Filr does not exceed capacity.                                                                                                    |
|                                           | Excess requests are cached so that Filr can respond when it has bandwidth.                                                                                         |
| OK button                                 | After clicking this, you must click Reconfigure Filr Server for the changes to<br>take effect.                                                                     |

**TIP:** Extremely large Filr sites requesting numerous client requests and database connections might see improved performance by increasing these settings.

# <span id="page-107-0"></span>**Changing JVM Configuration Settings**

**Path:** [Port 9443 Appliance Console](#page-10-0)**Configuration icon > JVM Settings**

*Table 16-2 Using the JVM Settings dialog*

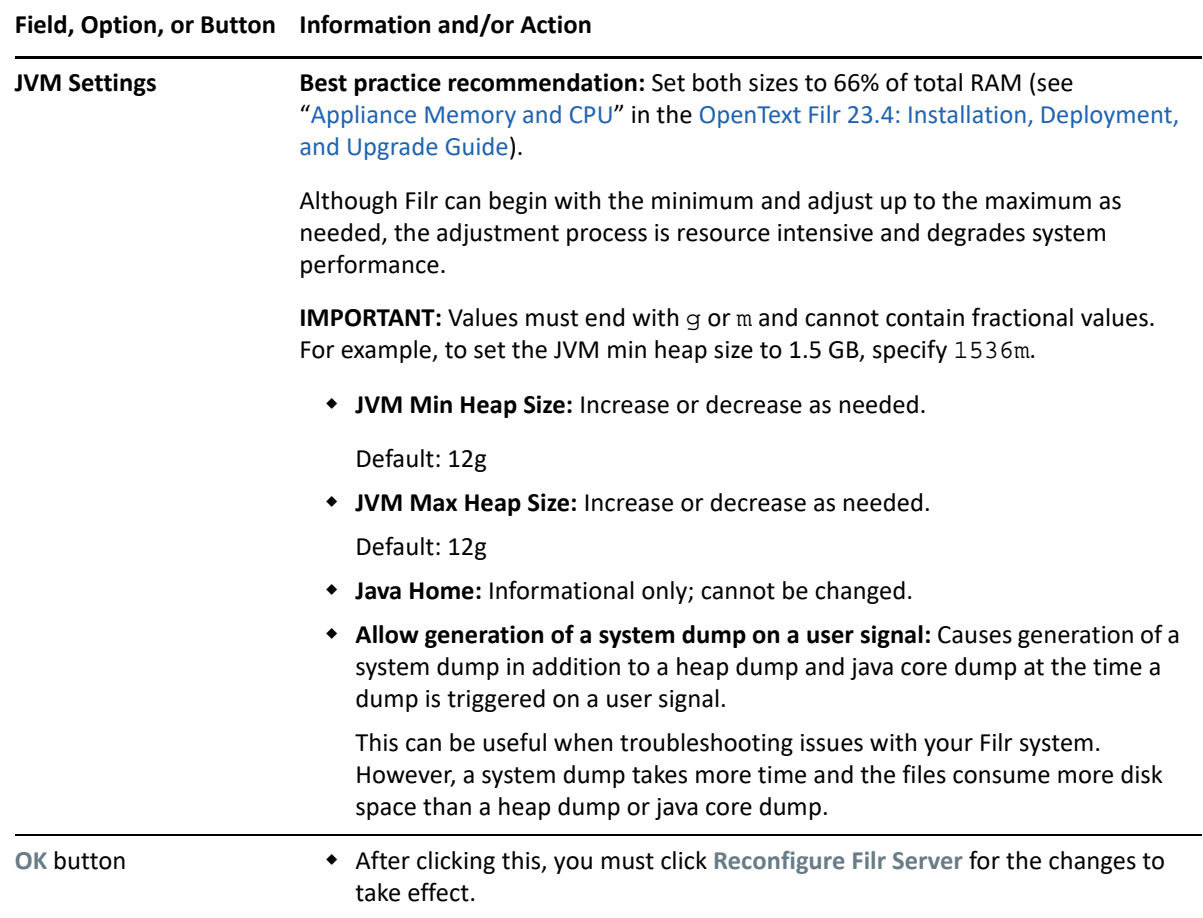
# 17 <sup>17</sup>**Personal Storage and Home Folders**

- ["Enabling Personal Storage for Users and Groups" on page 109](#page-108-0)
- ["Managing and Restricting Filr-Based Storage" on page 109](#page-108-1)

## <span id="page-108-0"></span>**Enabling Personal Storage for Users and Groups**

**Path:** [Port 8443 Filr Admin Console](#page-11-0) **Management > Personal Storage > Allow LDAP Users to Have Personal Storage Area**

*Table 17-1 Using the Personal Storage (enable) dialog*

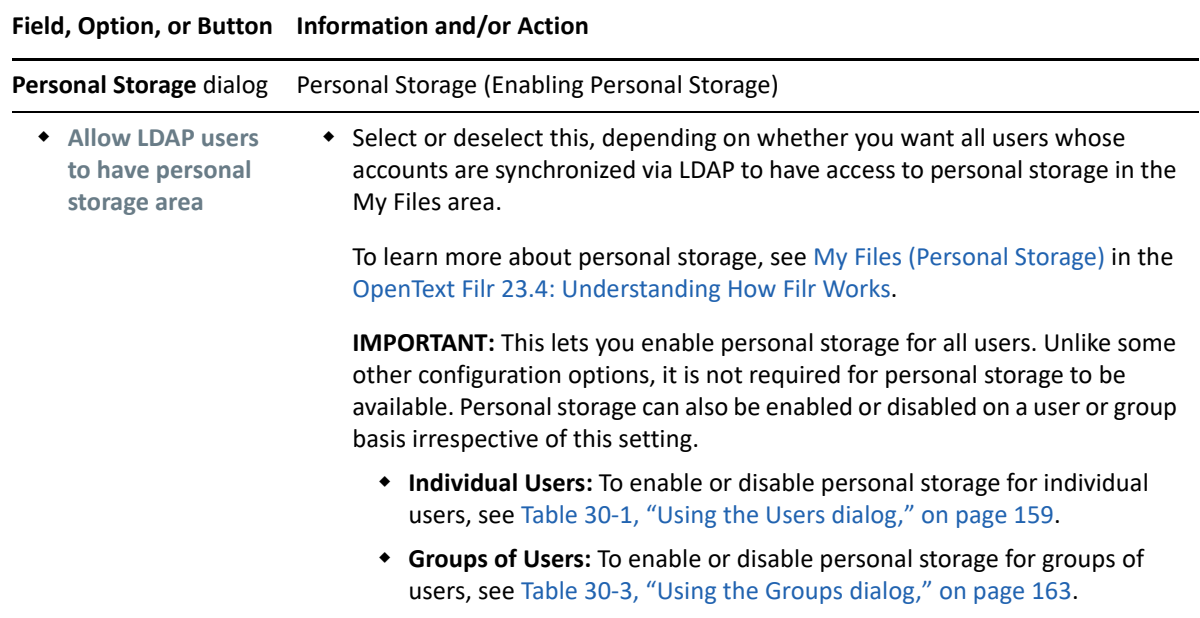

#### <span id="page-108-1"></span>**Managing and Restricting Filr-Based Storage**

Disk space usage almost always increases over time. You can limit on the amount of data that can be uploaded to Filr's shared storage disk at the system level or for individual users and groups.

Only files count toward the data quota. Empty folders don't count. Files in Net Folders don't count.

You can limit the amount of disk space for individual users and groups as well as for individual folders.

**Path:** [Port 8443 Filr Admin Console](#page-11-0) **> Management > Personal Storage**

**IMPORTANT:** Data quotas at all levels are strictly enforced. If uploading a file would cause a user to exceed the assigned quota, Filr rejects the upload attempt and the attempt is aborted. This is also true with data quotas that are set on folders.

Irrespective of who has uploaded a file, any file uploaded to a shared folder, the size of the file is attributed to the data quota of the user who has shared the folder.

<span id="page-109-1"></span><span id="page-109-0"></span>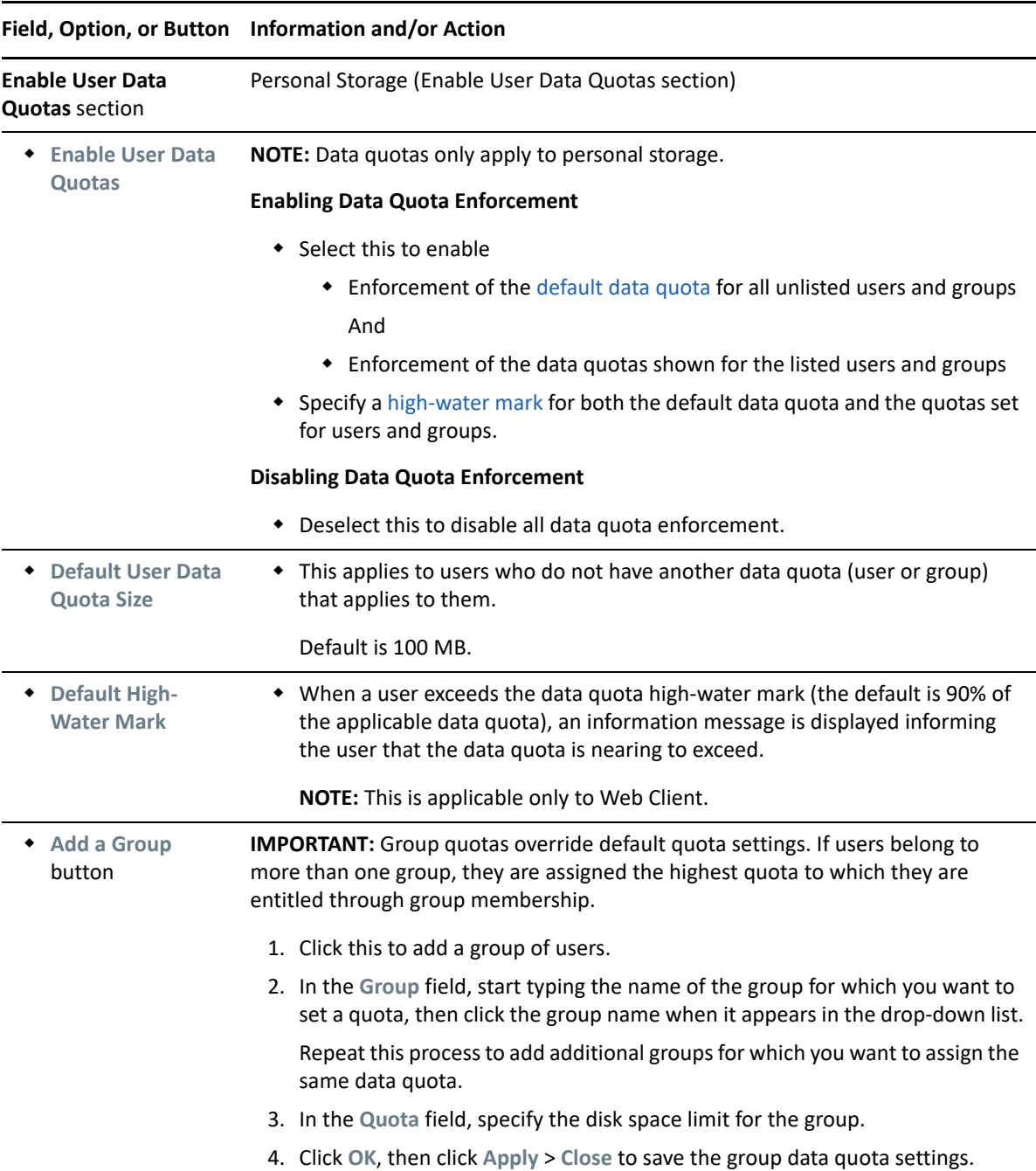

*Table 17-2 Using the Personal Storage (data quota) dialog*

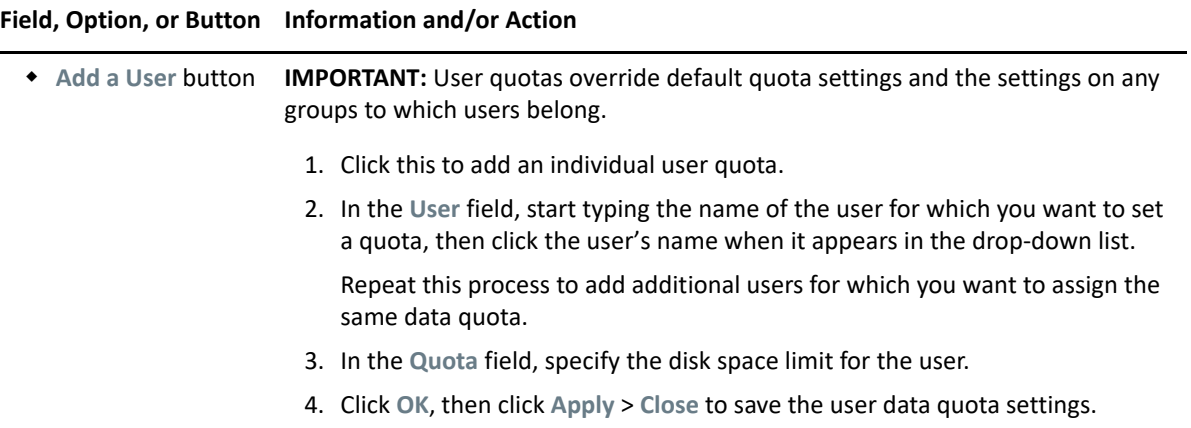

# 18 <sup>18</sup>**Product Improvement**

The first time you log in to Filr, after changing the admin user's password, a dialog displays that explains that the purpose of the Filr data collection system is to help improve the Filr product.

The data collection process runs for the first time when a Filr appliance has been running for 24 hours. Thereafter, it runs weekly.

For additional information, see "[Helping OpenText Improve Filr"](https://www.microfocus.com/documentation/filr/filr-23.4/pdfdoc/filr-bp-maint/filr-bp-maint.pdf#helpmfimprovefilr) in the *[OpenText Filr 23.4:](https://www.microfocus.com/documentation/filr/filr-23.4/pdfdoc/filr-bp-maint/filr-bp-maint.pdf#bookinfo)  [Maintenance Best Practices Guide](https://www.microfocus.com/documentation/filr/filr-23.4/pdfdoc/filr-bp-maint/filr-bp-maint.pdf#bookinfo)*.

**IMPORTANT:** OpenText collects nothing that identifies your organization, your data, or your users.

#### **Path:** [Port 8443 Filr Admin Console](#page-11-0) **> Management > Product Improvement**

*Table 18-1 Using the Product Improvement dialog*

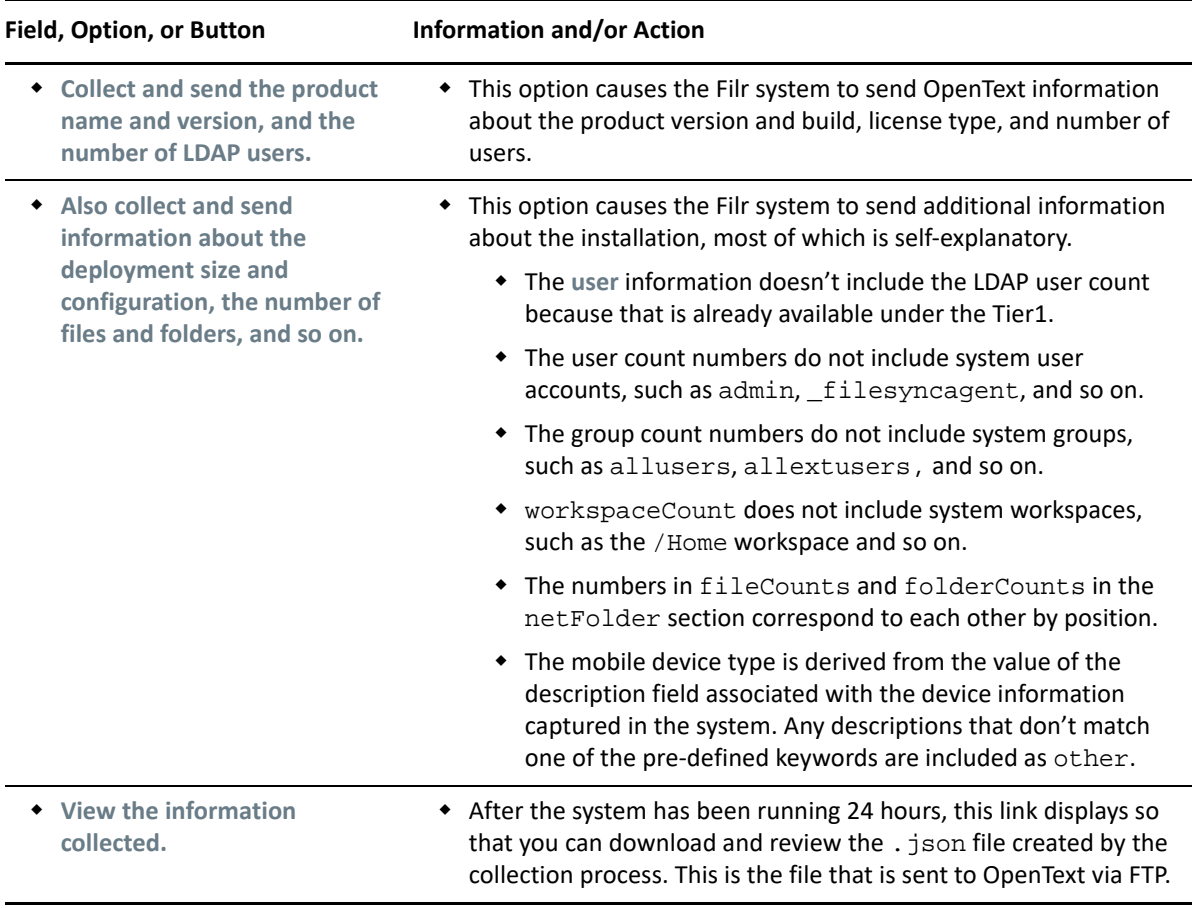

# 19 <sup>19</sup>**Sharing**

The following sections cover the main administrative controls for sharing in Filr.

- ["Managing Shared Items" on page 115](#page-114-0)
- ["Managing Sharing, License Terms, and Comments" on page 116](#page-115-0)

## <span id="page-114-0"></span>**Managing Shared Items**

Use this dialog to manage the share settings for all shared files and folders.

**Path:** [Port 8443 Filr Admin Console](#page-11-0) **> Management > Shares**

*Table 19-1 Using the Shares dialog*

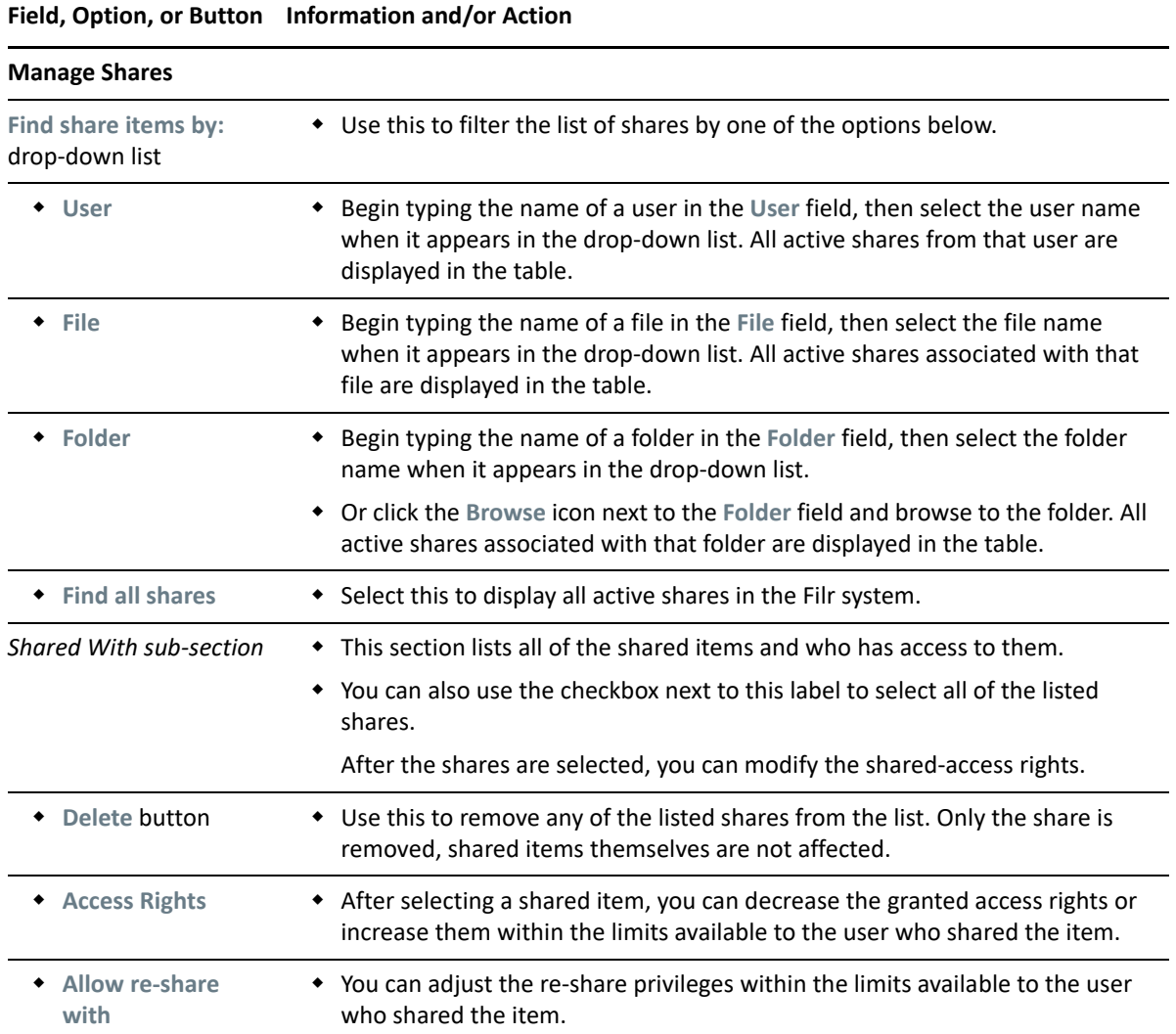

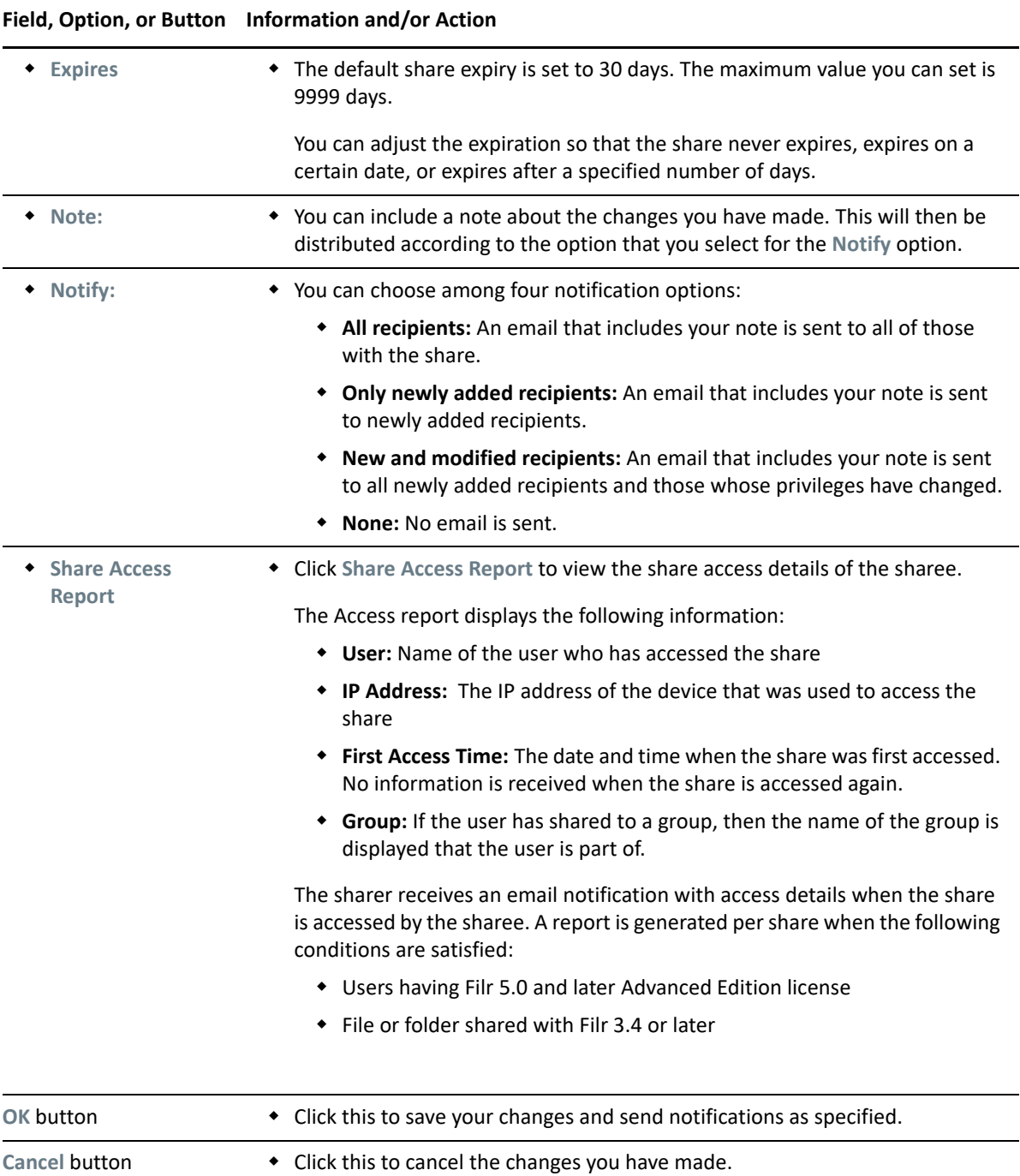

## <span id="page-115-0"></span>**Managing Sharing, License Terms, and Comments**

For users to be able to share files and folders in Filr, they must be enabled directly or as a group member through this dialog.

- My Files sharing is then automatic for those listed, unless [explicitly restricted.](#page-160-0)
- Net Folder sharing requires [further configuration](#page-90-0).

**Path:** [Port 8443 Filr Admin Console](#page-11-0) **> System > Share and Comment Settings**

<span id="page-116-0"></span>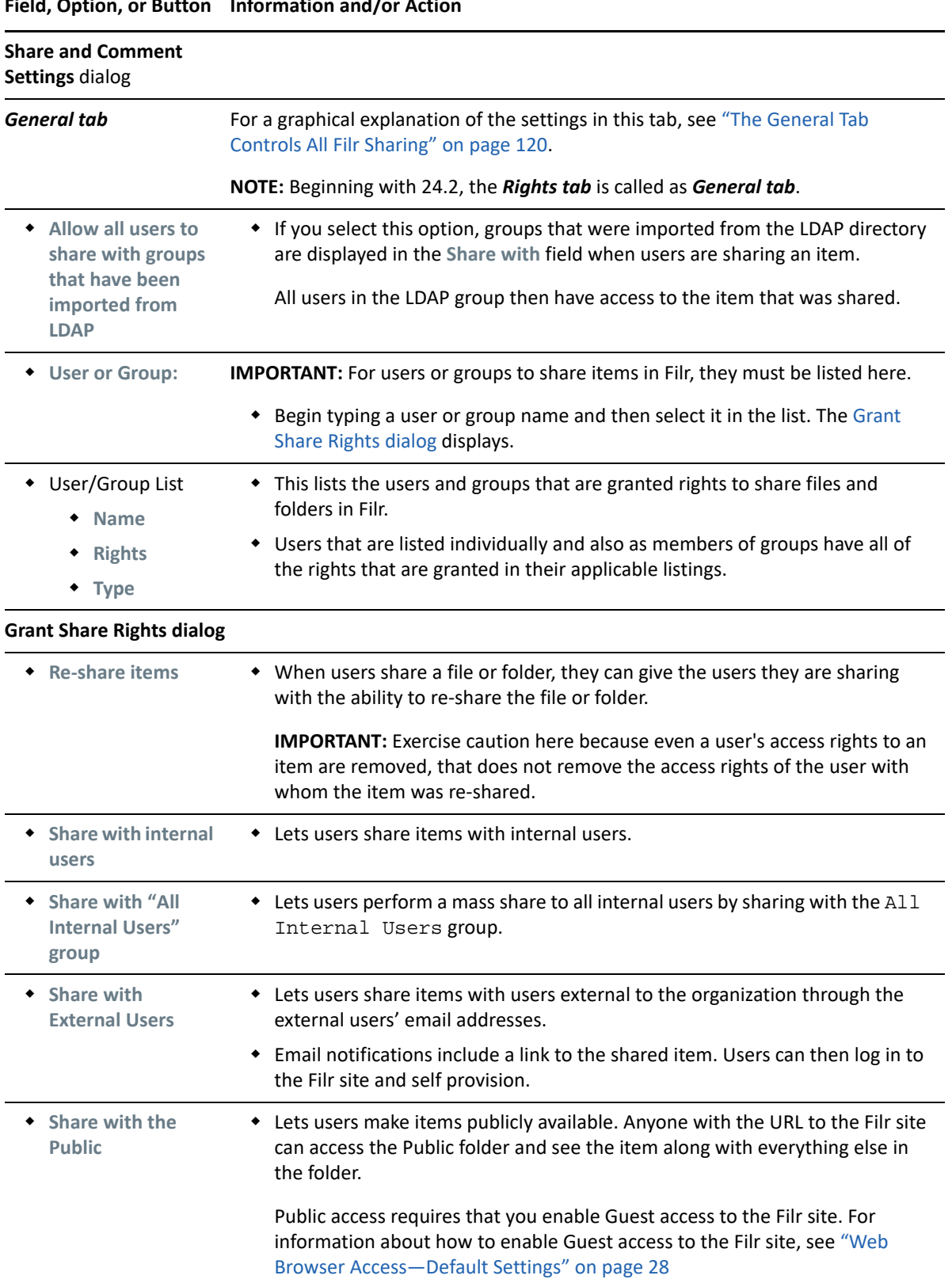

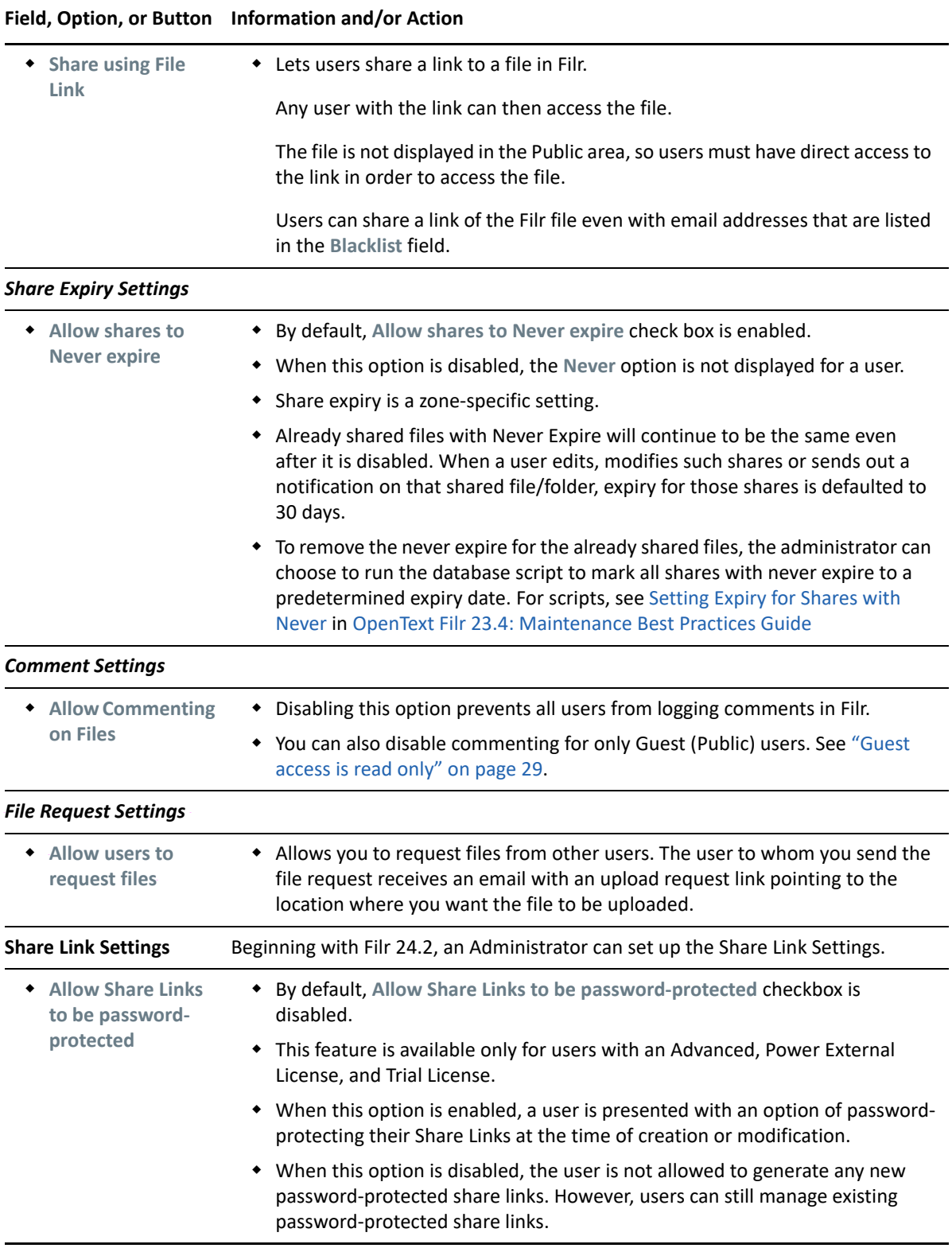

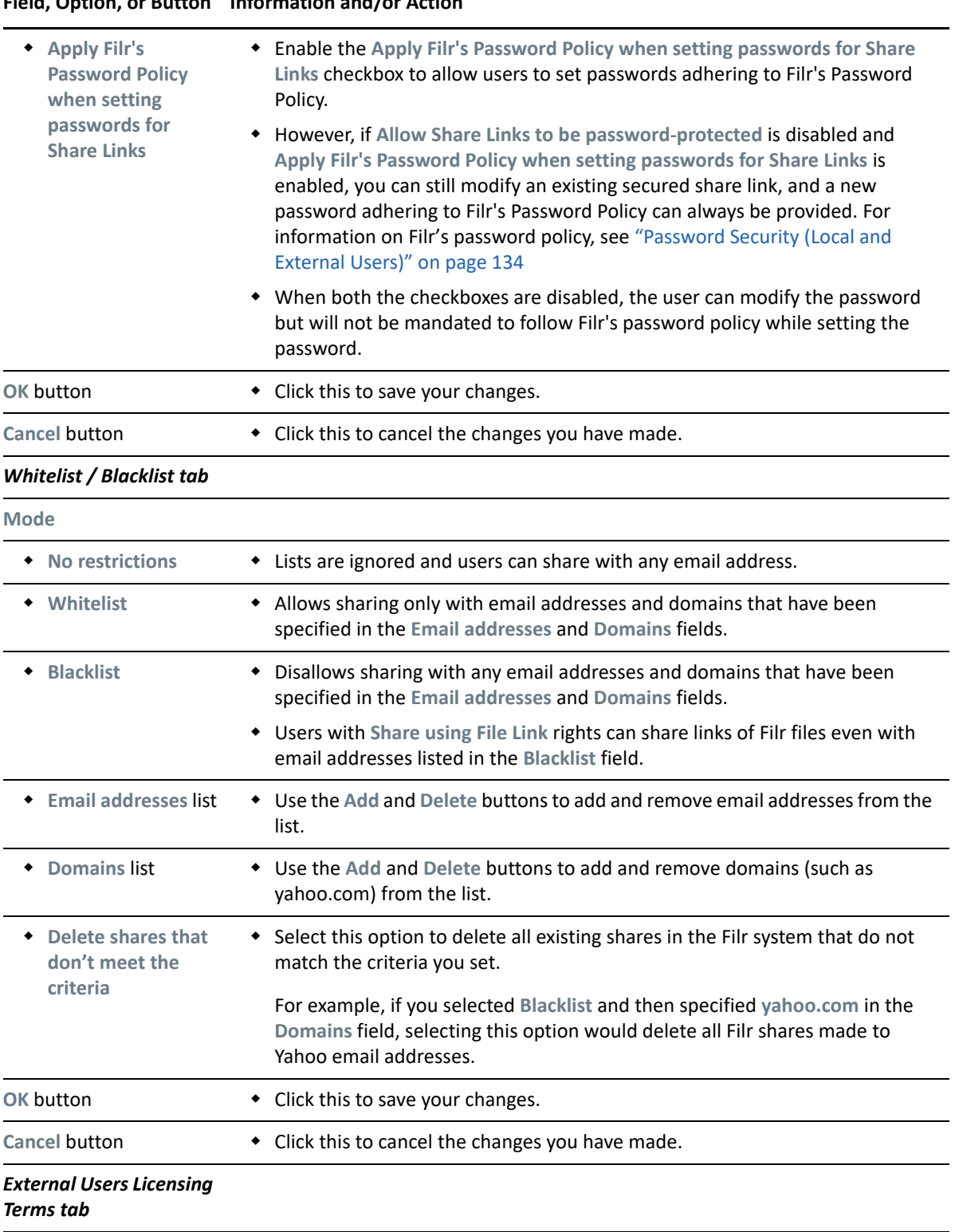

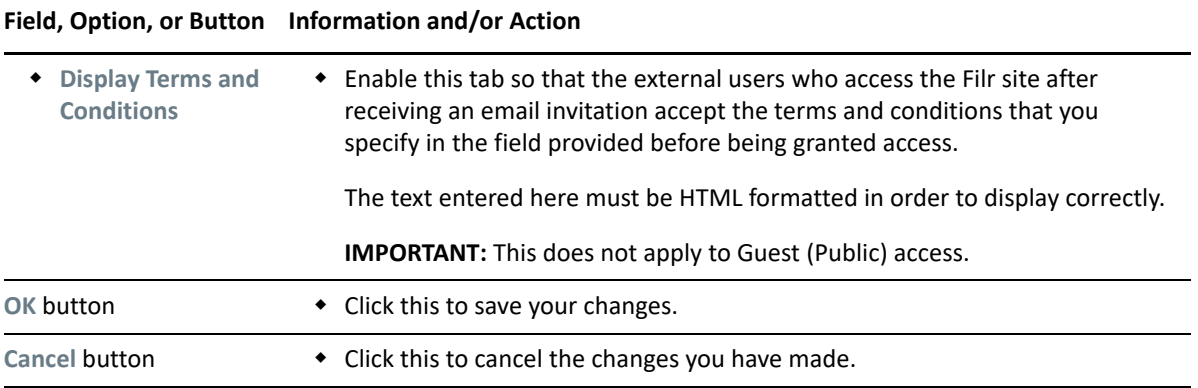

#### <span id="page-119-0"></span>**The General Tab Controls All Filr Sharing**

To use Filr sharing, users must listed here, either individually or as a member of a group.

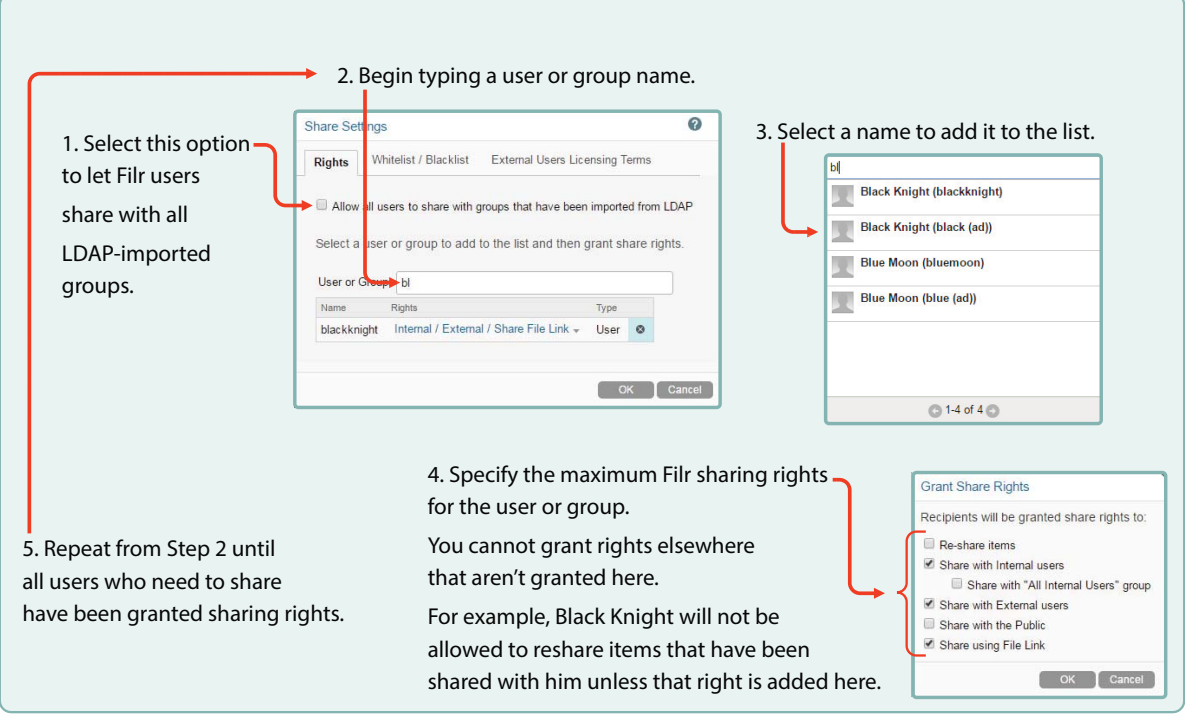

# 20 <sup>20</sup>**File Versioning**

The File Versioning feature allows you to create, store, and maintain multiple versions of a file in the Filr. This feature is applicable only for Personal Storage Files present in My Files, Shared With Me and Shared By Me areas of any user.

User can keep track of file versions when the file versioning feature is enabled. This feature is disabled by default and applicable at a zone level. You can also configure any version of a file to be deleted automatically when it reaches the specified file age limit. This is done using File Version Aging.

#### **Path:** [Port 8443 Filr Admin Console](#page-11-0) **Management > File Versioning**

*Table 20-1 Configuration*

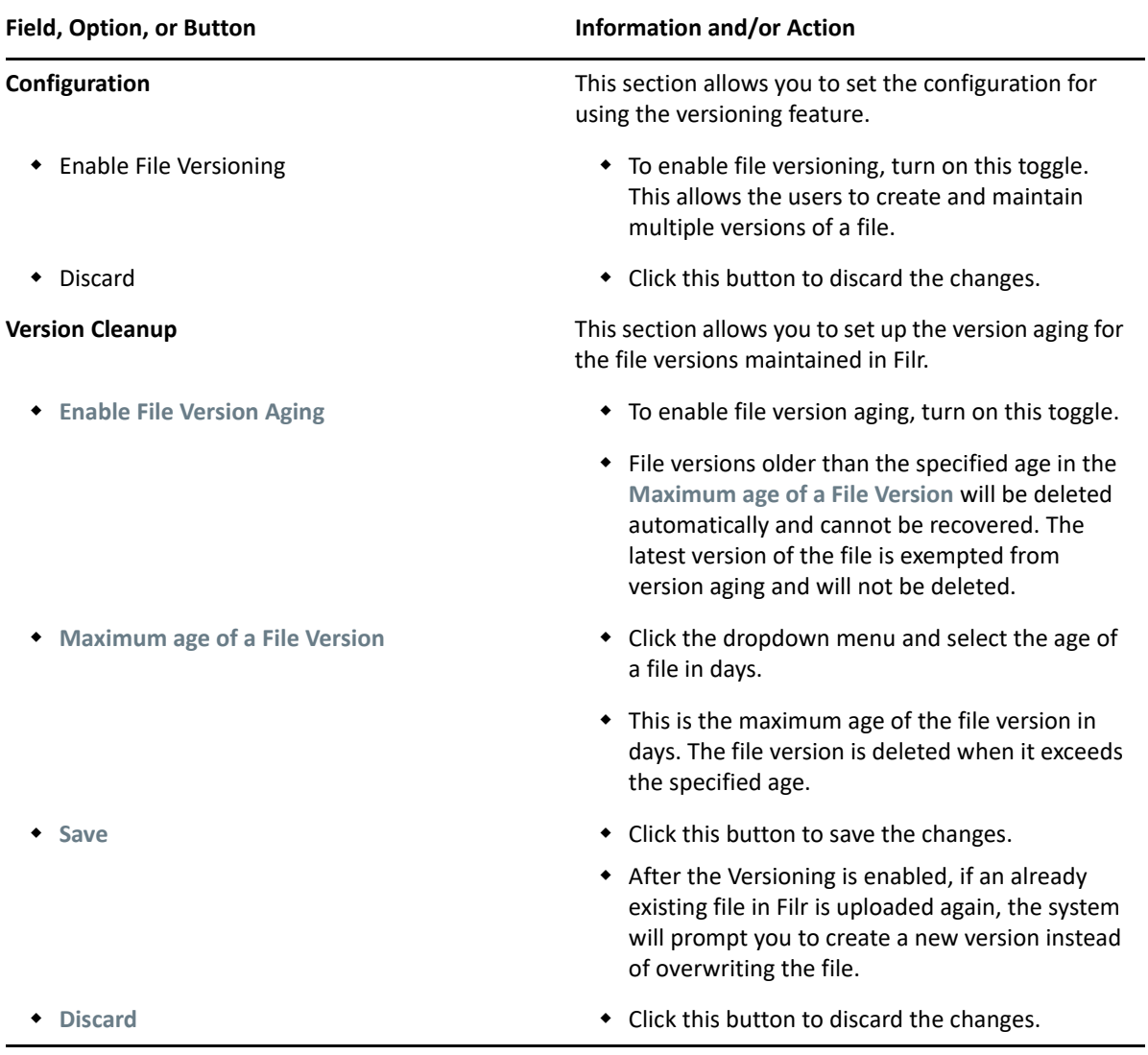

**NOTE:** This feature is available for the Advanced Edition license.

 Enabling versioning would increase disk space usage. it is recommended to expand the vastorage/vashare size at least twice the amount of the current disk space used (a maximum of 10 times). For more information, see [Managing and Restricting Filr Based Storage](https://www.microfocus.com/documentation/filr/filr-4/filr-admin/dataquota.html). Manage the usage of disk space, by making use of data quota. For more information, see [Expanding Storage](https://www.microfocus.com/documentation/filr/filr-4/filr-admin/storage.html).

# 21 **Managing Uploading of Files**

The file upload size limit conserves disk space on your Filr site because it prevents users from uploading large files to the Filr site. The default size limit for uploading files into your Filr site is 2 GB. You can also allow or block the types of files that users can upload.

#### **Path:** [Port 8443 Filr Admin Console](#page-11-0) **Management > File Upload**

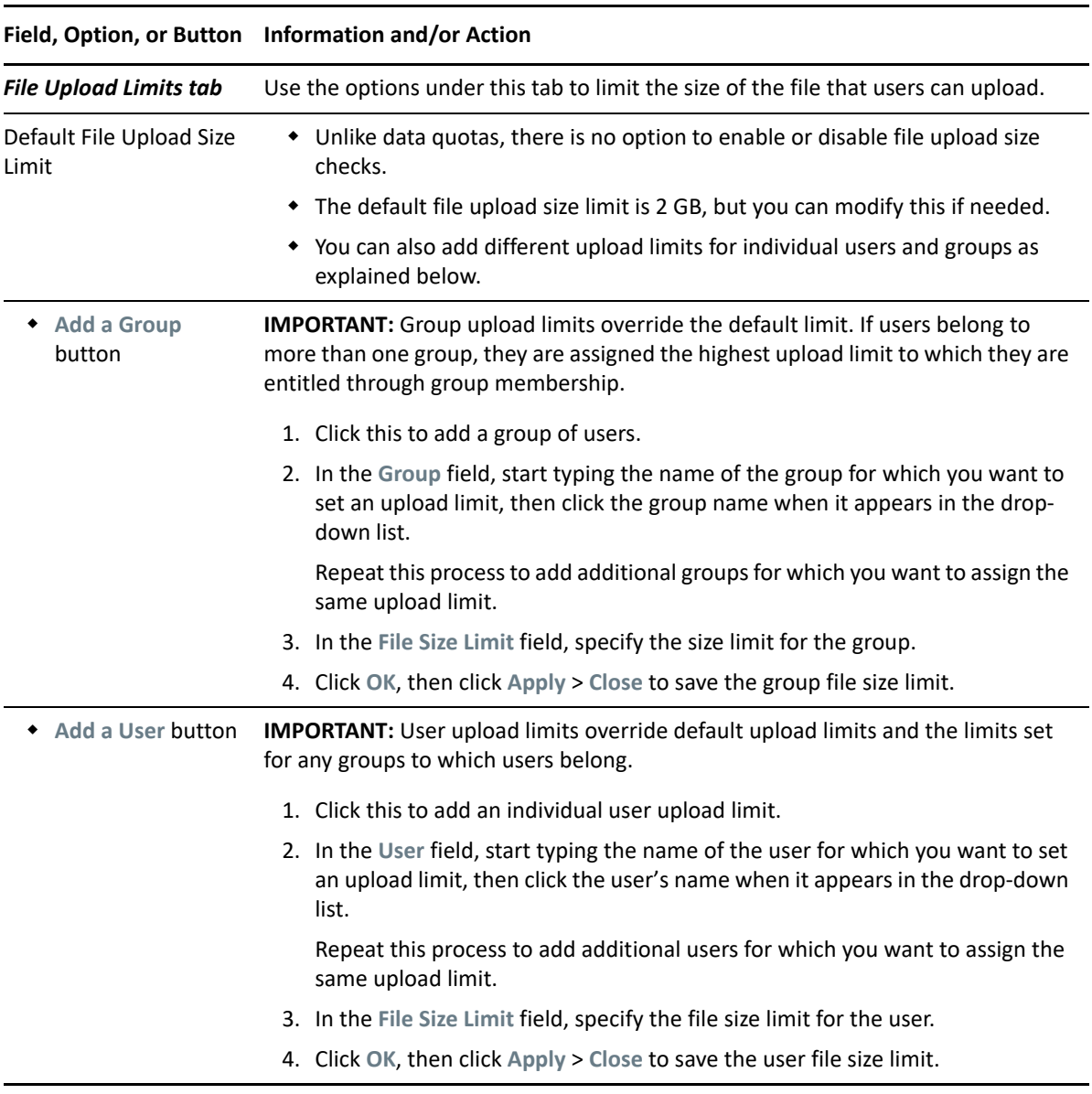

#### *Table 21-1 Using the Filr Upload dialog*

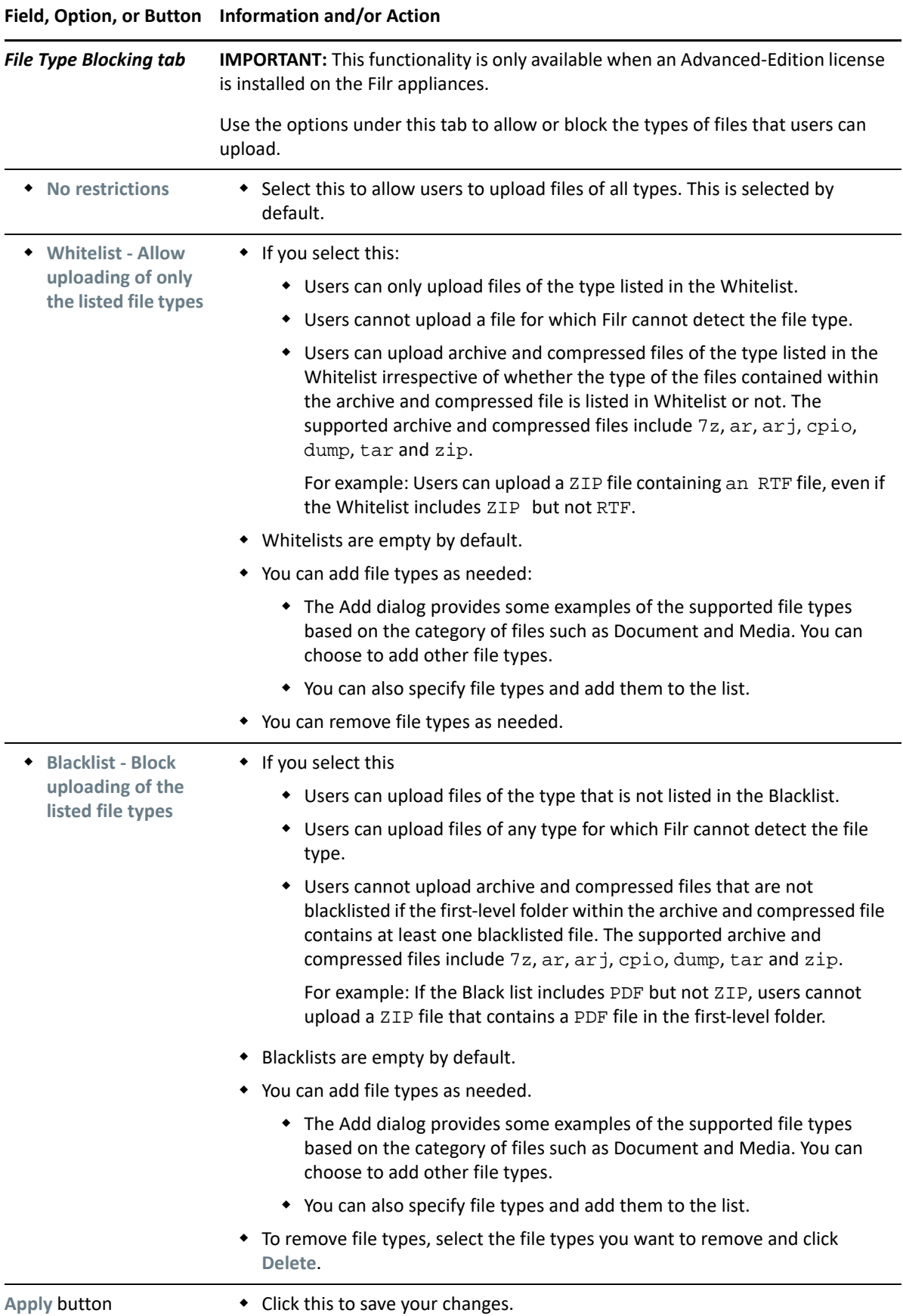

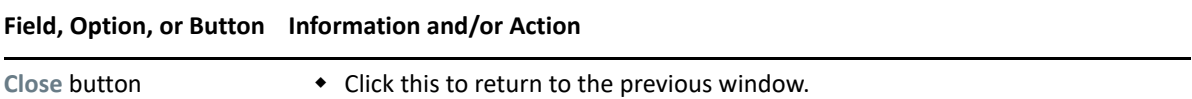

# 22 **Search and Lucene Indexing**

Indexing is key to all access within Filr, including files and folders, searching on content, and even users and groups.

For more information, see ["Filr Search Appliance—Accessibility, and Searchability](https://www.microfocus.com/documentation/filr/filr-23.4/pdfdoc/filr-overvw/filr-overvw.pdf#indexsearch)" in *[OpenText Filr](https://www.microfocus.com/documentation/filr/filr-23.4/pdfdoc/filr-overvw/filr-overvw.pdf#bookinfo)  [23.4: Understanding How Filr Works](https://www.microfocus.com/documentation/filr/filr-23.4/pdfdoc/filr-overvw/filr-overvw.pdf#bookinfo)*

This section covers the following:

- ["Managing Filrsearch Configuration Settings" on page 127](#page-126-0)
- ["Managing the Lucene Index" on page 129](#page-128-0)
- ["Managing Search Nodes" on page 130](#page-129-0)
- ["Memcached \(Search Index Appliance Only\)" on page 131](#page-130-0)

#### <span id="page-126-0"></span>**Managing Filrsearch Configuration Settings**

For more information, see ["Filr Search Appliance—Accessibility, and Searchability](https://www.microfocus.com/documentation/filr/filr-23.4/pdfdoc/filr-overvw/filr-overvw.pdf#indexsearch)" in *[OpenText Filr](https://www.microfocus.com/documentation/filr/filr-23.4/pdfdoc/filr-overvw/filr-overvw.pdf#bookinfo)  [23.4: Understanding How Filr Works](https://www.microfocus.com/documentation/filr/filr-23.4/pdfdoc/filr-overvw/filr-overvw.pdf#bookinfo)*

**Path:** [Port 9443 Filr Appliance Console](#page-10-0) **> Configuration Icon > Search Appliance**

*Table 22-1 Using the Search Appliance dialog*

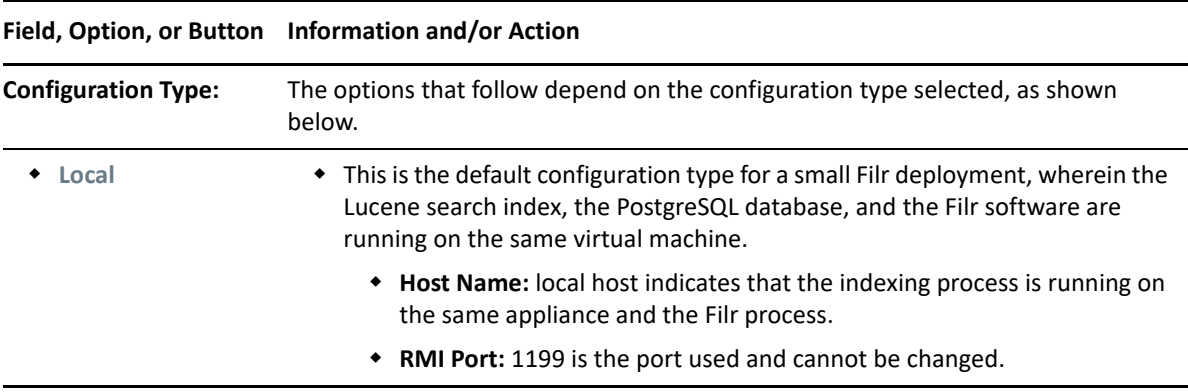

<span id="page-127-0"></span>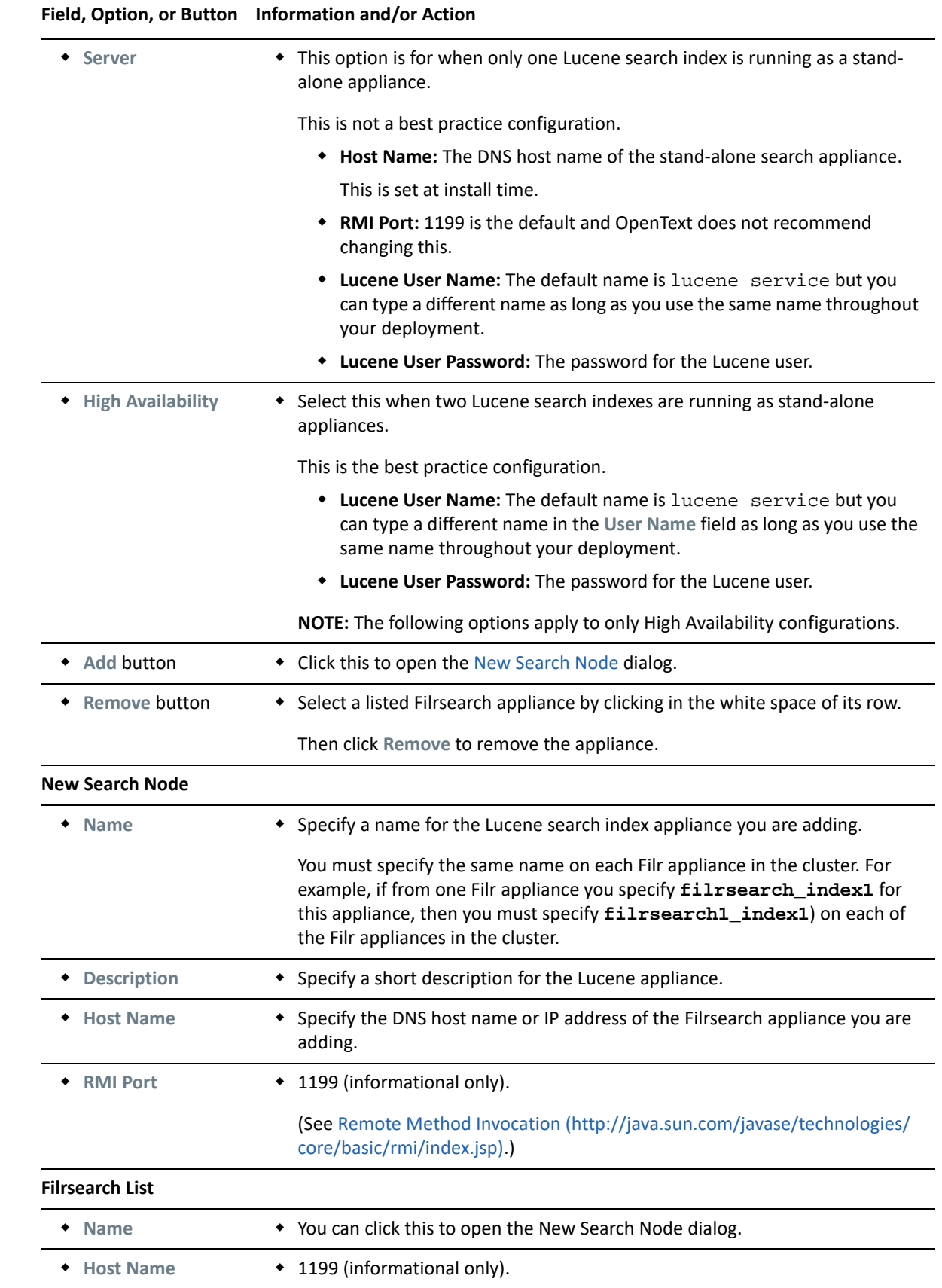

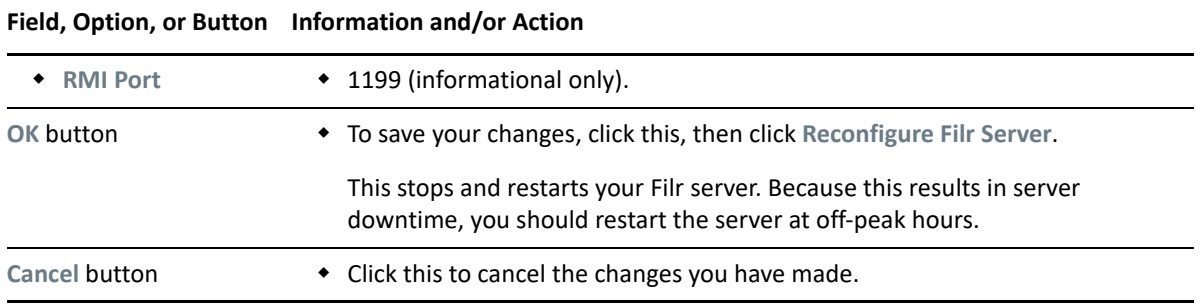

#### <span id="page-128-0"></span>**Managing the Lucene Index**

The Lucene index provides access to all data in your Filr site, including objects, such as users, groups, files and folders, and file contents where content indexing is enabled.

For more information, see ["Filr Search Appliance—Accessibility, and Searchability](https://www.microfocus.com/documentation/filr/filr-23.4/pdfdoc/filr-overvw/filr-overvw.pdf#indexsearch)" in *[OpenText Filr](https://www.microfocus.com/documentation/filr/filr-23.4/pdfdoc/filr-overvw/filr-overvw.pdf#bookinfo)  [23.4: Understanding How Filr Works](https://www.microfocus.com/documentation/filr/filr-23.4/pdfdoc/filr-overvw/filr-overvw.pdf#bookinfo)*

**Path:** [Port 8443 Filr Admin Console](#page-11-0) **> Search Index > Index**

| Field, Option, or Button                                 | <b>Information and/or Action</b>                                                                                                    |
|----------------------------------------------------------|----------------------------------------------------------------------------------------------------|
| <b>Manage Search Index</b><br>tab                        | Use the options under this tab if users report that they can't find information or<br>people that they know should be available in Filr. Chances are good that the index<br>has become damaged or out-of-date for some reason. |
|                                                          | This is not a good option to correct slow performance. Re-indexing takes much<br>longer and requires more resources than optimization (available in the Optimize<br>Search Index tab).                                         |
|                                                          | For more information, see "Rebuilding the Lucene Index" in the OpenText Filr 23.4:<br>Maintenance Best Practices Guide.                                                                                                    |
| Re-Index<br><b>Everything</b>                            | • Use this option to rebuild all of the indexes for your entire site.                                                                                                    |
|                                                          | Keep in mind that no one will be able to access any of the files, folders, users,<br>groups, etc. until a corresponding synchronization process has taken place<br>and the metadata index for the items is re-created.         |
|                                                          | Depending on the size of your Filr site, this can be a very time-consuming<br>process.                                                                                                    |
| • Select the Places to<br><b>Be Re-Indexed:</b>          | If you know that there are problems with specific portion of the site, you can<br>٠<br>choose to reindex only those portions.                                                                                                  |
| • Select the Nodes to<br><b>Apply Re-Indexing</b><br>to: | • You can choose which of the appliances to apply the reindexing to.                                                                                                    |
|                                                          | Filr recommends setting one of the nodes to write-only and reindexing only<br>the other node. (See "Managing Search Nodes" on page 130.)                                                                                       |

*Table 22-2 Using the Search Index page*

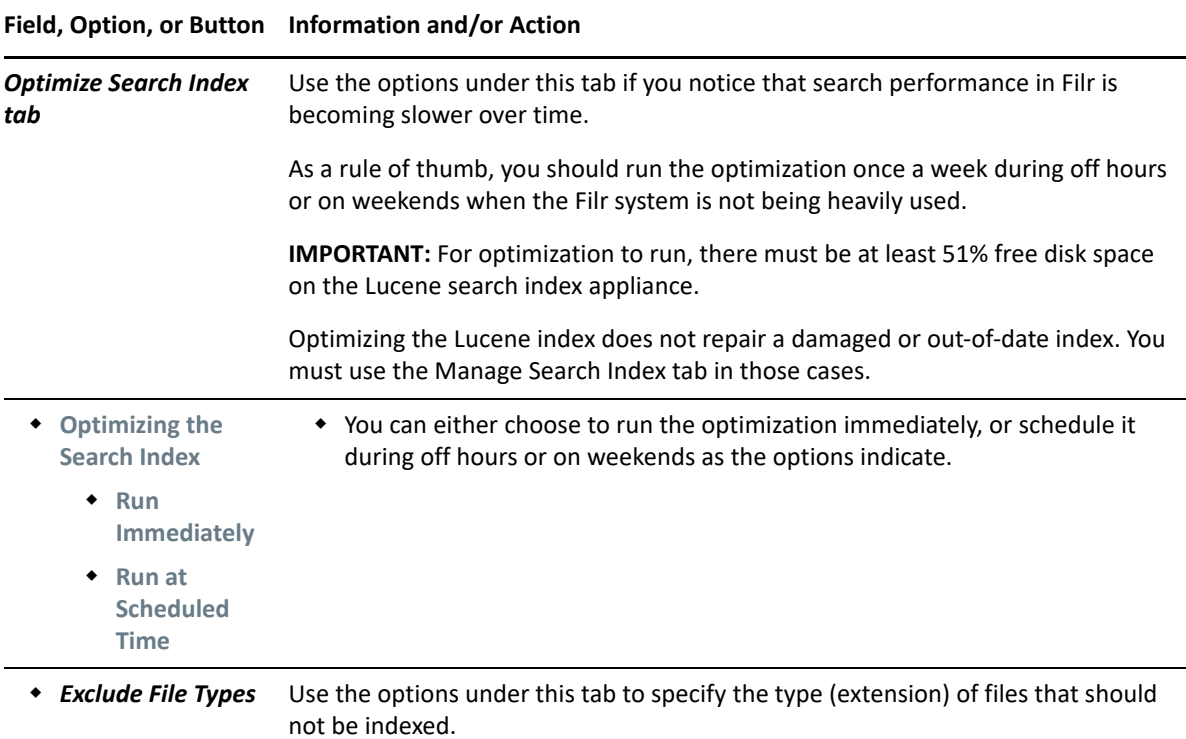

## <span id="page-129-0"></span>**Managing Search Nodes**

This dialog lets you control access to the Filrsearch appliances (search nodes) and is integral to certain index maintenance operations.

For example, you can take one Lucene node out of service for maintenance while other Lucene nodes continue to operate. Then you can synchronize the out-of-date Lucene node with the current indexing data.

For more information, see ["Search Index Maintenance](https://www.microfocus.com/documentation/filr/filr-23.4/pdfdoc/filr-bp-maint/filr-bp-maint.pdf#maintainindexservices)" in *[OpenText Filr 23.4: Maintenance Best](https://www.microfocus.com/documentation/filr/filr-23.4/pdfdoc/filr-bp-maint/filr-bp-maint.pdf#bookinfo)  [Practices Guide](https://www.microfocus.com/documentation/filr/filr-23.4/pdfdoc/filr-bp-maint/filr-bp-maint.pdf#bookinfo)*

**Path:** [Port 8443 Filr Admin Console](#page-11-0) **> Search Index > Nodes**

*Table 22-3 Using the Search Nodes dialog*

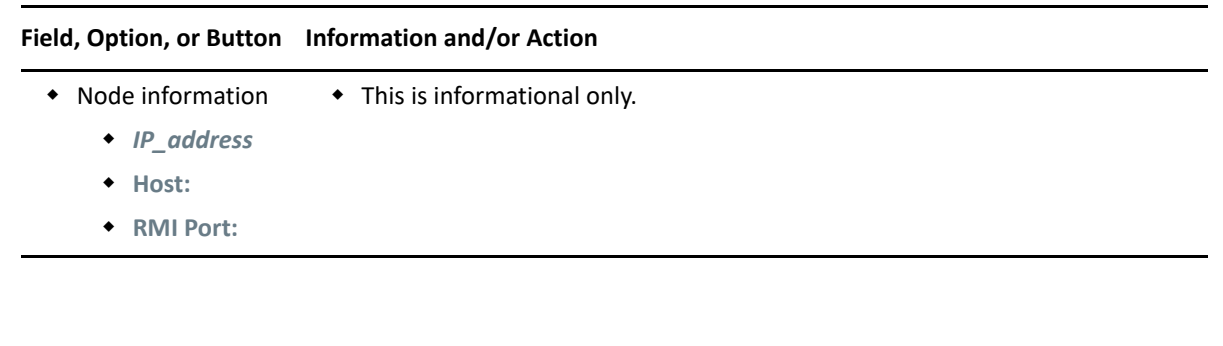

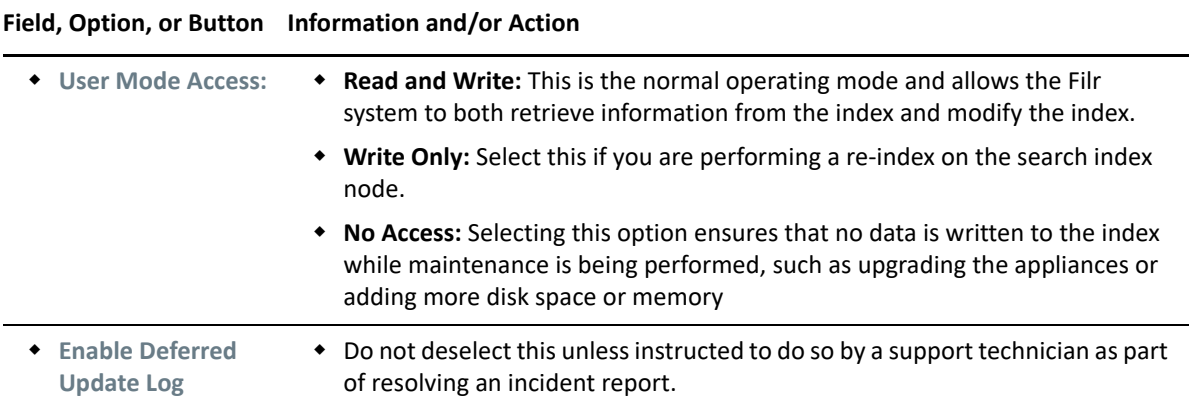

## <span id="page-130-0"></span>**Memcached (Search Index Appliance Only)**

Memcached is a high-performance, distributed memory object caching system used by a number of large Internet sites such as Wikipedia, Flickr, Twitter, and Youtube, as well as enterprise systems. Memcached is not designed for authentication and is protected only by firewalls and similar mechanisms.

**IMPORTANT:** To secure Memcached, it is strongly recommended to deploy the Search appliance behind the firewall.

For more information, see ["Securing Memcached" on page 135](#page-134-0).

#### **Advantages for Using Memcached**

Memcached offers the following advantages over other caching systems:

Better utilization of memory resources from the server farm.

No replication (and therefore no overhead involved in replication). This results in a reduction of 60 or more threads per node in a two-node cluster.

The number of servers and the size of data scale together.

• Scales out much better than replication-based cluster cache.

#### **Managing Memcached**

**Path:** [Port 9443 Appliance Console](#page-10-0) **> Memcached icon**

#### *Table 22-4 Managing Memcached*

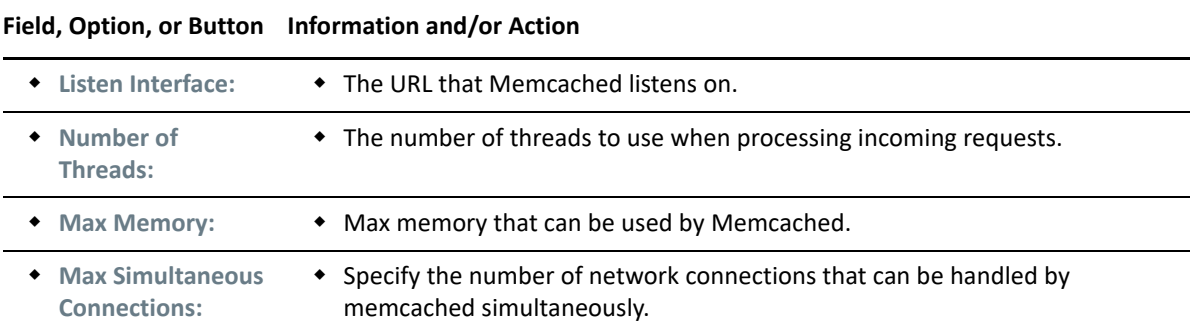

# 23 **Security**

Enterprise data is a critical resource that must be protected from unauthorized access, eavesdropping, corruption, unintended modification, or Trojan horses.

Generating, storing, and protecting enterprise data requires significant investments in time, money, and other resources.

Filr is designed to enhance an organization's ability to use and leverage its data. It has been carefully engineered to guard against exposing data to additional vulnerabilities.

- ["Certificates" on page 133](#page-132-0)
- ["Firewall Configuration" on page 134](#page-133-1)
- ["Password Security \(Local and External Users\)" on page 134](#page-133-2)
- ["Securing Memcached" on page 135](#page-134-1)
- ["User Visibility" on page 135](#page-134-2)
- ["Viewing, Wiping, and Disconnecting Registered Clients" on page](#page-135-0) 136
- ["WebDAV Authentication Configuration Settings" on page 136](#page-135-1)

#### <span id="page-132-0"></span>**Certificates**

For certificate-maintenance procedures associated with this dialog, see [Certificate Maintenance](https://www.microfocus.com/documentation/filr/filr-23.4/pdfdoc/filr-bp-maint/filr-bp-maint.pdf#managecertificates) in the [OpenText Filr 23.4: Maintenance Best Practices Guide](https://www.microfocus.com/documentation/filr/filr-23.4/pdfdoc/filr-bp-maint/filr-bp-maint.pdf#bookinfo)

**Path:** [Port 9443 Appliance Console](#page-10-0) **> Digital Certificates icon**

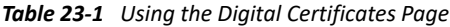

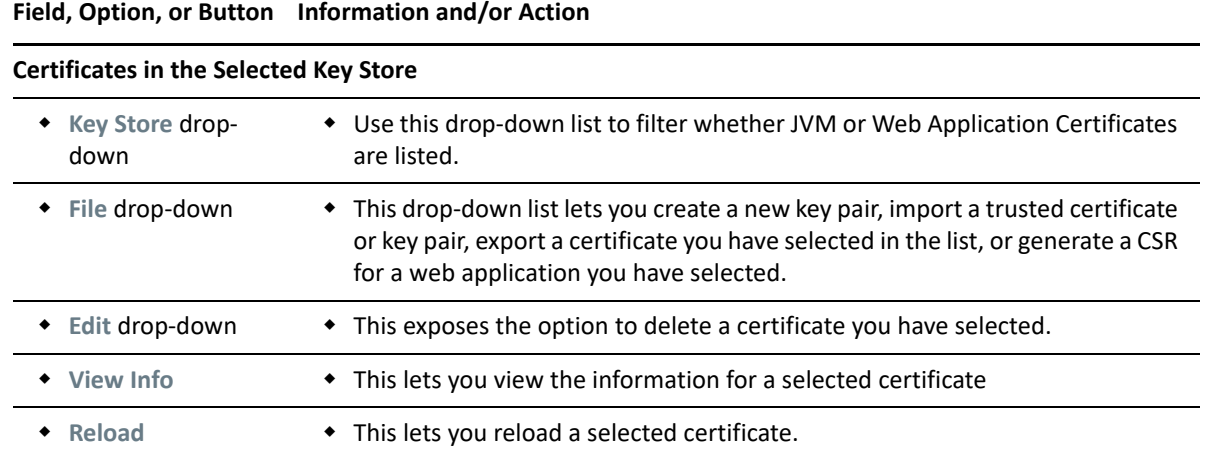

## <span id="page-133-1"></span>**Firewall Configuration**

**Path:** [Port 9443 Appliance Console](#page-10-0) **> Firewall icon**

*Table 23-2 Using the Firewall Details page*

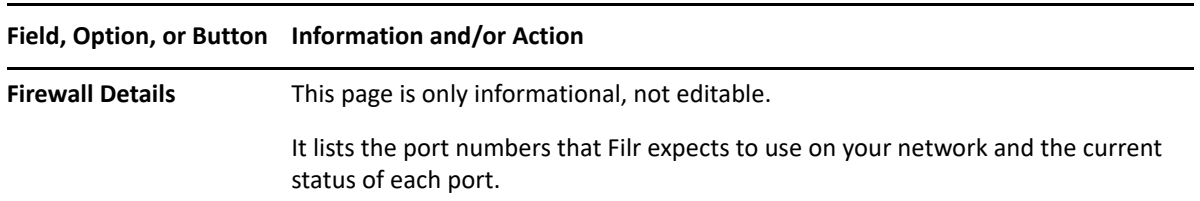

#### <span id="page-133-2"></span>**Password Security (Local and External Users)**

<span id="page-133-0"></span>You can require that user passwords to the Filr site meet certain criteria by enabling password complexity checking. Only locally created users and external users are affected by this setting; users whose accounts are synchronized to Filr via LDAP are not affected.

Users' existing passwords are not forced to comply with the password policy; only when a user changes his or her password is the password policy put into effect.

**Path** [Port 8443 Filr Admin Console](#page-11-0) **> System > Password Policy**

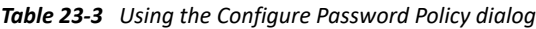

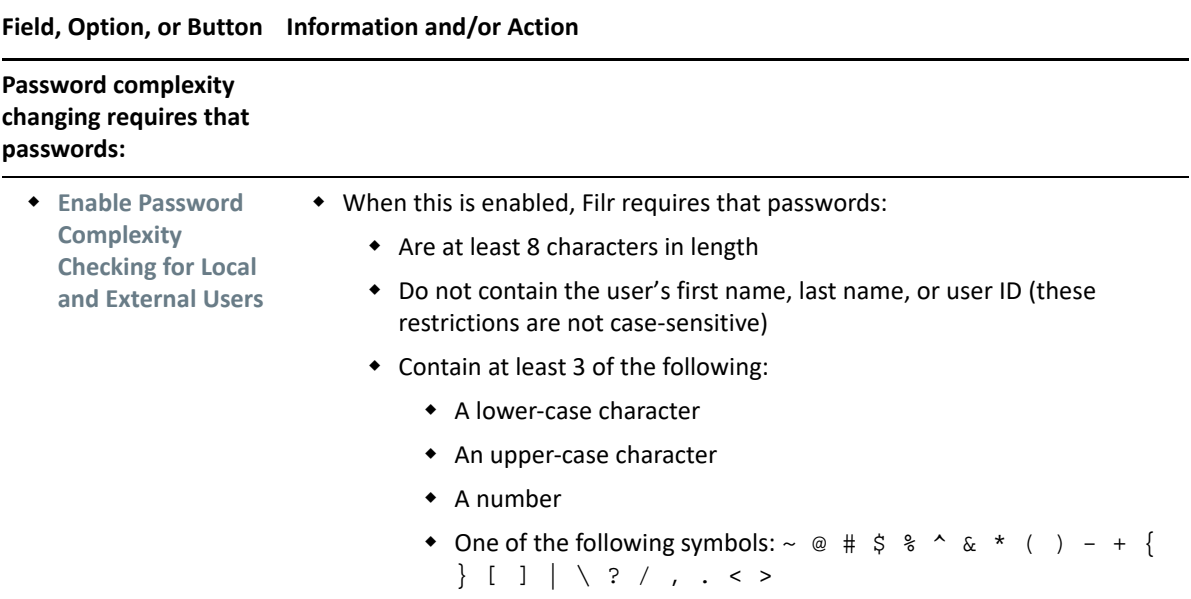

#### <span id="page-134-1"></span>**Securing Memcached**

<span id="page-134-0"></span>Memcached is a high-performance, distributed memory object caching system used by a number of large Internet sites such as Wikipedia, Flickr, Twitter, and Youtube, as well as enterprise systems. Memcached is not designed for authentication and is protected only by firewalls and similar mechanisms.

The Search appliance runs the Memcached service to enable clustering. To secure Memcached, it is strongly recommended to deploy the Search appliance behind the firewall. Memcached service uses port 11211 and the firewall must allow this port for communication. For more information, see [Ports](https://www.microfocus.com/documentation/filr/filr-23.4/pdfdoc/filr-overvw/filr-overvw.pdf#filrports)  [Used in Filr Deployments](https://www.microfocus.com/documentation/filr/filr-23.4/pdfdoc/filr-overvw/filr-overvw.pdf#filrports) in the [OpenText Filr 23.4: Understanding How Filr Works.](https://www.microfocus.com/documentation/filr/filr-23.4/pdfdoc/filr-overvw/filr-overvw.pdf#bookinfo)

For more information about Memcached, see [Memcached](http://memcached.org/) (http://memcached.org/).

#### <span id="page-134-2"></span>**User Visibility**

By default, each Filr user can see all other Filr users on the Filr site.

In a large organization it can be daunting for users to sort through a long list of people they don't work with to find those in their groups or on their teams.

Filr lets you restrict the users that appear in sharing dialogs and so on, to only those within groups to which a user belongs.

For a detailed explanation of Filr's User Visibility feature, see "[Key Points About User Visibility in Filr](https://www.microfocus.com/documentation/filr/filr-23.4/pdfdoc/filr-overvw/filr-overvw.pdf#uservisibilitypoints)" in *[OpenText Filr 23.4: Understanding How Filr Works](https://www.microfocus.com/documentation/filr/filr-23.4/pdfdoc/filr-overvw/filr-overvw.pdf#bookinfo)*.

**Path:** [Port 8443 Filr Admin Console:](#page-11-0) **Management** > **Limit User Visibility**

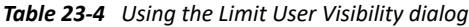

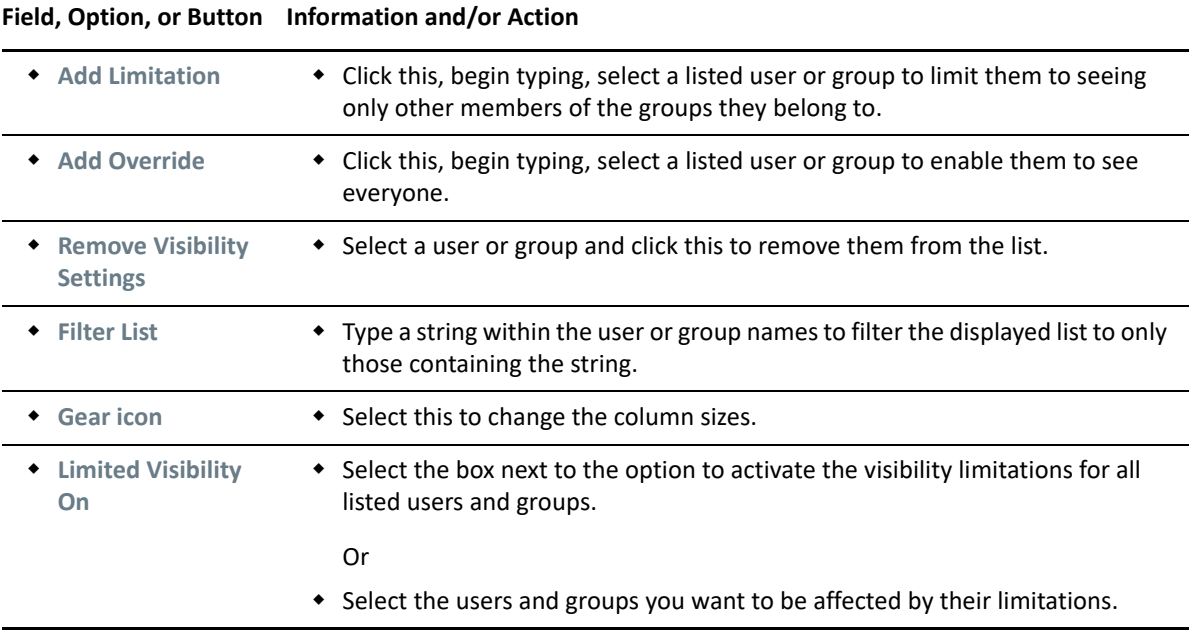

## <span id="page-135-0"></span>**Viewing, Wiping, and Disconnecting Registered Clients**

Filr lets you manage registered client devices from the Filr Administration Console.

You can remove devices from the registration list and schedule the removal (wiping) of all Filr data from the device the next time the user logs in.

For more detail, refer to the descriptions of dialog buttons, fields, and so on in [Table 23-5](#page-135-2).

**Path:** [Port 8443 Filr Admin Console](#page-11-0) **> Management > Registered Clients**

<span id="page-135-2"></span>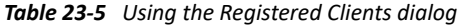

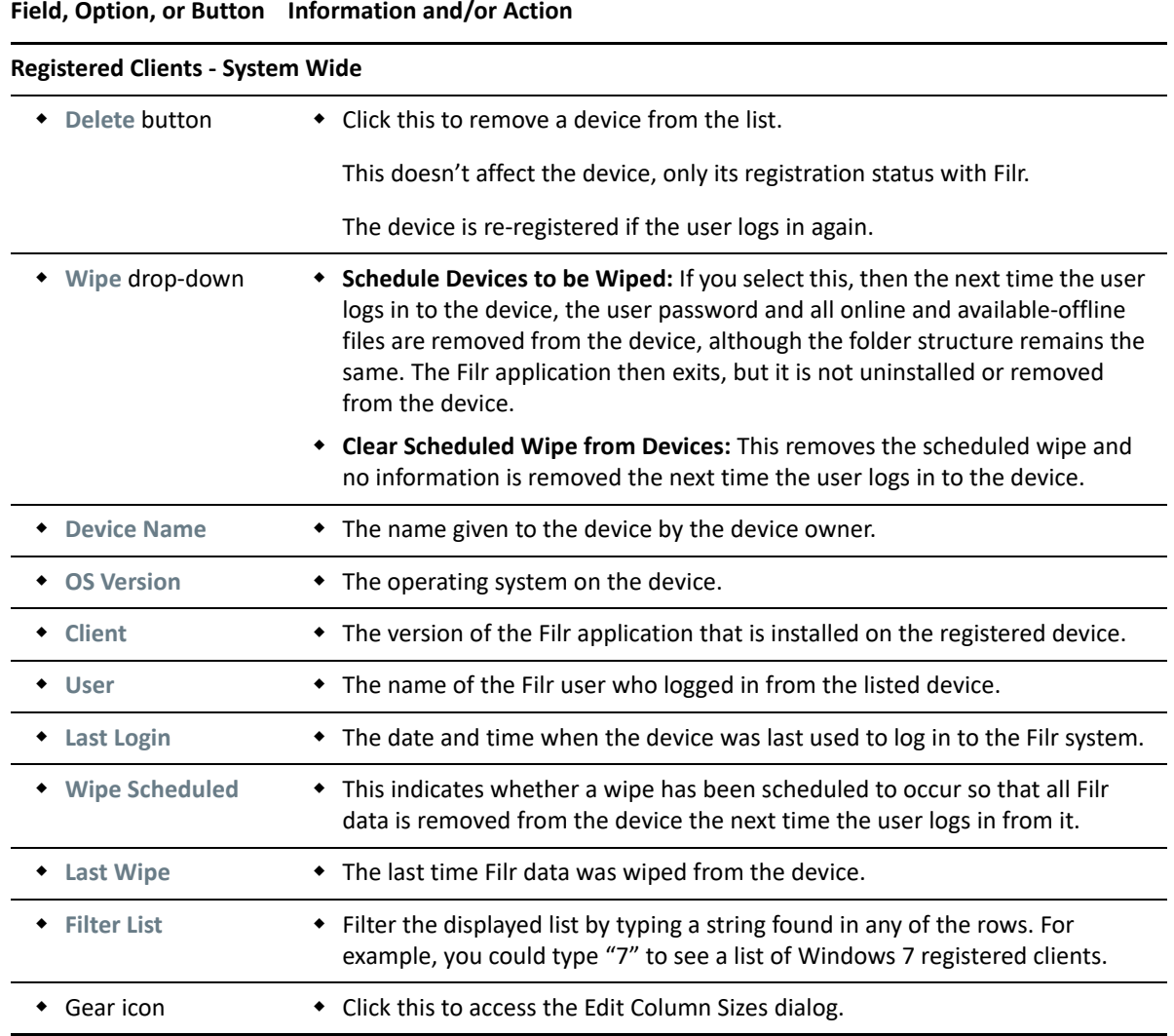

#### <span id="page-135-1"></span>**WebDAV Authentication Configuration Settings**

**Path:** [Port 9443 Appliance Console](#page-10-0) **> Configuration icon > WebDAV Authentication**

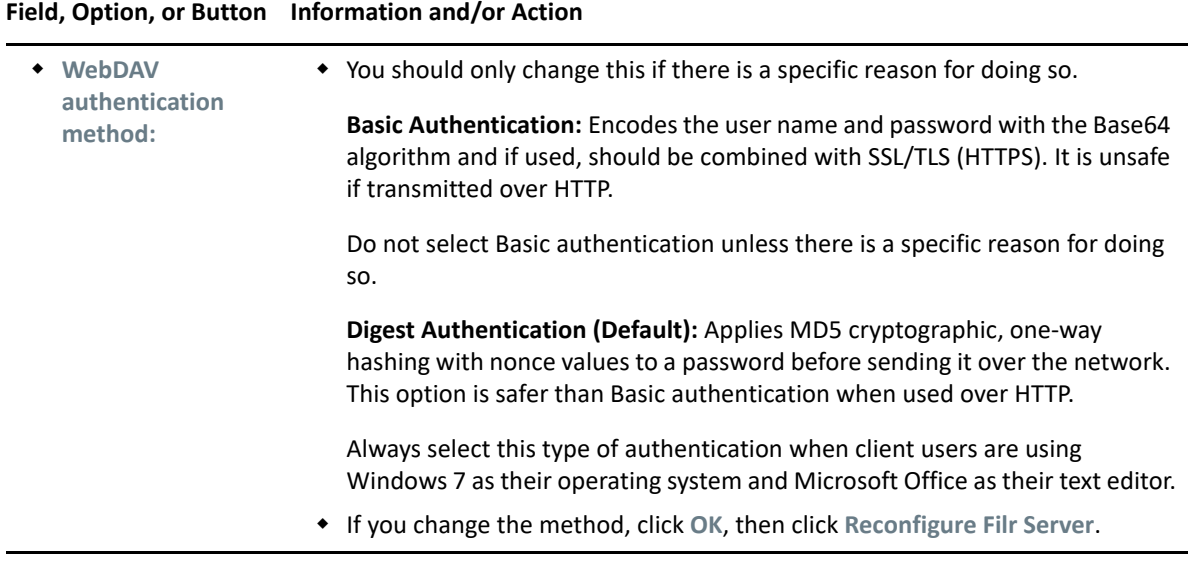

Filr uses the WebDAV protocol for "Edit with Application" interaction with tools such as OpenOffice and Microsoft Office.

**IMPORTANT:** Windows 7 users as the client operating system, various issues can be introduced because of WebDAV limitations in Windows 7. If your Filr users are using the Windows 7 operating system, see "[WebDAV Support](https://www.microfocus.com/documentation/filr/filr-23.4/pdfdoc/filr-bp-maint/filr-bp-maint.pdf#br2qg1d)" in the *[OpenText Filr 23.4: Maintenance Best Practices Guide](https://www.microfocus.com/documentation/filr/filr-23.4/pdfdoc/filr-bp-maint/filr-bp-maint.pdf#bookinfo)*.

## 24 **SQL Database Connection**

Filr uses the SQL database for storing file and folder, and user and group metadata. You can change any of the fields in this dialog to match corresponding changes to the database server.

**Path:** [Port 9443 Appliance Console](#page-10-0) **> Configuration icon > Database**

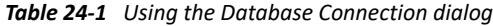

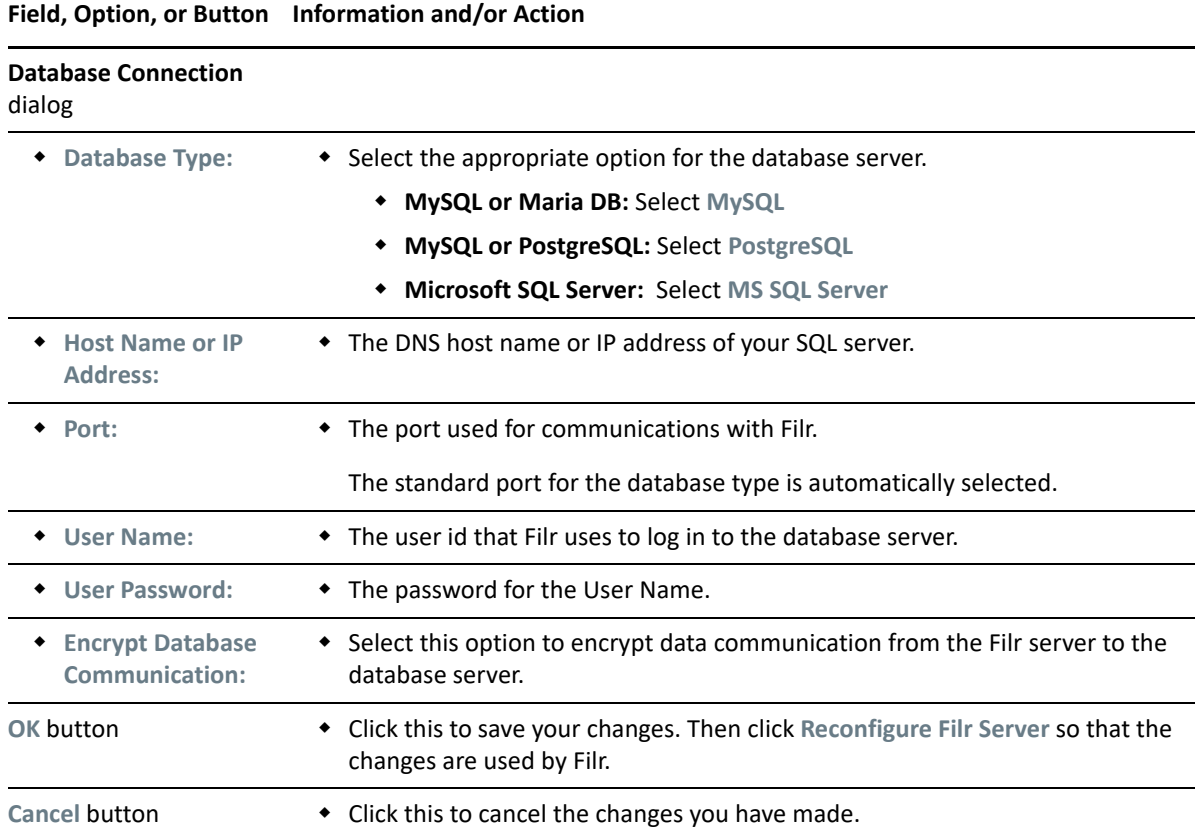

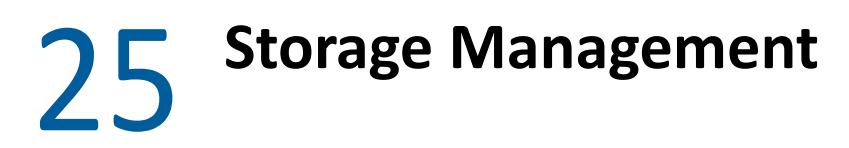

["Expanding Storage" on page 141](#page-140-0)

## <span id="page-140-0"></span>**Expanding Storage**

**Path:** [Port 9443 Appliance Console](#page-10-0) **> Storage icon**

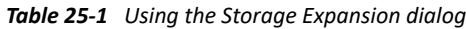

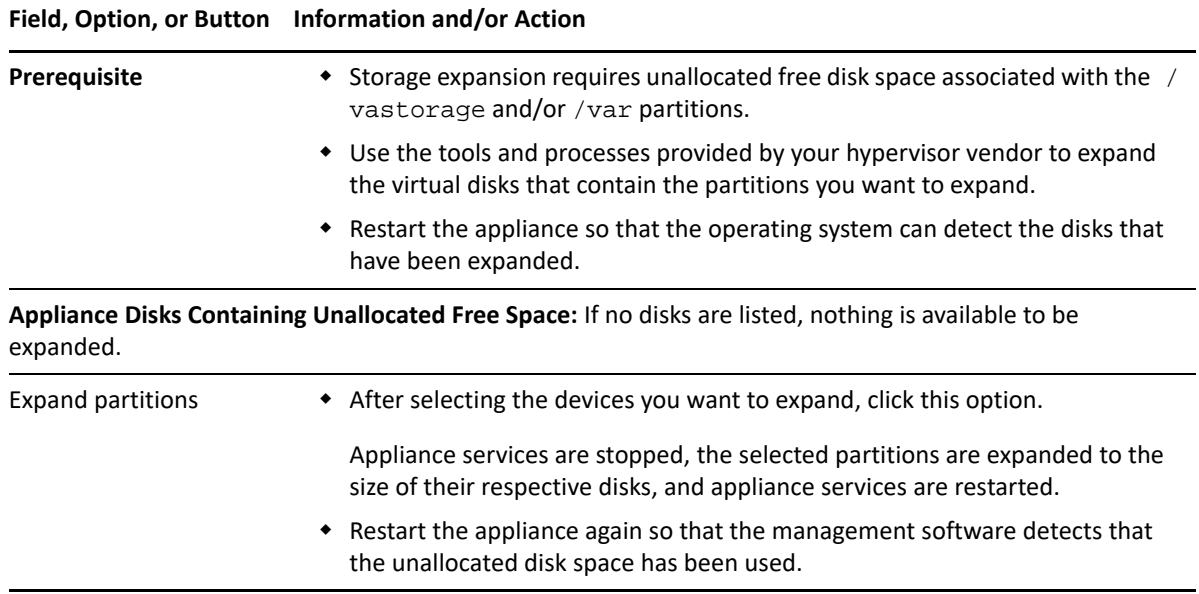

- ["Managing Field Test Patches" on page 143](#page-142-0)
- ["Managing Online Updates" on page 143](#page-142-1)
- ["Upgrading the Services Hosted on Filr Appliance" on page 145](#page-144-0)
- ["Submitting Configuration Files to OpenText Support" on page 145](#page-144-1)

## <span id="page-142-0"></span>**Managing Field Test Patches**

You can manage field test patches for the Filr appliance directly from the appliance. You can install new patches, view currently installed patches, and uninstall patches.

**Path:** [Port 9443 Appliance Console](#page-10-0) **Field Patch icon**

*Table 26-1 Using the Field Patch dialog*

#### **Field, Option, or Button Information and/or Action**

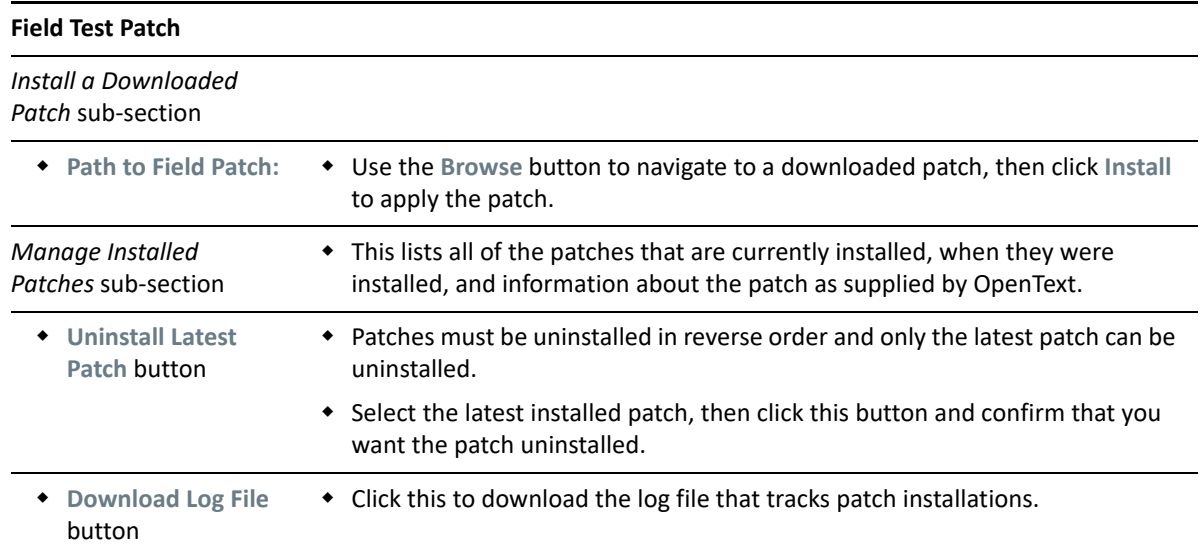

#### <span id="page-142-1"></span>**Managing Online Updates**

**Path:** [Port 9443 Appliance Console](#page-10-0) **> Online Update icon**

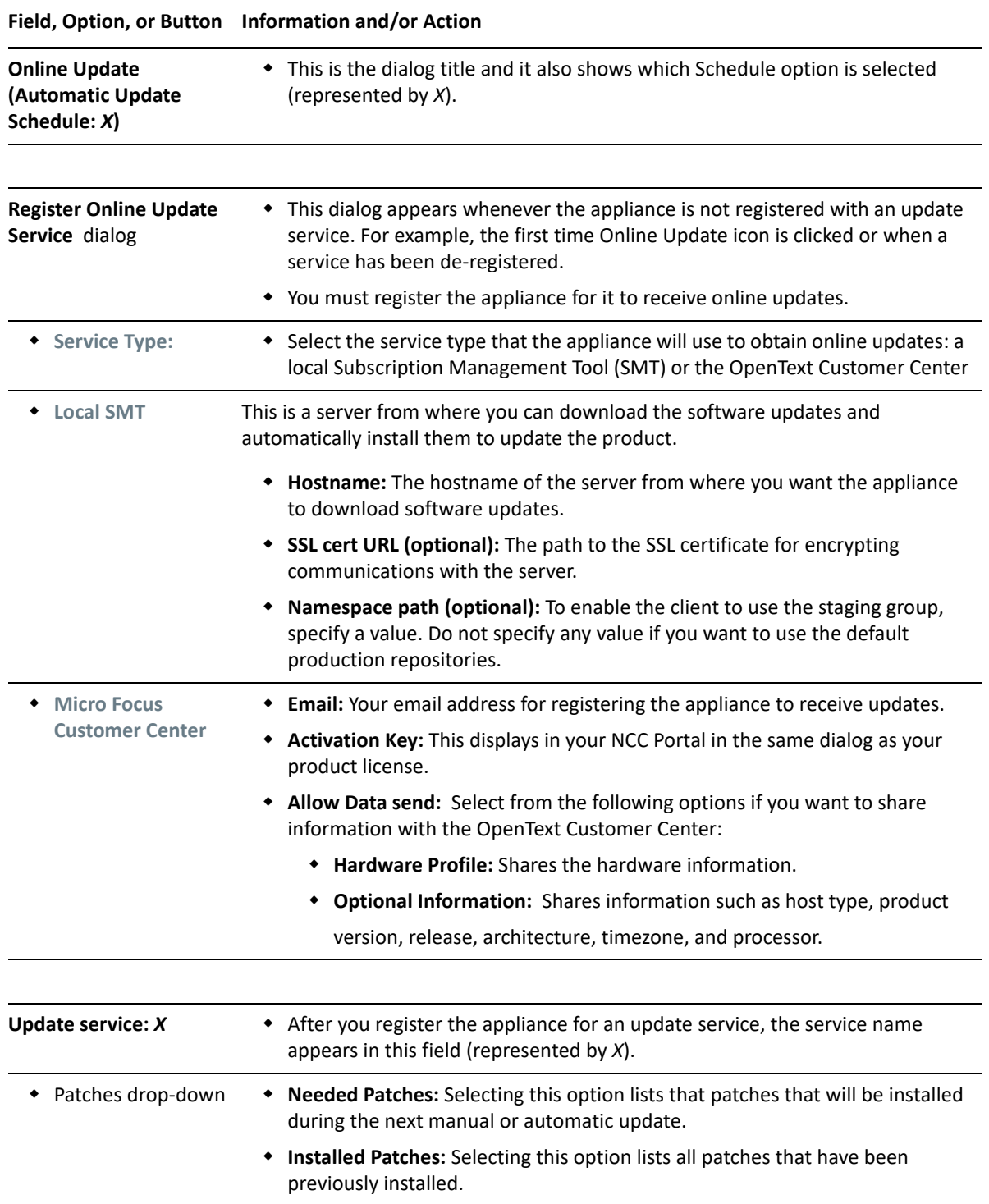
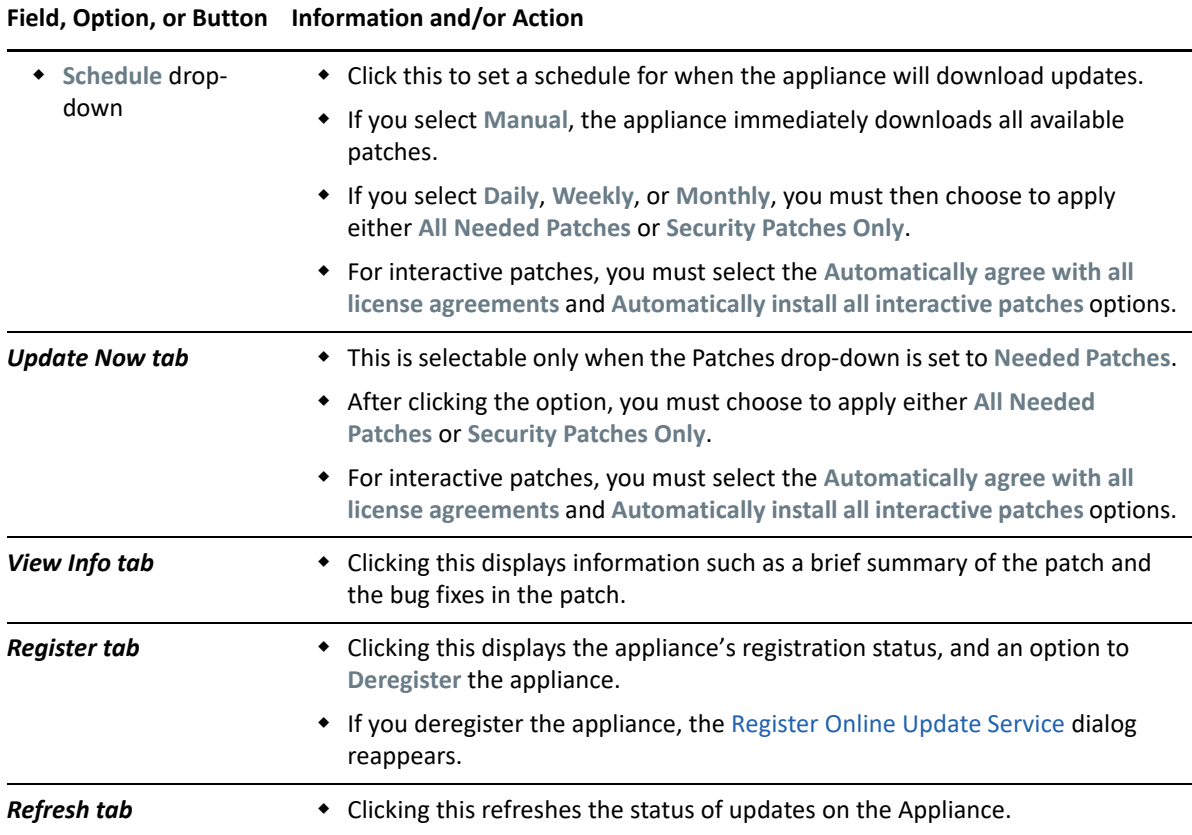

#### **Upgrading the Services Hosted on Filr Appliance**

**Path:** [Port 9443 Appliance Console](#page-10-0) **> Upgrade icon**

**NOTE:** This option only appears when the service hosted on your appliance is upgraded.

Upgrading appliance-based services requires service-specific instructions

For more information about the upgrade process for your product, see the instructions in your product's online documentation.

#### **Submitting Configuration Files to OpenText Support**

Sometimes OpenText Support needs to review your appliance's system configuration when processing a service request. This dialog facilitates the process and saves you time.

**Path:** [Port 9443 Appliance Console](#page-10-0) **> Support icon**

#### **Field, Option, or Button Information and/or Action**

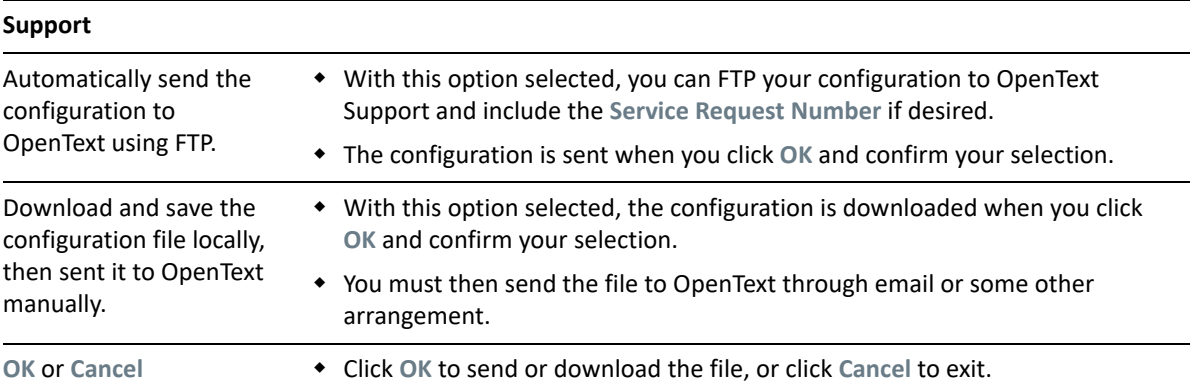

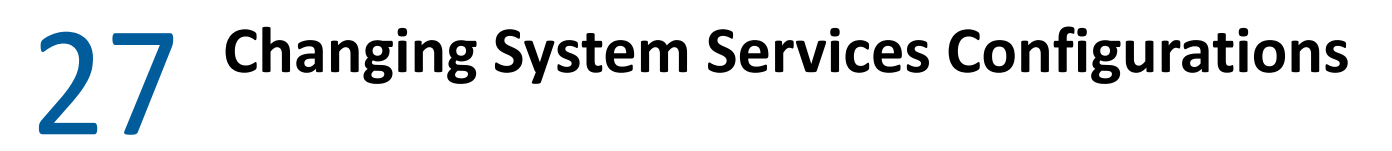

- ["Managing System Services" on page 147](#page-146-0)
- ["Shutting Down and Restarting the Appliance" on page 148](#page-147-0)

#### <span id="page-146-0"></span>**Managing System Services**

**Path:** [Port 9443 Appliance Console](#page-10-0) **> System Services icon**

*Table 27-1 Using the System Services dialog*

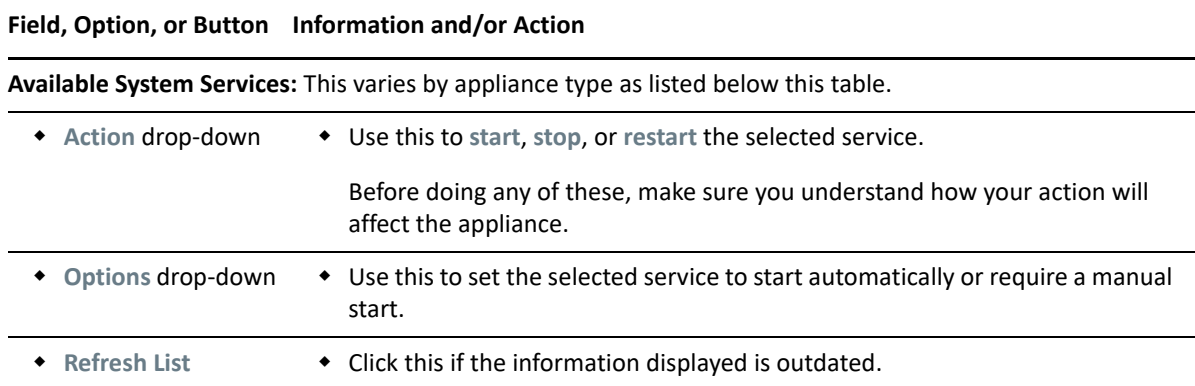

#### **Filr Appliance**

- **SSH:** This is the SSH service that is running on the appliance.
- **Novell Filr:** This is the Filr service that is running on the appliance. Click **Download** to access the appserver.log and catalina.out files.
- **Jetty:** This is the Jetty service that is running on the appliance. Click **Download** to access the jetty.stderrout.out file.
- **Postfix:** This is the Postfix SMTP outbound mail server. This allows email to be sent from the Filr site, as described in ["Enabling Notifications" on page 105.](#page-104-0) Click **Download** to access the mail file.
- **Novell FAMT:** This is the OpenText FAMT service that allows communication between Filr and the external OES or Windows file system. Click **Download** to access the famtd.log file.
- **PostgreSQL:** This is the PostgreSQL service that is running on the appliance. Click **Download** to access the postgresql.log file.

The PostgreSQL service runs on the Filr appliance in a small deployment, and on the PostgreSQL appliance in a large deployment.

#### **Lucene Search Index Appliance**

**SSH:** This is the SSH service that is running on the appliance.

- **Jetty:** This is the Jetty service that is running on the appliance. Click **Download** to access the jetty.stderrout.out file.
- **Search:** Click **Download** to access the indexserver.log file
- **Memcached:** Click **Download** to access the jetty.stderrout.out file.

#### **PostgreSQL Database Appliance**

- **SSH:** This is the SSH service that is running on the appliance.
- **PostgreSQL:** This is the PostgreSQL service that is running on the appliance. Click **Download** to access the postgresql.log file.

### <span id="page-147-0"></span>**Shutting Down and Restarting the Appliance**

**Path:** [Port 9443 Appliance Console](#page-10-0) **> Reboot** or **> Shutdown**

- **Reboot:** Use this if you need to restart the appliance after performing maintenance.
- **Shutdown:** To ensure that appliance processes are properly terminated, you should always use this when you need to shutdown a appliance.

Using the hypervisor's management features to power down or restart an appliance can result in system corruption.

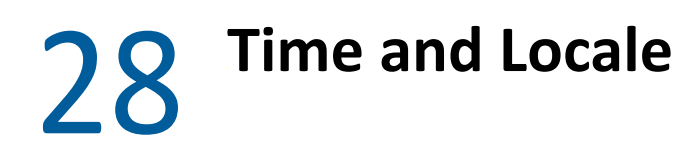

- ["Changing the Appliance's NTP Configuration" on page 149](#page-148-0)
- ["Setting a Default Time and Locale for Non-LDAP and External Users" on page 149](#page-148-1)

### <span id="page-148-0"></span>**Changing the Appliance's NTP Configuration**

This dialog lets you adjust the NTP configuration settings that were established when the appliance was deployed.

**Path:** [Port 9443 Appliance Console](#page-10-0) **> Time icon**

*Table 28-1 Using the Time dialog*

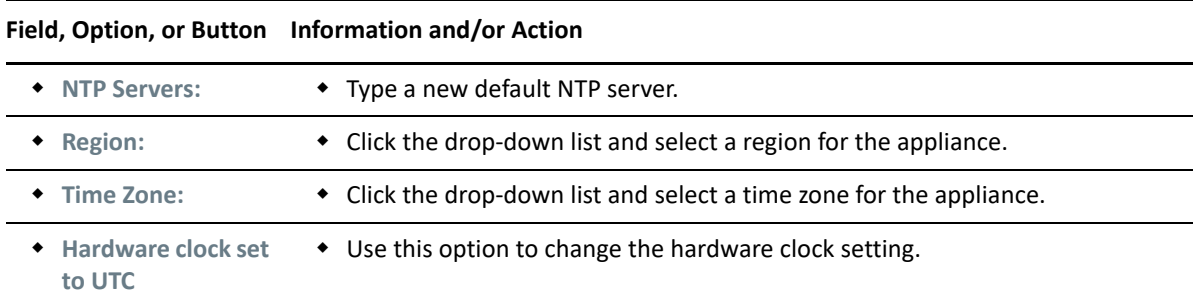

#### <span id="page-148-1"></span>**Setting a Default Time and Locale for Non-LDAP and External Users**

<span id="page-148-2"></span>**NOTE:** You specify the default locale and time zone for LDAP users when you [configure LDAP](#page-46-0)  [synchronization](#page-46-0).

On the other hand, when you create non-LDAP internal users and when external users self-provision, Filr assigns English (US) as the default locale and Greenwich Mean Time (GMT) as the default time zone.

This dialog lets you change the non-LDAP internal user and external user defaults.

**Path:** [Port 8443 Filr Admin Console](#page-11-0) > **Management > Default User Settings**

#### **Field, Option, or Button Information and/or Action**

*Section: Settings for new internal (non-LDAP) users:*

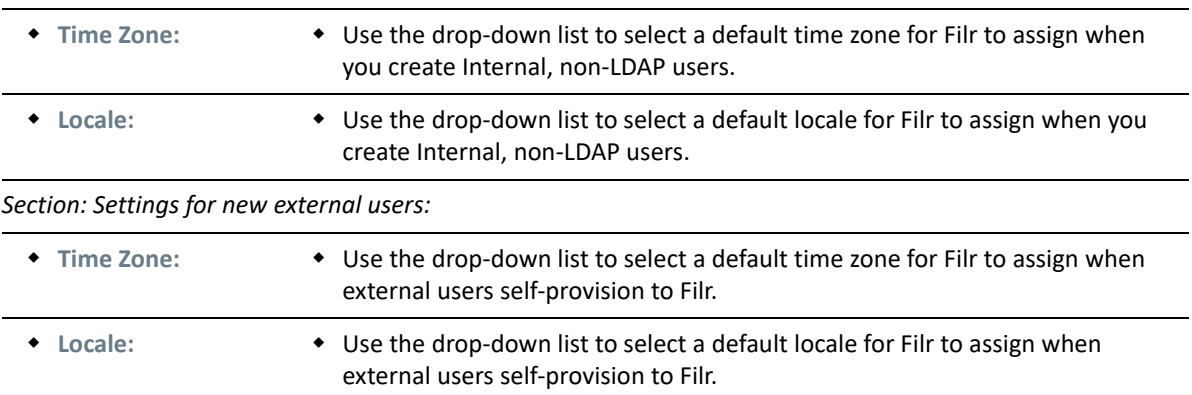

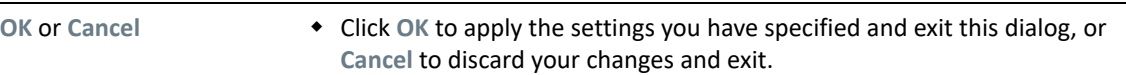

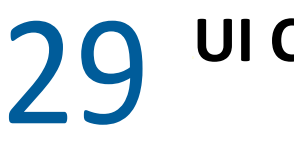

# <sup>29</sup>**UI Controls and Customizations**

- ["Email Notification Template Customization" on page 151](#page-150-0)
- ["Branding the Web Client" on page 151](#page-150-1)
- ["Branding the Desktop Apps \(Advanced-Edition License Only\)" on page 153](#page-152-0)
- ["Branding the Mobile Apps \(Advanced-Edition License Only\)" on page 154](#page-153-0)
- ["UI Language" on page 155](#page-154-0)
- ["Name Completion Settings—Managing How Group Names Display in Drop-Down Lists" on](#page-156-0)  [page 157](#page-156-0)
- ["Add Custom Templates to Filr" on page 157](#page-156-1)

### <span id="page-150-0"></span>**Email Notification Template Customization**

You can customize the email notifications that Filr generates as part of your branding efforts, to provide localized messages, to comply with organizational policies, and so on.

For more information about the templates, see "[Notification \(Email\) Customization"](https://www.microfocus.com/documentation/filr/filr-23.4/pdfdoc/filr-bp-maint/filr-bp-maint.pdf#mngemailtemplates) in the *[OpenText](https://www.microfocus.com/documentation/filr/filr-23.4/pdfdoc/filr-bp-maint/filr-bp-maint.pdf#bookinfo)  [Filr 23.4: Maintenance Best Practices Guide](https://www.microfocus.com/documentation/filr/filr-23.4/pdfdoc/filr-bp-maint/filr-bp-maint.pdf#bookinfo)* and "[Email Template Customization—A Video](https://www.microfocus.com/documentation/filr/filr-23.4/pdfdoc/filr-bp-maint/filr-bp-maint.pdf#emailcustomizationwalkthrough)  [Walkthrough"](https://www.microfocus.com/documentation/filr/filr-23.4/pdfdoc/filr-bp-maint/filr-bp-maint.pdf#emailcustomizationwalkthrough) in *[OpenText Filr 23.4: Maintenance Best Practices Guide](https://www.microfocus.com/documentation/filr/filr-23.4/pdfdoc/filr-bp-maint/filr-bp-maint.pdf#bookinfo)*.

**Path:** [Port 8443 Filr Admin Console](#page-11-0) > **System > Email Templates**

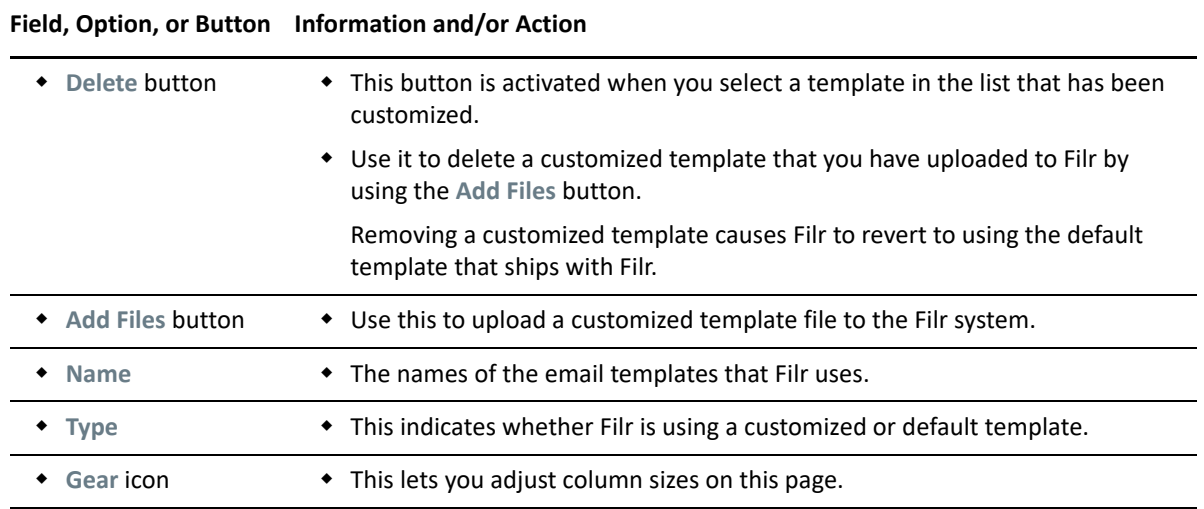

*Table 29-1 Using the Manage Email Templates dialog*

### <span id="page-150-1"></span>**Branding the Web Client**

As the built-in Port 8443 administrator, you can brand your Filr web client to match your organization's brand.

**IMPORTANT:** Direct Port 8443 administrators do not have rights to administer branding.

You can brand the Filr web client to match your organization's brand. You can brand the FIlr page with company-specific name, logo, and background image.

Images must be uploaded to Filr before they can be used for branding. You can upload them using **Company Name**, **Company Logo** and **Background Image** option.

**NOTE:** On upgrading to Filr 4.2 and later, ensure to reapply the Custom branding changes else the branding changes are lost and it defaults to OpenText branding.

**Path:** [Port 8443 Filr Admin Console](#page-11-0) > **System > Custom Branding > Web Client Branding**

| Field, Option, or Button          | <b>Information and/or Action</b>                                                                                                    |
|-----------------------------------|----------------------------------------------------------------------------------------------------|
| <b>Enable Web Client Branding</b> | Select to enable company-specific branding.                                                                                                    |
| <b>Company Name</b>               | The name can include maximum 60 characters. It is displayed on the Filr<br>Login page. To specify title in multiple lines, use<br>tag. For example:<br>OpenText<br>Filr.                                                                                             |
| <b>Company Logo</b>               | The logo appears on all the web interfaces except the Content Editor. The<br>logo and the title will appear on the Follow Notification emails.                                                                                                    |
|                                   | <b>Supported formats:</b> jpeg, jpg, gif, png, apng, svg, bmp, and ico.                                                                                                    |
|                                   | Recommended resolution: 164px X 164px (square shaped image).                                                                                                    |
|                                   | <b>Browse button</b><br>٠                                                                                                    |
|                                   | Click this to choose the logo file.                                                                                                    |
|                                   | Apply button<br>٠                                                                                                    |
|                                   | Click this to apply the logo.                                                                                                    |
|                                   | If you choose to apply a different branding file without remove the<br>existing branding, then a dialog prompts you that the existing<br>branding file will be overwritten. Click Yes to overwrite the<br>branding file or click No to retain the existing branding. |
|                                   | <b>Remove Current Branding button</b>                                                                                                    |
|                                   | To remove an existing branding for the web client, click the Remove<br><b>Current Branding option.</b>                                                                                                    |

*Table 29-2 Using the Web Client Branding* 

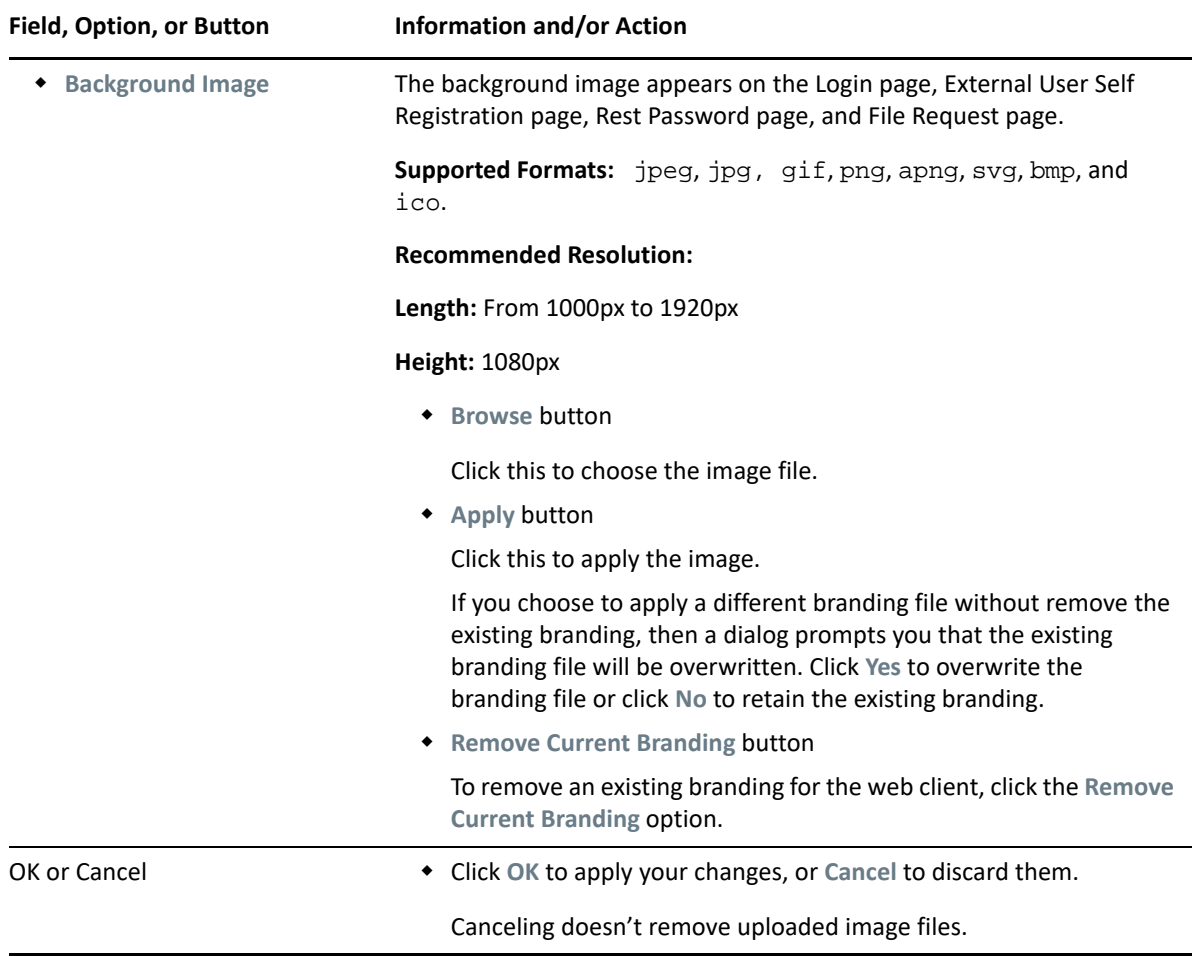

### <span id="page-152-0"></span>**Branding the Desktop Apps (Advanced-Edition License Only)**

As the built-in Port 8443 administrator, you can brand your Filr desktop client to match your organization's brand.

**IMPORTANT:** Direct Port 8443 administrators do not have rights to administer branding.

To customize desktop application branding, you must first create a branding file and then upload the file to the Filr server.

**Path:** [Port 8443 Filr Admin Console](#page-11-0) > **System > Custom Branding > Desktop Site Branding**

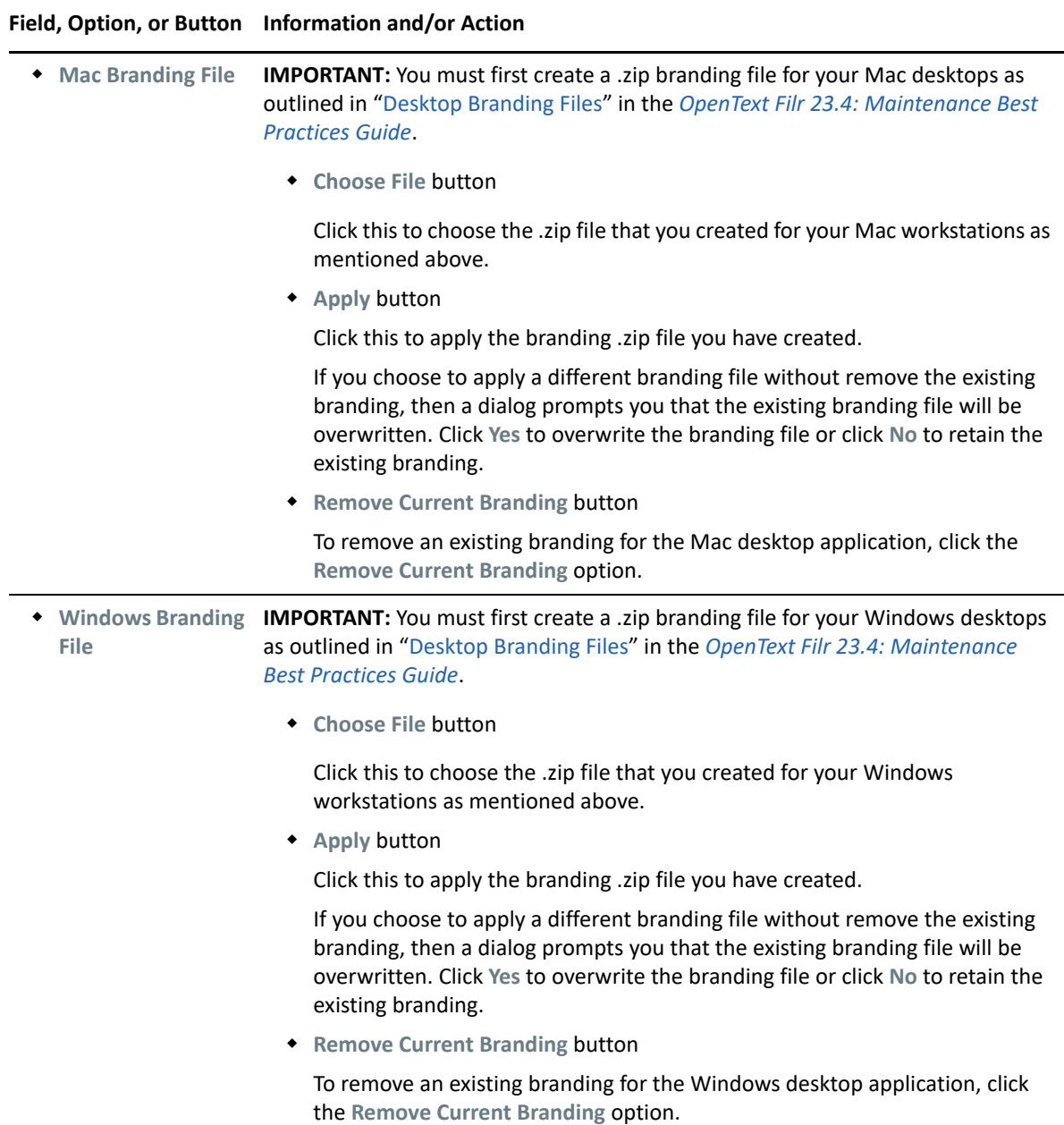

### <span id="page-153-0"></span>**Branding the Mobile Apps (Advanced-Edition License Only)**

As the built-in Port 8443 administrator, you can brand your Filr mobile apps to match your organization's brand.

**IMPORTANT:** Direct Port 8443 administrators [do not have rights to administer branding](#page-14-0).

**Path:** [Port 8443 Filr Admin Console](#page-11-0) > **System > Custom Branding > Mobile Site Branding**

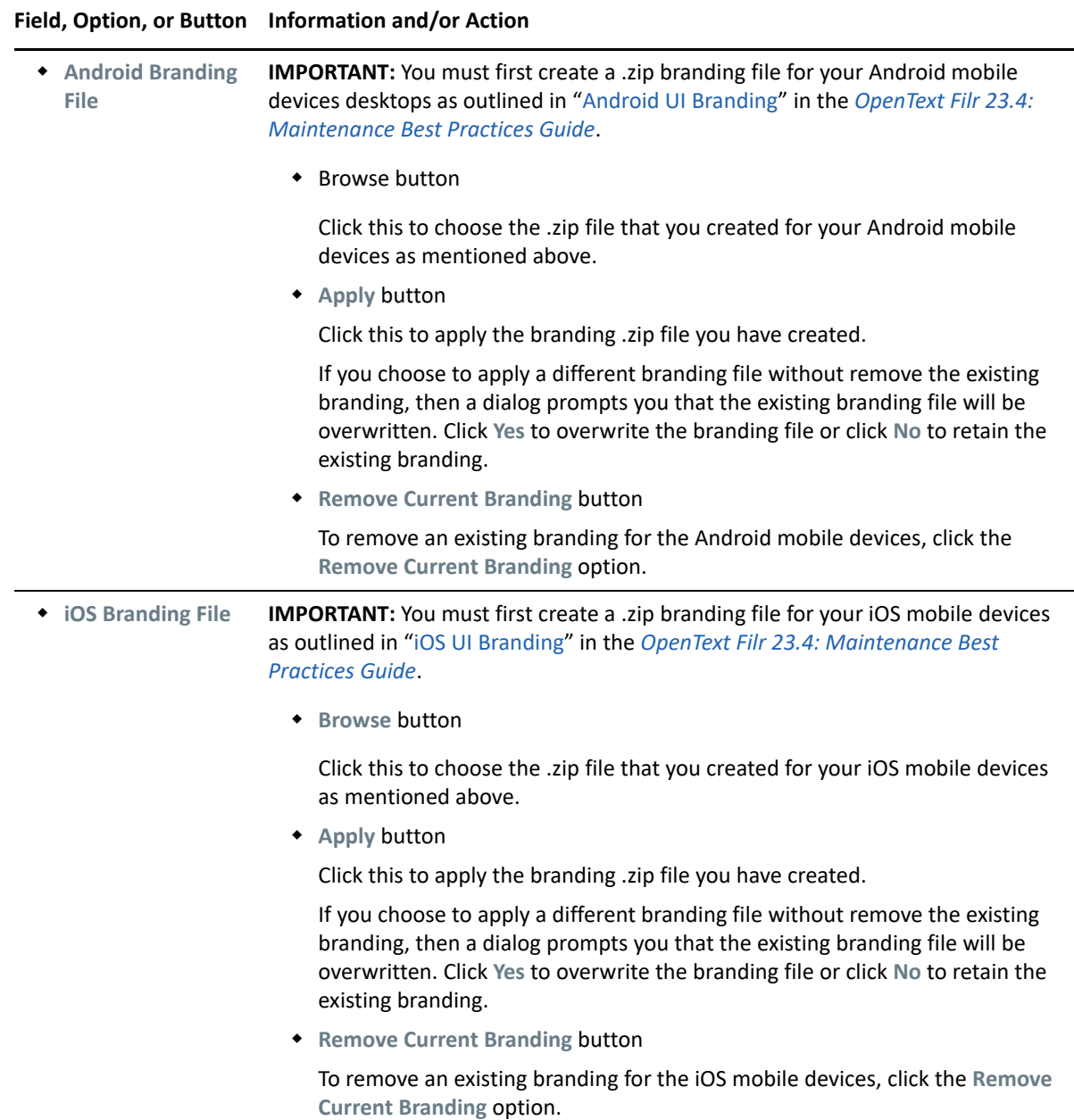

#### <span id="page-154-0"></span>**UI Language**

For more information about UI language settings in Filr, see "[Language Settings](https://www.microfocus.com/documentation/filr/filr-23.4/pdfdoc/filr-bp-maint/filr-bp-maint.pdf#maintlanguagesettings)" in the [OpenText Filr](https://www.microfocus.com/documentation/filr/filr-23.4/pdfdoc/filr-bp-maint/filr-bp-maint.pdf#bookinfo)  [23.4: Maintenance Best Practices Guide.](https://www.microfocus.com/documentation/filr/filr-23.4/pdfdoc/filr-bp-maint/filr-bp-maint.pdf#bookinfo)

**Path:** [Port 9443 Appliance Console](#page-10-0) **> Configuration icon > Default Locale**

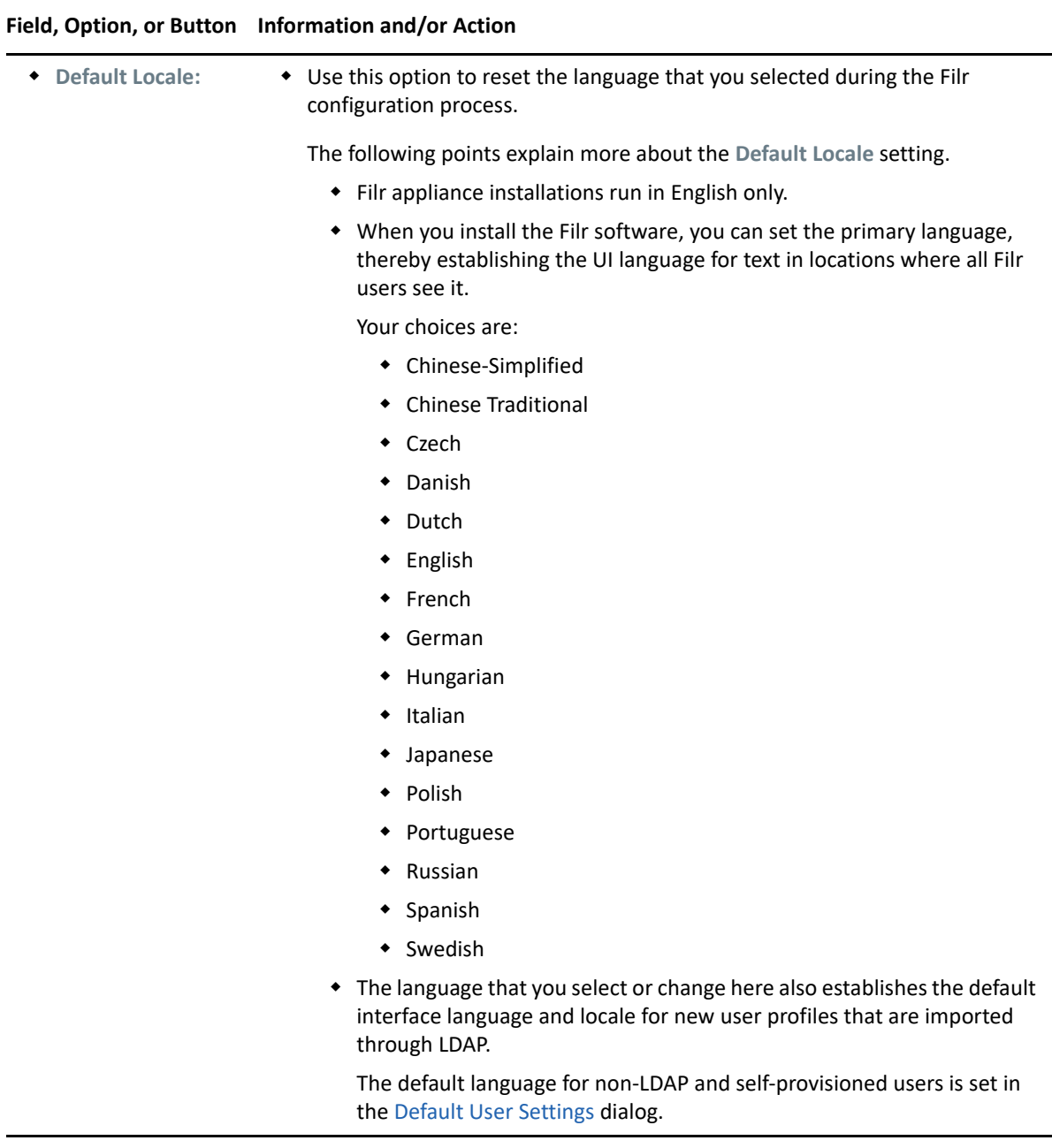

#### **Add Languages to Languages list**

You can add the languages to the list of languages by performing the following steps:

**1** Add the language and the country code to ssf-ext.properties file at /opt/novell/ filr/apache-tomcat/webapps/ssf/WEB-INF/classes/config/ssfext.properties i18n.locale.customized.support=<language code>

For example, i18n.locale.customized.support= cy\_GB here, cy is the language code for Welsh language and GB is country code for United Kingdom.

- **2** Create and add a .json file to the following locations. The file name convention for the .json file is <language code>-<country code> .
	- (optional) opt/novell/filr/apache-tomcat/webapps/filr/assets/i18n
	- (mandatory) /vastorage/filr/customLocales/ or vashare/filr/ customLocales/
- <span id="page-156-2"></span>**3** Restart the Filr server.

#### <span id="page-156-0"></span>**Name Completion Settings—Managing How Group Names Display in Drop-Down Lists**

Filr includes a name completion (or Type-to-Find) feature that displays the names of users or groups as you begin typing a name or string.

For example, as you share an item and begin typing in the **Share with field**, names of users or groups that match what you have typed so far display so that you can select a listed item.

To help you distinguish between multiple groups with the same name, Filr includes secondary information.

This dialog lets you specify how group names are displayed in the drop-down list.

**Path:** [Port 8443 Filr Admin Console](#page-11-0) **> System > Name Completion Settings**

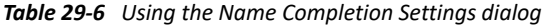

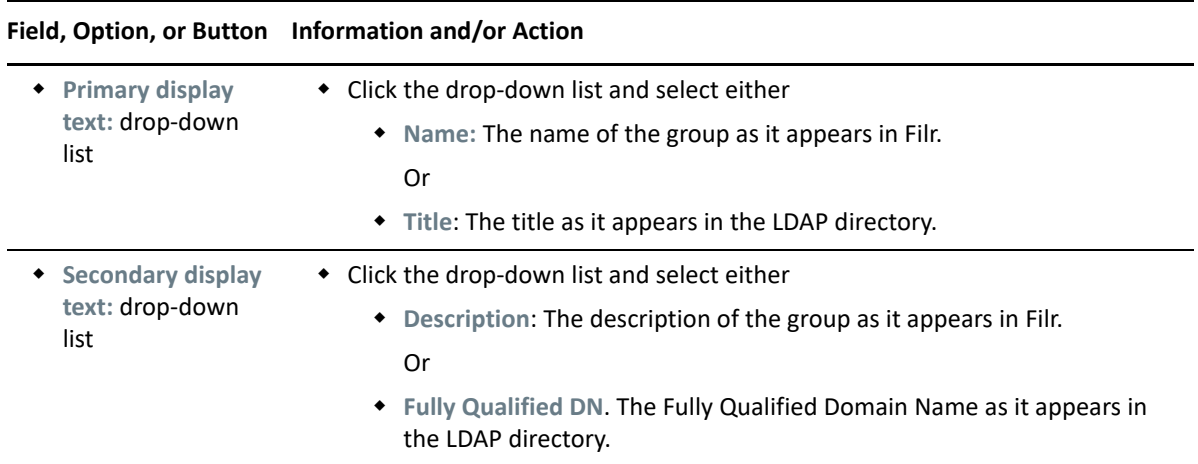

#### <span id="page-156-1"></span>**Add Custom Templates to Filr**

By default Filr advanced edition is shipped with 7 file templates. These file templates are the combination of Microsoft Word and Libre Office extensions (.xlsx, .docx, . pptx, . odt, .ods, .odp, and .txt). You can add only one file template for each file type. An Administrator can add a new file template or replace the existing default file templates with the customized template at the location

where the default file templates are saved. A maximum of 15 templates can be added and the template name length can be up to 10 characters. The location is given below. Perform the following steps to add a customized file template.

- **1** If vashare is available on the Filr server, then add the customized template or a new file template at vashare/filr/fileTemplates. Else, you can add the template to vastorage/filr/fileTemplates.
- **2** Copy the property create.file.extensions from /opt/novell/filr/apachetomcat/webapps/ssf/WEB-INF/classes/config/ssf.properties file to /opt/ novell/filr/apache-tomcat/webapps/ssf/WEB-INF/classes/config/ssfext.properties file along with existing extensions and add the new file template extension in create.file.extensions property of ssf-ext.properties file
- **3** Restart the Filr server for the custom templates to appear in the **Create New File** template list.

**NOTE:** The naming convention of a file template must be filetype.filetype for example, docx.docx.

You can add any type of file template, However users can edit the template in the Filr Web Client only if the file type is supported by CE.

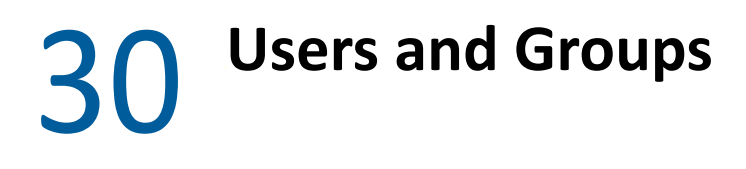

- ["Managing Users" on page 159](#page-158-0)
- ["Managing Groups" on page 163](#page-162-0)

## <span id="page-158-0"></span>**Managing Users**

**Path:** [Port 8443 Filr Admin Console](#page-11-0) **> Users**

*Table 30-1 Using the Users dialog*

**Field, Option, or Button Information and/or Action**

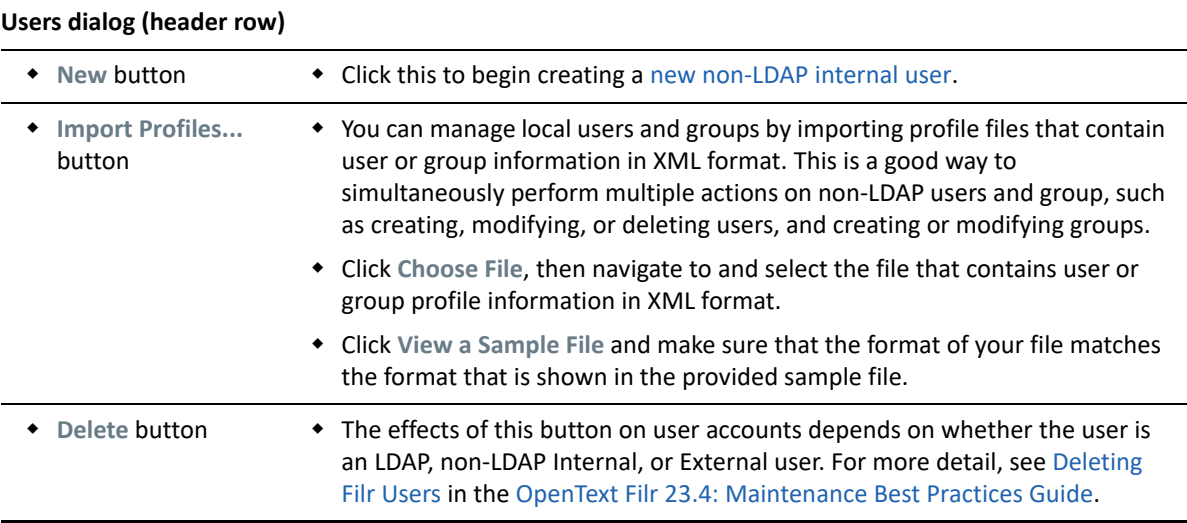

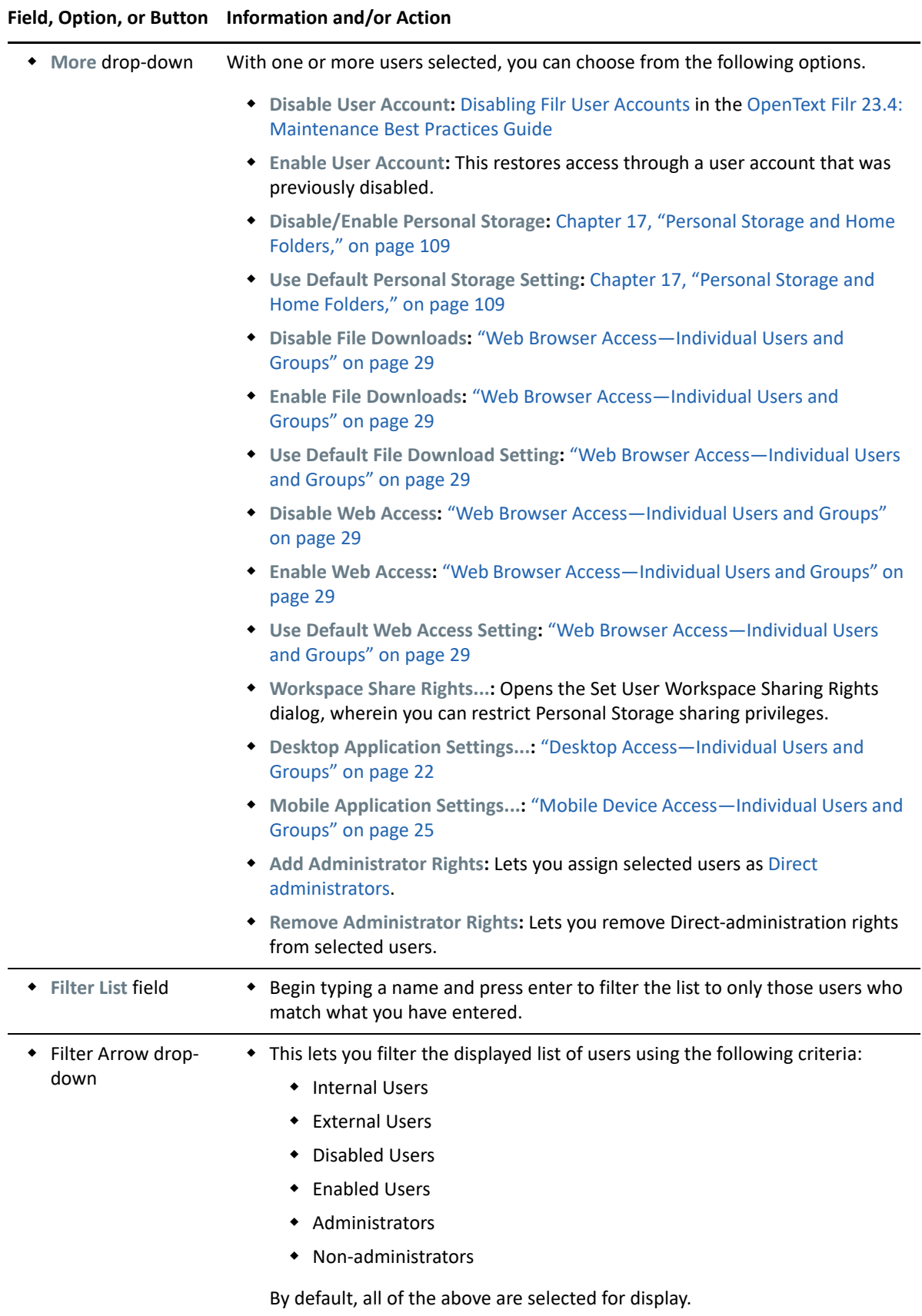

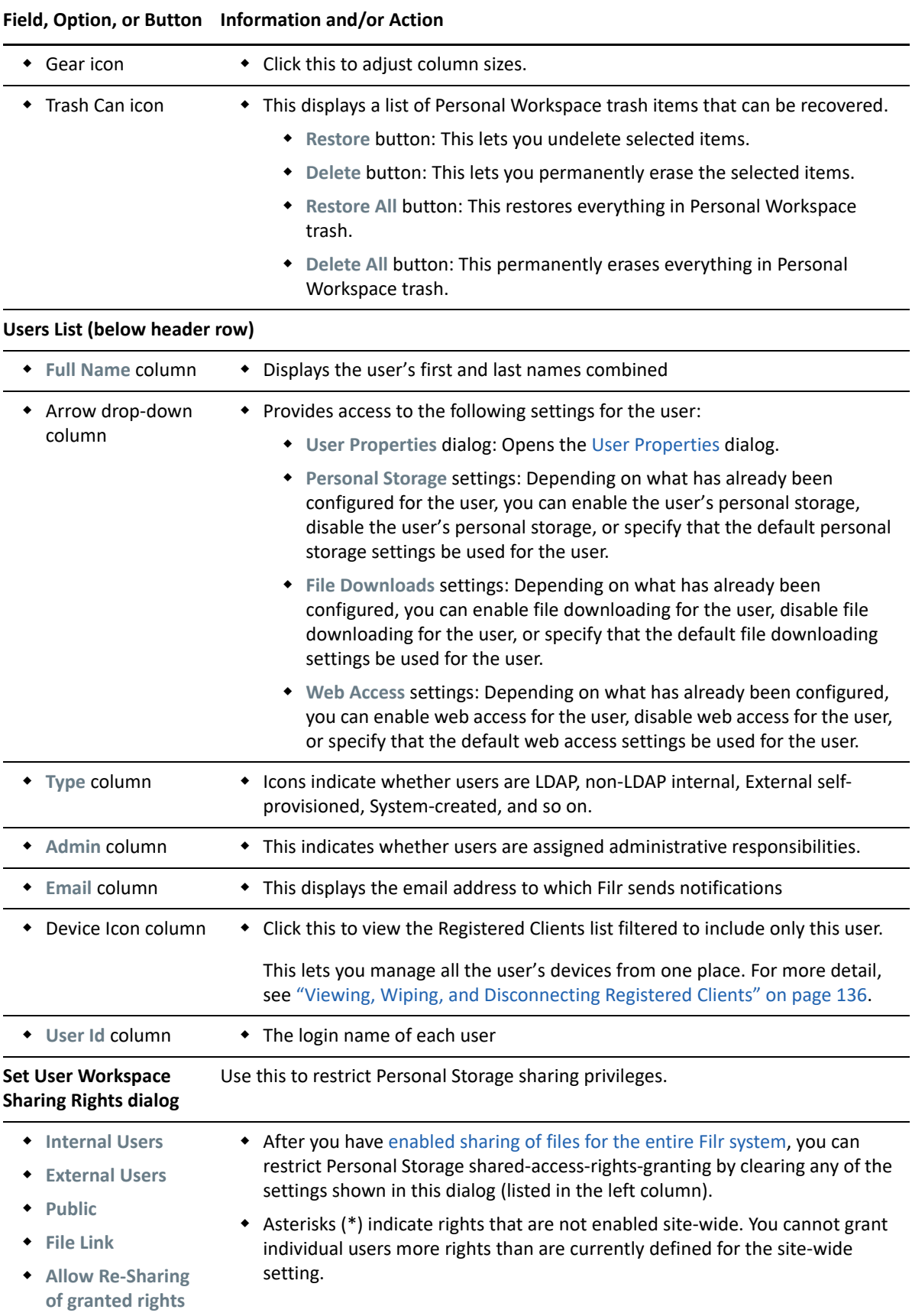

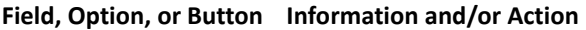

<span id="page-161-0"></span>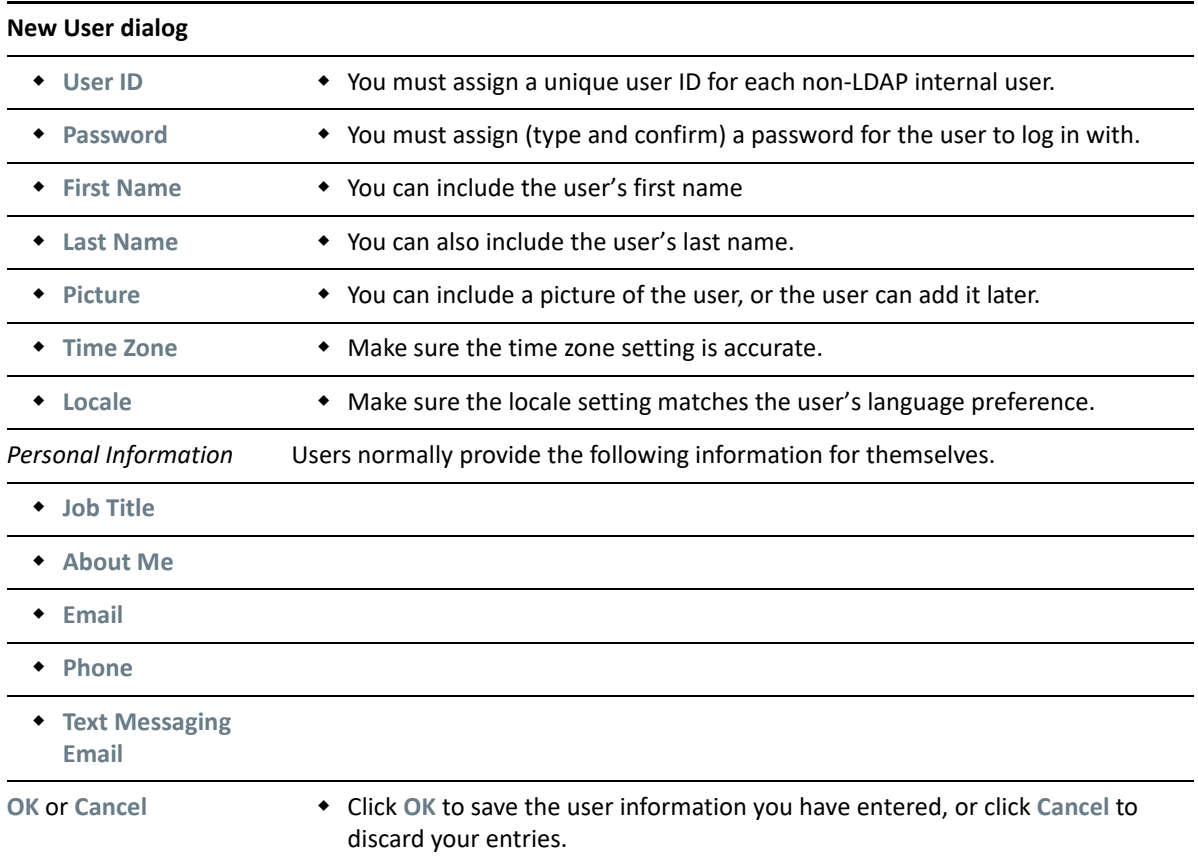

#### <span id="page-161-1"></span>**Viewing and Managing User Properties**

**Path:** [Port 8443 Filr Administration Console](https://www.microfocus.com/documentation/filr/filr-23.4/pdfdoc/filr-admin/filr-admin.pdf#port8443console) **Management > Users > drop-down arrow next to the user > User Properties**

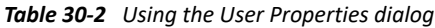

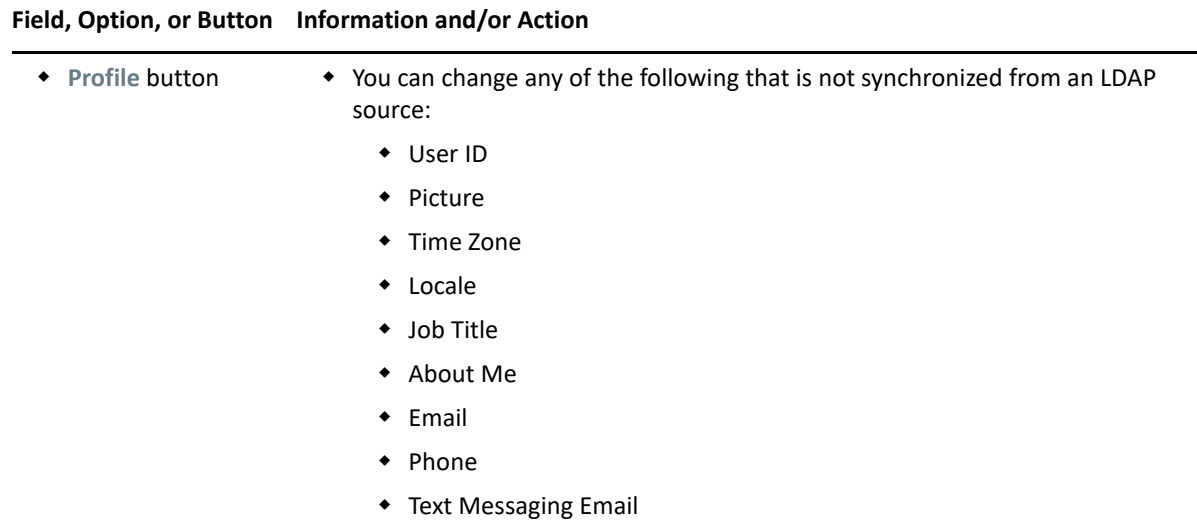

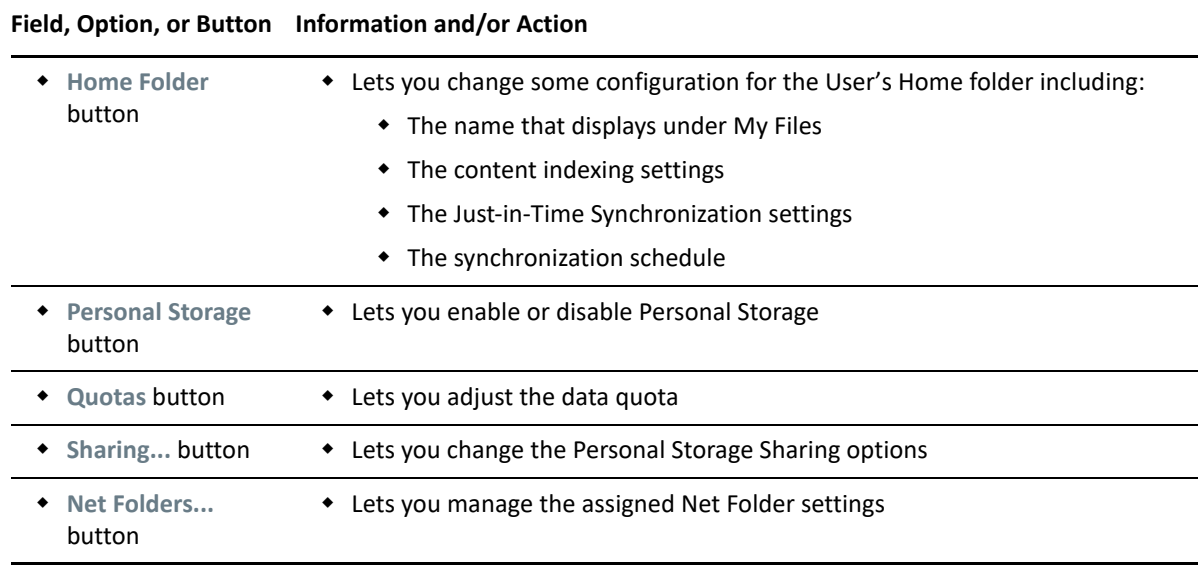

## <span id="page-162-0"></span>**Managing Groups**

**Path:** [Port 8443 Filr Admin Console](#page-11-0) **> Groups**

*Table 30-3 Using the Groups dialog*

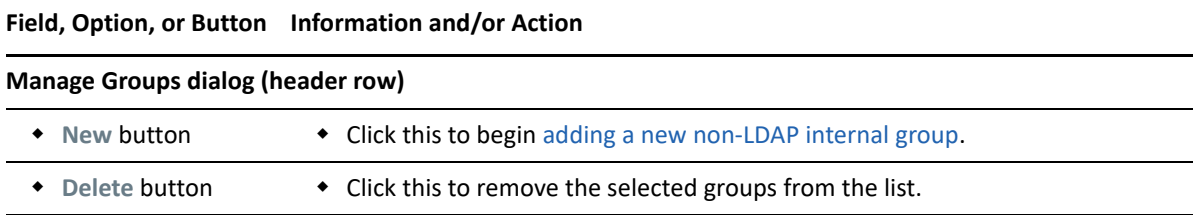

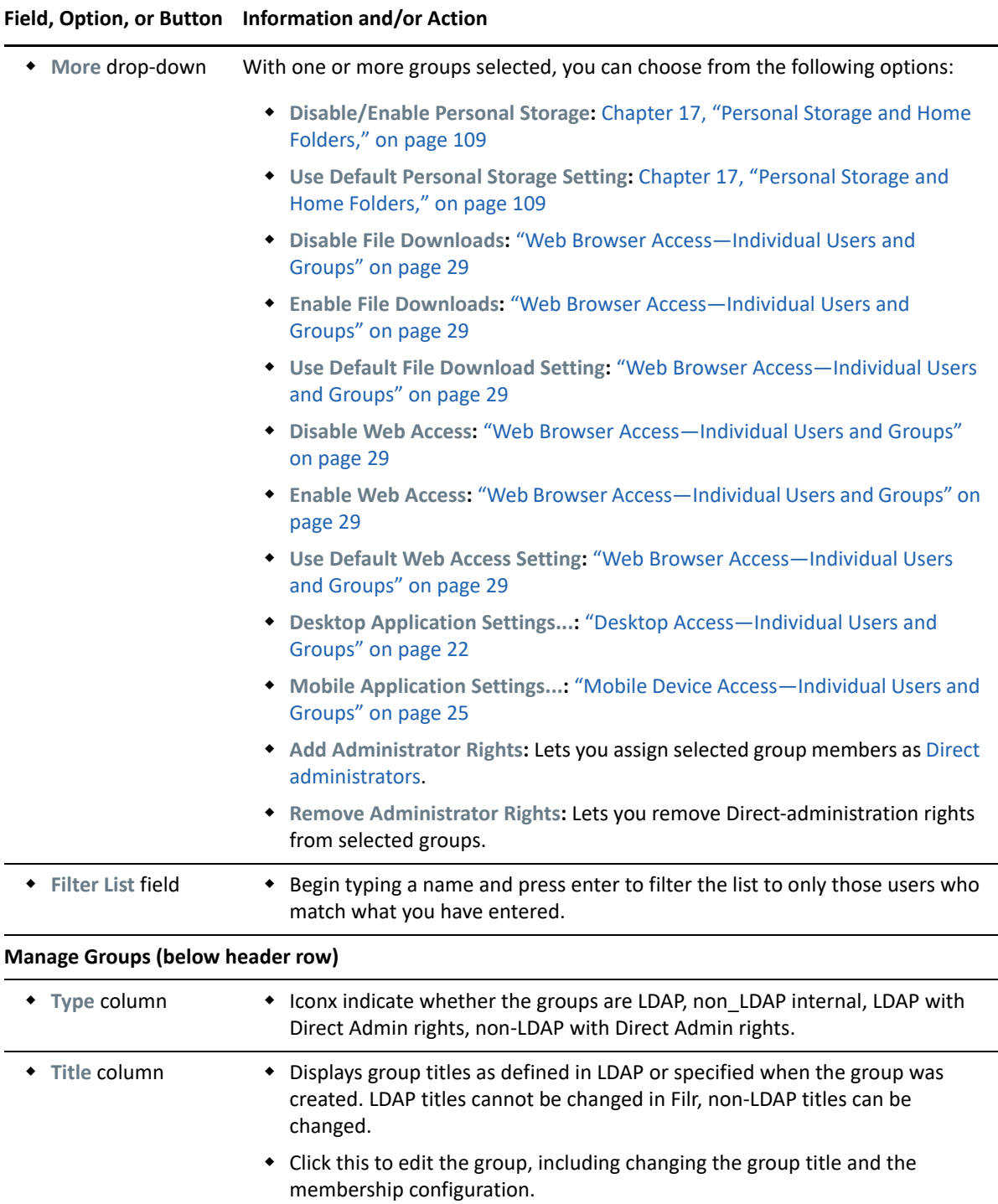

<span id="page-164-0"></span>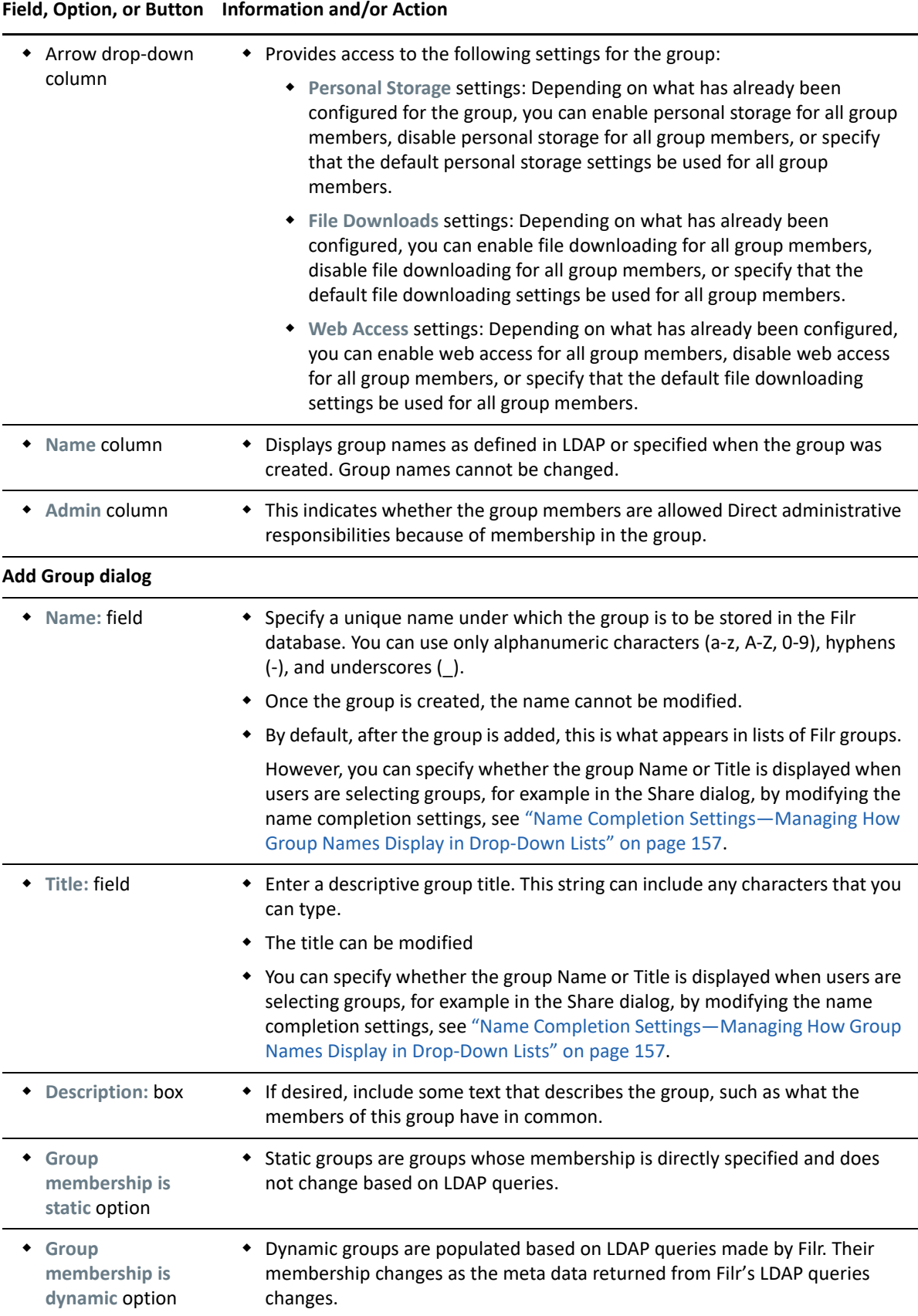

<span id="page-165-0"></span>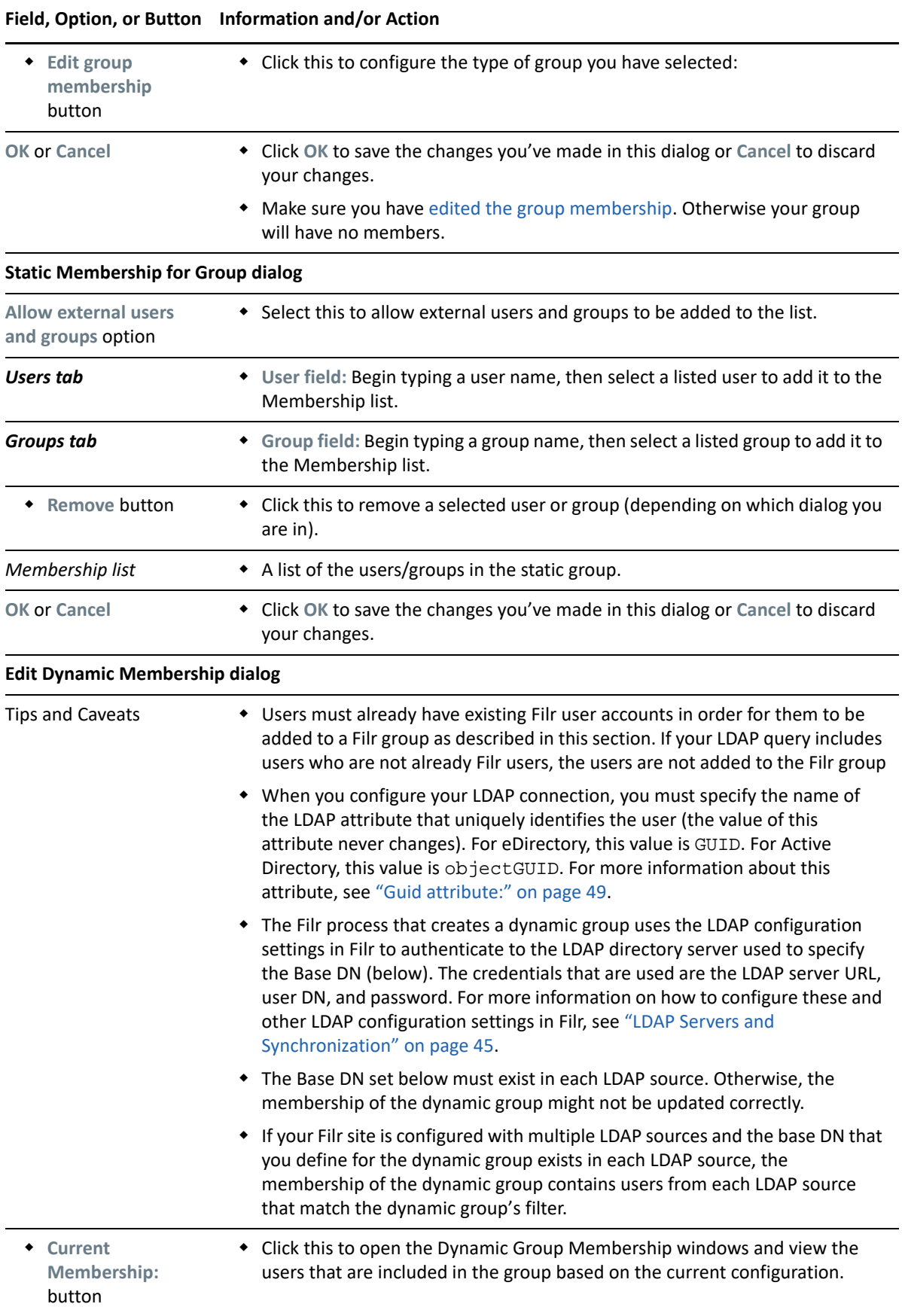

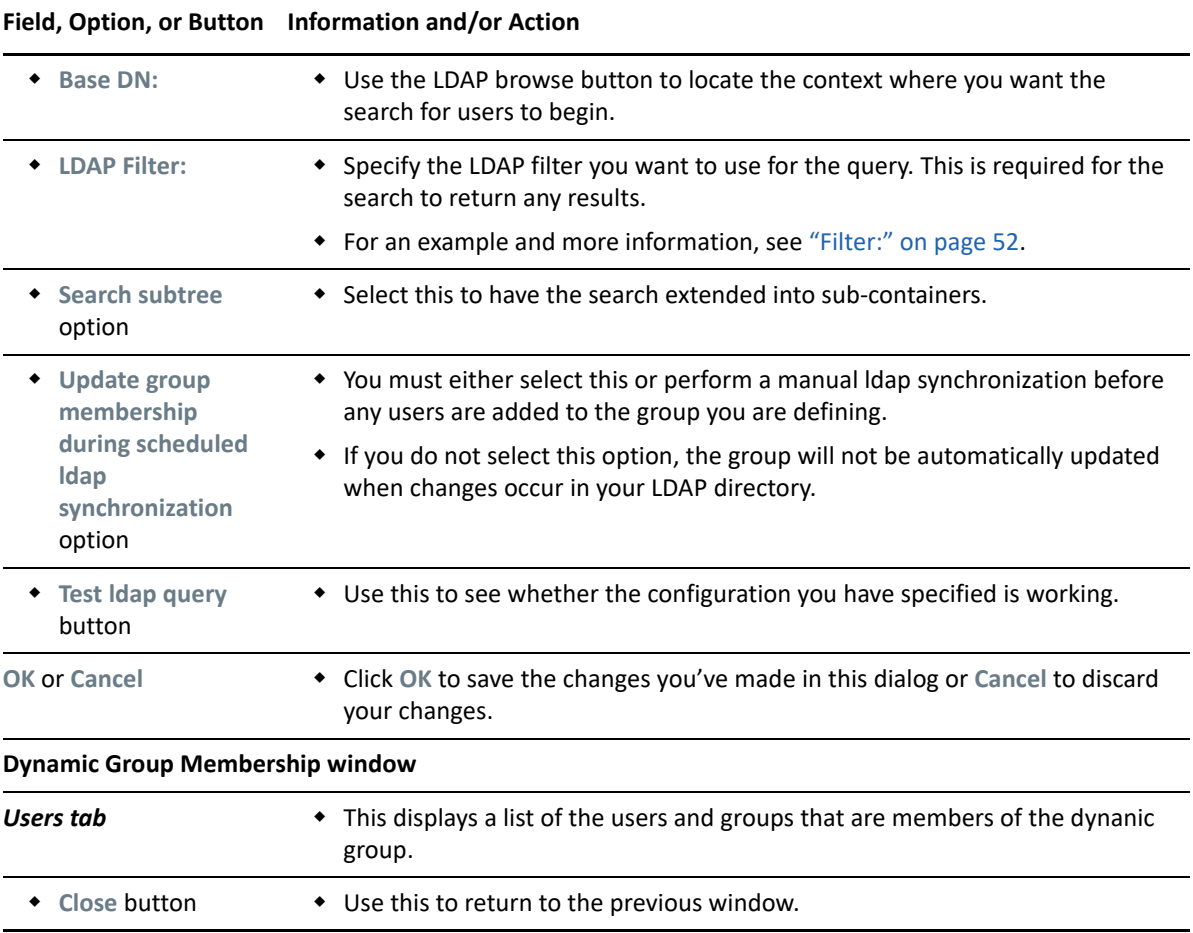

# 31 <sup>31</sup>**Integrating Microsoft and GroupWise with Filr**

Filr now provides a plugin for integrating Filr with Microsoft Office, and Outlook. The Filr Plugin for Microsoft Office, and Outlook enables Filr users to work with files in their **My Files** and **Netfolders** area of the Filr server directly from a Microsoft Office 2013, 2016, and Office 365 application such as Excel, Word, Outlook, or PowerPoint.

Beginning with Filr 24.1, Filr allows you to send file attachments as Filr links. Filr lets you protect, expire, and clean up mail attachment links. In addition, you can also send links to Filr files from My Files, Shared With Me, and Net Folders in a GroupWise mail. The GroupWise plugin is provided by GroupWise. For more information, see [GroupWise Documentation.](https://www.novell.com/documentation/groupwise23/gw_guide_userwin/data/getorg_filr_integration.html)

After installing this plugin, Filr users can use the applications as follows:

 **Microsoft Outlook:** Browse local or Filr-based files and attach the files in an email. Depending on the policy settings, the files are either directly attached to the email or the files are first uploaded to the Filr server and the link of the uploaded files is then shared in the email.

**NOTE:** Users can use the Outlook or GroupWise feature only if an Advanced-Edition license is installed on the Filr appliance.

- **Microsoft Excel, Word, PowerPoint:** Users can do the following:
	- **Browse to a file that is located on a Filr server, open the file, edit it, and then save it back to** the Filr server.
	- Create a new file and upload it to the Filr server.
	- Share a file with Filr users.
- ["Managing Office Settings" on page 169](#page-168-1)
- ["Managing Mail Settings" on page 169](#page-168-0)

#### <span id="page-168-1"></span>**Managing Office Settings**

**Path:** [Port 8443 Filr Admin Console](#page-11-0) **> Management > Office and Mail Settings**

For downloading the Filr Plugin for Microsoft Office and Outlook, see [OpenText Filr 23.4: Using Filr](https://www.microfocus.com/documentation/filr/filr-23.4/pdfdoc/filr-microsoft-apps/filr-microsoft-apps.pdf#bookinfo)  [with Microsoft Office and Outlook Applications](https://www.microfocus.com/documentation/filr/filr-23.4/pdfdoc/filr-microsoft-apps/filr-microsoft-apps.pdf#bookinfo) guide.

To enable the plugin in Microsoft Office, select the **Enable Filr for Office** option. By default, this option is disabled.

#### <span id="page-168-0"></span>**Managing Mail Settings**

**Path:** [Port 8443 Filr Administration Console](#page-11-0) **> Management > Office and Mail Settings**

For downloading the Filr Outlook Plugin, configuring Filr settings in Microsoft Outlook, and using Microsoft Outlook for sending email attachments through Filr, see [Downloading and Installing the](https://www.novell.com/documentation/filr-3/filr-qs-outlook/data/filr-qs-outlook.html#install-filr-outlook-plugin)  [Filr Outlook Plugin](https://www.novell.com/documentation/filr-3/filr-qs-outlook/data/filr-qs-outlook.html#install-filr-outlook-plugin) in the [Using Micro Focus Filr with Microsoft Outlook Quick Start](https://www.novell.com/documentation/filr-3/filr-qs-outlook/data/filr-qs-outlook.html).

To configure the Outlook settings, see [Table 31-1 on page 170.](#page-169-0)

To view information about the email sent through Outlook and the details of the file uploaded on the Filr server and shared in the email, see the [Filr Outlook Report.](#page-67-0)

GroupWise 23.4 extends Filr integration with email plugin APIs for enhanced collaboration. Filr allows you send file attachments as Filr links. Filr lets you protect, expire, and clean up mail attachment links. In addition, you can also send links to Filr files from My Files, Shared With Me, and Net Folders in a GroupWise mail. For more information, see [GroupWise Documentation.](https://www.novell.com/documentation/groupwise23/gw_guide_userwin/data/getorg_filr_integration.html)

<span id="page-169-0"></span>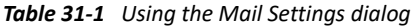

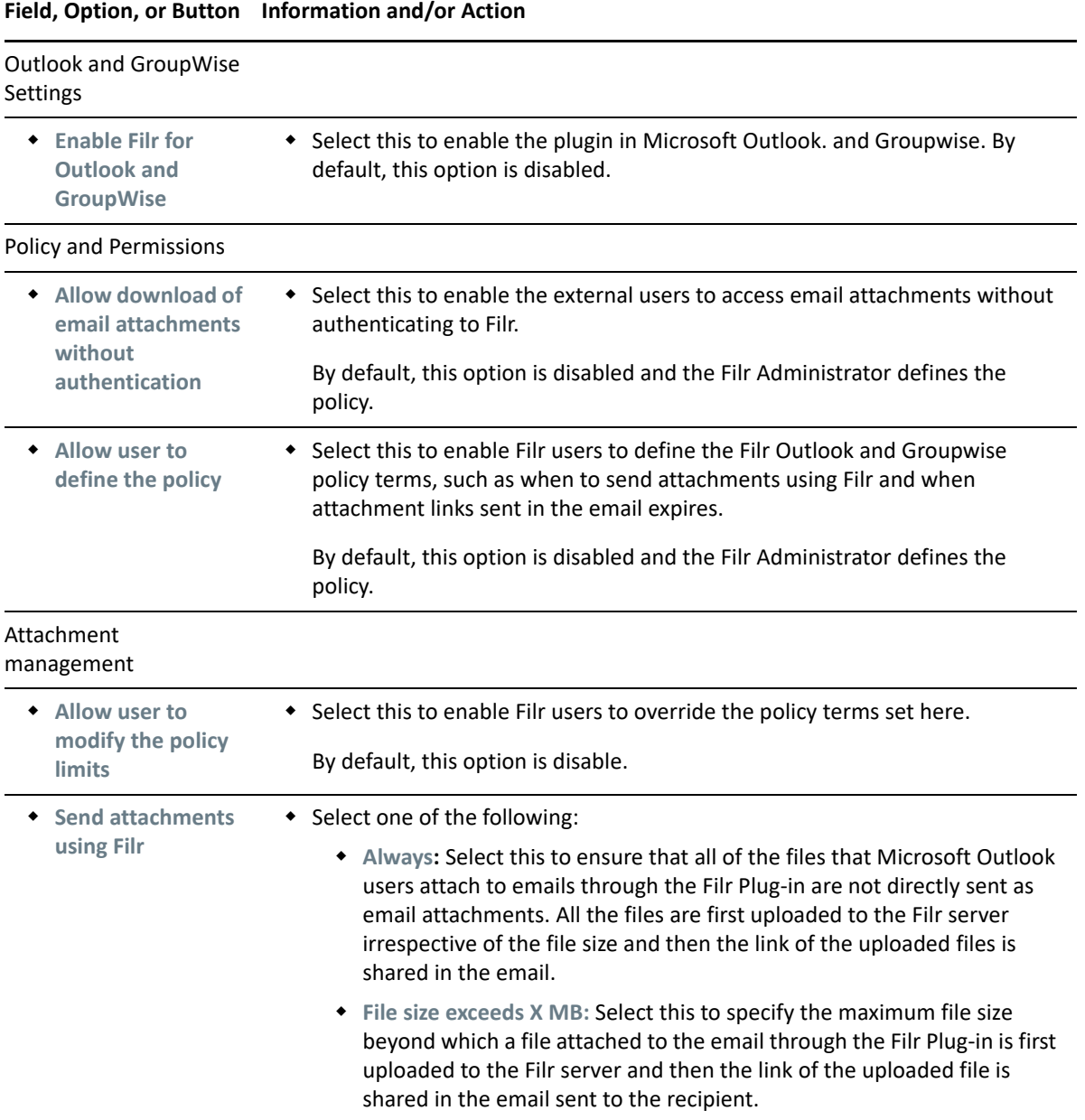

<span id="page-170-0"></span>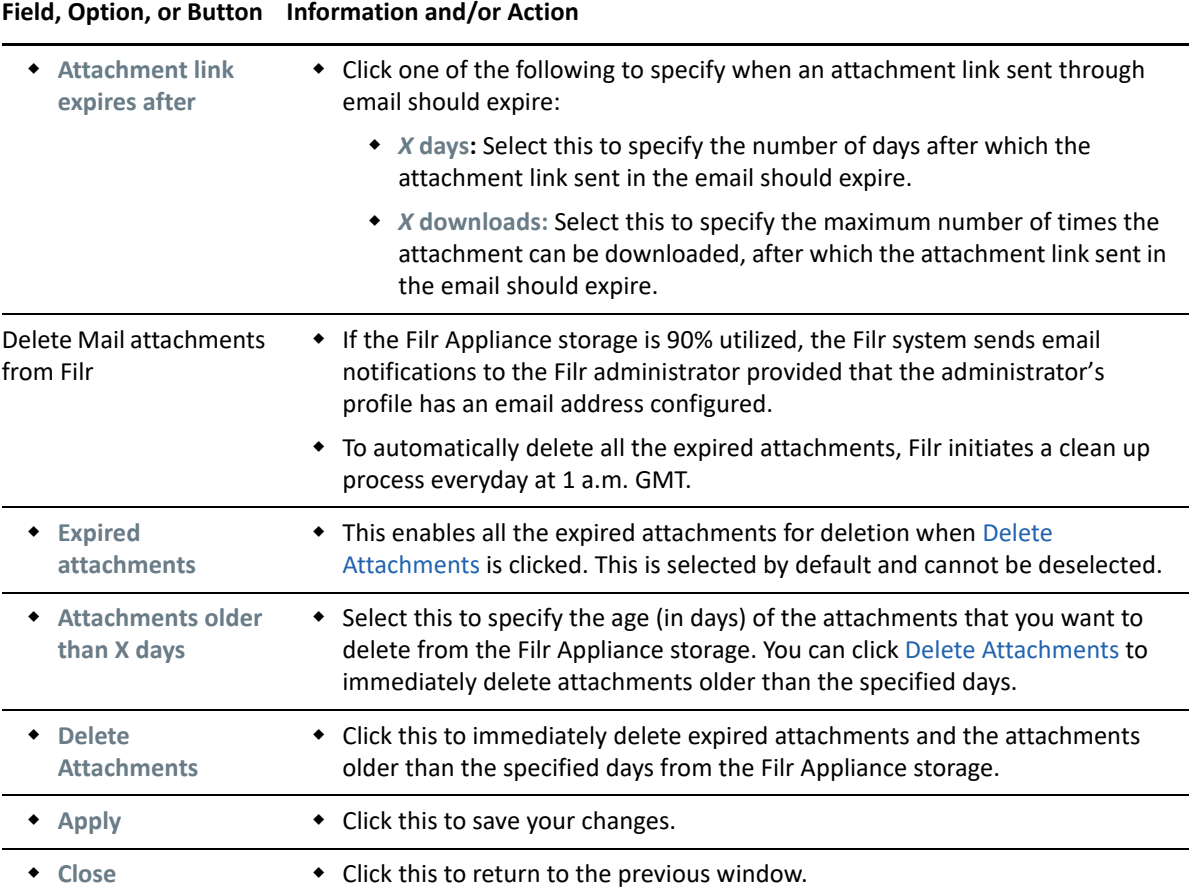